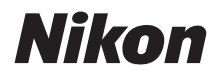

DIGITÁLNÍ FOTOAPARÁT

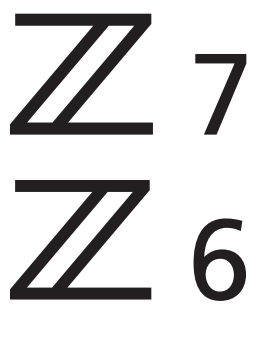

# Návod k použití

Tento návod je určen pro fotoaparáty s firmwarem verze 2.00 nebo vyšší.

- Před použitím fotoaparátu si nejprve pečlivě přečtěte tento návod.
- Abyste zajistili správné použití fotoaparátu, nezapomeňte si přečíst část "Pro vaši bezpečnost" (strana [xvi\)](#page-17-0).
- Po přečtení si návod uložte na snadno přístupném místě pro budoucí použití.

## **K dispozici jsou 3 různé návody.**

### $\overline{\boxtimes}$  Pro získání informací o všech aspektech činnosti fotoaparátu si přečtěte:

# Návod k použití **(tento návod)**

Kromě materiálu pokrytého příručkou Návod k obsluze dodávanou s fotoaparátem popisuje Návod k použití podrobně možnosti dostupné v menu fotoaparátu a pokrývá témata, jako je propojení fotoaparátu s dalšími zařízeními (informace o bezdrátových sítích viz Příručka pro práci v síti).

#### **Mezi témata obsažená v příručce Návod k použití patří**:

- Základní operace fotografování a přehrávání
- Pokročilé možnosti fotografování
- Menu fotoaparátu
- Připojení k počítačům, tiskárnám a zařízením HDMI
- Záblesková fotografie s využitím volitelných blesků

**Návod k použití lze zobrazit rovněž on-line ve formátu html.**

on-line návod nikon Z 7  $\sqrt{Q_{76}}$ 

https://onlinemanual.nikonimglib.com/z7\_z6/cs/

**Z 6 Model Name: N1711**

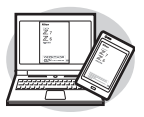

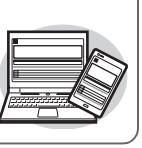

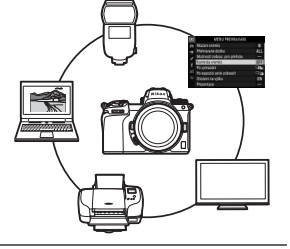

TQ

### $\boxtimes$  Pro získání informací k základům fotografování a přehrávání si přečtěte:

# Návod k obsluze **(součást dodávky)**

Naučíte se základy ovládání fotoaparátu a poznáte funkce specifické pro tento fotoaparát.

- Obsah
- Seznámení s fotoaparátem
- První kroky
- Základy fotografování a přehrávání
- Základní nastavení
- Ovládací prvky pro fotografování
- Menu i
- Seznam položek menu
- Řešení možných problémů

### $\boxtimes$  Pro získání informací o bezdrátových spojeních si přečtěte:

# Příručka pro práci v síti **(pdf)**

Dokument Příručka pro práci v síti pokrývá témata, jako je propojení fotoaparátu s počítačem nebo chytrým zařízením (chytrým telefonem nebo tabletem) prostřednictvím Wi-Fi nebo Bluetooth a činnosti proveditelné s využitím bezdrátového síťového rozhraní WT-7.

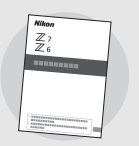

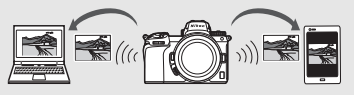

**Příručka pro práci v síti je k dispozici na webové stránce Centrum stahování Nikon.**

Z 6 centrum stahování nikon Z 7

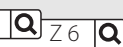

**Z 7**: https://downloadcenter.nikonimglib.com/cs/products/492/Z\_7.html **Z 6**: https://downloadcenter.nikonimglib.com/cs/products/493/Z\_6.html

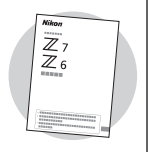

# <span id="page-3-0"></span>Obsah balení

Zkontrolujte, jestli se v balení fotoaparátu nacházejí všechny zde uvedené položky.

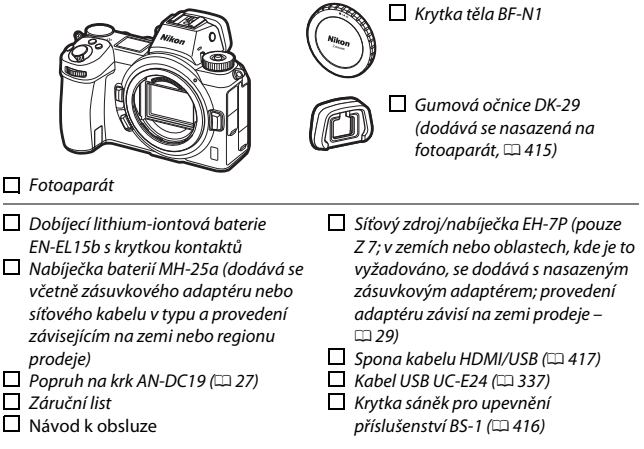

Paměťové karty se prodávají samostatně. Zákazníci kupující sadu s objektivem nebo adaptérem bajonetu by měli zkontrolovat, jestli balení obsahuje objektiv nebo adaptér bajonetu (součástí dodávky mohou být rovněž návody k objektivu nebo adaptéru).

### **Centrum stahování Nikon**

Kromě příručky Návod k použití je k dispozici rovněž centrum stahování Nikon, kde si můžete stáhnout návody k výrobku, aktualizace firmwaru a software jako ViewNX-i.

https://downloadcenter.nikonimglib.com/

# Uspořádání návodu

Tento návod je určen pro přístroje Z 7 a Z 6. Na obrázcích je zobrazen model Z 7.

## **Použité symboly a konvence**

Pro snazší vyhledání potřebných informací jsou použity následující symboly a konvence:

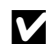

D Tento symbol označuje poznámky – informace, které je třeba si přečíst před použitím výrobku.

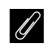

A Tento symbol označuje tipy a doplňující informace, které vám mohou být při použití tohoto výrobku užitečné.

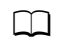

0 Tento symbol označuje odkazy na jiné části tohoto návodu.

Položky menu, volitelné možnosti a zprávy zobrazované na zobrazovačích fotoaparátu jsou uvedeny **tučně**. V rámci tohoto návodu je obrazovka zobrazovaná na monitoru a v hledáčku fotoaparátu během fotografování uváděna jako "obrazovka provozních informací"; ilustrace ve většině případů zobrazují monitor.

Tento fotoaparát používá paměťové karty XQD, které jsou v rámci tohoto návodu uváděny jako "paměťové karty".

Chytré telefony a tablety jsou v rámci tohoto návodu uváděny jako "chytrá zařízení".

### **Nastavení fotoaparátu**

Popisy v tomto návodu předpokládají použití výchozích nastavení.

#### A **Pro vaši bezpečnost**

Před prvním použitím fotoaparátu si přečtěte bezpečnostní pokyny uvedené v kapitole "Pro vaši bezpečnost" ( $\Box$  [xvi](#page-17-1)).

# Obsah

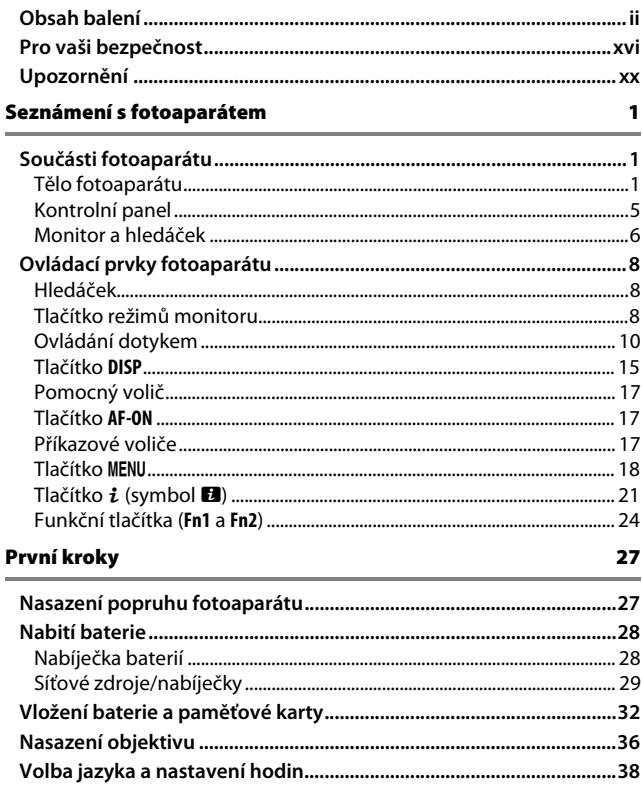

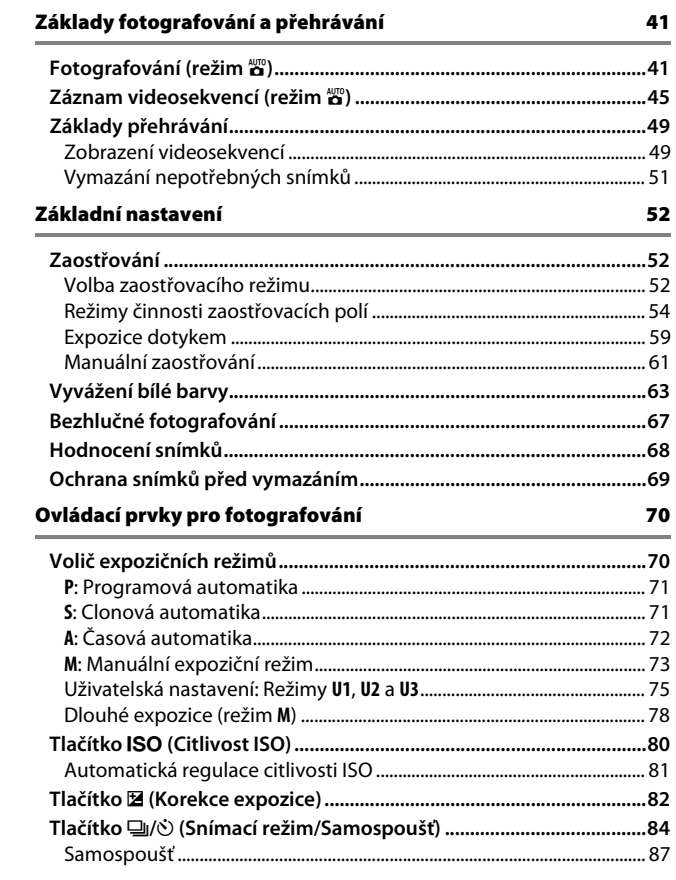

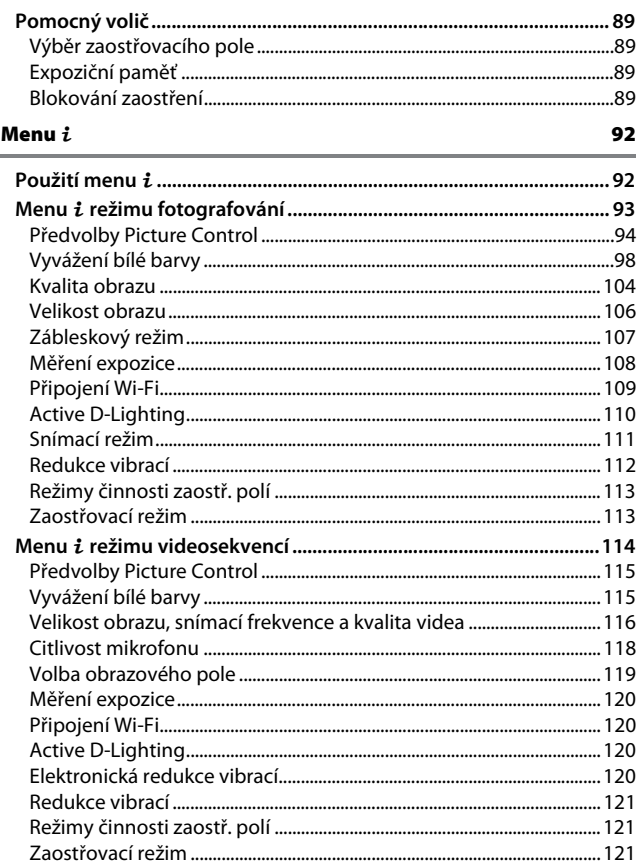

### Více o přehrávání

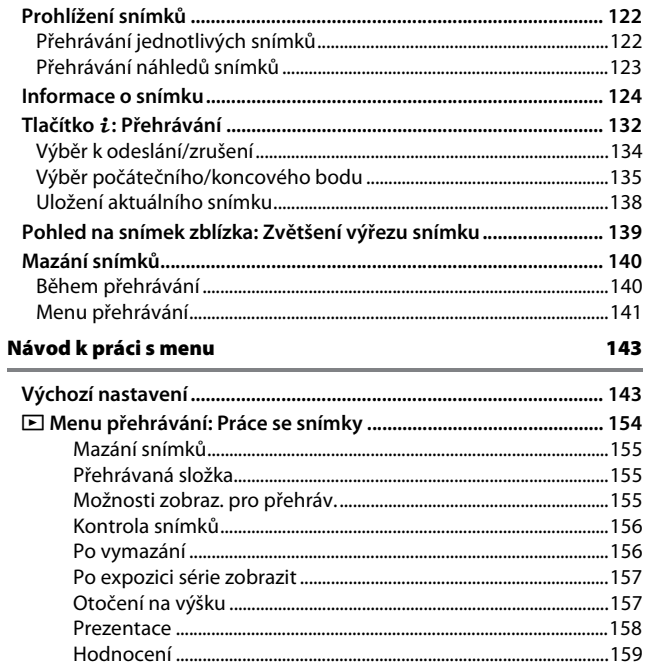

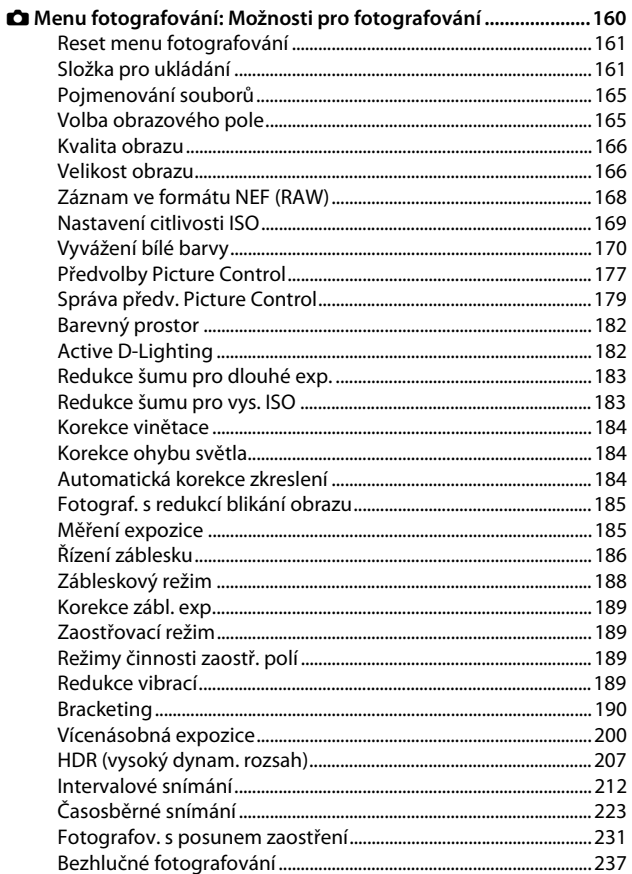

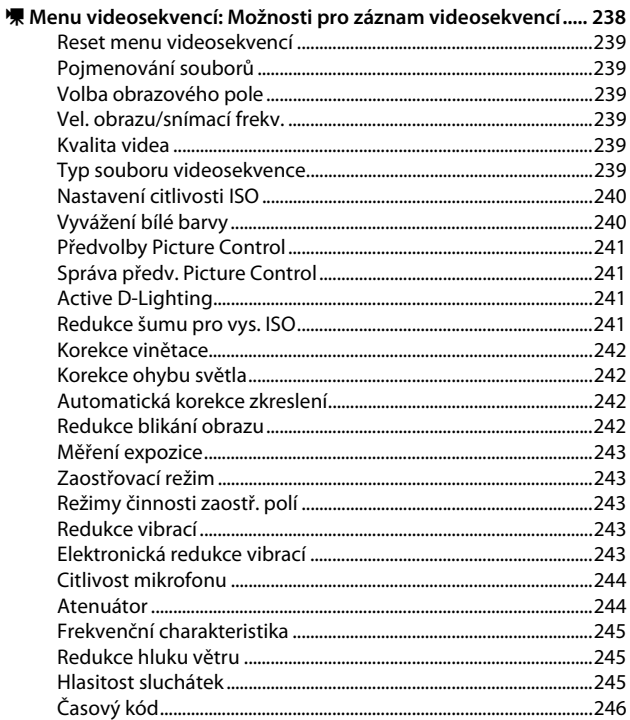

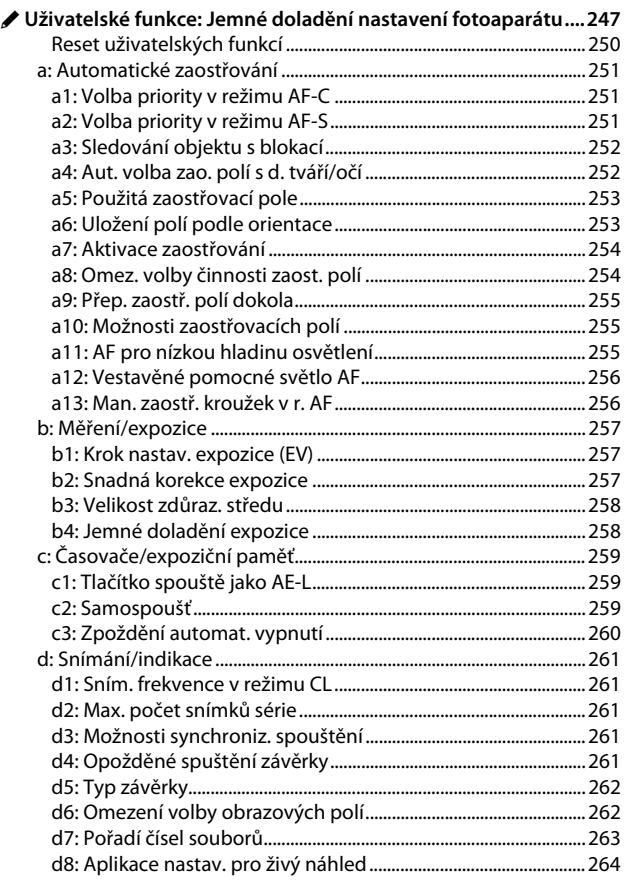

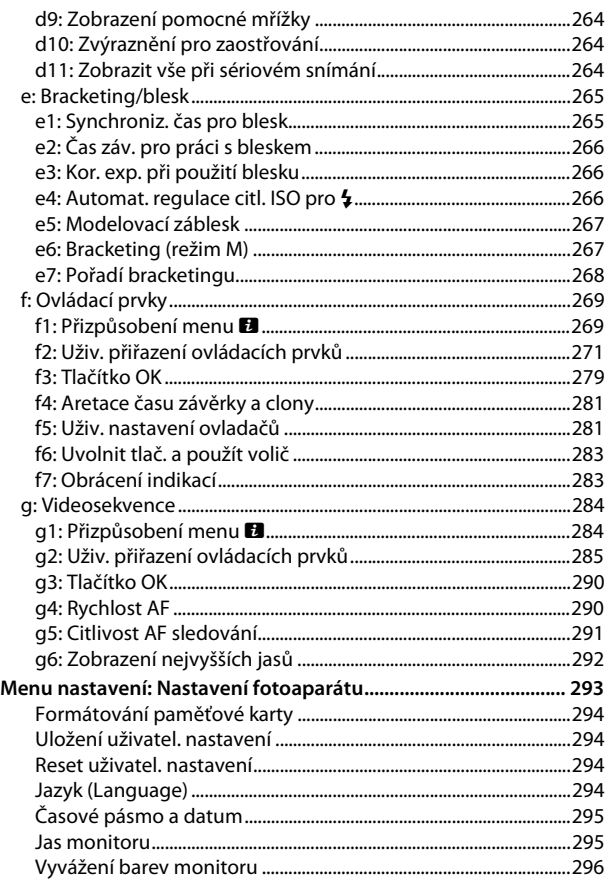

 $\mathbf{Y}$ 

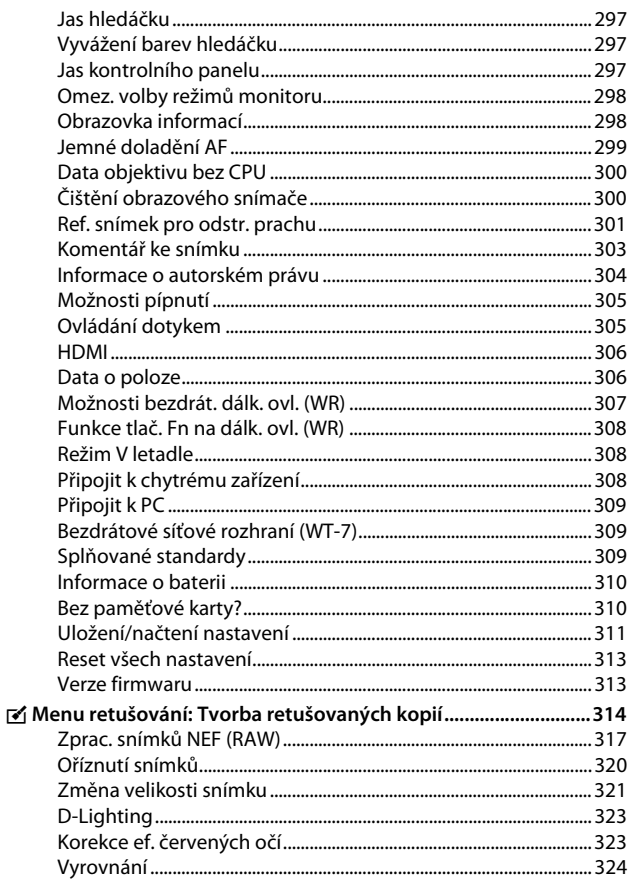

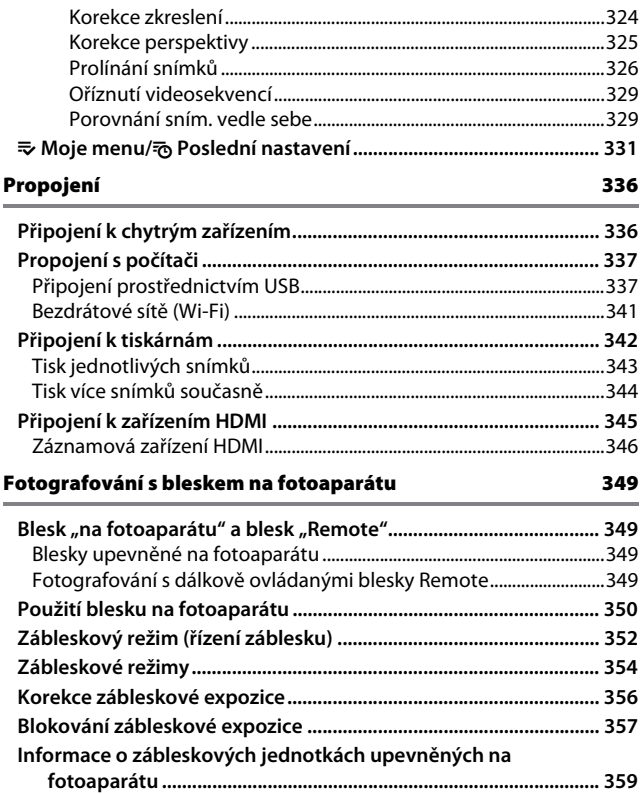

### Fotografování s dálkově ovládanými blesky Remote

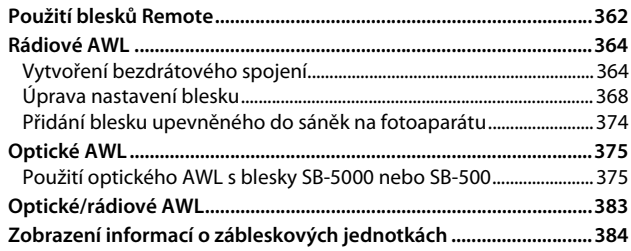

### Řešení možných problémů

#### 387

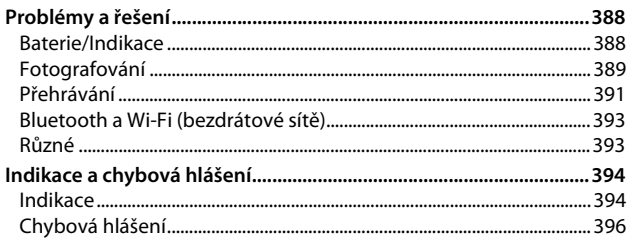

### Technické informace

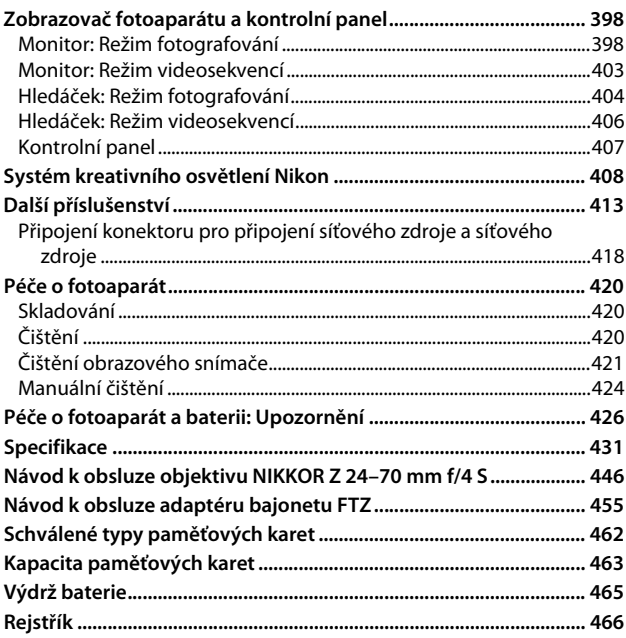

# <span id="page-17-2"></span><span id="page-17-1"></span><span id="page-17-0"></span>Pro vaši bezpečnost

Abyste zamezili škodám na majetku nebo zranění sebe či jiných osob, přečtěte si před použitím tohoto výrobku kompletně text "Pro vaši bezpečnost".

Tyto bezpečnostní pokyny uchovávejte na místě, kde si je budou moci přečíst všichni uživatelé výrobku.

**NEBEZPEČÍ**: Zanedbání upozornění označených tímto symbolem znamená vysoké riziko úmrtí nebo vážného zranění.

**VAROVÁNÍ**: Zanedbání upozornění označených tímto symbolem může vést k úmrtí nebo vážnému zranění.

**UPOZORNĚNÍ**: Zanedbání upozornění označených tímto symbolem může vést ke zranění nebo škodám na majetku.

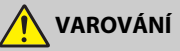

**• Nepoužívejte výrobek za chůze nebo při řízení vozidla.** Zanedbání tohoto upozornění může vést k nehodě nebo jinému zranění.

- **Výrobek nerozebírejte ani neupravujte. Nedotýkejte se vnitřních částí výrobku, k jejichž odhalení došlo v důsledku pádu výrobku nebo jiné nehody.** Zanedbání těchto upozornění může vést k úrazu elektrickým proudem nebo jinému zranění.
- **Všimnete-li si jakékoli nestandardní situace, jako jsou například vznik kouře, vysoká teplota nebo neobvyklý zápach výrobku, ihned odpojte baterii nebo jiný zdroj energie.**

Pokračující používání výrobku může vést k požáru, popálení nebo jinému zranění.

- **Výrobek uchovávejte v suchu. S výrobkem nemanipulujte mokrýma rukama. Se zástrčkou nemanipulujte mokrýma rukama.** Zanedbání těchto upozornění může vést k požáru nebo úrazu elektrickým proudem.
- **Neponechávejte svou kůži v dlouhodobějším kontaktu s výrobkem, který je zapnutý nebo zapojený do elektrické sítě.**

Zanedbání tohoto upozornění může vést k nízkoteplotním popáleninám.

**• Nepoužívejte výrobek v přítomnosti vznětlivého prachu nebo plynů, jako je propan, benzín nebo aerosoly.**

Zanedbání tohoto upozornění může vést k výbuchu nebo požáru.

- **Nedívejte se objektivem do slunce nebo jiného silného zdroje světla.** Nedodržení tohoto upozornění může vést k poškození zraku.
- **Nemiřte bleskem ani pomocným světlem AF na řidiče motorového vozidla.** Zanedbání tohoto upozornění může vést k nehodám.
- **Výrobek uchovávejte mimo dosah dětí.** Zanedbání tohoto upozornění může vést ke zranění nebo k poruše výrobku. Rovněž mějte na paměti, že malé součásti představují riziko udušení. Dojde-li k polknutí libovolné součásti výrobku dítětem, ihned vyhledejte lékařskou pomoc.
- **Neomotávejte si ani jiným způsobem neobtáčejte poutka či popruhy výrobku okolo krku.**

Zanedbání tohoto upozornění může vést k nehodám.

- **Nepoužívejte baterie, nabíječky a síťové zdroje, které nejsou určeny konkrétně pro tento výrobek. Při použití baterií, nabíječek a síťových zdrojů určených pro tento výrobek se vyvarujte následujícího:**
	- **Poškozování, úpravy nebo násilné vytrhávání či ohýbání kabelů, jejich umisťování pod těžké předměty nebo vystavování kabelů vysokým teplotám či ohni.**
	- **Používání cestovních transformátorů nebo adaptérů určených k převodu jednoho napětí na jiné, resp. používání převodníků ze stejnosměrného na střídavé napětí.**

Zanedbání těchto upozornění může vést k požáru nebo úrazu elektrickým proudem.

**• Nemanipulujte se zástrčkou při nabíjení výrobku nebo při použití síťového zdroje za bouřky.**

Zanedbání tohoto upozornění může vést k úrazu elektrickým proudem.

**• Nemanipulujte holýma rukama s výrobkem na místech vystavených extrémně vysokým nebo nízkým teplotám.**

Zanedbání tohoto upozornění může vést k popáleninám nebo omrzlinám.

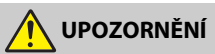

**• Neponechávejte objektiv namířený do slunce nebo jiného silného zdroje světla.** Světlo zaostřené objektivem by mohlo způsobit požár nebo poškození vnitřních součástí výrobku. Při fotografování objektů v protisvětle udržujte slunce mimo záběr. Sluneční světlo zaostřené uvnitř fotoaparátu v případě slunce v záběru by mohlo způsobit požár.

- **Na místech, kde je jeho použití zakázáno, výrobek vypněte. Na místech se zakázaným použitím bezdrátových zařízení vypněte všechny bezdrátové funkce.** Rádiové frekvence vyzařované výrobkem mohou narušovat činnost přístrojů na palubě letadel, v nemocnicích a jiných lékařských zařízeních.
- **Nebude-li výrobek delší dobu používán, vyjměte baterii a odpojte síťový zdroj.** Zanedbání tohoto upozornění může vést k požáru nebo poruše výrobku.
- **Neodpalujte záblesky v kontaktu (nebo blízko) s lidskou kůží nebo předměty.** Zanedbání tohoto upozornění může vést k popálení nebo požáru.
- **Neponechávejte delší dobu výrobek na místech vystavených extrémně vysokým teplotám, například v uzavřeném automobilu nebo na přímém slunečním světle.** Zanedbání tohoto upozornění může vést k požáru nebo poruše výrobku.
- **Nedívejte se přímo do pomocného světla AF.** Nedodržení tohoto upozornění by mohlo mít nepříznivé následky na váš zrak.
- **Nepřepravujte fotoaparáty nebo objektivy s nasazeným stativem nebo podobným příslušenstvím.**

Zanedbání tohoto upozornění může vést ke zranění nebo k poruše výrobku.

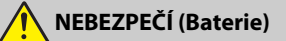

#### **• S bateriemi nenakládejte nesprávným způsobem.**

Zanedbání následujících upozornění může vést k vytečení, přehřátí či prasknutí baterií nebo k požáru:

- Používejte pouze dobíjecí baterie schválené pro použití v tomto výrobku.
- Nevystavujte baterie ohni nebo nadměrným teplotám.
- Baterie nerozebíreite.
- Nezkratujte kontakty baterií dotykem předmětů, jako jsou řetízky na krk, sponky do vlasů nebo jiné kovové předměty.
- Nevystavujte baterie nebo výrobky, ve kterých jsou tyto baterie vloženy, silným nárazům.
- Na baterie nestoupejte, neprorážejte je hřebíky, resp. do nich netlučte kladivem.

**• Nabíjejte pouze indikovaným způsobem.**

Zanedbání tohoto upozornění může vést k vytečení, přehřátí či prasknutí baterií nebo k požáru.

**• Dojde-li ke kontaktu kapaliny z baterie s očima, vypláchněte oči velkým množstvím čisté vody a ihned vyhledejte lékařskou pomoc.**

Opožděná reakce může vést k poškození zraku.

# **VAROVÁNÍ (Baterie)**

- **Baterie uchovávejte mimo dosah dětí.** Dojde-li k polknutí baterie dítětem, ihned vyhledejte lékařskou pomoc.
- **Baterie uchovávejte mimo dosah domácích mazlíčků a jiných zvířat.** Baterie mohou v případě prokousnutí, ožvýkání nebo jiného poškození zvířaty vytéct, přehřát se, prasknout nebo se vznítit.
- **Neponořujte baterie do vody a nevystavujte je dešti.** Zanedbání tohoto upozornění může vést k požáru nebo poruše výrobku. Dojde-li k zvlhnutí výrobku, ihned jej otřete ručníkem nebo podobným předmětem.
- **Zaznamenáte-li na bateriích nějaké změny, například změnu zbarvení nebo deformaci, ihned je přestaňte používat. Pokud se dobíjecí baterie EN-EL15b nenabijí za určenou dobu, přestaňte je nabíjet.**

Nedodržení těchto upozornění může vést k vytečení, přehřátí či prasknutí baterií nebo k požáru.

- **Když již baterie nadále nepotřebujete, izolujte kontakty samolepicí páskou.** Dojde-li ke kontaktu kovových předmětů s kontakty baterie, může dojít k přehřátí či prasknutí baterie nebo k požáru.
- **Dojde-li ke kontaktu kapaliny z baterie s lidskou kůží nebo oblečením, ihned opláchněte postižené místo velkým množstvím čisté vody.**

Zanedbání tohoto upozornění může vést k podráždění kůže.

# <span id="page-21-0"></span>Upozornění

- Žádná část návodů dodávaných s tímto výrobkem nesmí být reprodukována, kopírována, šířena, ukládána v zálohovacích systémech nebo v jakékoli formě překládána do jiné řeči bez předchozího písemného svolení společnosti Nikon.
- Společnost Nikon si vyhrazuje právo kdykoli bez předchozího upozornění změnit vzhled a specifikaci hardwaru a softwaru popsaných v těchto návodech.
- Společnost Nikon nenese odpovědnost za škody vzniklé v důsledku použití přístroje.
- Přestože bylo vynaloženo maximální úsilí k dosažení správnosti a úplnosti informací obsažených v těchto návodech, uvítáme, sdělíte-li veškerá zjištění o nesrovnalostech nebo chybějících informacích regionálnímu zastoupení společnosti Nikon (adresa je uvedena samostatně).

#### Poznámka týkající se zákazu kopírování nebo reprodukce

Vezměte na vědomí, že prosté vlastnictví materiálů, které byly digitálně kopírovány nebo reprodukovány prostřednictvím skeneru, digitálního fotoaparátu nebo jiného zařízení, může být trestné podle zákona.

• **Položky, na které se vztahuje zákonný zákaz kopírování nebo reprodukce**

Nekopírujte ani nereprodukujte papírové peníze, mince, cenné papíry, státní dluhopisy, a to ani v případě, že jsou kopie a reprodukce označeny razítkem "Vzorek".

Je zakázáno kopírovat nebo reprodukovat papírové peníze, mince nebo cenné papíry vydané jinými státy.

Bez předchozího písemného souhlasu vlády je zakázáno i kopírování a reprodukování nepoužitých poštovních známek a pohlednic vydaných státem.

Je zakázáno kopírovat nebo reprodukovat známky vydané státem nebo certifikované dokumenty uvedené v příslušném zákoně.

#### • **Upozornění týkající se některých druhů kopií a reprodukcí**

Vládními výnosy a platnými zákony země je zakázáno kopírování a rozmnožování cenných papírů vydaných soukromými společnostmi (akcie, směnky, šeky, dárkové kupóny atd.), dopravních legitimací a jízdenek, s výjimkou minimálního množství pracovních kopií pro vnitřní potřebu firmy. Zakázáno je rovněž kopírování a reprodukování cestovních pasů, licencí vydaných veřejnými institucemi a soukromými skupinami, identifikačních karet a lístků, jako jsou povolenky nebo stravenky.

#### • **Ochrana autorských práv**

Na základě autorského zákona nelze snímky ani videozáznamy děl chráněných autorským právem, které byly pořízeny tímto fotoaparátem, použít bez svolení vlastníka autorských práv. Výjimku představuje osobní využití, ale i toto může být omezeno v případě snímků nebo videosekvencí z výstav či živých vystoupení.

#### Používejte výhradně značkové elektronické příslušenství Nikon

Fotoaparáty Nikon jsou navrženy tak, aby odpovídaly nejvyšším standardům, a obsahují komplexní elektronické obvody. Pouze značkové elektronické příslušenství Nikon (včetně nabíječek, baterií, síťových zdrojů a zábleskového příslušenství), certifikované speciálně pro použití s tímto digitálním fotoaparátem Nikon, bylo konstruováno a schváleno pro provoz naplňující provozní a bezpečnostní požadavky těchto elektronických obvodů.

Použití elektronického příslušenství jiných značek může vést k poškození fotoaparátu a být důvodem pro zánik záruky. Použití dobíjecích lithium-iontových baterií třetích výrobců, které nejsou opatřeny hologramem společnosti Nikon (viz obrázek vpravo), může být překážkou normálnímu provozu fotoaparátu nebo způsobit přehřátí, vznícení, prasknutí nebo vytečení baterie.

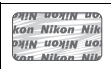

Další informace o značkovém příslušenství Nikon vám poskytne autorizovaný prodejce výrobků Nikon.

#### D **Než budete pořizovat snímky z důležité události**

Než se pustíte do pořizování snímků z důležité události (jako je svatba), nebo než odjedete na dovolenou, pořiďte několik zkušebních snímků a ujistěte se, že fotoaparát pracuje správně. Společnost Nikon nenese odpovědnost za škody nebo ztráty způsobené poruchou výrobku.

#### **D** Celoživotní vzdělávání

Součástí závazku společnosti Nikon zajistit trvalou podporu a informace k produktům jsou i průběžně aktualizované informace, dostupné na následujících stránkách:

- **Pro uživatele v USA**: https://www.nikonusa.com/
- **Pro uživatele v Evropě a Africe**: https://www.europe-nikon.com/support/

• **Pro uživatele v Asii, Oceánii a na Středním východě**: https://www.nikon-asia.com/ Na těchto stránkách najdete nejnovější informace o produktech, tipy, odpovědi na často kladené otázky (FAQ) a obecné rady o digitální fotografii a zpracování obrazu. Další informace můžete získat u regionálního zastoupení společnosti Nikon. Kontaktní informace najdete na následující adrese: https://imaging.nikon.com/

# <span id="page-24-0"></span>**Seznámení s fotoaparátem**

Věnujte několik minut seznámení s názvy a funkcemi ovládacích prvků a s indikacemi fotoaparátu. Tuto část je výhodné si založit a odkazovat se na ni během čtení dalších částí návodu.

# <span id="page-24-1"></span>Součásti fotoaparátu

V této části naleznete názvy a umístění ovládacích prvků a zobrazovaných informací.

# <span id="page-24-2"></span>**Tělo fotoaparátu**

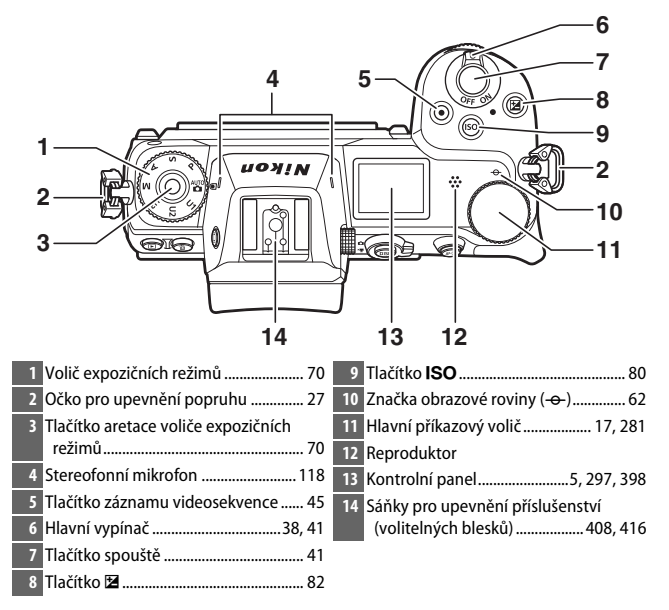

#### **Tělo fotoaparátu (pokračování)**

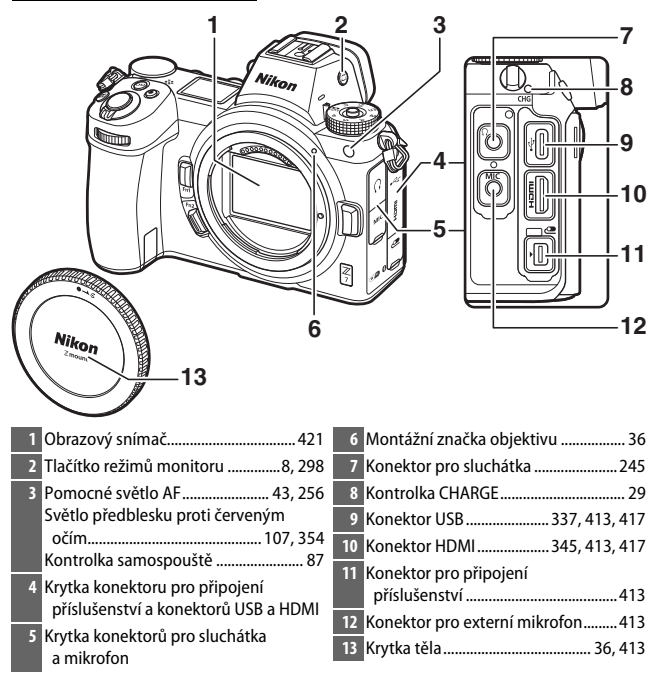

#### D **Nedotýkejte se obrazového snímače**

Za žádných okolností nevyvíjejte tlak na obrazový snímač, nedotýkejte se jej čistícími nástroji ani jej nevystavujte silnému tlaku vzduchu z ofukovacího balónku. Tyto činnosti mohou mít za následek poškrábání nebo jiné poškození obrazového snímače. Informace o čištění obrazového snímače viz "Čištění obrazového snímače" ( $\Box$  [421\)](#page-444-1).

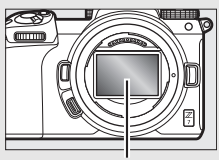

Obrazový snímač

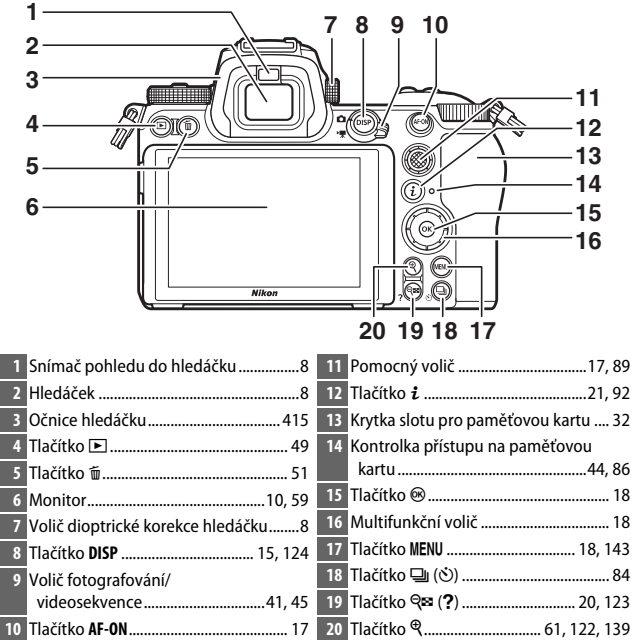

### **D** Monitor

Úhel monitoru lze nastavit vyobrazeným způsobem.

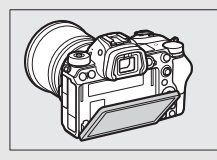

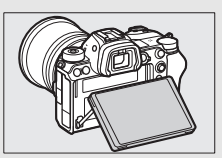

### **Tělo fotoaparátu (pokračování)**

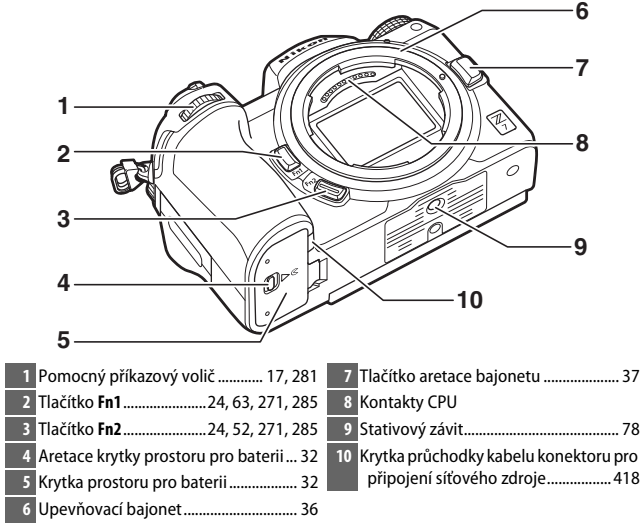

**D** Sériové číslo výrobku Sériové číslo tohoto výrobku lze nalézt po otevření monitoru.

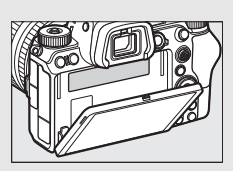

# <span id="page-28-0"></span>**Kontrolní panel**

Kontrolní panel svítí při zapnutém fotoaparátu. Ve výchozím nastavení se zobrazují následující indikace; kompletní seznam indikací zobrazovaných na kontrolním panelu viz "Kontrolní panel" ( $\Box$  [407\)](#page-430-1).

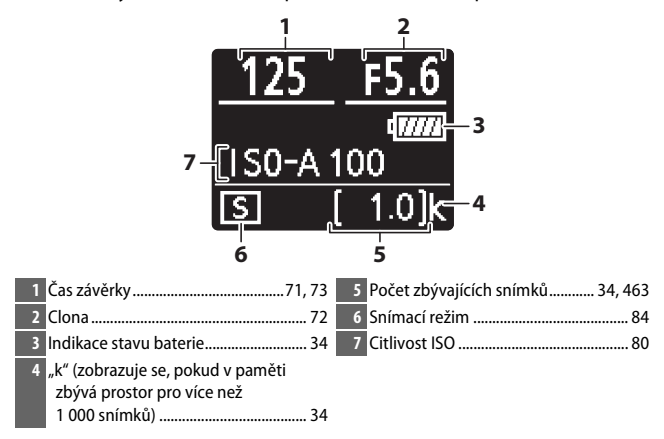

## <span id="page-29-0"></span>**Monitor a hledáček**

Ve výchozím nastavení se v režimu fotografování zobrazují na monitoru a v hledáčku následující indikace; kompletní seznam indikací viz "Zobrazovače fotoaparátu a kontrolní panel" ( $\Box$  [398](#page-421-3)).

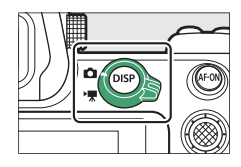

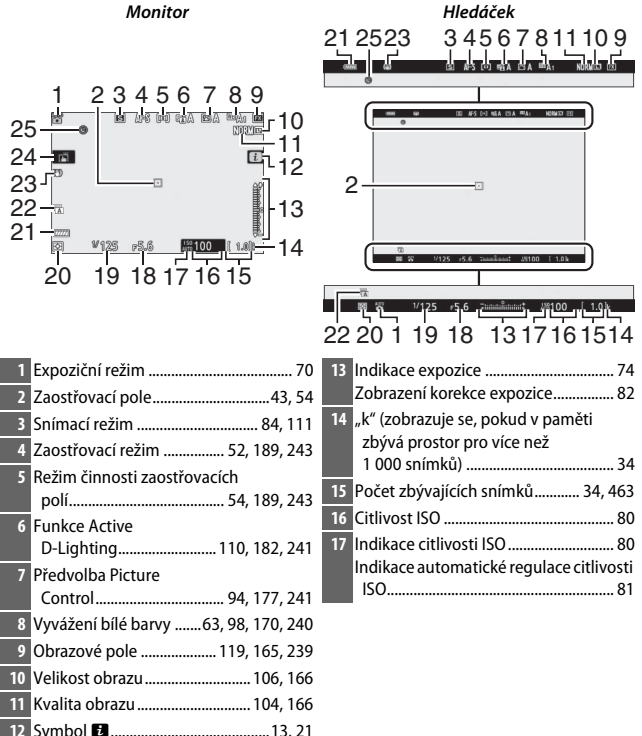

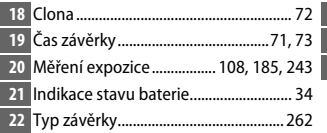

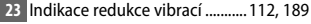

- Fotografování dotykem .................[10](#page-33-1), [59](#page-82-1)
- 25 Indikace "nenastavené hodiny" ......... [40](#page-63-0)

V režimu videosekvencí se zobrazují následující položky.

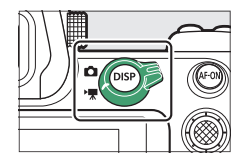

**Monitor Hledáček**

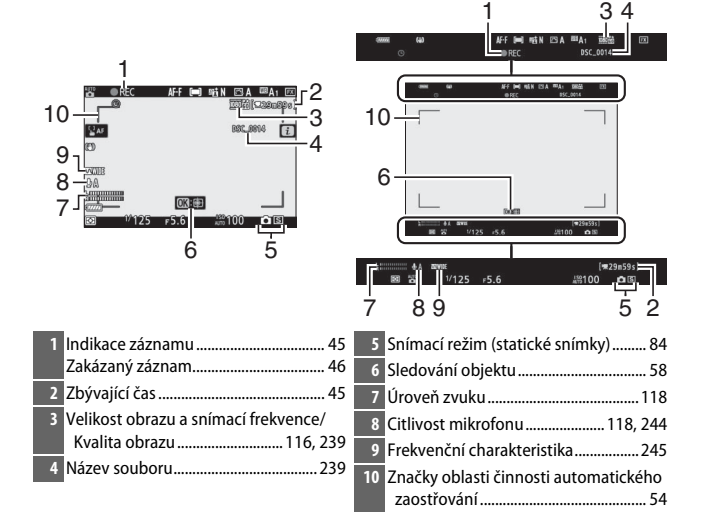

# <span id="page-31-0"></span>Ovládací prvky fotoaparátu

Tato část popisuje použití různých ovládacích prvků a zobrazení fotoaparátu.

# <span id="page-31-1"></span>**Hledáček**

Umístěním oka k hledáčku se aktivuje snímač pohledu do hledáčku a přepne zobrazení z monitoru do hledáčku (mějte na paměti, že snímač pohledu do hledáčku reaguje rovněž na jiné objekty, jako jsou například vaše prsty). Hledáček lze v případě potřeby použít pro zobrazení menu a přehrávání.

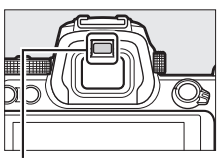

Snímač pohledu do hledáčku

# <span id="page-31-2"></span>**Tlačítko režimů monitoru**

Stisknutím tlačítka režimů monitoru přepínáte mezi hledáčkem a monitorem.

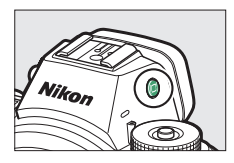

#### <span id="page-31-3"></span>D **Volič dioptrické korekce hledáčku**

Chcete-li zaostřit hledáček, povytáhněte volič dioptrické korekce hledáčku a otáčejte jím, přičemž dbejte na to, abyste si prsty nebo nehty neporanili oko. Jakmile uspokojivě zaostříte hledáček, zatlačte ovladač zpět.

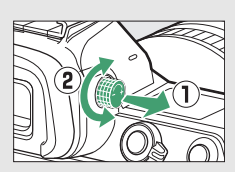

#### A **Dlouhodobé použití**

Pokud používáte hledáček dlouhou dobu, můžete upravit jas a odstín hledáčku pro pohodlné pozorování výběrem možnosti **Vypnuto** v uživatelské funkci d8 (**Aplikace nastav. pro živý náhled**).

#### A **Režimy monitoru**

Výběr dostupných režimů monitoru můžete omezit pomocí položky **Omez. volby režimů monitoru** v menu nastavení.

### 8 **Seznámení s fotoaparátem**

Jednotlivá stisknutí tlačítka režimů monitoru přepínají mezi následujícími režimy zobrazení.

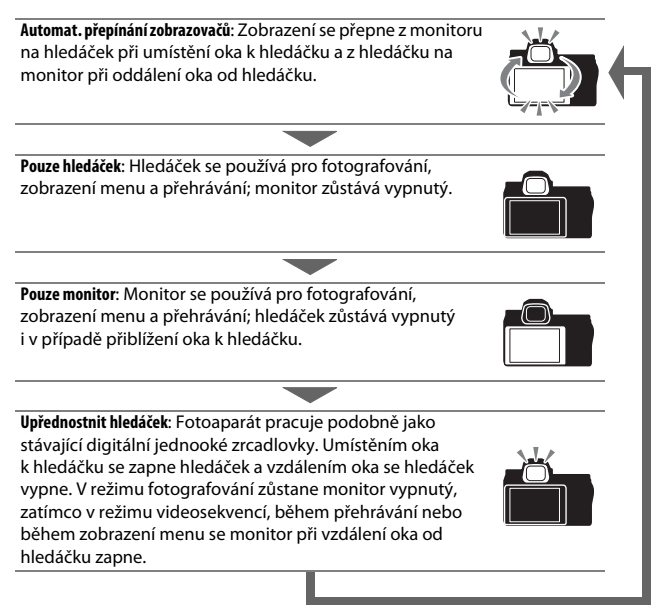

# <span id="page-33-0"></span>**Ovládání dotykem**

Dotykový monitor lze použít k úpravě nastavení fotoaparátu, zaostření a spuštění závěrky, prohlížení snímků a videosekvencí, zadávání textu a navigaci v menu. Ovládání dotykem není k dispozici při použití hledáčku.

### <span id="page-33-1"></span>❚❚ **Zaostřování a spouštění závěrky**

Pro zaostření na vybrané místo se dotkněte monitoru (AF dotykem). V režimu fotografování dojde při zdvihnutí prstu z monitoru ke spuštění závěrky (expozice dotykem).

Nastavení AF dotykem lze upravit klepnutím na symbol  $\vec{w}$  ( $\Box$  [59\)](#page-82-1).

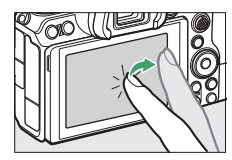

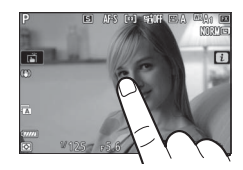

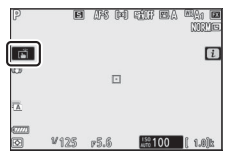

### ❚❚ **Úpravy nastavení**

Klepněte na vybrané nastavení na monitoru a vyberte požadovanou možnost klepnutím na symboly nebo posuvníky. Klepnutím na tlačítko **D** nebo stisknutím tlačítka ® potvrďte vybranou možnost a vraťte se na předchozí obrazovku.

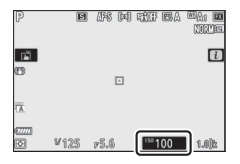

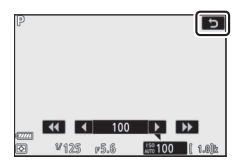

### ❚❚ **Přehrávání**

Klepnutím vlevo nebo vpravo zobrazíte další snímky v režimu přehrávání jednotlivých snímků.

Při zobrazení snímku na celé obrazovce se klepnutím ve spodní části monitoru zobrazí sloupec pro procházení snímků. Posunutím prstu směrem doleva nebo doprava na tomto sloupci se rychle přechází k dalším snímkům.

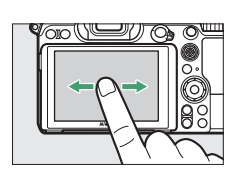

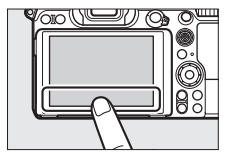

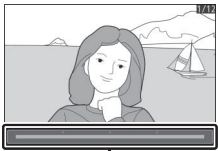

Sloupec pro procházení snímků

Pomocí gest roztažení a sevření prstů lze zvětšovat a zmenšovat snímky; posunutím se snímky posouvají. Dvojím rychlým klepnutím na monitor můžete rovněž zvětšit obraz z režimu přehrávání jednotlivých snímků nebo zrušit zvětšení.

Pro zmenšení až k zobrazení náhledů použijte gesto sevření prstů v režimu přehrávání jednotlivých snímků. Pomocí gest sevření a roztažení prstů vyberete počet zobrazených náhledů snímků ze 4, 9 a 72 snímků.

### ❚❚ **Přehrávání videosekvencí**

Klepnutím na průvodce na monitoru se spustí přehrávání videosekvence (videosekvence jsou indikovány symbolem (, Klepnutím na monitor se přehrávání pozastaví nebo obnoví, resp. se lze klepnutím na symbol ש vrátit do režimu přehrávání jednotlivých snímků.

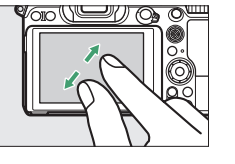

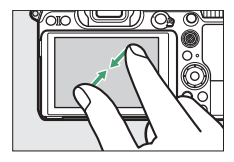

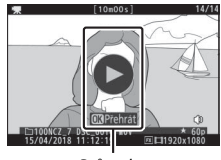

Průvodce
❚❚ **Menu** i

Klepnutím na symbol  $\blacksquare$  se zobrazí menu  $i$ během fotografování ( $\Box$  [21](#page-44-0), [92\)](#page-115-0).

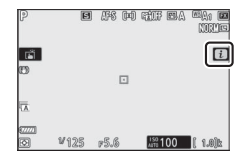

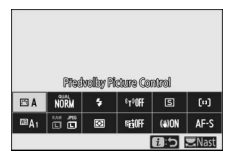

Klepnutím na položky se zobrazí volitelné možnosti.

#### ❚❚ **Zadávání textu**

Když je zobrazena klávesnice, můžete zadávat text klepnutím na klávesy (pro přepínání mezi klávesnicemi s velkými a malými písmeny a symboly klepněte na tlačítko pro výběr klávesnice) a přemisťovat kurzor klepnutím do oblasti zobrazení textu.

Oblast zobrazení textu

| <b>EdSmaz.</b><br><b>nx</b> |  |  |  |  |  |  |  |  |  |            |
|-----------------------------|--|--|--|--|--|--|--|--|--|------------|
| <b>Oblast</b>               |  |  |  |  |  |  |  |  |  | .<br>Výběr |

klávesnice

Výběr klávesnice

#### <span id="page-37-0"></span>❚❚ **Navigace v menu**

Posunutím prstu nahoru nebo dolů se posune zobrazení.

Klepnutím na symbol menu se vybere menu.

Klepnutím na položky menu se zobrazí možnosti a klepnutím na symboly nebo posuvníky se změní nastavení.

Pro návrat beze změny nastavení klepněte na položku ה $\cdot$ 

#### **Dotyková obrazovka**

Dotyková obrazovka reaguje na statickou elektřinu a nemusí reagovat při zakrytí ochrannými fóliemi třetích výrobců nebo při doteku nehty či rukama v rukavicích, resp. při současném doteku na více místech. Nepoužívejte nadměrnou sílu a nedotýkejte se obrazovky ostrými předměty.

#### A **Povolení a zakázání ovládání dotykem**

Ovládání dotykem lze povolit nebo zakázat pomocí položky **Ovládání dotykem** v menu nastavení ( $\Box$  [305](#page-328-0)).

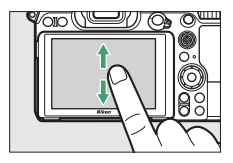

MENU PŘEHRÁVÁNÍ

布 ALL

lazání snímků ø

rehrávaná složka

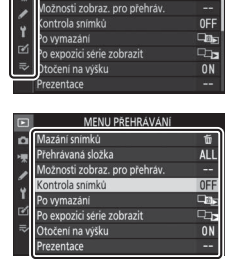

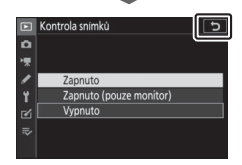

### **Tlačítko DISP**

Pomocí tlačítka **DISP** se zobrazí nebo skryjí indikace na monitoru či v hledáčku.

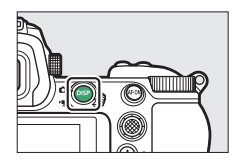

### ❚❚ **Režim fotografování**

V režimu fotografování se stisknutím tlačítka **DISP** přepíná zobrazení následovně:

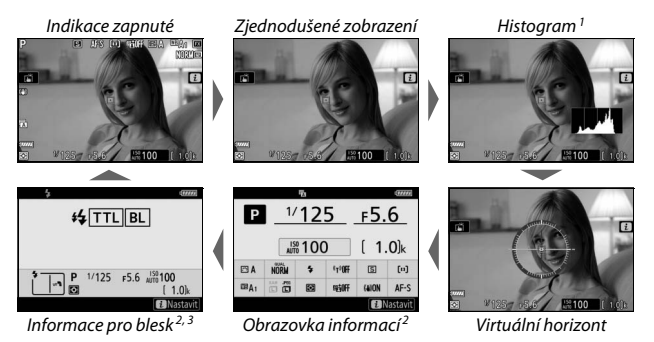

- 1 Nezobrazuje se při výběru možnosti **Vypnuto** v uživatelské funkci d8 (**Aplikace nastav. pro živý náhled**) nebo při výběru možnosti **Zapnuto** v položce **Fotografování s prolnutím** v režimu vícenásobné expozice.
- 2 Nezobrazuje se v hledáčku.
- 3 Zobrazuje se při nasazení volitelného blesku SB-5000, SB-500, SB-400 nebo SB-300 do sáněk pro upevnění příslušenství, resp. při ovládání blesku pomocí rádiového řízení záblesku s využitím bezdrátového dálkového ovládání WR-R10.

### ❚❚ **Režim videosekvencí**

V režimu videosekvencí se stisknutím tlačítka **DISP** přepíná zobrazení následovně:

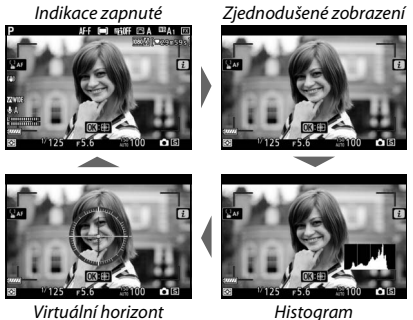

### **Pomocný volič**

Pomocný volič lze použít jako joystick pro výběr zaostřovacího pole nebo lze stisknutím středu pomocného voliče aktivovat blokování zaostření a expoziční paměť ( $\Box$  [89,](#page-112-0) [90](#page-113-0)).

### **Tlačítko AF-ON**

V režimu automatického zaostřování lze použít pro zaostření tlačítko **AF-ON**.

### **Příkazové voliče**

Příkazové voliče slouží k nastavení času závěrky a clony nebo v kombinaci s tlačítky ke změně dalších nastavení fotoaparátu.

Pomocný příkazový volič

Hlavní příkazový volič

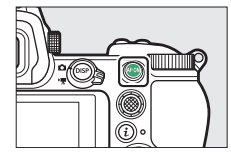

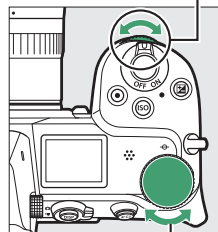

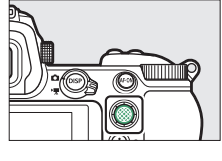

### <span id="page-41-1"></span><span id="page-41-0"></span>**Tlačítko MENU**

Stisknutím tlačítka MENU se zobrazí menu.

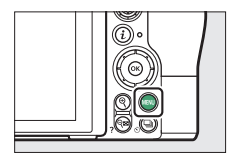

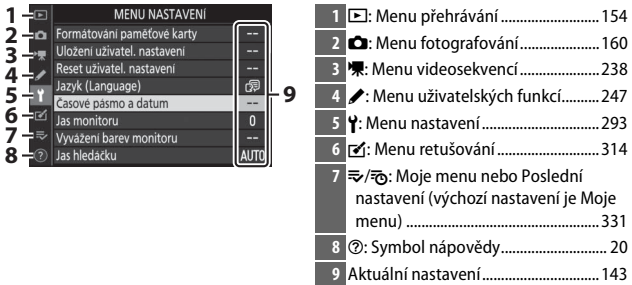

#### ❚❚ **Práce s menu**

K navigaci v jednotlivých menu slouží multifunkční volič a tlačítko  $\otimes$ .

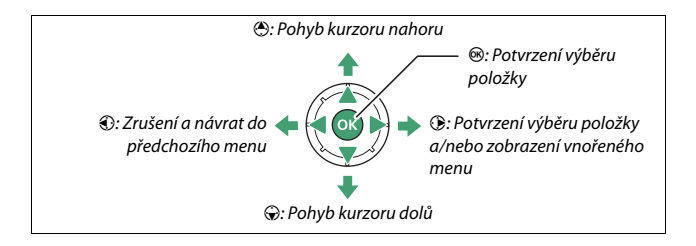

### **1 Vyberte symbol aktuálního menu.**

Stisknutím tlačítka + vyberte symbol aktuálního menu.

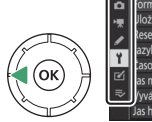

#### MENU NASTAVENÍ ožení uživatel, nastaven set uživatel. nastaven zyk (Language barey monitoru **AUTO**

# **2 Vyberte menu.**

Stisknutím tlačítek  $\bigcirc$  a  $\bigcirc$  vyberte požadované menu.

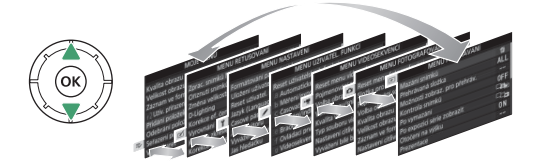

**3 Umístěte kurzor do vybraného menu.** Stisknutím tlačítka 2 umístěte kurzor do vybraného menu.

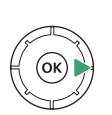

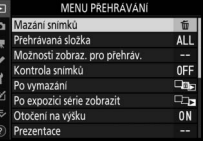

**4 Vyberte položku menu.** Stisknutím tlačítek  $\bigcirc$  a  $\bigcirc$ vyberte položku menu (položky zobrazené šedě nejsou aktuálně dostupné a nelze je vybrat).

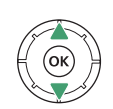

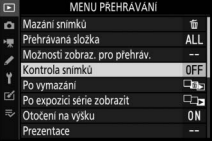

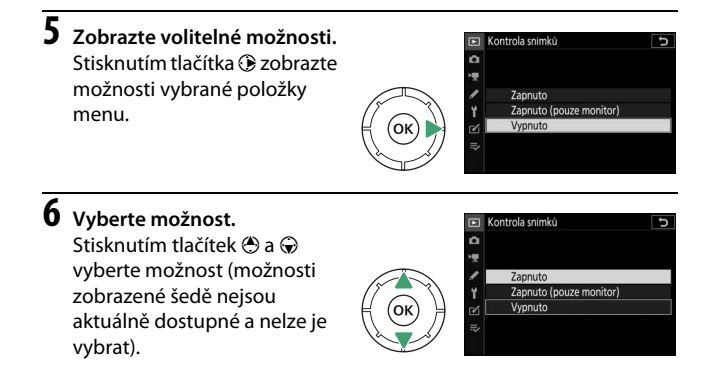

# **7 Potvrďte výběr.**

Stisknutím tlačítka ® potvrďte výběr zvolené možnosti. Chcete-li se vrátit zpět bez provedení výběru, stiskněte tlačítko MENU. Pro opuštění menu a návrat do režimu fotografování namáčkněte tlačítko spouště do poloviny.

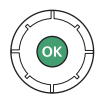

K pohybu v menu lze použít rovněž ovládání dotykem  $( \Box 14)$  $( \Box 14)$ .

#### <span id="page-43-0"></span>A **Symbol** d **(Nápověda)**

Pokud se v levém spodním rohu zobrazovače zobrazuje symbol  $\oslash$ , můžete stisknutím tlačítka Q (?) zobrazit popis k aktuálně vybrané možnosti nebo menu. Stisknutím tlačítek  $\Theta$  a  $\Theta$  procházíte text a stisknutím tlačítka  $\Theta$  (?) se znovu vrátíte do menu.

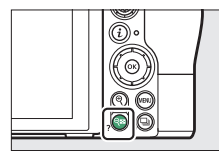

#### Vícenásobná expozice

Zaznamená zvolený počet snímků jako jediný snímek s využitím zvoleného režimu prolnuti. Nastavení časovače pohotovostniho režimu se prodlouži o 30 Pokud časovač doběhne fotografování se ukončí a vytvoří se kombinovaný snímek z doposud pořízených snímků.

 $\overline{c}$ 

# <span id="page-44-0"></span>**Tlačítko** i **(symbol** i**)**

Pro rychlý přístup k často používaným nastavením stiskněte tlačítko  $\boldsymbol{\dot{\iota}}$ nebo klepněte na symbol **i n**a zobrazovači.

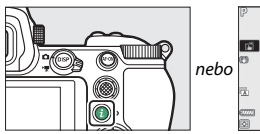

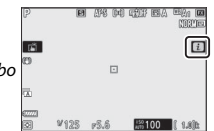

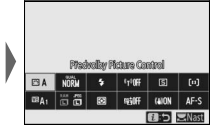

Klepněte na požadovanou položku nebo vyberte položky a stisknutím tlačítka J zobrazte možnosti. Nastavení lze upravit rovněž výběrem položek a otáčením příkazových voličů. Položky zobrazené v režimu fotografování ( $\Box$  [93](#page-116-0)) se liší od položek zobrazených v režimu videosekvencí  $(D 114)$  $(D 114)$  $(D 114)$ .

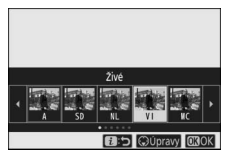

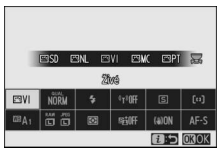

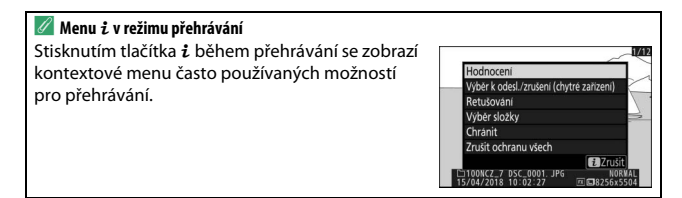

### ❚❚ **Přizpůsobení menu** i

Položky zobrazené v menu i režimu fotografování lze vybrat pomocí uživatelské funkce f1 (**Přizpůsobení menu <b>il)**.

**1 Vyberte uživatelskou funkci f1.** V menu uživatelských funkcí vyberte uživatelskou funkci f1 (**Přizpůsobení menu <b>il**) a stiskněte tlačítko <sup>®</sup> (informace o použití menu viz "Tlačítko MENU",  $\Box$  [18](#page-41-0)).

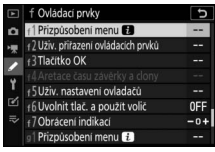

### **2 Vyberte umístění.**

Vyberte umístění v menu, které chcete upravit, a stiskněte tlačítko ®.

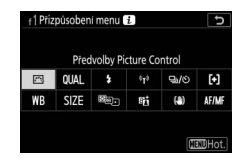

# **3 Vyberte položku.**

Vyberte požadovanou položku a stisknutím tlačítka ® ji přiřaďte vybranému umístění a vraťte se do menu zobrazeného v kroku 2. Kroky 2 a 3 podle potřeby opakujte.

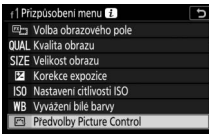

# **4 Ukončete úpravy.**

Stiskněte tlačítko MENU pro uložení změn a ukončení úprav.

#### $\mathscr P$  Položky přiřaditelné menu  $\boldsymbol i$

Menu  $i$  pro režim fotografování lze přiřadit následující položky:

- Volba obrazového pole Korekce zábleskové
- Kvalita obrazu
- Velikost obrazu
- Korekce expozice
- Nastavení citlivosti ISO
- Vyvážení bílé barvy
- Předvolby Picture Control
- Barevný prostor
- Active D-Lighting
- Redukce šumu pro dlouhé exp.
- Redukce šumu pro vys. ISO
- Měření expozice
- Zábleskový režim
- expozice
- Zaostřovací režim
- Režimy činnosti zaostř. polí
- Redukce vibrací
- Bracketing
- Vícenásobná expozice
- HDR (vysoký dynam. rozsah)
- Bezhlučné fotografování
- Snímací režim
- Uživ. přiřazení ovládacích prvků
- Opožděné spuštění závěrky
- Typ závěrky
- Aplikace nastav. pro živý náhled
- Rozdělené zvětšené zobrazení
- Zvýraznění pro zaostřování
- Jas monitoru/hledáčku
- Připojení Bluetooth
- Připojení Wi-Fi

Menu i režimu videosekvencí lze přizpůsobit pomocí uživatelské funkce g1 (**Přizpůsobení menu** i); dostupné položky se liší od položek pro režim fotografování.

### **Funkční tlačítka (Fn1 a Fn2)**

Tlačítka **Fn1** a **Fn2** lze také použít pro rychlý přístup k vybraným nastavením během fotografování. Nastavení přiřazená těmto tlačítkům lze vybrat pomocí uživatelské funkce f2 (**Uživ. přiřazení ovládacích prvků**) a vybrané nastavení lze upravit stisknutím tlačítka nebo stisknutím tlačítka a otáčením příkazových voličů. Ve výchozím nastavení slouží tlačítko **Fn1** k vyvážení bílé barvy a tlačítko **Fn2** k výběru zaostřovacích režimů a režimů činnosti zaostřovacích polí.

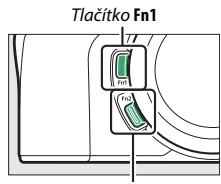

Tlačítko **Fn2**

### ❚❚ **Přizpůsobení funkčních tlačítek**

Funkce prováděné pomocí funkčních tlačítek v režimu fotografování se vybírají pomocí uživatelské funkce f2 (**Uživ. přiřazení ovládacích prvků**).

**1 Vyberte uživatelskou funkci f2.** V menu uživatelských funkcí vyberte uživatelskou funkci f2 (**Uživ. přiřazení ovládacích prvků**) a stiskněte tlačítko J (informace o použití menu viz "Tlačítko  $MENU''$ ,  $\Box$  [18\)](#page-41-0).

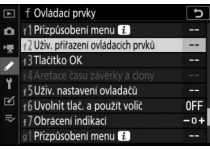

# **2 Vyberte tlačítko.**

Vyberte možnost pro požadované tlačítko a stiskněte tlačítko J. Možnost **Tlačítko Fn1** zvolte pro výběr funkce tlačítka **Fn1**, možnost **Tlačítko Fn2** zvolte pro výběr funkce tlačítka **Fn2**.

# **3 Vyberte možnost.**

Vyberte požadovanou možnost a stisknutím tlačítka <sup>®</sup> ji přiřaďte vybranému tlačítku a vraťte se do menu zobrazeného v kroku 2. Opakováním kroků 2 a 3 vyberte funkci zbývajícího tlačítka.

# **4 Ukončete úpravy.**

Stiskněte tlačítko MENU pro uložení změn a ukončení úprav.

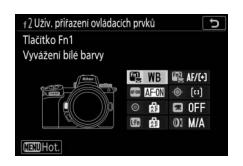

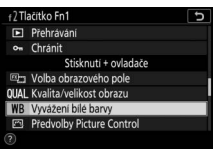

#### A **Funkce přiřaditelné funkčním tlačítkům**

Funkčním tlačítkům lze pro režim fotografování přiřadit následující funkce:

- Aktivace autom. zaostřov.
- Pouze blokování zaostření
- Expoziční paměť (trvalá)
- Expoz. paměť (do expozice)
- Pouze expoziční paměť
- Exp. paměť/blok. zaostření
- Blokování záblesk. expozice
- **4** Zakázat/povolit
- Kontrola hloubky ostrosti
- Měření Matrix
- Měření se zdůraz. středem
- Bodové měření
- Měření orient. na nejvyšší jasy
- Sekvence bracketingu
- Volba synchronizov. spouštění
- $\bullet$  + NEF (RAW)
- Zobrazení pomocné mřížky
- Zapnout/vypnout zvětšení
- MOJE MENU
- První položka v MOJE **MENU**
- Přehrávání
- Chránit
- Volba obrazového pole
- Kvalita/velikost obrazu
- Vyvážení bílé barvy
- Předvolby Picture Control
- Active D-Lighting
- Měření expozice
- Záblesk. režim/kor. záblesk. exp.
- Zaostř. režim/režim činnosti zaostř. polí
- Bracketing
- Vícenásobná expozice
- HDR (vysoký dynam. rozsah)
- Opožděné spuštění závěrky
- Aretace času závěrky a clony
- Zvýraznění pro zaostřování
- Hodnocení
- Výběr čísla objektivu bez CPU
- Žádná

Funkce přiřaditelné funkčním tlačítkům v režimu videosekvencí lze vybrat pomocí uživatelské funkce g2 (**Uživ. přiřazení ovládacích prvků**); dostupné položky se liší od položek dostupných pro režim fotografování.

# **První kroky**

Před prvním fotografováním dokončete kroky uvedené v této kapitole.

# Nasazení popruhu fotoaparátu

Popruh na krk je dodáván s fotoaparátem; další popruhy jsou k dispozici samostatně. Bezpečně upevněte popruh na krk do oček na těle fotoaparátu.

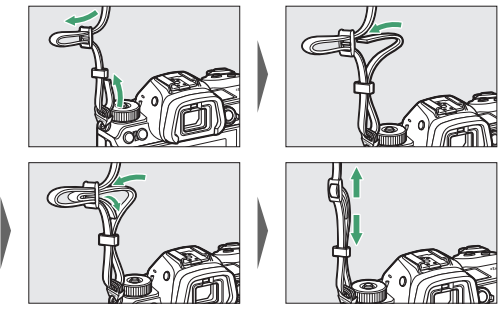

# Nabití baterie

Baterii lze nabíjet pomocí dodané nabíječky baterií nebo síťového zdroje/nabíječky EH-7P (zdroj EH-7P se dodává s fotoaparátem Z 7 a lze jej zakoupit samostatně pro fotoaparát Z 6).

#### D **Baterie a nabíječka**

Přečtěte si a dodržujte varování a upozornění uvedená v kapitolách "Pro vaši bezpečnost" ( $\Box$  [xvi](#page-17-0)) a "Péče o fotoaparát a baterii: Upozornění" ( $\Box$  [426](#page-449-0)).

### **Nabíječka baterií**

Vložte dodávanou baterii EN-EL15b do nabíječky a zapojte nabíječku do elektrické sítě. V závislosti na zemi nebo regionu se nabíječka dodává včetně zásuvkového adaptéru nebo síťového kabelu.

• **Zásuvkový adaptér**: Zásuvkový adaptér zasuňte do zásuvky pro síťový kabel na nabíječce  $(1)$ . Posuňte aretaci zásuvkového adaptéru vyobrazeným způsobem  $(\overline{2})$  a otočením o 90 $^{\circ}$  adaptér zaaretujte  $(\overline{3})$ . Vložte baterii do nabíječky a zapojte nabíječku do elektrické sítě.

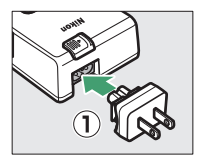

Aretace zásuvkového adaptéru

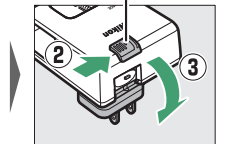

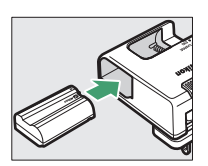

• **Síťový kabel**: Po zapojení síťového kabelu do zásuvky ve vyobrazené orientaci vložte baterii do nabíječky a zapojte kabel do elektrické sítě.

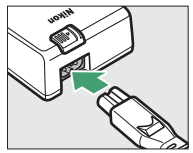

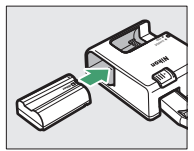

Během nabíjení baterie bliká kontrolka **CHARGE (NABÍJENÍ)**. Vybitá baterie se plně nabije přibližně za dvě hodiny a 35 minut.

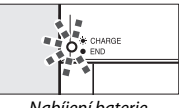

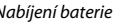

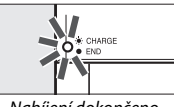

Nabíjení baterie Nabíjení dokončeno

### **Síťové zdroje/nabíječky**

Pokud je vložena ve fotoaparátu, nabíjí se dobíjecí lithium-iontová baterie EN-EL15b během propojení fotoaparátu se síťovým zdrojem/ nabíječkou EH-7P (síťový zdroj/nabíječku EH-7P nelze použít k nabíjení baterií EN-EL15a a EN-EL15; namísto toho použijte dodávanou nabíječku baterií MH-25a). Vybitá baterie se plně nabije přibližně za dvě hodiny a 35 minut. Mějte na paměti, že v zemích, kde je to vyžadováno, jsou síťové zdroje/nabíječky dodávány s nasazeným zásuvkovým adaptérem; provedení adaptéru se mění v závislosti na zemi prodeje.

**1 Vložte baterii EN-EL15b do fotoaparátu (**0 **[32\)](#page-55-0).**

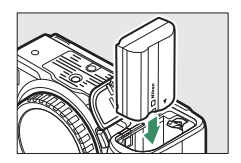

**2 Poté, co ověříte, že je fotoaparát vypnutý, připojte síťový zdroj/ nabíječku k fotoaparátu a do elektrické sítě. Zástrčku či zásuvkový adaptér zasunujte do zásuvky přímo, nikoli šikmo, a stejné pozornosti dbejte při odpojování síťového zdroje/nabíječky.**

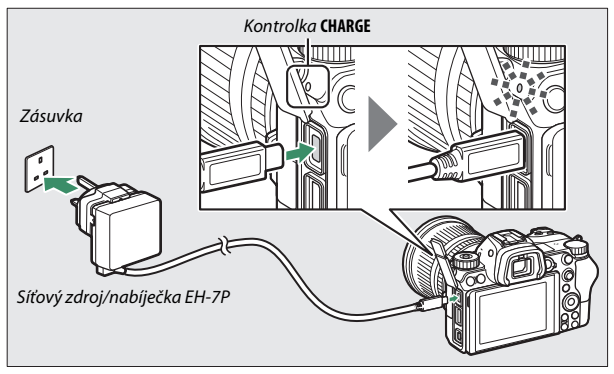

Kontrolka **CHARGE (NABÍJENÍ)** na fotoaparátu svítí během nabíjení žlutě a po dokončení nabíjení se vypne. Mějte na paměti, že i když lze během propojení fotoaparát používat, baterie se při zapnutém fotoaparátu nenabíjí a fotoaparát není napájen ze síťového zdroje/ nabíječky.

**3 Po dokončení nabíjení odpojte síťový zdroj/nabíječku od elektrické sítě a fotoaparátu.**

#### D **Kontrolka CHARGE (NABÍJENÍ)**

Pokud nelze baterii pomocí síťového zdroje/nabíječky nabít například v důsledku nekompatibility baterie nebo zvýšení teploty fotoaparátu, kontrolka **CHARGE (NABÍJENÍ)** po dobu 30 sekund rychle bliká a potom se vypne. Pokud kontrolka **CHARGE (NABÍJENÍ)** nesvítí a vy jste nepozorovali nabíjení baterie, zapněte fotoaparát a zkontrolujte kapacitu baterie.

# <span id="page-55-0"></span>Vložení baterie a paměťové karty

Před vložením nebo vyjmutím baterie či paměťových karet se ujistěte, že je hlavní vypínač fotoaparátu nastaven do polohy **OFF**. Baterii vkládejte ve vyobrazené orientaci a stiskněte její pomocí oranžovou aretaci baterie ke straně. Aretace zajistí baterii po jejím zasunutí až na doraz do těla fotoaparátu.

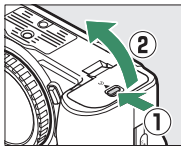

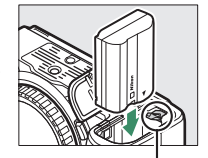

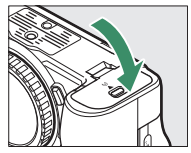

Aretace baterie

Paměťovou kartu uchopte ve vyobrazené orientaci a rovně ji zasuňte tak daleko do slotu, až zaklapne do aretované polohy.

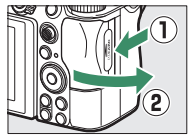

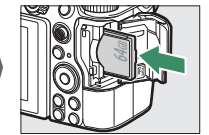

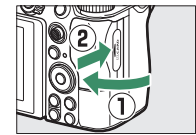

#### **V** Vyjmutí baterie

Chcete-li vyjmout baterii, vypněte fotoaparát a otevřete krytku prostoru pro baterii. Stisknutím aretace baterie ve směru vyobrazeném šipkou uvolněte baterii a poté ji ručně vyjměte.

#### D **Vyjmutí paměťových karet**

Poté, co se ujistíte, že nesvítí kontrolka přístupu na paměťovou kartu, vypněte fotoaparát, otevřete krytku slotu pro paměťovou kartu a stisknutím kartu uvolněte a povysuňte  $(0)$ . Poté lze kartu ručně vyjmout  $(\dot{2})$ .

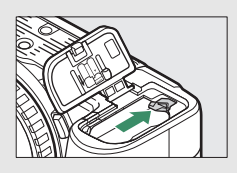

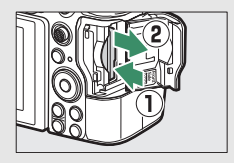

### **Stav baterie**

Stav baterie se zobrazuje při zapnutém fotoaparátu na obrazovce provozních informací a kontrolním panelu.

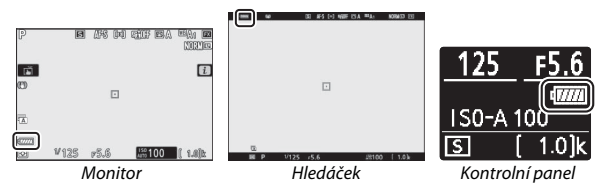

Indikace stavu baterie se mění s postupným vybíjením baterie od E přes **I, I, I, J, I, J** až po **I**, Když kapacita baterie poklesne na úroveň H, přestaňte fotografovat a nabijte baterii nebo si připravte náhradní baterii. Při vybití baterie symbol bliká; nabijte baterii nebo vložte plně nabitou náhradní baterii.

# **Počet zbývajících snímků**

Když je fotoaparát zapnutý, zobrazuje se na obrazovce provozních informací a kontrolním panelu počet snímků, které lze pořídit při aktuálním nastavení (hodnoty přesahující 1 000 jsou zaokrouhleny dolů na nejbližší stovku; tj. hodnoty mezi 1 400 a 1 499 jsou indikovány jako 1,4 k).

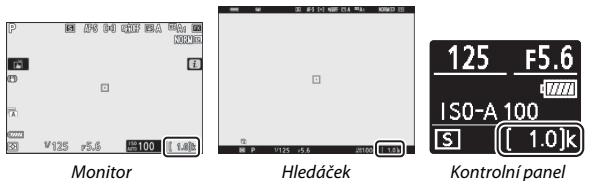

#### **D** Paměťové karty

- Paměťové karty mohou být po použití horké. Při vyjímání paměťových karet z fotoaparátu proto buďte opatrní.
- Před vložením nebo vyjmutím paměťové karty vypněte fotoaparát. Během formátování nebo ukládání, mazání či kopírování dat do počítače nebo jiného zařízení nevyjímejte paměťovou kartu z fotoaparátu, nevypínejte fotoaparát a neodpojujte ani nevyjímejte zdroj energie. Nebudete-li dbát tohoto upozornění, může dojít ke ztrátě dat nebo k poškození fotoaparátu či karty.
- Nedotýkejte se kontaktů karty prsty ani kovovými předměty.
- Kartu neohýbejte, nenechte spadnout a nevystavujte ji silnému mechanickému namáhání.
- Nepůsobte silou na pouzdro karty. Nebudete-li dbát tohoto upozornění, může dojít k poškození karty.
- Kartu nevystavujte působení vody, vysokých teplot, vysokého stupně vlhkosti nebo přímého slunečního světla.
- Paměťové karty neformátujte pomocí počítače.

#### **D** Není vložena paměťová karta

Pokud není ve fotoaparátu vložena paměťová karta, zobrazuje se na obrazovce provozních informací indikace "není vložena paměťová karta". Na kontrolním panelu i obrazovce provozních informací se zobrazuje symbol **[–E–]**.

# Nasazení objektivu

Fotoaparát lze používat s objektivy s bajonetem Nikon Z. Před nasazením nebo sejmutím objektivu se ujistěte, že je hlavní vypínač fotoaparátu nastaven do polohy **OFF**. Pokud je z fotoaparátu sejmutý objektiv nebo krytka těla, dávejte pozor, aby nedošlo k vniknutí prachu do fotoaparátu, a před fotografováním nezapomeňte sejmout krytku objektivu. Pro ilustrační účely je v tomto návodu obecně používán objektiv NIKKOR Z 24–70 mm f/4 S.

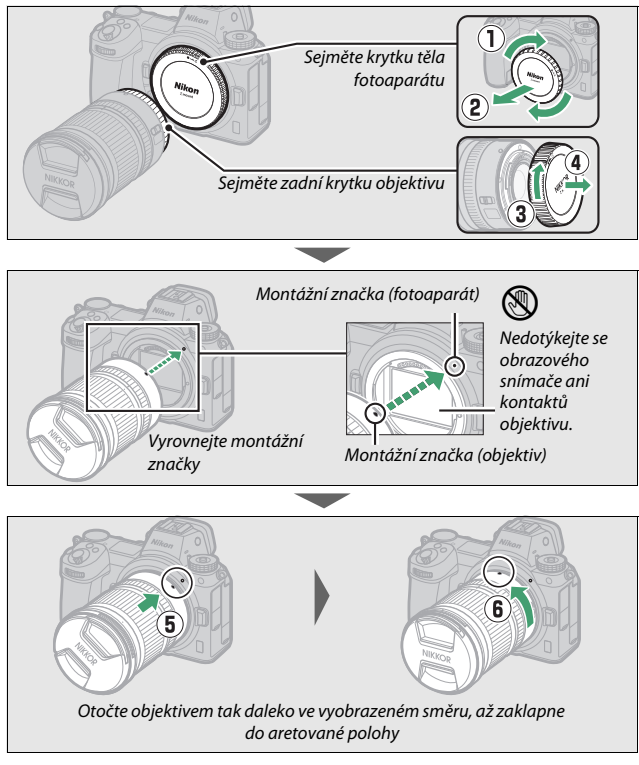

#### **D** Objektivy s bajonetem Nikon F

Před použitím objektivů s bajonetem Nikon F nezapomeňte nasadit adaptér bajonetu FTZ (součást dodávky nebo dostupný samostatně,  $\Box$  [455](#page-478-0)). Pokus o přímé nasazení objektivů s bajonetem Nikon F na fotoaparát může způsobit poškození objektivu nebo obrazového snímače.

#### **M** Sejmutí objektivu

Před sejmutím nebo výměnou objektivu zkontrolujte, zda je fotoaparát vypnutý. Chcete-li sejmout objektiv, stiskněte a podržte tlačítko aretace bajonetu (1) a současně otočte objektivem po směru hodinových ručiček (2). Po sejmutí objektivu nasaďte krytky objektivu a krytku těla fotoaparátu.

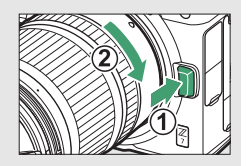

# Volba jazyka a nastavení hodin

Při prvním zobrazení menu je automaticky vybrána položka pro nastavení jazyka v menu nastavení. Vyberte jazyk a nastavte hodiny fotoaparátu.

# **1 Zapněte fotoaparát.**

Otočte hlavní vypínač do polohy **ON**.

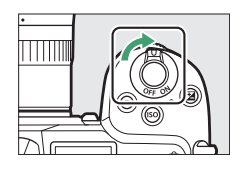

### **2 V menu nastavení vyberte položku Jazyk (Language).**

Stisknutím tlačítka MENU zobrazte menu fotoaparátu, v menu nastavení vyberte položku **Jazyk (Language)** a stiskněte tlačítko  $\odot$  (informace o použití menu viz "Tlačítko MENU",  $\Box$  [18](#page-41-1)).

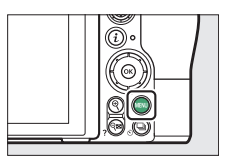

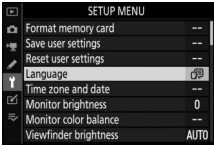

# **3 Vyberte jazyk.**

Stisknutím tlačítek  $\bigcirc$  a  $\bigcirc$  vyberte požadovaný jazyk a stiskněte tlačítko ® (dostupnost jazyků se mění v závislosti na zemi nebo regionu zakoupení fotoaparátu).

### **4 Vyberte položku Časové pásmo a datum.**

Vyberte položku **Časové pásmo a datum** a stiskněte tlačítko 2.

# **5 Vyberte časové pásmo.**

Vyberte položku **Časové pásmo** a zvolte vaše aktuální časové pásmo (zobrazovač ukazuje vybraná města ve zvoleném časovém pásmu a rozdíl mezi časem ve zvoleném časovém pásmu a časem UTC). Stisknutím tlačítka ® uložte změny

a vraťte se do menu Časové pásmo a datum.

# **6 Zapněte nebo vypněte letní čas.**

Vyberte položku **Letní čas**, potom vyberte možnost **Zapnuto** nebo **Vypnuto** a stiskněte tlačítko <sup>®</sup>. Výběrem možnosti **Zapnuto** se hodiny posunou o jednu hodinu dopředu.

### **7 Nastavte hodiny.**

Vyberte položku **Datum a čas** a pomocí multifunkčního voliče nastavte hodiny. Po nastavení hodin na aktuální hodnoty data a času stiskněte tlačítko ® (mějte na paměti, že fotoaparát využívá hodiny s 24hodinovým režimem).

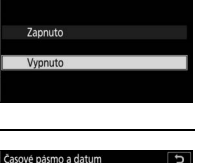

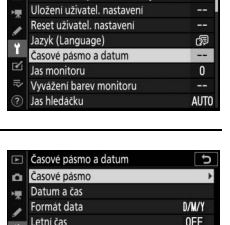

London, Casablanca

UTC 0 01/01/2018 00:00:00

 $\mathbb{Z}$ 

 $\equiv$ 

MENU NASTAVENÍ n Formátování paměťové karty

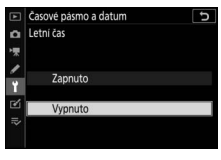

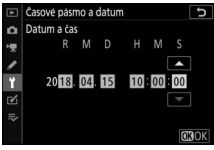

### **8 Vyberte formát data.**

Chcete-li vybrat pořadí zobrazení roku, měsíce a dne, vyberte položku **Formát data**, potom vyberte požadovanou možnost a stiskněte tlačítko ®.

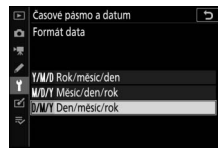

### **9 Vraťte se do režimu fotografování.**

Chcete-li se vrátit do režimu fotografování, namáčkněte tlačítko spouště do poloviny.

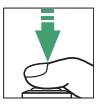

#### **M** Symbol  $\odot$  ("nenastavené hodiny")

Hodiny fotoaparátu jsou napájeny nezávislým dobíjecím zdrojem energie, který se podle potřeby nabíjí, když je vložena hlavní baterie. Dva dny nabíjení postačí k napájení hodin po dobu přibližně jednoho měsíce. Pokud na zobrazovači bliká symbol  $\Theta$ , hodiny byly resetovány a datum a čas zaznamenané na veškerých nově pořizovaných snímcích nebudou správné. V takovém případě použijte k nastavení správných hodnot data a času položku **Časové pásmo a datum** > **Datum a čas** v menu nastavení (00.[295](#page-318-0)).

#### A **SnapBridge**

Pomocí aplikace SnapBridge můžete synchronizovat hodiny fotoaparátu s hodinami chytrého telefonu nebo tabletu (chytrého zařízení). Podrobné informace viz on-line nápověda k aplikaci SnapBridge.

# **Základy fotografování a přehrávání**

Tato kapitola vysvětluje základy fotografování a prohlížení snímků.

# Fotografování (režim  $\mathbb{Z}^n$ )

Pro fotografování v režimu « (Auto), plně automatickém režimu typu "zaměř a stiskni", ve kterém je většina nastavení prováděna automaticky fotoaparátem podle aktuálních snímacích podmínek, postupujte podle následujících kroků.

**1 Zapněte fotoaparát.** Rozsvítí se monitor a kontrolní panel.

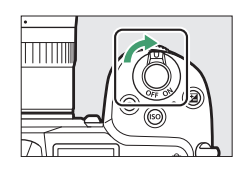

**2 Vyberte režim fotografování.** Otočte volič fotografování/ videosekvence do polohy  $\bullet$ .

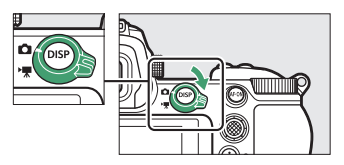

#### **D** Objektivy s teleskopickým tubusem

Objektivy s teleskopickým tubusem je třeba před použitím vysunout. Otáčejte zoomovým kroužkem objektivu vyobrazeným způsobem tak daleko, až zaklapne ve vysunuté poloze.

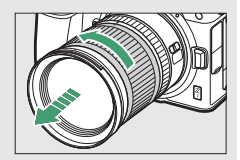

# **3 Vyberte režim** b**.**

Stiskněte a podržte tlačítko aretace voliče expozičních režimů na horní straně fotoaparátu a otočte volič do polohy  $\ddot{\mathbf{a}}$ .

Volič expozičních režimů

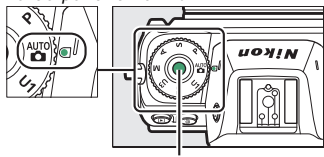

Tlačítko aretace voliče expozičních režimů

# **4 Připravte si fotoaparát.**

Uchopte grip fotoaparátu pravou rukou a levou rukou podepřete tělo přístroje nebo objektiv. Lokty přitiskněte k tělu.

Tvorba kompozice snímků v hledáčku

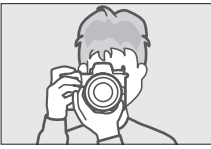

Tvorba kompozice snímků na monitoru

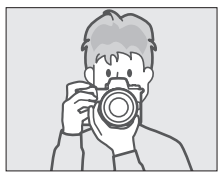

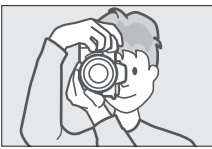

Orientace na šířku (krajina) Orientace na výšku (portrét)

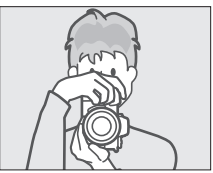

Orientace na šířku (krajina) Orientace na výšku (portrét)

# **5 Vytvořte kompozici snímku.**

Vytvořte kompozici snímku a prostřednictvím pomocného voliče nebo multifunkčního voliče umístěte zaostřovací pole na objekt.

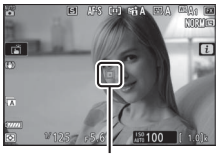

Zaostřovací pole

# **6 Zaostřete.**

Chcete-li zaostřit, namáčkněte tlačítko spouště do poloviny nebo stiskněte tlačítko **AF-ON** (pokud je objekt špatně osvětlený, může se rozsvítit pomocné světlo AF). Pokud je vybrán zaostřovací režim **AF-S**, zaostřovací pole se v případě, že je fotoaparát schopen zaostřit, zobrazí zeleně; pokud fotoaparát není schopen zaostřit, zaostřovací pole červeně bliká.

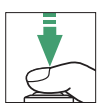

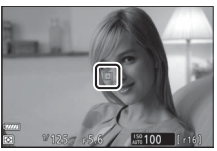

#### **D** Pomocné světlo AF

Svítící pomocné světlo AF nezakrývejte.

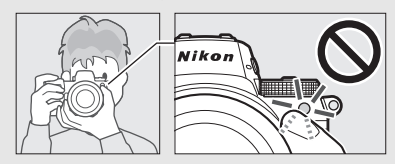

### **7 Exponujte.**

Plynule stiskněte tlačítko spouště zbývající část jeho chodu až na doraz pro expozici snímku (expozici snímku můžete provést rovněž dotykem monitoru: dotykem v místě objektu zaostříte a zdvihnutím prstu spustíte závěrku). Během zaznamenávání snímku na paměťovou kartu svítí kontrolka přístupu na paměťovou kartu. Dokud kontrolka přístupu nezhasne a snímek není uložen, nevyjímejte paměťovou kartu a nevyjímejte ani neodpojujte zdroj energie.

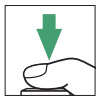

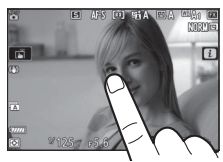

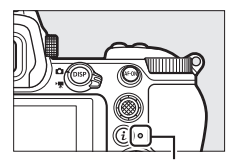

Kontrolka přístupu na paměťovou kartu

#### D **Časovač pohotovostního režimu**

Pokud není provedena po dobu přibližně 30 sekund žádná operace, zobrazení na zobrazovači na několik sekund ztmavne a poté se monitor, hledáček a kontrolní panel vypnou, aby se snížilo vybíjení baterie. Chcete-li znovu aktivovat zobrazovače, namáčkněte tlačítko spouště do poloviny. Dobu nečinnosti před automatickým doběhnutím časovače

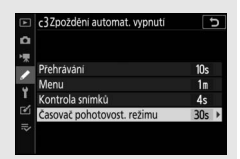

pohotovostního režimu lze vybrat pomocí uživatelské funkce c3 (**Zpoždění automat. vypnutí**) > **Časovač pohotovost. režimu**.

#### 44 **Základy fotografování a přehrávání**

# Záznam videosekvencí (režim  $\mathbb{Z}^n$ )

Režim  $\ddot{\mathbf{a}}$  (Auto) lze použít rovněž k jednoduchému záznamu videosekvencí ve stylu "zaměř a stiskni".

# **1 Zapněte fotoaparát.**

Rozsvítí se monitor a kontrolní panel.

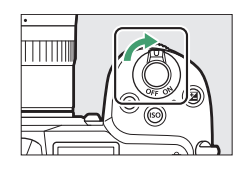

#### **2 Vyberte režim videosekvencí.** Otočte volič fotografování/ videosekvence do polohy **果**. Mějte na paměti, že volitelné blesky nelze použít při nastavení fotoaparátu do režimu videosekvencí.

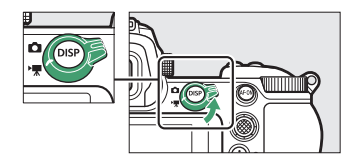

# **3 Vyberte režim** b**.**

Stiskněte a podržte tlačítko aretace voliče expozičních režimů na horní straně fotoaparátu a otočte volič do polohy $\ddot{a}$ .

#### Volič expozičních režimů

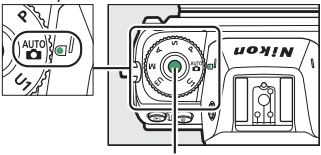

Tlačítko aretace voliče expozičních režimů

### **4 Spusťte záznam.**

Stisknutím tlačítka záznamu videosekvence zahajte záznam. Během záznamu zobrazuje fotoaparát indikaci záznamu a zbývající čas. Fotoaparát lze během záznamu kdykoli přeostřit stisknutím tlačítka **AF-ON** nebo klepnutím na objekt na zobrazovači. Zvuk je zaznamenán prostřednictvím vestavěného mikrofonu; nezakrývejte mikrofon během záznamu.

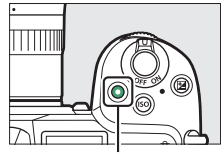

Tlačítko záznamu videosekvence

#### Indikace záznamu

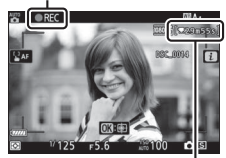

Zbývající čas

# **5 Ukončete záznam.**

Opětovným stisknutím tlačítka záznamu videosekvence ukončete záznam. Během dokončujícího se ukládání videosekvence fotoaparátem na paměťovou kartu svítí kontrolka přístupu na paměťovou kartu. Dokud kontrolka přístupu nezhasne a záznam není uložen, nevyjímejte paměťovou kartu a nevyjímejte ani neodpojujte zdroj energie.

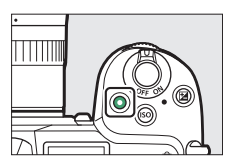

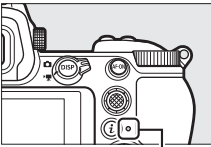

Kontrolka přístupu na paměťovou kartu

#### **D** Symbol **ban** Symbol **8 indikuje**, že nelze zaznamenávat videosekvence.

V režimu videosekvencí lze stisknutím tlačítka spouště až na doraz pořizovat bez přerušení záznamu statické snímky. Při pořízení snímku bliká na zobrazovači symbol **O.** 

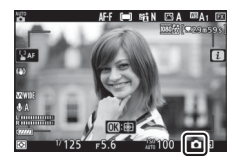

#### **D** Fotografování v režimu videosekvencí

Expozici snímků lze provést i v případě, že není zaostřeno na objekt. Snímky jsou zaznamenávány ve formátu JPEG v jemné $\star$  kvalitě s rozměry odpovídajícími aktuálně vybrané velikosti obrazu videosekvencí. V režimech sériového snímání se snímací frekvence během pozastaveného záznamu mění podle možnosti vybrané v položce **Vel. obrazu/snímací frekv.**, ale během probíhajícího záznamu je při každém stisknutí tlačítka spouště pořízen pouze jeden snímek. V rámci každé videosekvence lze pořídit až 50 snímků.

#### **D** Během fotografování/snímání

Na zobrazovači a výsledných snímcích a videosekvencích se mohou při použití zářivkového osvětlení nebo osvětlení pomocí rtuťových či sodíkových výbojek, resp. při výskytu pohyblivých objektů – zejména při horizontálním panorámování fotoaparátem nebo rychlém horizontálním pohybu objektu napříč záběrem – zobrazit proužky či blikající nebo zkreslený obraz. Mohou se také objevit zubaté obrysy, barevné obrysy, moaré a světlé skvrny. V některých oblastech obrazového pole obsahujících blikající reklamy a další přerušované světelné zdroje, resp. v případě krátkodobého osvětlení objektu bleskem nebo jiným jasným a krátkodobým zdrojem světla se mohou zobrazit světlé oblasti nebo proužky. Při zvětšení obrazu aktuálního záběru objektivu se může zobrazit šum (náhodně rozmístěné jasně zbarvené pixely, závoj nebo proužky) a neočekávané barvy. Při použití motorického nastavení clony během záznamu videosekvence se může vyskytnout blikání obrazu.

Nemiřte fotoaparátem do slunce ani do jiných silných zdrojů světla. Nebudete-li dbát tohoto upozornění, může dojít k poškození vnitřních obvodů fotoaparátu.

#### **Záznam videosekvencí**

Záznam se automaticky ukončí při dosažení maximální délky záznamu, zaplnění paměťové karty, sejmutí objektivu, volbě jiného režimu nebo otočení voliče fotografování/videosekvence do polohy C. Mějte na paměti, že vestavěný mikrofon může zaznamenat zvuky fotoaparátu nebo objektivu během redukce vibrací, automatického zaostřování nebo změny nastavení clony.
### <span id="page-72-0"></span>Základy přehrávání

Snímky a videosekvence lze prohlížet na fotoaparátu.

### **1 Stiskněte tlačítko** K**.**

Na zobrazovači se zobrazí snímek.

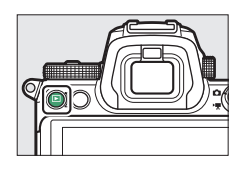

### **2 Zobrazte další snímky.**

Stisknutím tlačítek  $\odot$  a  $\odot$  zobrazte další snímky. Když jsou na monitoru zobrazeny snímky, můžete zobrazit další snímky rychlým přetažením prstu směrem doleva nebo doprava po monitoru. Chcete-li ukončit přehrávání a vrátit se do režimu

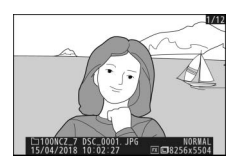

fotografování, namáčkněte tlačítko spouště do poloviny.

### **Zobrazení videosekvencí**

Videosekvence jsou označeny symbolem 県. Pro spuštění přehrávání klepněte na symbol  $\bullet$  na zobrazovači nebo stiskněte tlačítko ®; vaše aktuální poloha je zobrazována prostřednictvím indikace průběhu videosekvence.

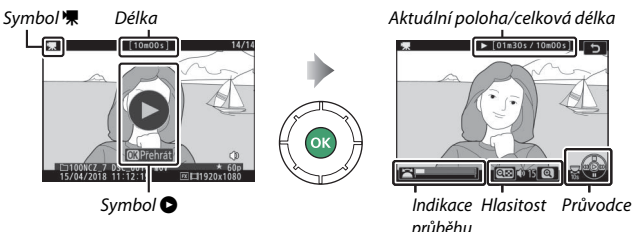

videosekvence

K dispozici jsou následující operace:

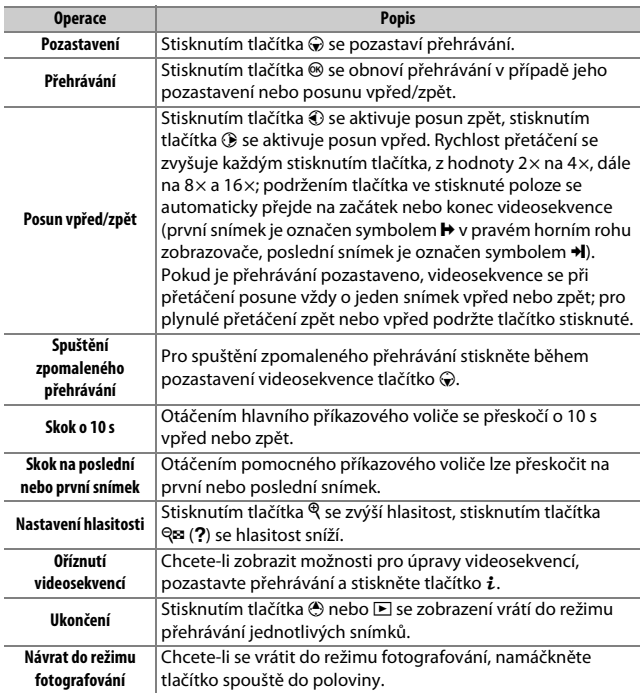

### **Vymazání nepotřebných snímků**

Chcete-li vymazat aktuální snímek, stiskněte tlačítko m. Mějte na paměti, že vymazané snímky již nelze obnovit.

**1 Zobrazte snímek, který chcete vymazat.** Způsobem popsaným v části "Základy přehrávání" ( $\Box$  [49\)](#page-72-0) zobrazte snímek (videosekvenci), který si přejete vymazat.

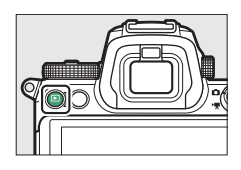

### **2 Vymažte snímek.**

Stiskněte tlačítko m. Zobrazí se dialog pro potvrzení; pro vymazání snímku a návrat k přehrávání stiskněte znovu tlačítko m. Chcete-li se vrátit zpět bez vymazání snímku, stiskněte tlačítko **E.** 

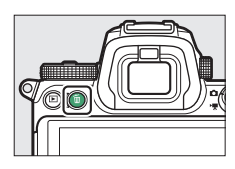

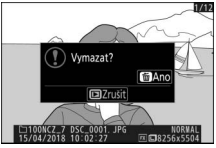

#### A **Mazání snímků**

Chcete-li vymazat vybrané snímky, všechny snímky pořízené k vybraným datům nebo všechny snímky ve zvoleném umístění na paměťové kartě, použijte položku **Mazání snímků** v menu přehrávání.

## **Základní nastavení**

Tato kapitola pokrývá základní nastavení pro fotografování a přehrávání.

### Zaostřování

Zaostřování může probíhat automaticky, manuálně nebo s využitím ovládání dotykem. Způsob zaostřování fotoaparátu je určen volbou zaostřovacího režimu a režimu činnosti zaostřovacích polí.

### **Volba zaostřovacího režimu**

Zaostřovací režim určuje způsob, jakým fotoaparát zaostřuje. Zaostřovací režim lze vybrat pomocí položek **Zaostřovací režim** v menu  $\boldsymbol{i}$ , v menu fotografování a v menu videosekvencí ( $\Box$  [113](#page-136-0), [189,](#page-212-0) [243](#page-266-0)).

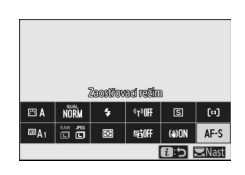

Ve výchozím nastavení lze zaostřovací režim

vybrat rovněž podržením tlačítka **Fn2** ve stisknuté poloze a otáčením hlavního příkazového voliče ( $\Box$  [24](#page-47-0)).

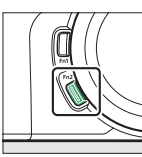

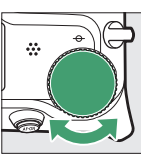

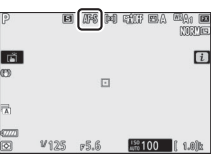

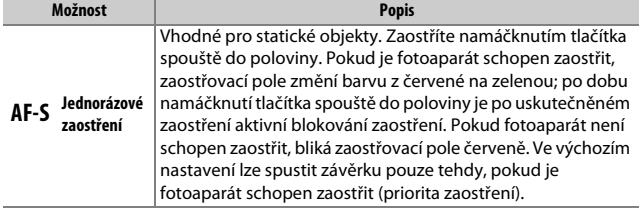

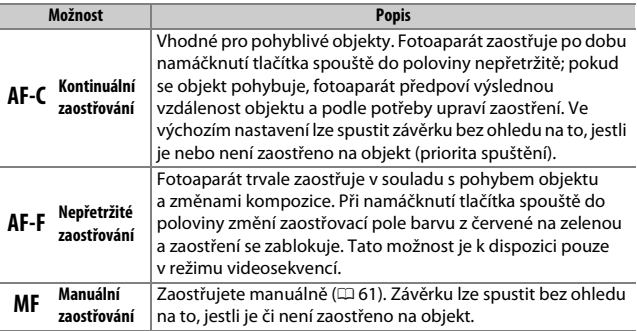

#### **M** Automatické zaostřování

Během zaostřování může dojít k zesvětlení nebo ztmavení zobrazení na zobrazovači a zaostřovací pole se může v některých případech zobrazit zeleně i v situaci, kdy fotoaparát není schopen zaostřit. Fotoaparát nemusí být schopen zaostřit pomocí automatického zaostřování v následujících situacích:

- Objekt obsahuje linie rovnoběžné s delší stranou obrazu
- Objekt je málo kontrastní
- Objekt v zaostřovacím poli obsahuje oblasti s velkými rozdíly jasů, bodové zdroje světla, neonové reklamy nebo jiné zdroje světla s měnícím se jasem
- Při osvětlení rtuťovými nebo sodíkovými výbojkami, zářivkami či jiným podobným typem světelných zdrojů, kdy se vyskytuje blikání obrazu nebo proužkování
- Je použit filtr typu hvězda nebo jiný speciální filtr
- Objekt se jeví menší než zaostřovací pole
- U objektu převažují pravidelné geometrické struktury (např. žaluzie nebo řady oken v mrakodrapu)

#### D **Vypnutí fotoaparátu**

Pokud fotoaparát po zaostření vypnete a poté znovu zapnete, může se zaostření změnit.

#### A **AF pro nízkou hladinu osvětlení**

Pro lepší zaostřování za nízké hladiny osvětlení vyberte režim **AF-S** a možnost **Zapnuto** v uživatelské funkci a11 (**AF pro nízkou hladinu osvětlení**).

### **Režimy činnosti zaostřovacích polí**

Zaostřovací pole lze umístit do zvolené pozice pomocí pomocného voliče ( $\Box$  [89](#page-112-0)) nebo multifunkčního voliče. Režimy činnosti zaostřovacích polí určují způsob výběru zaostřovacích polí pro automatické zaostřování. Výchozí nastavení je **Jednotlivá zaostřovací pole**, ale prostřednictvím

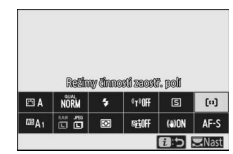

man  $\overline{1}$ 

položek **Režimy činnosti zaostř. polí** v menu i, v menu fotografování a v menu videosekvencí ( $\text{ }$  [113,](#page-136-1) [189](#page-212-1), [243\)](#page-266-1) lze vybírat i jiné možnosti.

Ve výchozím nastavení lze režim činnosti zaostřovacích polí vybrat rovněž podržením tlačítka **Fn2** ve stisknuté poloze a otáčením pomocného příkazového voliče ( $\Box$  [24\)](#page-47-0).

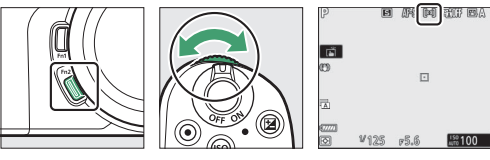

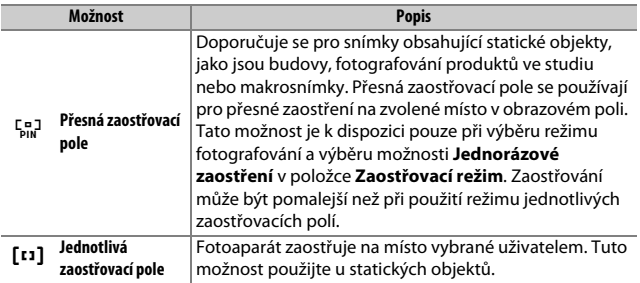

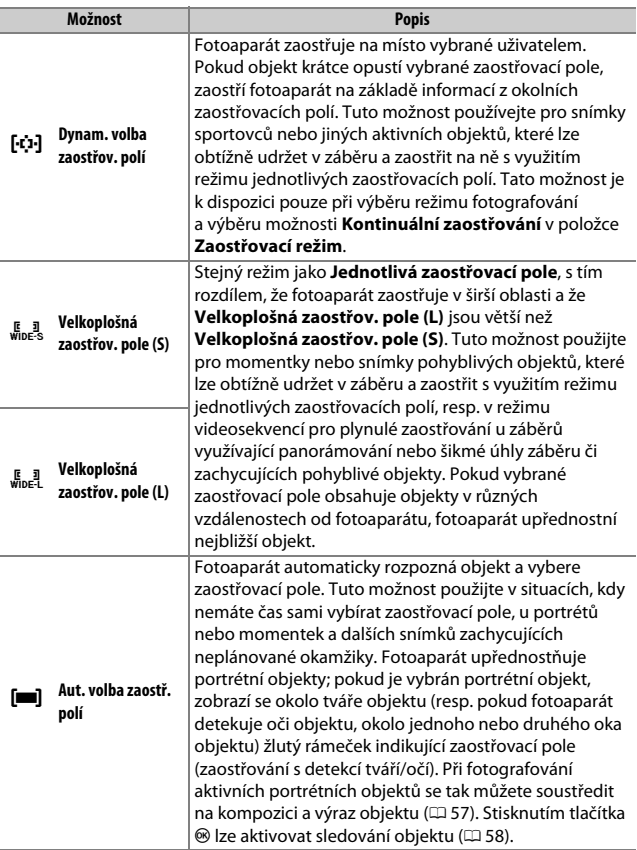

#### A s**: Střední zaostřovací pole**

Ve všech režimech činnosti zaostřovacích polí kromě režimu **Aut. volba zaostř. polí** se při aktivním zaostřovacím poli uprostřed obrazového pole zobrazí v tomto obrazovém poli tečka.

#### A **Rychlý výběr zaostřovacích polí**

Pro rychlejší výběr zaostřovacích polí vyberte možnost **Každé druhé pole** v uživatelské funkci a5 (**Použitá zaostřovací pole**) – použije se tak pouze čtvrtina dostupných zaostřovacích polí (počet zaostřovacích polí dostupných pro možnost **Velkoplošná zaostřov. pole (L)** se nemění). Pokud dáváte pro výběr zaostřovacího pole přednost použití pomocného voliče, můžete vybrat možnost **Výběr střed. zaostř. pole** v uživatelské funkci f2 (**Uživ. přiřazení ovládacích prvků**) > **Střed pomocného voliče**, abyste umožnili použití středu pomocného voliče pro rychlý výběr středního zaostřovacího pole.

### <span id="page-80-0"></span>❚❚ **Zaostřování s detekcí tváří/očí**

Při fotografování portrétních objektů s využitím režimu **Aut. volba zaostř. polí** vyberete pomocí uživatelské funkce a4 (**Aut. volba zao. polí s d. tváří/očí**), jestli bude fotoaparát detekovat tváře i oči (zaostřování s detekcí tváří/očí) nebo pouze tváře (zaostřování s detekcí tváří). Pokud je vybrána možnost **Detekce tváří a očí zapnutá** a je detekován portrétní objekt, zobrazí se okolo tváře objektu (resp. pokud fotoaparát detekuje oči objektu, okolo jednoho nebo druhého oka objektu) žlutý rámeček indikující zaostřovací pole (zaostřování s detekcí tváří/ očí). Tváře detekované při použití možnosti

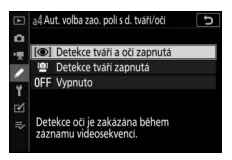

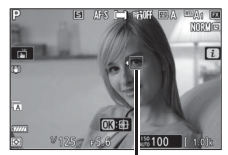

Zaostřovací pole

**Detekce tváří zapnutá** jsou označeny obdobným žlutým rámečkem. Pokud je vybrán zaostřovací režim **AF-S**, zaostřovací pole při zaostření změní barvu na zelenou.

Je-li detekován více než jeden portrétní objekt nebo více než jedno oko, zobrazí se na zaostřovacím poli symboly  $\triangleleft a \rightarrow a$  stisknutím tlačítek 4 a 2 budete moci umístit zaostřovací pole na jinou tvář nebo oko. Pokud se objekt po detekci jeho tváře odvrátí, zaostřovací pole sleduje jeho pohyb.

Během přehrávání lze stisknutím tlačítka ® zvětšit obraz na tvář nebo oko použité pro zaostření.

#### D **Zaostřování s detekcí tváří/očí**

Detekce očí není k dispozici v režimu videosekvencí. Detekce očí a tváří nemusí v následujících případech pracovat očekávaným způsobem:

- tvář objektu zabírá velmi velkou nebo velmi malou část obrazového pole,
- tvář objektu je příliš jasně nebo příliš málo osvětlena,
- objekt používá dioptrické nebo sluneční brýle,
- tvář nebo oči objektu jsou zakryty vlasy nebo jinými předměty, resp.
- objekt se během fotografování výrazně pohybuje.

#### <span id="page-81-0"></span>❚❚ **Sledování objektu**

Když je vybrána možnost **Aut. volba zaostř. polí** v položce **Režimy činnosti zaostř. polí**, umožní stisknutí tlačítka ® sledování objektu. Zaostřovací pole se změní na záměrnou osnovu; umístěte záměrnou osnovu na objekt a pro zahájení sledování objektu znovu stiskněte tlačítko ® nebo stiskněte tlačítko

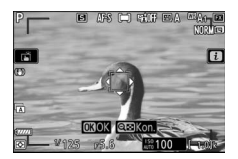

**AF-ON**. Zaostřovací pole bude sledovat vybraný objekt pohybující se v záběru (v případě portrétních objektů bude zaostřování sledovat tvář objektu). Pro ukončení sledování objektu stiskněte potřetí tlačítko J. Chcete-li ukončit režim sledování objektu, stiskněte tlačítko Q (?).

#### **V** Sledování objektu

Fotoaparát nemusí být schopen sledovat objekty, pokud se pohybují vysokou rychlostí, opustí obrazové pole nebo jsou zakryty jinými objekty, mění viditelně svou velikost, barvu nebo jas, jsou příliš malé, příliš velké, příliš jasné, příliš tmavé, případně mají podobnou barvu nebo jas jako pozadí.

### **Expozice dotykem**

Ovládání dotykem lze použít k zaostření a spuštění závěrky. Dotykem na zobrazovači se zaostří a zdvihnutím prstu se provede expozice snímku.

Klepnutím na symbol uvedený na ilustraci se vybere operace aktivovaná klepnutím na zobrazovač v režimu fotografování. Vyberte z následujících možností:

•  $\mathbb{R}$ : Dotkněte se zobrazovače pro umístění zaostřovacího pole a pro zaostření (pokud je detekována tvář, zaostří fotoaparát na

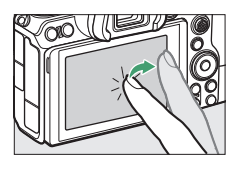

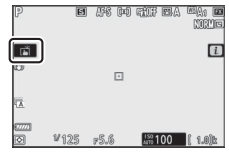

tvář nejbližší k vybranému zaostřovacímu poli). Zaostření zůstává zablokované po dobu položení prstu na zobrazovači; zdvihnutím prstu se spustí závěrka. K dispozici pouze v režimu fotografování.

- VaF: Stejný režim jako výše uvedený, s tím rozdílem, že zdvihnutím prstu ze zobrazovače nedojde ke spuštění závěrky. Pokud je jako režim činnosti zaostřovacích polí vybrána automatická volba zaostřovacích polí, sleduje fotoaparát vybraný objekt při jeho pohybu v záběru; pro přepnutí na jiný objekt klepněte na zobrazovač.
- WoF: Expozice dotykem je zakázána.

#### D **Pořizování snímků s využitím možností pro fotografování dotykem**

I když se zobrazuje symbol i indikující, že jsou aktivní možnosti fotografování dotykem, lze tlačítko spouště stále použít k zaostření a expozici snímků. Možnosti fotografování dotykem lze použít pouze k pořizování jednotlivých snímků a nelze je použít k manuálnímu zaostřování nebo pořizování snímků během zaznamenávání videosekvence; pro sériové snímání nebo pořizování snímků během zaznamenávání videosekvence použijte tlačítko spouště.

Fotoaparát nemusí být schopen zaostřit na tváře nebo oči vybrané pomocí dotykových ovládacích prvků při povolené detekci očí; v takovém případě může být nutné použít multifunkční volič.

V režimu samospouště zaostří fotoaparát na vybraný objekt při dotyku zobrazovače a 10 sekund po zdvihnutí prstu ze zobrazovače pořídí snímky v počtu aktuálně vybraném v režimu samospouště.

### <span id="page-84-0"></span>**Manuální zaostřování**

Manuální zaostřování lze použít v případech, kdy automatické zaostřování neposkytuje očekávané výsledky. Umístěte zaostřovací pole na objekt a otáčejte zaostřovacím nebo příkazovým kroužkem tak dlouho, dokud není zaostřeno na objekt.

Pro větší přesnost zvětšete stisknutím tlačítka  $\mathcal{R}$  obraz aktuálního záběru objektivu.

Pokud je objekt zaostřen, svítí zaostřovací pole zeleně a na zobrazovači se zobrazuje

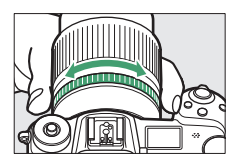

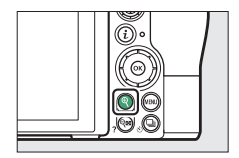

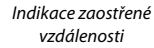

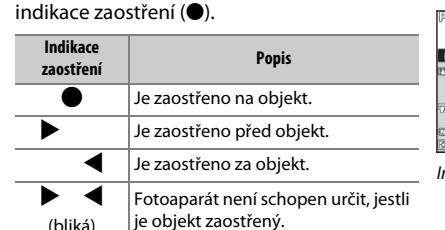

圓 距 除假 图本  $\vec{a}$ 

Indikace zaostření

Při použití manuálního zaostřování s objekty nevhodnými pro automatické zaostřování mějte na paměti, že indikace zaostření (·) se může zobrazit i v případě, kdy není objekt zaostřen. Zvětšete si aktuální záběr objektivu a zkontrolujte zaostření. Pokud má fotoaparát problémy se zaostřením, doporučuje se použít stativ.

#### D **Objektivy vybavené voličem zaostřovacích režimů**

Pomocí ovládacích prvků na objektivu lze vybrat manuální zaostřování.

#### **D** Pozice obrazové roviny

Určujete-li vzdálenost mezi objektem a fotoaparátem, měřte ji od značky obrazové roviny (-e-) na těle fotoaparátu. Vzdálenost mezi dosedací plochou bajonetu a obrazovou rovinou je 16 mm.

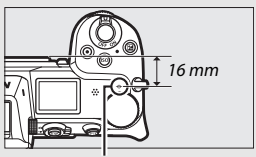

Značka obrazové roviny

A **Zvýraznění objektů pro zaostřování** Pokud je pomocí uživatelské funkce d10 (**Zvýraznění pro zaostřování**) povoleno zvýraznění objektů pro zaostřování, jsou zaostřené objekty v režimu manuálního zaostřování indikovány barevnými obrysy. Mějte na paměti, že zvýraznění pro zaostřování se nemusí zobrazit, pokud fotoaparát není schopen detekovat obrysy; v takovém případě lze zaostření zkontrolovat pomocí obrazu aktuálního záběru objektivu na zobrazovači.

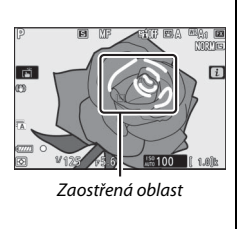

### Vyvážení bílé barvy

Vyvážení bílé barvy zaručuje, že bílé objekty jsou bez ohledu na barvu světelného zdroje reprodukovány jako bílé. Pro většinu světelných zdrojů se doporučuje výchozí nastavení ( $\mathbb{Z}[\mathbf{A}_1]$ . Pokud nelze dosáhnout žádoucích výsledků s automatickým vyvážením bílé barvy, vyberte níže popsaným způsobem jinou možnost.

Vyvážení bílé barvy lze vybrat pomocí položek **Vyvážení bílé barvy** v menu i, v menu fotografování a v menu videosekvencí ( $\Box$  [98](#page-121-0), [170,](#page-193-0) [240](#page-263-0)).

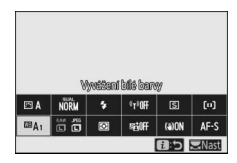

Ve výchozím nastavení lze vyvážení bílé barvy vybrat rovněž podržením tlačítka **Fn1** ve stisknuté poloze a otáčením hlavního příkazového voliče  $(D24)$  $(D24)$ .

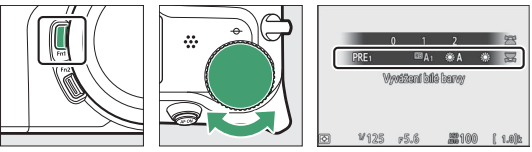

Pokud je vybrána možnost **四A (Automaticky), ※ (Zářivkové světlo**), K (**Výběr barevné teploty**) nebo L (**Manuální nastavení**), můžete vybrat podržením tlačítka **Fn1** ve stisknuté poloze a otáčením

pomocného příkazového voliče vnořenou možnost.

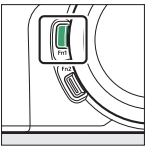

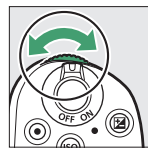

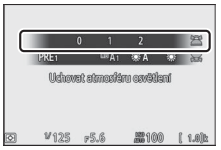

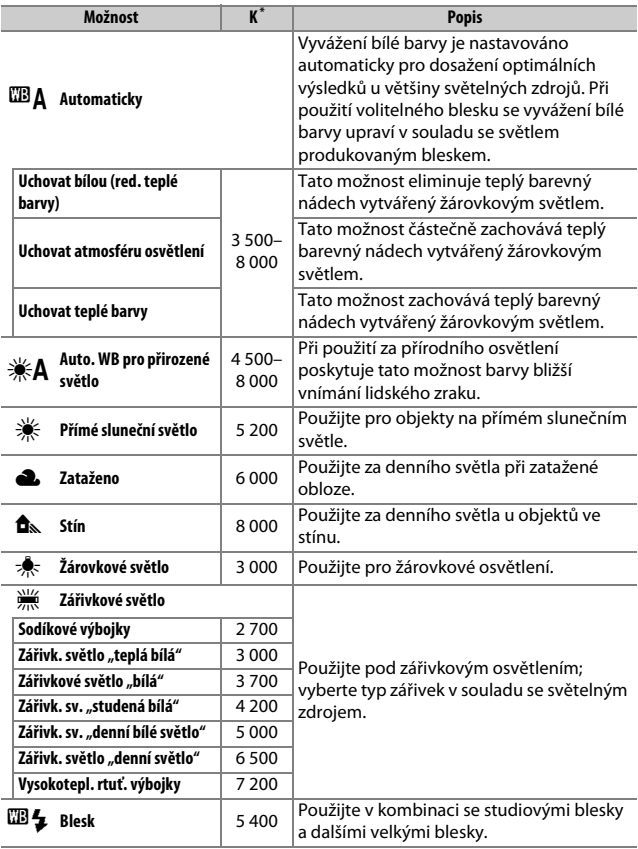

\* Barevná teplota. Všechny hodnoty jsou přibližné a nezahrnují jemné vyvážení (je-li dostupné).

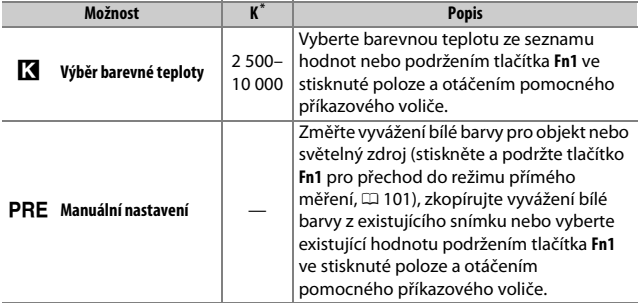

\* Barevná teplota. Všechny hodnoty jsou přibližné a nezahrnují jemné vyvážení (je-li dostupné).

#### A 4 **("Automaticky")**

Fotografické informace o snímku u snímků pořízených s využitím automatického vyvážení bílé barvy udávají barevnou teplotu vybranou fotoaparátem v okamžiku pořízení snímku. Tuto hodnotu můžete použít jako referenční hodnotu při výběru barevné teploty v položce **Výběr barevné teploty**. Chcete-li během přehrávání zobrazit fotografické informace, přejděte

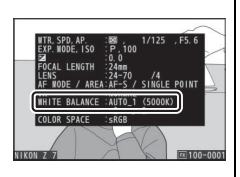

k položce **Možnosti zobraz. pro přehráv.** v menu přehrávání a vyberte možnost **Fotografické informace**.

#### **D** 業A ("Auto. WB pro přirozené světlo")

Možnost **<sub>X</sub>A** (Auto. WB pro přirozené světlo) nemusí při použití pod umělým světlem přinášet očekávané výsledky. Vyberte možnost 4 (**Automaticky**) nebo možnost odpovídající zdroji světla.

#### **D** Studiové blesky

Možnost **四A** (Automaticky) nemusí poskytovat v kombinaci s velkými studiovými blesky očekávané výsledky. V těchto případech použijte manuální nastavení nebo možnost **四4 (Blesk**) a pomocí funkce jemného vyvážení dolaďte vyvážení bílé barvy.

#### **M** Jemné vyvážení bílé barvy

Při použití jiného nastavení než **Výběr barevné teploty** lze vyvážení bílé barvy jemně doladit pomocí položek Vyvážení bílé barvy v menu i, v menu fotografování a v menu videosekvencí ( $\Box$  [99\)](#page-122-0).

#### A **Barevná teplota**

Vnímání barvy světelného zdroje se mění v závislosti na pozorovateli a dalších okolnostech. Barevná teplota je objektivním vyjádřením barvy světelného zdroje definovaným ve vztahu k teplotě absolutně černého tělesa zahřátého na takovou teplotu, aby vyzařovalo světlo stejné vlnové délky. Světelné zdroje s barevnou teplotou okolo 5 000–5 500 K se jeví jako bílé, světelné zdroje s nižší barevnou teplotou – jako jsou například žárovky – vnímáme jako nažloutlé nebo načervenalé. Světelné zdroje s vyšší barevnou teplotou vnímáme jako namodralé.

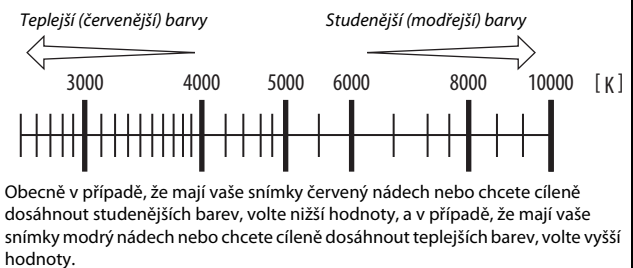

### Bezhlučné fotografování

Pokud chcete povolit elektronickou závěrku a eliminovat hluk a vibrace způsobené chodem mechanické závěrky, vyberte možnost **Zapnuto** v položce **Bezhlučné fotografování** v menu fotografování. Mějte na paměti, že elektronická závěrka se použije bez ohledu na možnost vybranou v uživatelské funkci d5 (**Typ závěrky**).

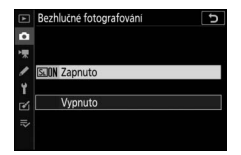

Aktivní režim bezhlučného fotografování je indikován symbolem. V jiných snímacích režimech než **Rychlé sériové snímání (rozšířené)** se při spuštění závěrky krátce ztmaví zobrazovač jako signál, že došlo k pořízení snímku.

Povolení režimu bezhlučného fotografování

změní snímací frekvence režimů sériového snímání (□ [85\)](#page-108-0) a zakáže některé funkce včetně blesku, redukce šumu pro dlouhé expozice, redukce blikání a zvukové signalizace.

#### **D** Bezhlučné fotografování

Výběr možnosti **Zapnuto** v položce **Bezhlučné fotografování** ztlumí zvuk závěrky, ale to nezbavuje fotografy nutnosti respektovat soukromí objektů a jejich práva týkající se zachycení na snímcích. Přestože je zvuk mechanické závěrky ztlumen, mohou být slyšet ostatní zvuky – například během automatického zaostřování, při nastavování clony, resp. při stisknutí tlačítka MENU nebo K v okamžiku, kdy je vybrána jiná možnost než **Vypnuto** v položce **Redukce vibrací**. Při použití režimu bezhlučného fotografování může být na zobrazovači a na výsledných snímcích pořízených pod zářivkovým osvětlením, osvětlením rtuťovými nebo sodíkovými výbojkami či při pohybu fotoaparátu nebo objektu během fotografování viditelné blikání obrazu, proužkování nebo zkreslený obraz. Mohou se také objevit zubaté obrysy, barevné obrysy, mogré a světlé skvrny. V některých oblastech obrazového pole obsahujících blikající reklamy a další přerušované světelné zdroje, resp. v případě krátkodobého osvětlení objektu bleskem nebo jiným jasným a krátkodobým zdrojem světla se mohou zobrazit světlé oblasti nebo proužky.

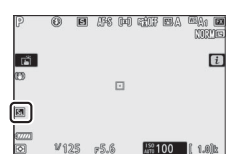

#### pozdější vymazání. Operaci dokončete stisknutím tlačítka ®

68 **Základní nastavení**

### Vyberte položku **Hodnocení** a stiskněte tlačítko ®.

Otáčením hlavního příkazového voliče vyberte hodnocení z nula až pěti hvězdiček nebo vyberte symbol 窗 pro označení snímku jako určeného pro

Stisknutím tlačítka *i*. zobrazte menu *i.* 

Stisknutím tlačítka E spusťte přehrávání a zobrazte snímek, který chcete ohodnotit.

# **3 Vyberte položku Hodnocení.**

### Hodnocení snímků

**1 Vyberte snímek.**

**2 Zobrazte menu** i**.**

**4 Vyberte hodnocení.**

Vybrané snímky mohou být ohodnoceny nebo označeny jako určené pro pozdější vymazání. Hodnocení lze zobrazit rovněž v aplikacích Capture NX-D a ViewNX-i. Chráněné snímky nelze ohodnotit.

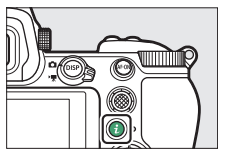

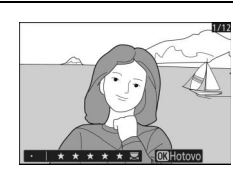

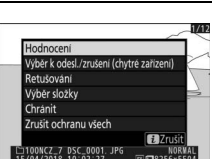

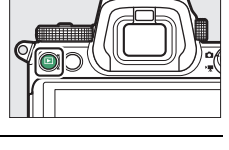

### Ochrana snímků před vymazáním

Pro ochranu snímků před náhodným vymazáním použijte položku **Chránit** v menu i. Mějte na paměti, že toto NEZAMEZÍ vymazání snímků formátováním paměťové karty.

**1 Vyberte snímek.** Stisknutím tlačítka **E** spusťte přehrávání a zobrazte snímek, který chcete chránit.

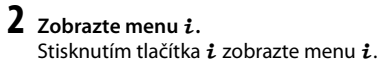

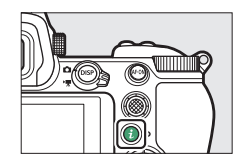

**3 Vyberte položku Chránit.** Vyberte položku **Chránit** a stiskněte tlačítko ®. Chráněné snímky jsou označeny symbolem **D**: chcete-li ochranu odstranit, zobrazte snímek a zopakujte kroky 2–3.

A **Zrušení ochrany u všech snímků**

Chcete-li odstranit ochranu ze všech snímků ve složce nebo složkách aktuálně vybraných v položce **Přehrávaná složka** v menu přehrávání, vyberte položku **Zrušit ochranu všech** v menu i.

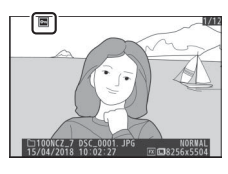

# **Ovládací prvky pro fotografování**

Tato kapitola popisuje ovládací prvky, které lze použít při fotografování.

### Volič expozičních režimů

Pro výběr z následujících režimů stiskněte tlačítko aretace voliče expozičních režimů a otáčejte voličem expozičních režimů:

• b **Auto**: Plně automatický režim typu "zaměř a stiskni", ve kterém fotoaparát nastavuje expozici a barevný odstín  $(D 41, 45)$  $(D 41, 45)$  $(D 41, 45)$  $(D 41, 45)$  $(D 41, 45)$ .

Volič expozičních režimů

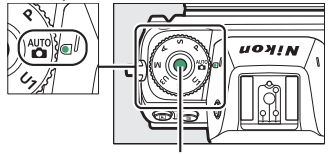

Tlačítko aretace voliče expozičních režimů

- **P Programová automatika**: Fotoaparát nastavuje čas závěrky a clonu pro dosažení optimální expozice. Režim doporučený pro momentky a situace, ve kterých je málo času na nastavování fotoaparátu.
- **S Clonová automatika**: Uživatel nastavuje čas závěrky; fotoaparát nastavuje hodnotu clony pro dosažení optimální expozice. Tento režim použijte pro zmrazení nebo rozmazání pohybu.
- **A Časová automatika**: Uživatel nastavuje clonu; fotoaparát nastavuje čas závěrky pro dosažení optimální expozice. Tento režim použijte pro rozmazání pozadí nebo pro ostré zobrazení popředí i pozadí snímku.
- **M Manuální expoziční režim**: Uživatel nastavuje čas závěrky i clonu. Pro dlouhé expozice použijte čas závěrky "bulb" (B) nebo "time" (T).
- **U1, U2, U3 Uživatelská nastavení**: Těmto pozicím voliče můžete přiřadit často používaná nastavení pro jejich rychlé vyvolání.

### **P: Programová automatika**

V tomto režimu fotoaparát automaticky nastavuje v souladu s vestavěným programem čas závěrky a hodnotu clony pro dosažení optimální expozice ve většině situací. Otáčením hlavního příkazového voliče lze nastavovat různé kombinace času závěrky a clony při zachování stejné expozice

("flexibilní program"). Během používání flexibilního programu se zobrazuje indikace použití flexibilního programu (\*). Chcete-li obnovit výchozí nastavení času závěrky a clony, otáčejte hlavním příkazovým voličem, dokud indikace nezmizí, zvolte jiný režim nebo vypněte fotoaparát.

### **S: Clonová automatika**

V režimu clonové automatiky volíte čas závěrky a fotoaparát automaticky nastavuje hodnotu clony pro dosažení optimální expozice. Chcete-li vybrat čas závěrky, otáčejte hlavním příkazovým voličem. K dispozici je čas závěrky "×200" a hodnoty v rozmezí 30 s až 1 /8 000 s. Čas závěrky lze zaaretovat na zvoleném nastavení ( $\text{ }281$  $\text{ }281$ ).

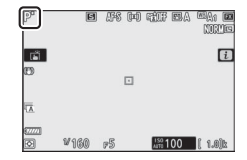

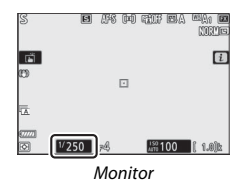

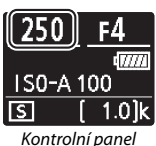

### **A: Časová automatika**

V režimu časové automatiky volíte clonu a fotoaparát automaticky nastavuje čas závěrky pro dosažení optimální expozice. Chcete-li nastavit clonu v rozmezí nejnižšího a nejvyššího clonového čísla použitého objektivu, otáčejte pomocným příkazovým voličem. Nastavenou hodnotu clony lze zaaretovat  $(2281)$  $(2281)$  $(2281)$ .

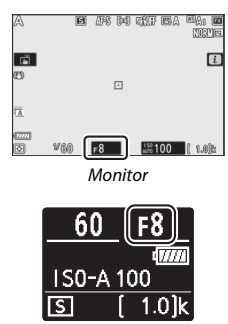

Kontrolní panel

#### A **Nastavení expozice v režimu videosekvencí**

V režimu videosekvencí lze nastavovat následující expoziční parametry:

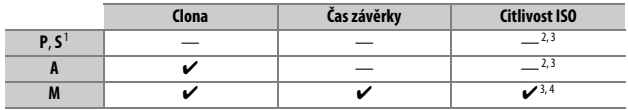

- 1 Expozice v režimu **S** je ekvivalentní režimu **P**.
- 2 Pomocí položky **Nastavení citlivosti ISO** > **Nejvyšší citlivost** v menu videosekvencí lze nastavit horní limit citlivosti ISO.
- 3 Bez ohledu na možnost vybranou v položce **Nastavení citlivosti ISO** > **Nejvyšší citlivost** nebo v položce **Citlivost ISO (režim M)** je horní limit citlivosti při výběru možnosti **Zapnuto** v položce **Elektronická redukce vibrací** v menu videosekvencí ISO 25 600 (Z 7) nebo 51 200  $(Z<sub>6</sub>)$ .
- 4 Pokud je vybrána možnost **Zapnuto** v položce **Nastavení citlivosti ISO** > **Auto. regul. citl. ISO (režim M)** v menu videosekvencí, lze horní limit citlivosti vybrat pomocí položky **Nejvyšší citlivost**.

### 72 **Ovládací prvky pro fotografování**

### **M: Manuální expoziční režim**

V manuálním expozičním režimu nastavujete manuálně čas závěrky i clonu. Otáčením hlavního příkazového voliče nastavte čas závěrky a otáčením pomocného příkazového voliče nastavte hodnotu clony. K dispozici je čas závěrky "×200" a hodnoty v rozmezí 30 s až ¼ 000 s, resp. lze ponechat závěrku otevřenou po libovolně dlouhou dobu ( $\Box$  [78\)](#page-101-0). Při nastavování clony lze vybírat z hodnot v rozmezí dostupného rozsahu použitého objektivu. Pro kontrolu expozice použijte indikaci expozice.

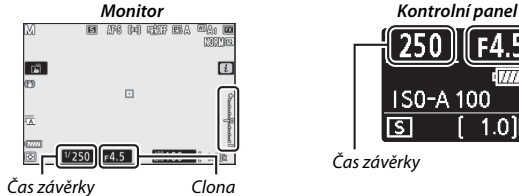

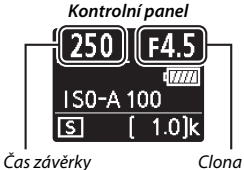

Nastavené hodnoty času závěrky a clony lze zaaretovat.

#### **La Indikace expozice**

Indikace expozice zobrazuje, jestli bude snímek při aktuálních nastaveních podexponovaný nebo přeexponovaný. V závislosti na nastavení uživatelské funkce b1 (**Krok nastav. expozice (EV)**) se míra pod- nebo přeexpozice zobrazuje v krocích po <sup>1</sup> /3 nebo 1 /2 EV. Dojde-li k překročení limitů systému měření expozice, začne indikace blikat.

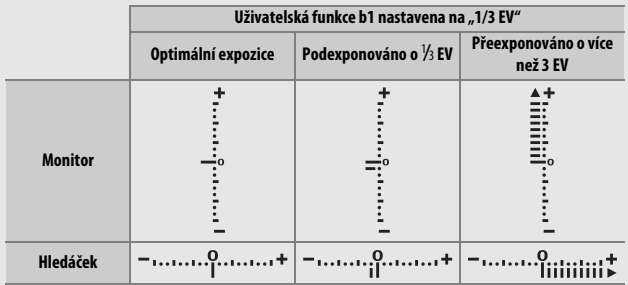

#### A **Automatická regulace citlivosti ISO (režim M)**

Pokud je povolena automatická regulace citlivosti ISO ( $\Box$  [81\)](#page-104-0), citlivost ISO se automaticky upraví v případě, že nelze dosáhnout optimální expozice při vybraných hodnotách času závěrky a clony.

### **Uživatelská nastavení: Režimy U1, U2 a U3**

Často používaná nastavení lze přiřadit polohám **U1**, **U2** a **U3** voliče expozičních režimů.

#### ❚❚ **Uložení uživatelských nastavení**

Pro uložení uživatelských nastavení postupujte podle níže uvedených kroků:

### **1 Vyberte režim.**

Otočte volič expozičních režimů na požadovaný režim.

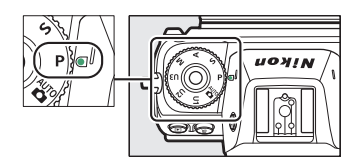

### **2 Upravte nastavení.**

Proveďte požadované úpravy nastavení fotoaparátu, mezi které patří:

- položky menu fotografování,
- položky menu videosekvencí,
- uživatelské funkce a
- expoziční režim, čas závěrky (režimy **S** a **M**), clona (režimy **A** a **M**), flexibilní program (režim **P**), korekce expozice a korekce zábleskové expozice.

### **3 Vyberte položku Uložení uživatel. nastavení.**

Vyberte položku **Uložení uživatel. nastavení** v menu nastavení a stiskněte tlačítko 2.

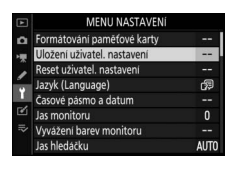

### **4 Vyberte polohu voliče.**

Vyberte možnost **Uložit do U1**, **Uložit do U2** nebo **Uložit do U3** a stiskněte tlačítko 2.

### **5 Uložte uživatelská nastavení.**

Vyberte položku **Uložit nastavení** a stiskněte tlačítko ® pro přiřazení nastavení vybraných v krocích 1 a 2 poloze voliče expozičních režimů vybrané v kroku 4.

#### ❚❚ **Vyvolání uživatelských nastavení**

Otočením voliče expozičních režimů do polohy **U1**, **U2** nebo **U3** se vyvolají nastavení naposled uložená pod touto polohou voliče.

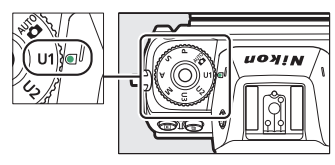

#### ❚❚ **Resetování uživatelských nastavení**

Chcete-li resetovat nastavení pro polohy **U1**, **U2** a **U3** voliče na výchozí hodnoty:

**1 Vyberte položku Reset uživatel. nastavení.** Vyberte položku **Reset uživatel. nastavení** v menu nastavení a stiskněte tlačítko 2.

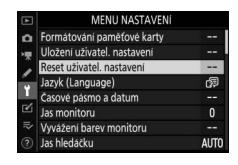

### **2 Vyberte polohu voliče.**

Vyberte možnost **Resetovat U1**, **Resetovat U2** nebo **Resetovat U3** a stiskněte tlačítko 2.

### **3 Resetujte uživatelská nastavení.**

Pro obnovení výchozích nastavení pro danou polohu voliče vyberte možnost **Reset** a stiskněte tlačítko J. Fotoaparát bude pracovat v režimu **P**.

#### **V** Uživatelská nastavení

Následující položky nelze uložit do uživatelských nastavení **U1**, **U2** a **U3**.

#### **Menu fotografování**:

- Složka pro ukládání
- Volba obrazového pole
- Správa předv. Picture Control
- Vícenásobná expozice
- Intervalové snímání
- Časosběrné snímání
- Fotografov. s posunem zaostření

#### **Menu videosekvencí**:

- Volba obrazového pole
- Správa předv. Picture Control

### <span id="page-101-0"></span>**Dlouhé expozice (režim M)**

Pro dlouhé expozice pohybujících se světel, hvězd, nočních scén a ohňostrojů vyberte následující časy závěrky.

- **Bulb**: Závěrka zůstává otevřená po dobu stisknutí tlačítka spouště až na doraz.
- **Time**: Expozice se zahájí stisknutím tlačítka spouště až na doraz a ukončí druhým stisknutím tlačítka.

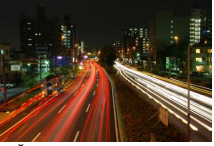

• **Čas závěrky**: Bulb (expozice v délce 35 sekund)

• **Clona**: f/25

Abyste zamezili rozmazání, upevněte

fotoaparát na stativ nebo použijte volitelné bezdrátové dálkové ovládání, kabelovou spoušť nebo jiné zařízení pro spouštění fotoaparátu na dálku. Abyste zamezili ztrátě napájení před ukončením expozice, doporučuje Nikon rovněž použít plně nabitou baterii nebo volitelný síťový zdroj a konektor pro připojení síťového zdroje. Mějte na paměti, že v případě dlouhých expozic může dojít k výskytu obrazového šumu (jasných bodů, náhodně rozmístěných jasně zbarvených pixelů nebo závoje). Jasné skvrny a závoj lze potlačit výběrem možnosti **Zapnuto** v položce **Redukce šumu pro dlouhé exp.** v menu fotografování.

### **1 Připravte si fotoaparát.**

Upevněte fotoaparát na stativ nebo jej umístěte na stabilní, vodorovnou plochu.

### **2 Vyberte režim M.**

Otočte volič expozičních režimů do polohy **M**.

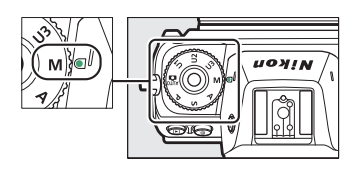

### **3 Nastavte čas závěrky.**

Otáčením hlavního příkazového voliče vyberte čas závěrky **Bulb** nebo **Time**.

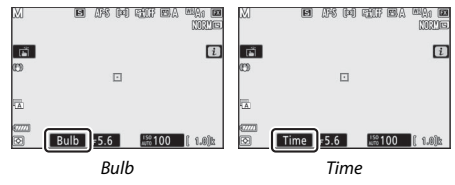

### **4 Otevřete závěrku.**

**Bulb**: Po zaostření stiskněte tlačítko spouště až na doraz. Tlačítko spouště držte stisknuté až do dokončení expozice.

**Time**: Stiskněte tlačítko spouště až na doraz.

### **5 Zavřete závěrku.**

**Bulb**: Zdvihněte prst z tlačítka spouště.

**Time**: Stiskněte tlačítko spouště až na doraz.

### Tlačítko ISO (Citlivost ISO)

Podržením stisknutého tlačítka **ISO** a otáčením hlavního příkazového voliče se upravuje nastavení citlivosti fotoaparátu k působení světla v závislosti na množství dostupného světla. Aktuální nastavení se zobrazuje na obrazovce provozních informací a kontrolním panelu. Vybírejte nastavení v rozmezí ISO 64 až ISO 25600 (resp. v případě fotoaparátu Z 6 v rozmezí ISO 100 až ISO 51200); pro zvláštní případy jsou k dispozici rovněž nastavení o 0,3 až 1 EV pod nejnižší z uvedených hodnot a nastavení o 0,3 až 2 EV nad nejvyšší z uvedených hodnot. Režim b nabízí doplňkovou možnost **ISO-A** (automaticky).

Tlačítko **ISO** 

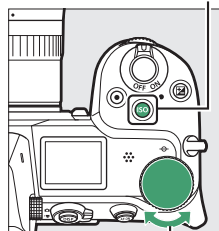

Hlavní příkazový volič

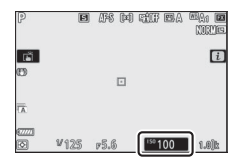

#### **M** Citlivost ISO

Čím vyšší je citlivost ISO, tím menší množství světla je nutné pro expozici snímku – s rostoucí citlivostí lze tedy používat kratší časy závěrky nebo větší zaclonění. Zároveň však narůstá pravděpodobnost výskytu obrazového šumu (náhodně rozmístěných jasně zbarvených pixelů, závoje nebo proužků). Riziko obrazového šumu se výrazně zvyšuje zejména při nastaveních v rozmezí **Hi 0,3** až **Hi 2**.

#### D **Hi 0,3 – Hi 2**

Nastavení **Hi 0,3** až **Hi 2** odpovídají citlivostem ISO o 0,3–2 EV nad nejvyšší nastavitelnou číselnou hodnotou. Nastavení **Hi 0,3** je ekvivalentní citlivosti ISO 32000 (Z 7) nebo 64000 (Z 6), nastavení **Hi 2** je ekvivalentní citlivosti ISO 102400 (Z 7) nebo 204800 (Z 6).

#### D **Lo 0,3 – Lo 1**

Nastavení **Lo 0,3** až **Lo 1** odpovídají citlivostem ISO o 0,3–1 EV pod nejnižší nastavitelnou číselnou hodnotou. Nastavení **Lo 0,3** je ekvivalentní citlivosti ISO 50 (Z 7) nebo 80 (Z 6), nastavení **Lo 1** je ekvivalentní citlivosti ISO 32 (Z 7) nebo 50 (Z 6). Tato nastavení umožňují používat menší zaclonění nebo delší časy závěrky za vysoké hladiny osvětlení. Nejvyšší jasy mohou vykazovat ztráty detailů; ve většině případů se doporučují citlivosti ISO počínaje nejnižší nastavitelnou číselnou hodnotou.

### 80 **Ovládací prvky pro fotografování**

### <span id="page-104-0"></span>**Automatická regulace citlivosti ISO**

V režimech **P**, **S**, **A** a **M** lze podržením tlačítka **ISO** ve stisknuté poloze a otáčením pomocného příkazového voliče povolit nebo zakázat automatickou regulaci citlivosti ISO. Pokud je povolena automatická regulace citlivosti ISO, upraví se citlivost ISO automaticky, pokud nelze dosáhnout optimální expozice při hodnotě vybrané tlačítkem **ISO** a hlavním příkazovým voličem. Aby se zamezilo nastavení příliš vysoké citlivosti ISO, můžete vybrat pomocí položky **Nastavení citlivosti ISO** > **Nejvyšší citlivost** v menu fotografování horní limit citlivosti z hodnot ISO 100 (Z 7) nebo 200 (Z 6) až Hi 2.

Pomocný příkazový volič

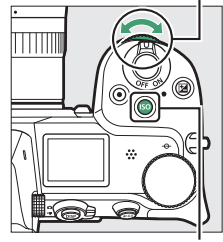

 $Tl$ nčítko  $\mathsf{ISO}$ 

Pokud je povolena automatická regulace citlivosti ISO, na obrazovce provozních informací se zobrazuje nápis **ISO AUTO** a na kontrolním panelu **ISO-A**. Pokud je citlivost upravena oproti hodnotě vybrané uživatelem, zobrazuje se na zobrazovači upravená hodnota.

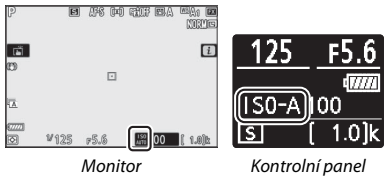

#### D **Automatická regulace citlivosti ISO**

Pokud je citlivost ISO vybraná uživatelem vyšší při povolené automatické regulaci citlivosti ISO než citlivost vybraná v položce **Nejvyšší citlivost**, použije se jako maximální hodnota citlivosti hodnota vybraná uživatelem. Při použití blesku jsou časy závěrky omezeny na hodnoty v rozmezí času vybraného v uživatelské funkci e1 (**Synchroniz. čas pro blesk**) a času vybraného v uživatelské funkci e2 (**Čas záv. pro práci s bleskem**).

### Tlačítko E (Korekce expozice)

V jiných režimech než  $\ddot{\mathbf{a}}$  lze použít korekci expozice k úpravě expozice oproti hodnotě doporučené fotoaparátem pro získání světlejších nebo tmavších snímků. K dispozici jsou hodnoty v rozmezí –5 EV (podexpozice) až +5 EV (přeexpozice) v krocích po 1 /3 EV (pouze snímky; rozsah pro videosekvence je –3 až + 3 EV). Obecně platí, že kladné hodnoty korekce produkují světlejší snímky a záporné hodnoty korekce produkují tmavší snímky.

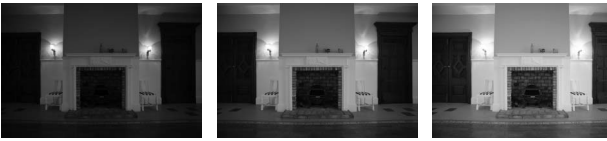

−1 EV Bez korekce expozice +1 EV

Chcete-li nastavit korekci expozice, stiskněte tlačítko E a otáčejte hlavním příkazovým voličem, dokud se nezobrazí požadovaná hodnota.

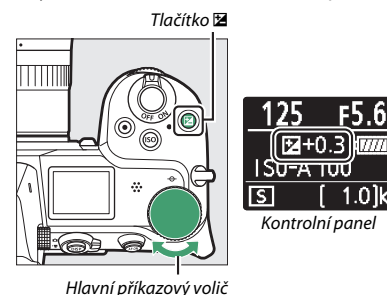

Při použití jiné hodnoty než ±0,0 se po uvolnění tlačítka **E** zobrazí indikace expozice a symbol **⊠**. Aktuální hodnotu korekce expozice lze zkontrolovat stisknutím tlačítka E.

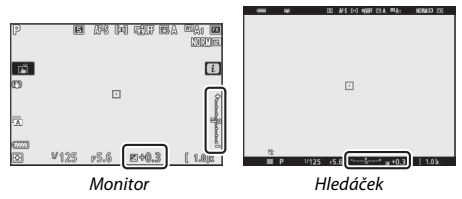

Normální expozici lze obnovit nastavením korekce expozice na hodnotu ±0. Korekce expozice se nezruší vypnutím fotoaparátu.

#### **M** Režim M

Při použití režimu **M** ovlivní korekce expozice pouze indikaci expozice; čas závěrky a clona se nezmění. Indikaci expozice a aktuální hodnotu korekce expozice lze zobrazit stisknutím tlačítka **E.** 

#### **D** Fotografování s bleskem

Pokud se použije volitelný blesk, ovlivňuje korekce expozice úroveň zábleskové expozice i expozice trvalým světlem – mění tedy jas hlavního objektu i pozadí. Pomocí uživatelské funkce e3 (**Kor. exp. při použití blesku**) lze omezit účinky použití korekce expozice pouze na pozadí snímku.

### Tlačítko  $\Box/\Diamond$  (Snímací režim/Samospoušť)

"Snímací režim" určuje, co se stane při stisknutí tlačítka spouště. Chceteli vybrat snímací režim, podržte stisknuté tlačítko [[(Č) a otáčejte hlavním příkazovým voličem. Při vybrané požadované možnosti stiskněte tlačítko ®; vybraná možnost je indikována symboly na obrazovce provozních informací a kontrolním panelu.

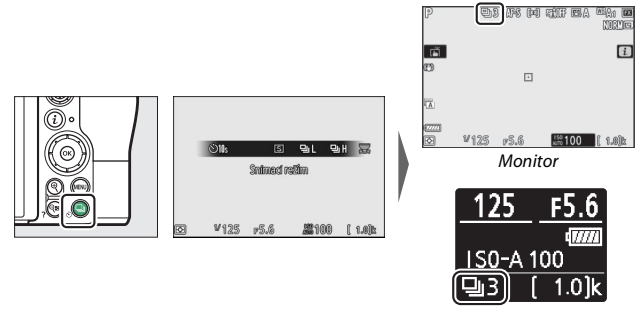

Kontrolní panel

V režimu fotografování jsou k dispozici následující možnosti.

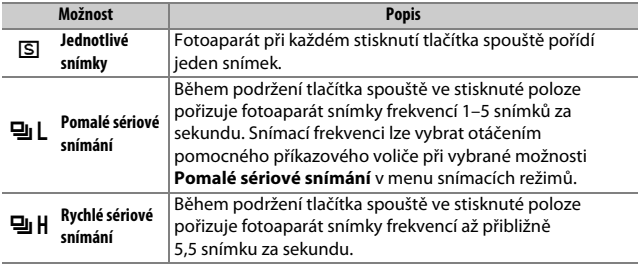
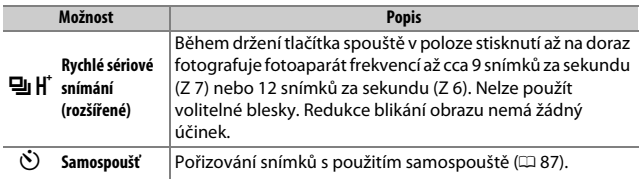

#### **V** Obrazovka provozních informací

V režimu pomalého a rychlého sériového snímání je zobrazení aktualizováno v reálném čase během fotografování.

#### **D** Snímací frekvence

Snímací frekvence se mění v závislosti na nastavení fotoaparátu. V tabulce níže jsou uvedeny přibližné maximální snímací frekvence při různých nastaveních.

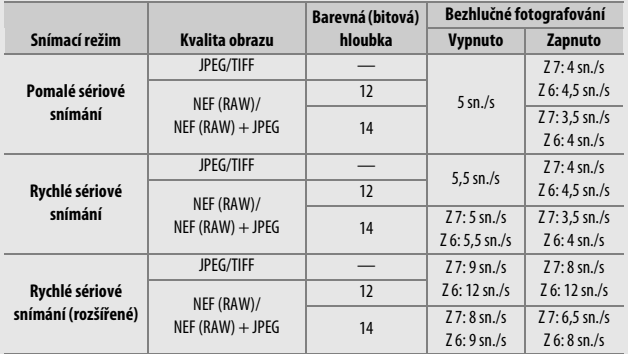

## **Ovládací prvky pro fotografování** 85

#### D **Rychlé sériové snímání (rozšířené)**

V závislosti na nastavení fotoaparátu se může během každé série skokově měnit expozice. Tomu lze zabránit aktivací expoziční paměti ( $\Box$  [90\)](#page-113-0).

#### D **Vyrovnávací paměť**

Fotoaparát je vybaven vyrovnávací pamětí pro dočasné uložení snímků, která umožňuje pokračovat ve fotografování během ukládání snímků na paměťovou kartu. Během namáčknutí tlačítka spouště do poloviny se v místě indikace počtu zbývajících snímků zobrazuje přibližný počet snímků, které lze při stávajícím nastavení uložit do vyrovnávací paměti.

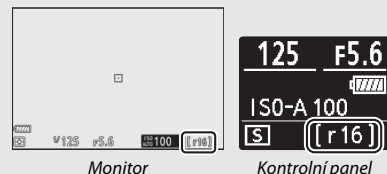

Během ukládání snímků na paměťovou kartu svítí kontrolka přístupu na paměťovou kartu. V závislosti na snímacích podmínkách a výkonnosti paměťové karty může trvat uložení snímků od několika sekund do několika minut. Dokud kontrolka přístupu na paměťovou kartu nezhasne, nevyjímejte paměťovou kartu a nevyjímejte ani neodpojujte zdroj energie. Pokud vypnete fotoaparát v okamžiku, kdy ve vyrovnávací paměti zbývají data, nevypne se napájení až do uložení všech snímků z vyrovnávací paměti. Dojde-li k vybití baterie v okamžiku, kdy jsou ve vyrovnávací paměti přítomné snímky, zablokuje se závěrka a snímky se uloží na paměťovou kartu.

V režimu videosekvencí můžete vybrat operaci prováděnou při stisknutí tlačítka spouště ( $\Box$  [45\)](#page-68-0).

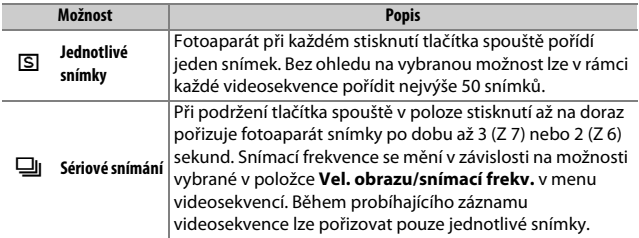

## <span id="page-110-0"></span>**Samospoušť**

V režimu samospouště se stisknutím tlačítka spouště spustí časovač a po jeho doběhnutí je pořízen snímek.

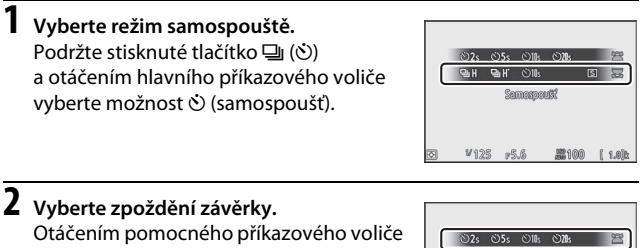

vyberte zpoždění závěrky a stiskněte tlačítko ®.

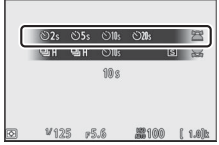

**3 Vytvořte kompozici snímku a zaostřete.** Pokud je vybrán zaostřovací režim **AF-S**, nespustí se samospoušť v případě, že fotoaparát není schopen zaostřit.

# **4 Spusťte samospoušť.**

Stisknutím tlačítka spouště až na doraz spusťte samospoušť. Na zobrazovači se zobrazí symbol  $\ddot{\odot}$  a začne blikat kontrolka samospouště. Blikání kontrolky se zastaví dvě sekundy před expozicí snímku.

**D** Pořízení více snímků Pomocí uživatelské funkce c2 (**Samospoušť**) můžete vybrat počet snímků pořízených po dokončení běhu samospouště a interval mezi nimi.

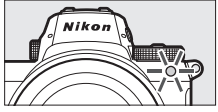

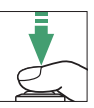

# Pomocný volič

Pomocný volič lze použít jako joystick pro výběr zaostřovacího pole nebo lze stisknutím jeho středu aktivovat blokování zaostření a/nebo expoziční paměť.

# **Výběr zaostřovacího pole**

Prostřednictvím pomocného voliče vyberete zaostřovací pole na obrazovce provozních informací. Výběr zaostřovacího pole není k dispozici při nastavení automatické volby zaostřovacích polí jako režimu činnosti zaostřovacích polí ( $\Box$  [54\)](#page-77-0).

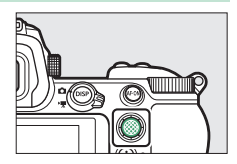

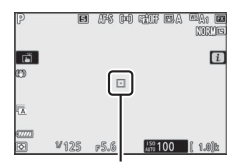

Zaostřovací pole

# **Expoziční paměť**

Stisknutím středu pomocného voliče se uloží aktuální nastavení expozice do paměti. Expoziční paměť lze použít ke změně kompozice snímku po změření expozice objektu, který se nebude ve výsledné kompozici nacházet ve vybraném zaostřovacím poli, a je účinná zejména v kombinaci s bodovým měřením expozice nebo integrálním měřením se zdůrazněným středem.

# **Blokování zaostření**

Když je vybrán zaostřovací režim **AF-C**, stiskněte střed pomocného voliče pro blokování zaostření na aktuálním objektu. Při použití blokování zaostření vyberte jiný režim činnosti zaostřovacích polí než automatickou volbu zaostřovacích polí.

## <span id="page-113-0"></span>❚❚ **Blokování zaostření a expoziční paměť**

Chcete-li použít blokování zaostření a expoziční paměť, postupujte podle níže uvedených kroků.

# **1 Zaostřete a nastavte expozici.**

Umístěte objekt do zóny vybraného zaostřovacího pole a namáčkněte tlačítko spouště do poloviny pro aktivaci zaostřování a měření expozice.

# **2 Zablokujte zaostření a aktivujte expoziční paměť.**

Během namáčknutí tlačítka spouště do poloviny stiskněte střed pomocného voliče pro současnou aktivaci blokování zaostření a expoziční paměti (zobrazí se symbol **AE-L**).

Tlačítko spouště

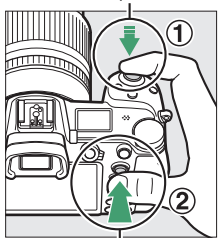

Pomocný volič

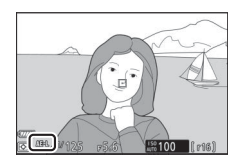

**3 Změňte kompozici snímku a exponujte.** Zaostření zůstává blokováno i mezi expozicí jednotlivých snímků po dobu namáčknutí tlačítka spouště do poloviny (**AF-S**) nebo stisknutí středu pomocného voliče, aby bylo možné pořídit několik snímků za sebou se stejným zaostřením.

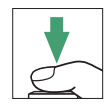

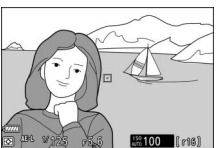

Je-li aktivní blokování zaostření, neměňte vzdálenost mezi fotoaparátem a objektem. Pohne-li se objekt, zaostřete znovu na novou vzdálenost.

#### D **AF-S**

Pokud je vybrán zaostřovací režim **AF-S**, je během namáčknutí tlačítka spouště do poloviny aktivní blokování zaostření (zaostření je blokováno rovněž během stisknutí středu pomocného voliče).

D **Použití tlačítka spouště pro aktivaci expoziční paměti**

Pokud je vybrána možnost **Zapnuto (namáčk. do poloviny)** v uživatelské funkci c1 (**Tlačítko spouště jako AE-L**), aktivuje se při namáčknutí tlačítka spouště do poloviny expoziční paměť.

# **Menu** i

Stisknutím tlačítka i se zobrazí menu i: menu často používaných nastavení pro aktuální režim.

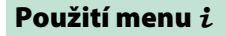

Stisknutím tlačítka i zobrazte menu i

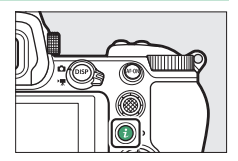

Vyberte položky pomocí multifunkčního voliče a stisknutím tlačítka ® zobrazte možnosti, potom vyberte možnost a stiskněte tlačítko ® pro potvrzení výběru a návrat do menu  $\boldsymbol{i}$  (pro návrat k předchozímu zobrazení beze změny nastavení stiskněte tlačítko  $\boldsymbol{i}$ ).

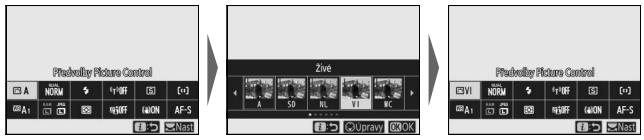

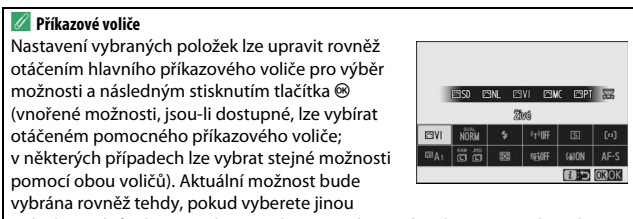

položku multifunkčním voličem nebo namáčknete tlačítko spouště do poloviny.

# Menu i režimu fotografování

Ve výchozím nastavení se v menu i pro režim fotografování zobrazují následující položky.

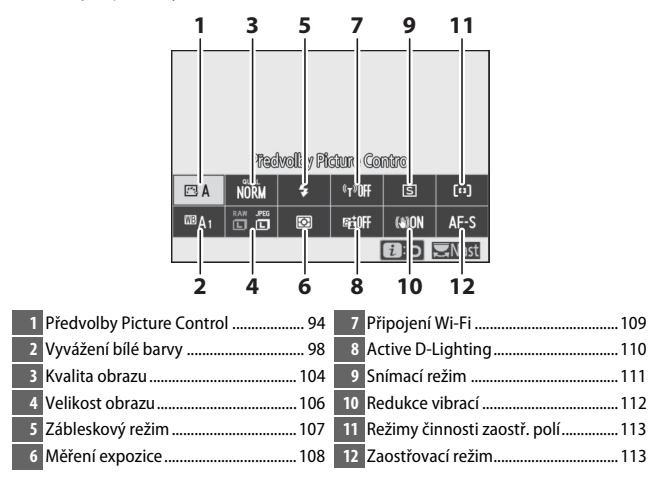

# <span id="page-117-0"></span>**Předvolby Picture Control**

Předvolbu Picture Control zvolte v závislosti na fotografovaném objektu nebo typu scény.

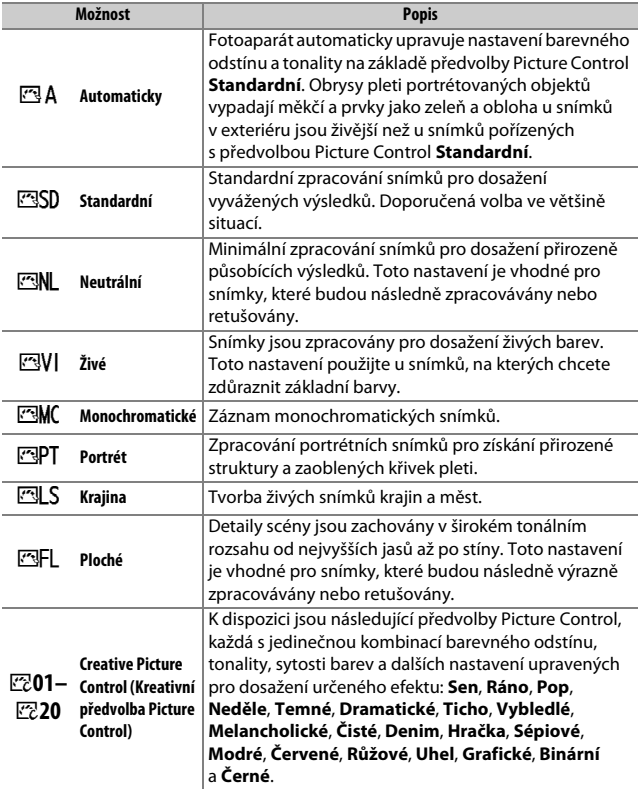

Chcete-li zobrazit nastavení předvolby Picture Control, vyberte předvolbu Picture Control a stiskněte tlačítko  $\bigcirc$ . Náhled účinků změn nastavení lze zobrazit na zobrazovači (0 [96\)](#page-119-0).

Aktuální předvolba Picture Control je během fotografování indikována symbolem na zobrazovači.

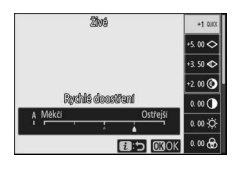

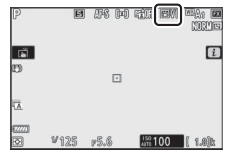

## <span id="page-119-0"></span>❚❚ **Úprava parametrů předvoleb Picture Control**

Předvolby Picture Control lze upravit tak, aby odpovídaly scéně nebo tvůrčím záměrům fotografa. Vyberte položku **Předvolby Picture Control** v menu i a stisknutím tlačítka ® zobrazte seznam předvoleb Picture Control, potom vyberte předvolbu Picture Control a stisknutím tlačítka  $\odot$  zobrazte

nastavení předvolby Picture Control. Stisknutím tlačítek (4) a  $\bigoplus$  vyberte požadovaný parametr a stisknutím tlačítek  $\odot$  a  $\odot$  vyberte hodnotu v krocích po 1, resp. otáčejte pomocným příkazovým voličem pro výběr hodnoty v krocích po 0,25 (dostupné možnosti se mění podle vybrané předvolby Picture Control). Výchozí nastavení lze obnovit stisknutím tlačítka m

Po úpravě nastavení k vaší spokojenosti stiskněte tlačítko ® pro aktivaci změn a návrat do menu  $\boldsymbol{i}$ . Předvolby Picture Control, u kterých byly jejich výchozí parametry modifikovány, jsou označeny hvězdičkou  $(. \star")$ .

#### **M** Předchozí nastavení

Indikace  $\Delta$  pod zobrazením hodnoty v menu nastavení předvolby Picture Control indikuje předchozí použitou hodnotu pro nastavovaný parametr.

#### D **"A" (Automaticky)**

Možnost **A** (Automaticky), která je k dispozici u některých nastavení, umožňuje nechat fotoaparát upravovat nastavení automaticky. Výsledky se mění v závislosti na expozici a umístění objektu v obrazovém poli.

A **Předvolba Picture Control "**n **Automaticky"** Pokud je vybrána možnost n **Automaticky** v položce Předvolby Picture Control, lze nastavení upravovat v rozmezí **A−2** až **A+2**.

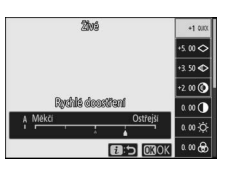

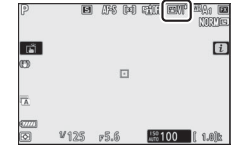

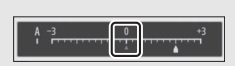

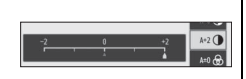

K dispozici jsou následující nastavení:

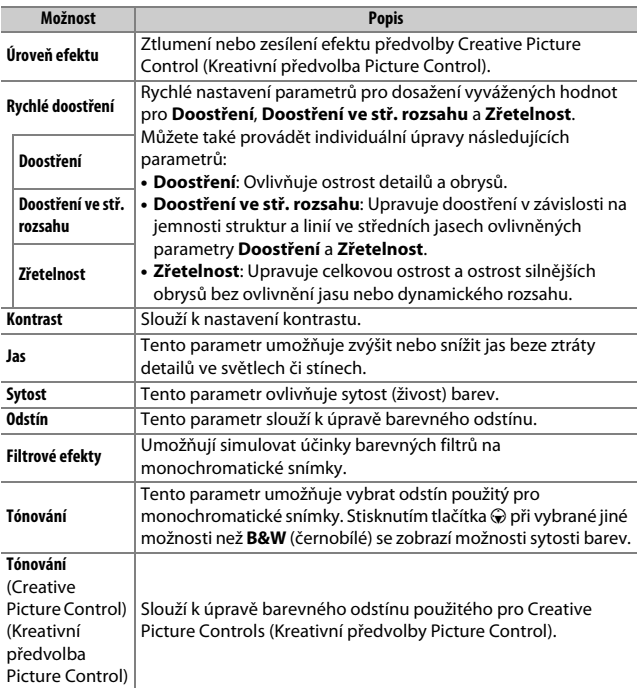

# **D** Filtrové efekty

K dispozici jsou následující efekty:

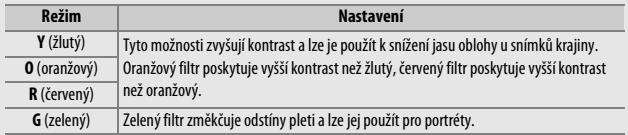

# <span id="page-121-0"></span>**Vyvážení bílé barvy**

Tato položka slouží k nastavení vyvážení bílé barvy (další informace viz "Vyvážení bílé barvy",  $\Box$  [63\)](#page-86-0).

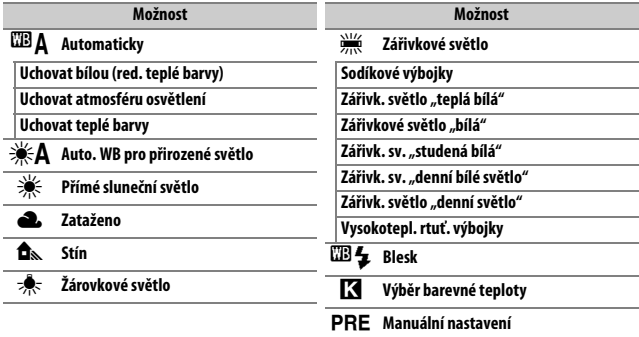

Stisknutím tlačítka  $\bigodot$  při výběru možnosti **Automaticky** nebo **Zářivkové světlo** se zobrazí vnořené možnosti pro vybranou položku.

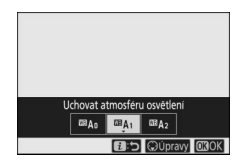

Aktuální nastavení vyvážení bílé barvy je během fotografování indikováno symbolem na zobrazovači.

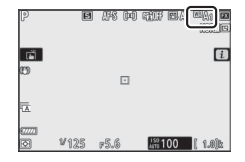

#### ❚❚ **Jemné vyvážení bílé barvy** Výběrem položky **Vyvážení bílé barvy** v menu  $\boldsymbol{i}$  se zobrazí seznam možností vyvážení bílé barvy. Je-li vybrána jiná možnost než **Výběr barevné teploty**, lze stisknutím tlačítka  $\bigcirc$  zobrazit možnosti jemného vyvážení. Veškeré změny možností jemného vyvážení bílé barvy lze zobrazit pro kontrolu na zobrazovači.

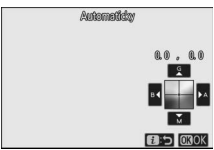

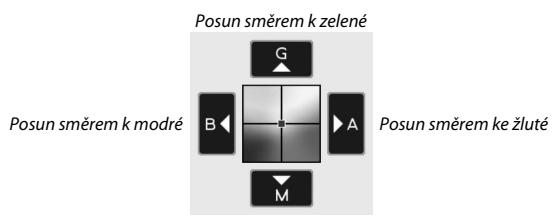

Posun směrem k purpurové

Klepnutím na šipky na monitoru nebo použitím multifunkčního voliče nastavte jemné vyvážení bílé barvy. Stisknutím tlačítka ® uložte nastavení a vraťte se do menu  $\boldsymbol{i}$ .

Hvězdička ("\*") vedle symbolu vyvážení bílé barvy na obrazovce provozních informací indikuje použití jemného vyvážení.

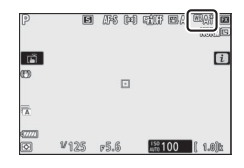

## ❚❚ **Výběr barevné teploty**

Výběrem položky Vyvážení bílé barvy v menu i se zobrazí seznam možností vyvážení bílé barvy. Když je vybrána možnost **Výběr barevné teploty**, lze stisknutím tlačítka 3 zobrazit možnosti barevné teploty.

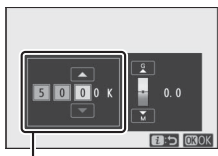

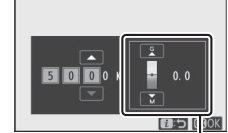

Hodnota pro osu žlutá– modrá

Hodnota pro osu zelená– purpurová

Stisknutím tlačítek ⊕ a ⊕ vyberte číslice na ose žlutá–modrá nebo zelená–purpurová a stisknutím tlačítek  $\bigcirc$  a  $\bigcirc$  změňte nastavení. Stisknutím tlačítka  $\circledast$  uložte nastavení a vraťte se do menu  $\boldsymbol{i}$ . V případě, že je pro osu zelená–purpurová vybrána nenulová hodnota, zobrazí se vedle symbolu vyvážení bílé barvy hvězdička ("\*").

#### D **Výběr barevné teploty**

Mějte na paměti, že v kombinaci se zářivkovým osvětlením se nedosáhne žádoucích výsledků. Pro zářivkové světelné zdroje vyberte možnost I (**Zářivkové světlo**). U ostatních světelných zdrojů zhotovte zkušební snímek, abyste zjistili, zda je vybraná hodnota odpovídající.

## ❚❚ **Manuální nastavení**

Manuální nastavení se používá k záznamu a vyvolání až šesti uživatelských vyvážení bílé barvy pro fotografování pod smíšeným osvětlením nebo pro kompenzaci světelného zdroje se silným barevným nádechem. Chcete-li změřit hodnotu vyvážení bílé barvy pro manuální nastavení, postupujte podle kroků níže.

## **1 Zobrazte předvolby vyvážení bílé barvy.** Vyberte možnost **Manuální nastavení** v položce Vyvážení bílé barvy v menu  $\boldsymbol{i}$ a stisknutím tlačítka  $\odot$  zobrazte seznam pamětí vyvážení bílé barvy.

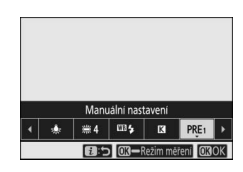

# **2 Vyberte paměť.**

Vyberte požadovanou paměť vyvážení bílé barvy (d-1 až d-6) a stiskněte tlačítko ® pro potvrzení výběru a návrat do menu  $\boldsymbol{i}$ .

# $d-1$  $d-3$   $d-4$   $d-5$

#### **D** Chráněné paměti

Paměti označené symbolem **O<sub>T</sub>** jsou chráněné a nelze je změnit.

#### **3 Vyberte režim přímého měření.** Vyberte položku **Vyvážení bílé barvy** v menu  $\boldsymbol{i}$  a stiskněte a držte tlačítko  $\boldsymbol{\circledcirc}$ , dokud nezačnou blikat symboly PRE na obrazovce provozních informací a dokud se v místě vybraného zaostřovacího pole nezobrazí terčík (□) vyvážení bílé barvy.

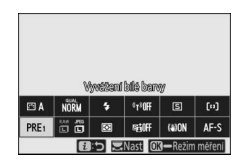

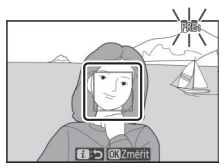

# **4 Změřte hodnotu vyvážení bílé barvy.** Chcete-li změřit vyvážení bílé barvy,

klepněte na bílý nebo šedý objekt, resp. pomocí multifunkčního voliče umístěte terčík  $\Box$  na bílou či šedou oblast na zobrazovači a stiskněte tlačítko ® nebo stiskněte tlačítko spouště až na doraz

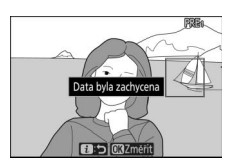

(mějte na paměti, že terčík  $\Box$  nelze přemisťovat při nasazeném volitelném blesku – v takovém případě musíte změřit vyvážení bílé barvy s využitím bílého nebo šedého objektu umístěného doprostřed obrazového pole).

Není-li fotoaparát schopen změřit hodnotu vyvážení bílé barvy, zobrazí se zpráva. Zkuste změřit vyvážení bílé barvy znovu s využitím jiného objektu.

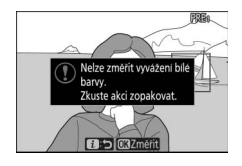

# **5 Opusťte režim přímého měření.**

Stisknutím tlačítka i ukončete režim přímého měření.

#### D **Měření hodnoty vyvážení bílé barvy pro manuální nastavení**

Změření hodnoty vyvážení bílé barvy pro manuální nastavení nelze provést, pokud probíhá fotografování v režimu HDR nebo v režimu vícenásobné expozice.

#### **D** Režim přímého měření

Režim přímého měření se ukončí, pokud není provedena žádná operace po dobu vybranou v uživatelské funkci c3 (**Zpoždění automat. vypnutí**) > **Časovač pohotovost. režimu**.

#### **M** Správa pamětí

Položku **Vyvážení bílé barvy** > **Manuální nastavení** v menu fotografování lze použít ke zkopírování vyvážení bílé barvy z existujícího snímku do vybrané paměti, k přidání komentářů nebo nastavení ochrany pamětí.

#### **Manuální nastavení: Výběr paměti**

Chcete-li vybrat paměť, vyberte možnost **Vyvážení bílé barvy** > **Manuální nastavení** v menu fotografování, potom vyberte paměť a stiskněte tlačítko ®. Pokud ve vybrané paměti aktuálně není uložena žádná hodnota, nastaví se vyvážení bílé barvy na 5 200 K, tedy na stejnou hodnotu jako u předvolby **Přímé sluneční světlo**.

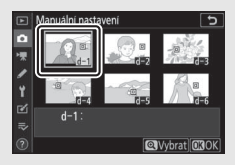

# <span id="page-127-0"></span>**Kvalita obrazu**

Tato položka slouží k volbě formátu souborů snímků.

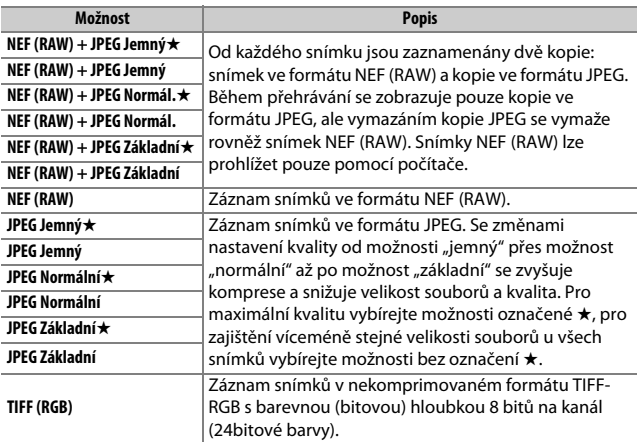

Aktuálně vybraná možnost se zobrazuje během fotografování na zobrazovači.

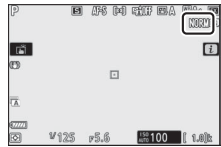

#### A **NEF (RAW)**

Soubory snímků NEF (RAW) (přípona "\*.nef") obsahují nezpracovaná data RAW z obrazového snímače. S využitím softwaru Nikon ViewNX-i nebo Capture NX-D můžete u těchto snímků podle libosti opakovaně upravovat nastavení, jako je například korekce expozice a vyvážení bílé barvy, bez degradace kvality obrazu, což činí tento formát ideálním formátem pro snímky, které budou zpracovávány více různými způsoby. Software ViewNX-i a Capture NX-D je k dispozici zdarma na webové stránce Centrum stahování Nikon.

Proces převodu snímků NEF (RAW) do jiných formátů, například JPEG, je uváděn jako "zpracování snímků NEF (RAW)". Snímky NEF (RAW) lze ukládat v jiných formátech s využitím počítačových aplikací ViewNX-i a Capture NX-D nebo s využitím položky **Zprac. snímků NEF (RAW)** v menu retušování fotoaparátu.

# <span id="page-129-0"></span>**Velikost obrazu**

Tato položka slouží k volbě velikosti ukládaných snímků.

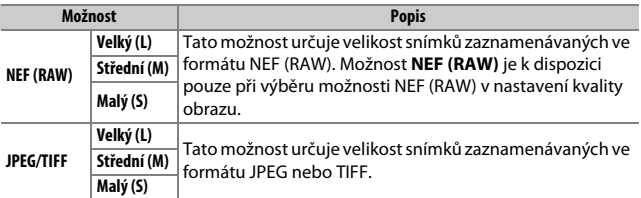

Aktuálně vybraná možnost se zobrazuje během fotografování na zobrazovači.

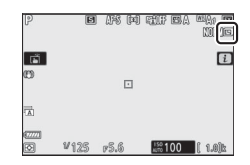

Fyzické rozměry snímků v pixelech se mění v závislosti na možnosti vybrané v položce **Volba obrazového pole**.

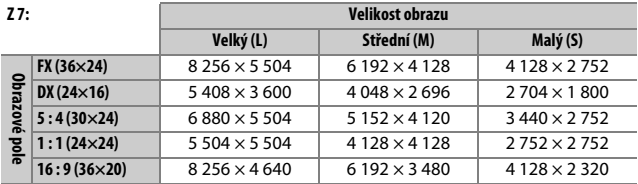

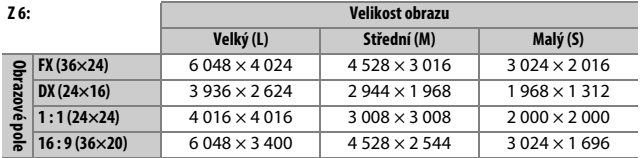

# <span id="page-130-0"></span>**Zábleskový režim**

Tato položka slouží k výběru zábleskového režimu pro volitelné blesky ( $\Box$  [354](#page-377-0)). Dostupnost jednotlivých možností závisí na režimu vybraném voličem expozičních režimů.

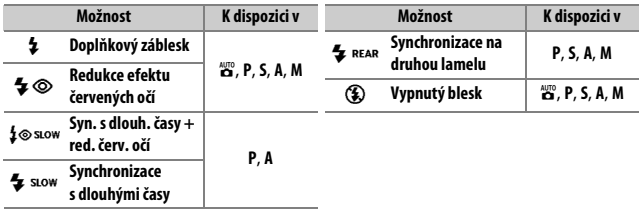

Aktuálně vybraná možnost je během fotografování indikována symbolem na zobrazovači.

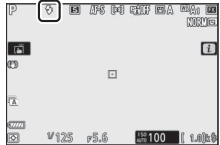

# <span id="page-131-0"></span>**Měření expozice**

Měření expozice určuje způsob nastavení expozice fotoaparátem. K dispozici jsou následující možnosti:

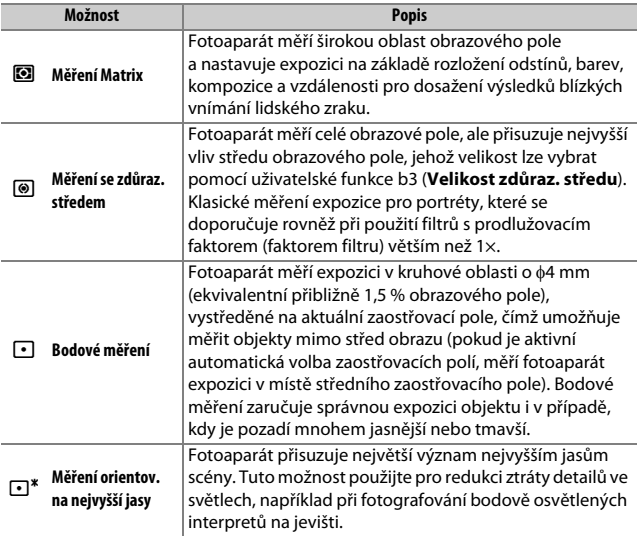

Aktuálně vybraná možnost je během fotografování indikována symbolem na zobrazovači.

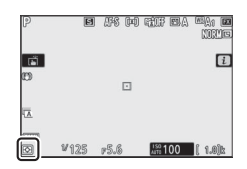

# <span id="page-132-0"></span>**Připojení Wi-Fi**

Tato položka povoluje nebo zakazuje připojení Wi-Fi. Připojení Wi-Fi povolte pro navázání bezdrátového spojení s počítači nebo mezi fotoaparátem a chytrými telefony či tablety (chytrými zařízeními) se spuštěnou aplikací SnapBridge.

Když je povoleno připojení Wi-Fi, zobrazuje fotoaparát symbol Wi-Fi.

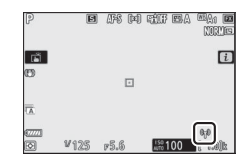

Chcete-li vypnout připojení Wi-Fi, vyberte položku **Připojení Wi-Fi** v menu  $\boldsymbol{i}$  a stiskněte tlačítko  $\circledast$ . Pokud je Wi-Fi aktuálně povoleno, zobrazí se výzva Ukončit připojení Wi-Fi; stiskněte tlačítko <sup>®</sup> pro ukončení připojení.

#### A **Bezdrátová spojení**

Informace o vytvoření bezdrátových spojení s počítači nebo chytrými zařízeními viz Příručka pro práci v síti dostupná na webové stránce Centrum stahování Nikon:

**Z 7**: https://downloadcenter.nikonimglib.com/cs/products/492/Z\_7.html **Z 6**: https://downloadcenter.nikonimglib.com/cs/products/493/Z\_6.html

Další informace o aplikaci SnapBridge jsou k dispozici prostřednictvím on-line nápovědy k aplikaci.

# <span id="page-133-0"></span>**Active D-Lighting**

Funkce Active D-Lighting zachovává kresbu ve světlech a stínech a vytváří snímky s přirozeně působícím kontrastem. Tuto funkci použijte pro vysoce kontrastní scény – například při fotografování jasně osvětlených exteriérů přes dveře či okno nebo při fotografování objektů ve stínu za slunečných dní. Její použití je nejúčinnější v kombinaci s měřením expozice Matrix.

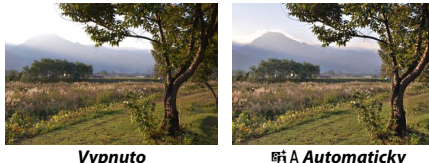

| Možnost |              | <b>Popis</b>                                                                                                    |
|---------|--------------|----------------------------------------------------------------------------------------------------|
|         | Automaticky  | Fotoaparát automaticky upravuje nastavení účinku funkce<br>Active D-Lighting podle snímacích podmínek (v režimu M je<br>však nastavení 酤 A Automaticky rovnocenné nastavení<br>啮N Normální). |
| 酰甲      | Velmi vysoký | Účinek funkce Active D-Lighting můžete vybrat z možností<br>瞄H' Velmi vysoký, 瞄H Vysoký, 瞄N Normální a 瞄L Nízký.                                                                             |
| en H    | Vysoký       |                                                                                                    |
| en N    | Normální     |                                                                                                    |
| 结       | Nízký        |                                                                                                    |
|         | Vvpnuto      | Funkce Active D-Lighting je vypnutá.                                                                                                    |

Aktuálně vybraná možnost je během fotografování indikována symbolem na zobrazovači.

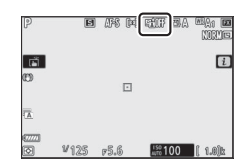

#### **M** Active D-Lighting

Na snímcích pořízených pomocí funkce Active D-Lighting se může vyskytnout šum (náhodně rozmístěné jasně zbarvené pixely, závoj nebo proužky). U některých objektů se může vyskytnout nerovnoměrné stínování. Funkce Active D-Lighting nepracuje při vysokých citlivostech ISO (Hi 0,3 – Hi 2) včetně vysokých citlivostí ISO vybraných pomocí automatické regulace citlivosti ISO.

## <span id="page-134-0"></span>**Snímací režim**

Tato položka slouží k výběru operace prováděné při stisknutí tlačítka spouště až na doraz. Další informace viz "Tlačítko  $\Box$ v $\Diamond$ ) (Snímací režim/ Samospoušť)" ( $\Box$  [84](#page-107-0)).

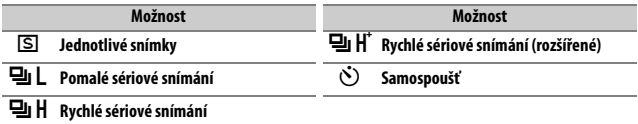

Pokud je vybrána možnost **Pomalé sériové snímání** nebo **Samospoušť**, lze stisknutím tlačítka  $\bigcirc$  zobrazit doplňkové možnosti.

Stisknutím tlačítka  $\bigcirc$  při vybrané možnosti **Pomalé sériové snímání** se zobrazí volitelné možnosti snímací frekvence.

Stisknutím tlačítka  $\odot$  při vybrané možnosti **Samospoušť** se zobrazí volitelné možnosti zpoždění závěrky a volitelné počty snímků pořízených po doběhnutí samospouště.

Aktuální snímací režim je zobrazen symboly na obrazovce provozních informací a kontrolním panelu.

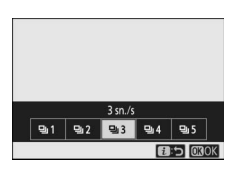

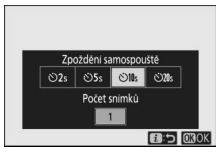

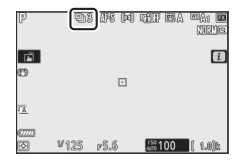

# <span id="page-135-0"></span>**Redukce vibrací**

Tato položka slouží k povolení a zakázání redukce vibrací. Dostupné možnosti se liší v závislosti na objektivu.

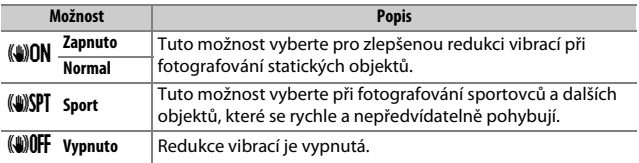

Jiné možnosti než **Vypnuto** jsou během fotografování indikovány symbolem na zobrazovači.

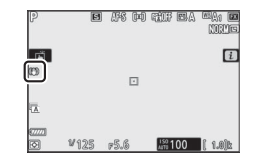

#### **M** Redukce vibrací

**Redukce vibrací** nemusí být u některých objektivů dostupná. Při použití redukce vibrací vyčkejte před expozicí stabilizování obrazu na zobrazovači. U některých objektivů se může obraz na zobrazovači po expozici trhaně pohybovat; to je zcela normální a nejedná se o závadu.

Pro panorámování se doporučuje možnost **Sport** nebo **Zapnuto**. V režimech **Sport**, **Normal** a **Zapnuto** je redukce vibrací uplatněna pouze na pohyby, které nejsou součástí panorámování (pokud je s fotoaparátem panorámováno například horizontálně, je redukce vibrací uplatněna pouze na vertikální chvění).

Abyste zamezili výskytu nežádoucích výsledků, vyberte při upevnění fotoaparátu na stativ možnost **Vypnuto**; pokud je fotoaparát upevněn na stativ s nezajištěnou stativovou hlavou nebo na jednonohý stativ, doporučuje se použít možnost **Normal**, **Sport** nebo **Zapnuto**.

# <span id="page-136-0"></span>**Režimy činnosti zaostř. polí**

Režimy činnosti zaostřovacích polí určují způsob výběru zaostřovacích polí pro automatické zaostřování. Další informace viz "Režimy činnosti zaostřovacích polí" ( $\Box$  [54\)](#page-77-0).

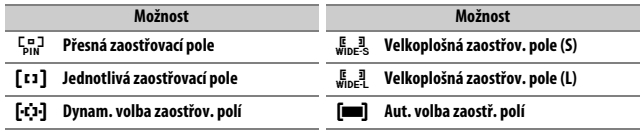

Aktuálně vybraná možnost je během fotografování indikována symbolem na zobrazovači.

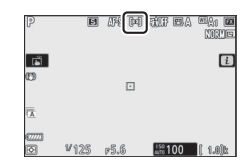

# <span id="page-136-1"></span>**Zaostřovací režim**

Zaostřovací režim určuje způsob, jakým fotoaparát zaostřuje. Další informace viz "Výběr zaostřovacího režimu" ( $\Box$  [52\)](#page-75-0).

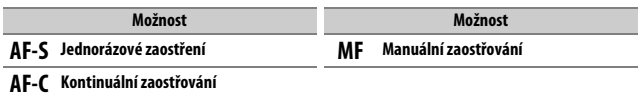

Aktuálně vybraná možnost je během fotografování indikována symbolem na zobrazovači.

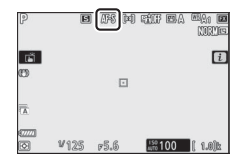

# Menu i režimu videosekvencí

Ve výchozím nastavení se v menu  $\boldsymbol{i}$  pro režim videoskvencí zobrazují následující položky.

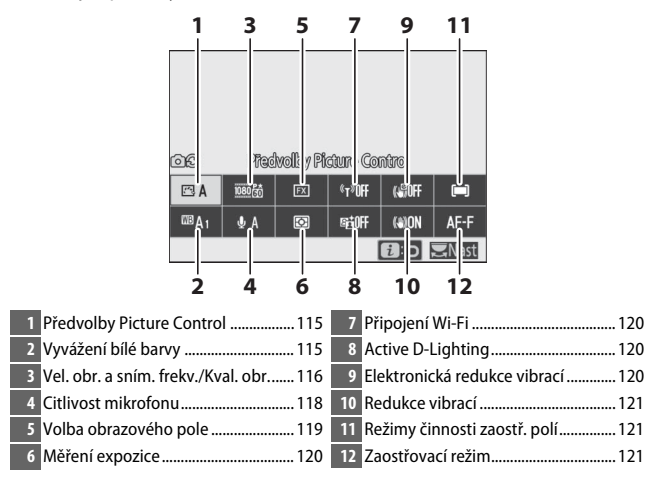

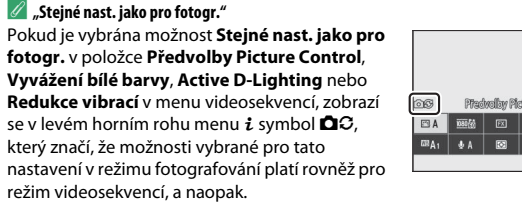

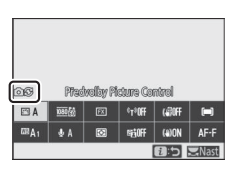

# <span id="page-138-0"></span>**Předvolby Picture Control**

Tyto položka slouží k výběru předvolby Picture Control pro záznam videosekvencí. Další informace viz "Předvolby Picture Control" ( $\Box$  [94\)](#page-117-0).

# <span id="page-138-1"></span>**Vyvážení bílé barvy**

Tato položka slouží k nastavení vyvážení bílé barvy pro záznam videosekvencí. Další informace viz "Vyvážení bílé barvy" ( $\Box$  [63](#page-86-0), [98\)](#page-121-0).

# <span id="page-139-0"></span>**Velikost obrazu, snímací frekvence a kvalita videa**

Tato položka slouží k volbě velikosti obrazu (v pixelech) a snímací frekvence videosekvencí. K dispozici jsou rovněž dvě volitelné možnosti pro nastavení **Kvalita videa**: **Vysoká** (indikovaná symboly velikosti obrazu/snímací frekvence s hvězdičkou " $\star$ ") a **Normální**. Tyto položky společně ovlivňují maximální datový tok, jak je znázorněno v následující tabulce.

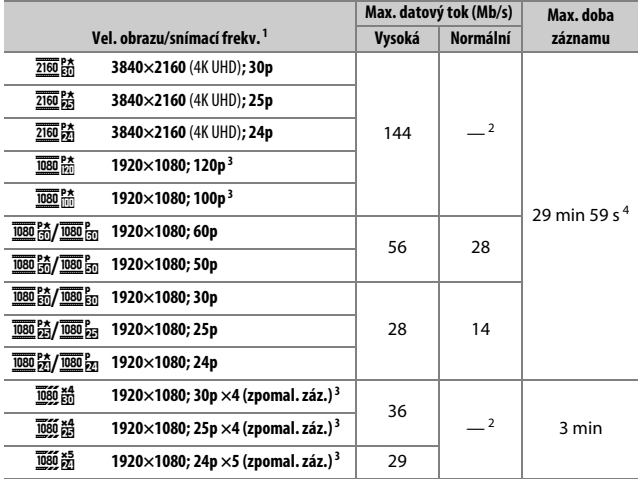

1 Skutečné snímací frekvence pro hodnoty uváděné jako 120p, 60p, 30p a 24p jsou 119,88 sn./s, 59,94 sn./s, 29,97 sn./s a 23,976 sn./s.

2 Položka **Kvalita videa** je pevně nastavena na možnost **Vysoká**.

3 Obrazové pole je pevně nastaveno na **DX** (Z 7) nebo **FX** (Z 6); při použití automatické volby zaostřovacích polí jako režimu činnosti zaostřovacích polí není povolena detekce tváří.

4 Každá videosekvence může být zaznamenána v rámci až 8souborů, z nichž každý má velikost až 4 GB. Počet souborů a délka každého souboru se mění v závislosti na možnostech vybraných v položkách **Vel. obrazu/snímací frekv.** a **Kvalita videa**. Videosekvence zaznamenané na paměťové karty naformátované ve fotoaparátu však budou v případě karet s kapacitou nad 32 GB zaznamenány bez ohledu na jejich velikost jako jeden soubor.

Aktuálně vybraná možnost je zobrazena symbolem na zobrazovači.

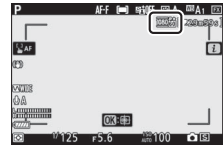

#### ❚❚ **Zpomalené videosekvence**

Chcete-li zaznamenávat němé zpomalené videosekvence, vyberte možnost "zpomalený záznam" v nastavení **Vel. obrazu/snímací frekv.** Zpomalené videosekvence jsou zaznamenávány při 4násobku nebo 5násobku jmenovité frekvence a jsou přehrávány při jmenovité frekvenci. Například videosekvence pořízené při nastavení **1920×1080; 30p ×4 (zpomal. záz.)**, jsou zaznamenávány snímací frekvencí přibližně 120 sn./s a přehrávány frekvencí přibližně 30 sn./s, což znamená že 10 s záznamu produkuje přibližně 40 s stopáže.

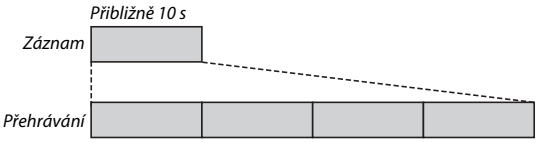

Přibližně 40 s

Níže jsou uvedeny frekvence záznamu a přehrávání.

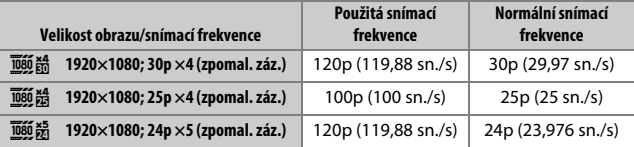

#### **Zpomalené videosekvence**

Funkce, jako je redukce blikání obrazu, elektronická redukce vibrací a výstup časového kódu, nelze při výběru možnosti "zpomalený záznam" použít.

# <span id="page-141-0"></span>**Citlivost mikrofonu**

Tato položka zapíná a vypíná vestavěný nebo externí mikrofon, resp. upravuje citlivost mikrofonu. Pro automatickou regulaci citlivosti mikrofonu vyberte možnost b**A**, pro vypnutí záznamu zvuku vyberte možnost **Vypnutý mikrofon**; rovněž můžete nastavit citlivost mikrofonu manuálně výběrem hodnoty v rozmezí b**1** až b**20** (čím vyšší hodnota, tím vyšší citlivost).

Při použití jiných nastavení než b**A** je aktuálně vybraná možnost zobrazena symbolem na zobrazovači.

Pokud se úroveň zvuku zobrazuje červeně, je hlasitost příliš vysoká. Snižte citlivost mikrofonu.

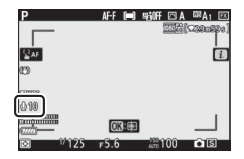

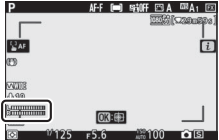

#### **D** Symbol  $\boxtimes$

Filmy zaznamenané při vypnutém mikrofonu jsou označeny v režimu přehrávání jednotlivých snímků a videosekvencí symbolem [X].

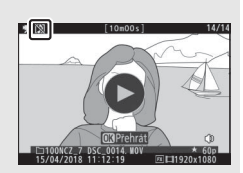

# <span id="page-142-0"></span>**Volba obrazového pole**

Tato položka slouží k výběru velikosti plochy obrazového snímače použité pro záznam videosekvencí. Chcete-li pořizovat "videosekvence s obrazovým polem založeným na formátu FX", vyberte možnost **FX**, chcete-li pořizovat "videosekvence s obrazovým polem založeným na formátu DX", vyberte možnost **DX**. Rozdíly mezi těmito dvěma formáty jsou zobrazeny na ilustraci.

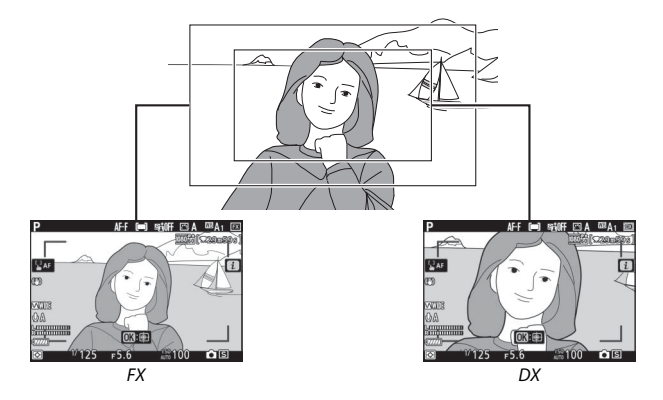

Rozměry zaznamenané oblasti se liší podle velikosti obrazu:

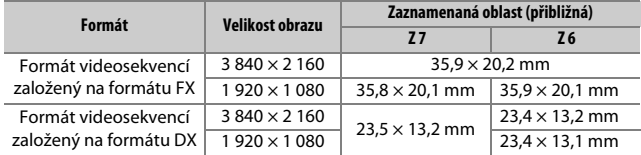

Aktuálně vybraná možnost je zobrazena symbolem na zobrazovači.

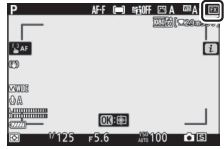

# <span id="page-143-0"></span>**Měření expozice**

Tato položka určuje způsob, jakým fotoaparát nastavuje expozici v režimu videosekvencí. Další informace viz "Měření expozice" ( $\Box$  [108](#page-131-0)), ale mějte na paměti, že bodové měření není k dispozici.

# <span id="page-143-1"></span>**Připojení Wi-Fi**

Tato položka povoluje nebo zakazuje připojení Wi-Fi. Další informace viz "Připojení Wi-Fi" (□ [109](#page-132-0)).

# <span id="page-143-2"></span>**Active D-Lighting**

Tato položka umožňuje vybrat nastavení funkce Active D-Lighting pro režim videosekvencí. Další informace viz "Active D-Lighting" ( $\Box$  [110\)](#page-133-0). Mějte na paměti, že pokud je vybrána možnost **Stejné nast. jako pro fotogr.** v položce **Active D-Lighting** v menu videosekvencí a možnost **Automaticky** v menu fotografování, budou videosekvence pořizovány s nastavením rovnocenným nastavení **Normální**.

# <span id="page-143-3"></span>**Elektronická redukce vibrací**

Chcete-li povolit elektronickou redukci vibrací v režimu videosekvencí, vyberte možnost **Zapnuto**. Elektronická redukce vibrací není k dispozici při velikostech obrazu **1920×1080; 120p**, **1920×1080; 100p** a 1920×1080 (zpomal. záz.). Mějte na paměti, že při zapnuté elektronické redukci vibrací je redukován obrazový úhel, což lehce zdánlivě prodlouží ohniskovou vzdálenost, a že nejvyšší citlivost pro záznam videosekvencí je limitována hodnotou ISO 25600 (Z 7) nebo 51200 (Z 6).

Při použití možnosti **Zapnuto** se na zobrazovači zobrazí symbol.

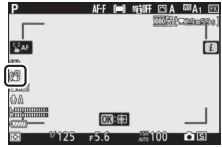
## **Redukce vibrací**

Tato položka slouží k výběru možností redukce vibrací pro režim videosekvencí. Další informace viz "Redukce vibrací" ( $\Box$  [112\)](#page-135-0).

### **Režimy činnosti zaostř. polí**

Tato položka určuje způsob výběru zaostřovacích polí fotoaparátem při povoleném automatickém zaostřování v režimu videosekvencí. Další informace viz "Režimy činnosti zaostřovacích polí" ( $\Box$  [54\)](#page-77-0).

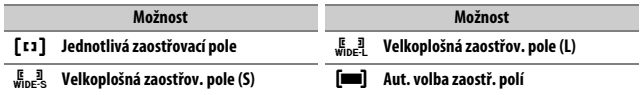

#### **Zaostřovací režim**

Tato položka určuje způsob zaostřování fotoaparátu v režimu videosekvencí. Další informace viz "Výběr zaostřovacího režimu" ( $\Box$  [52](#page-75-0)).

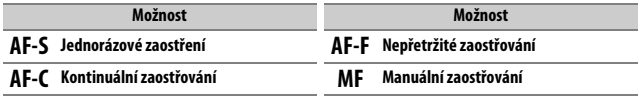

# **Více o přehrávání**

Naučte se více o prohlížení snímků a informací ke snímkům, menu i pro přehrávání, zvětšení výřezu snímku a mazání snímků.

## Prohlížení snímků

Pomocí tlačítek  $\mathcal{R}$  a  $\mathcal{R}$  (?) lze přepínat mezi přehráváním jednotlivých snímků a přehráváním náhledů snímků.

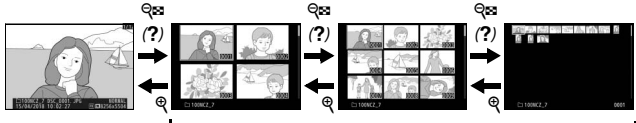

Přehrávání jednotlivých snímků

Přehrávání náhledů snímků

#### **Přehrávání jednotlivých snímků**

Stisknutím tlačítka E se na celé ploše zobrazovače zobrazí poslední pořízený snímek. Další snímky lze zobrazit stisknutím tlačítka  $\bigcirc$  nebo  $\bigcirc$ ; chcete-li zobrazit další informace k aktuálnímu snímku, stiskněte tlačítko <sup>6</sup> nebo  $\odot$ , resp. stiskněte tlačítko DISP  $(D = 124)$  $(D = 124)$  $(D = 124)$ .

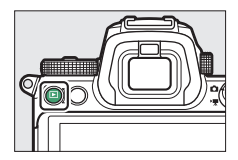

## **Přehrávání náhledů snímků**

Chcete-li zobrazit více snímků současně, stiskněte tlačítko Q (?) během zobrazení snímku v režimu přehrávání jednotlivých snímků. Počet zobrazených snímků se každým stisknutím tlačítka Q (?) zvyšuje mezi hodnotami 4, 9 a 72. Každým stisknutím tlačítka <sup>®</sup> se počet zobrazených snímků

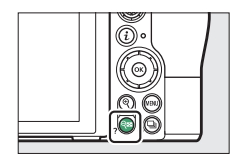

snižuje. Snímky vybírejte pomocí multifunkčního voliče.

#### **V** Ovládání dotykem

Ovládání dotykem lze použít, pokud isou snímky zobrazeny na monitoru  $(\square$  [11\)](#page-34-0).

#### **M** Otočení na výšku

Chcete-li snímky s orientací na výšku (portrétní orientace) zobrazovat na výšku, vyberte možnost **Zapnuto** v položce **Otočení na výšku** v menu přehrávání.

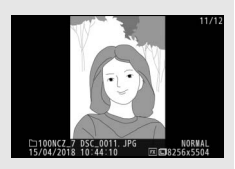

#### **M** Kontrola snímků

Je-li vybrána možnost **Zapnuto** v položce **Kontrola snímků** v menu přehrávání, snímky se po expozici automaticky zobrazují (protože je fotoaparát v tomto případě již ve správné orientaci, snímky se v režimu kontroly snímků automaticky neotáčejí). Pokud je vybrána možnost **Zapnuto (pouze monitor)**, snímky se nezobrazují v hledáčku. V režimech sériového snímání je zobrazování snímků zahájeno po skončení fotografování a zobrazí se první snímek aktuální série.

## <span id="page-147-0"></span>Informace o snímku

Informace o snímku jsou prolnuty do zobrazených snímků v režimu přehrávání jednotlivých snímků. Stisknutím tlačítka  $\bigcirc$  nebo  $\bigcirc$ , resp. stisknutím tlačítka **DISP** procházíte níže vyobrazeným způsobem informace o snímku.

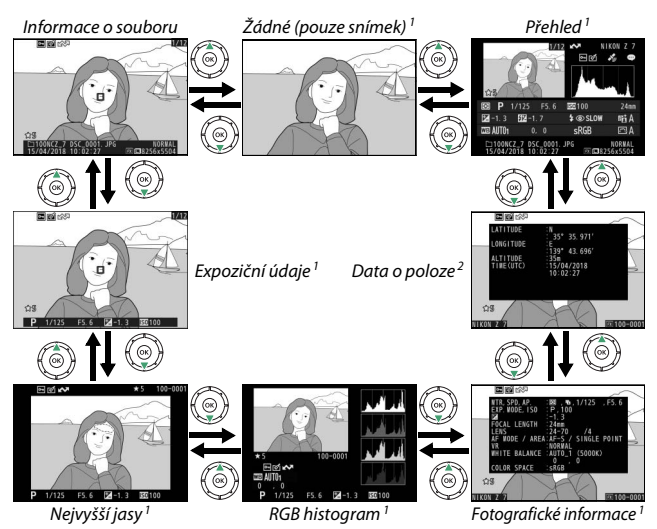

- 1 Zobrazuje se pouze tehdy, pokud je vybrána možnost **Možnosti zobraz. pro přehráv.** v menu přehrávání.
- 2 Zobrazují se pouze v případě jejich vložení do snímku ( $\square$ [306\)](#page-329-0).

#### **Informace o souboru**

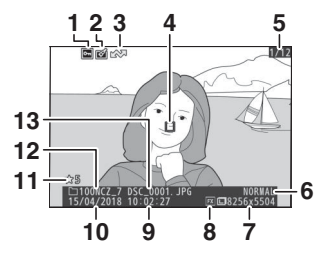

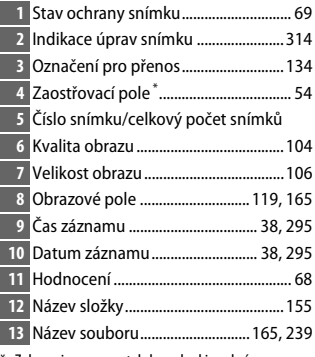

\* Zobrazuje se pouze tehdy, pokud je vybrána možnost **Zaostřovací pole** v položce **Možnosti zobraz. pro přehráv.**

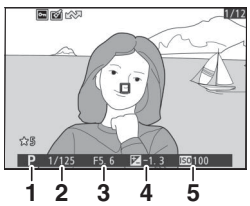

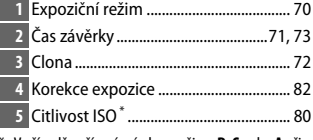

\* V případě pořízení snímku v režimu **P**, **S** nebo **A** při zapnuté automatické regulaci citlivosti ISO se zobrazuje červeně.

## **Expoziční údaje**

## **Nejvyšší jasy**

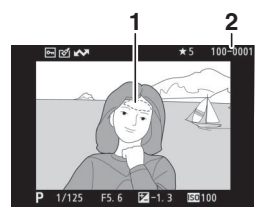

**1 2 1** Nejvyšší jasy (oblasti možné přeexpozice) Číslo složky – číslo snímku................. [161](#page-184-0)

## **RGB histogram**

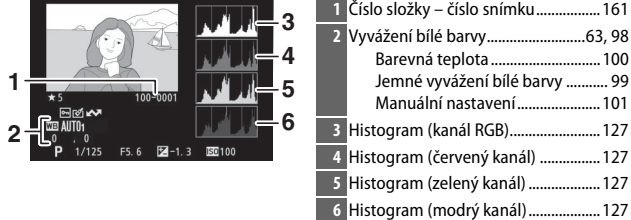

**Více o přehrávání**

#### D **Zvětšení výřezu snímku**

Chcete-li zvětšit snímek během zobrazení histogramu, stiskněte tlačítko <sup>@</sup>. Pomocí tlačítek <sup>@</sup> a  $\mathbb{R}$  (?) lze zvětšovat a zmenšovat snímek: pomocí multifunkčního voliče lze procházet momentálně nezobrazenými částmi snímku. Histogram je aktualizován takovým způsobem, aby zobrazoval pouze data pro část snímku aktuálně viditelnou na zobrazovači.

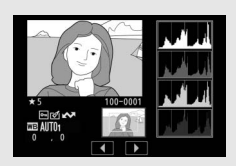

#### <span id="page-150-0"></span>**M** Histogramy

Histogramy zobrazují rozložení odstínů s jasem pixelů (odstínem) vyneseným na vodorovné ose a počtem pixelů vyneseným na svislé ose. Histogramy fotoaparátu slouží pouze jako vodítko a mohou se lišit od histogramů zobrazených fotoeditačními aplikacemi. Na následujících obrázcích jsou uvedeny ukázkové histogramy:

Obsahuje-li snímek objekty v širokém rozmezí jasů, je rozložení jednotlivých odstínů relativně rovnoměrné.

Je-li snímek tmavý, posunuje se rozložení odstínů směrem doleva.

Je-li snímek světlý, posunuje se rozložení odstínů směrem doprava.

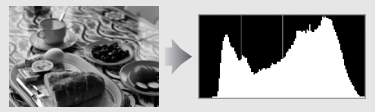

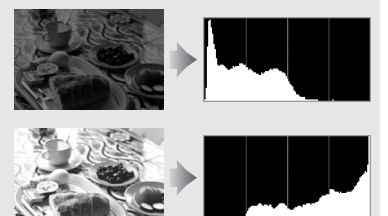

Zvyšující se korekce expozice posouvá rozložení odstínů směrem doprava, snižující se korekce expozice posouvá rozložení odstínů směrem doleva. Histogramy poskytují hrubou představu o celkové expozici v případě, kdy okolní osvětlení znesnadňuje posouzení snímků na zobrazovači.

## **Fotografické informace**

V závislosti na nastavení v okamžiku pořízení snímku může být k dispozici až pět stránek fotografických informací: všeobecné, informace o blesku, informace o předvolbách Picture Control, pokročilé a informace o autorském právu.

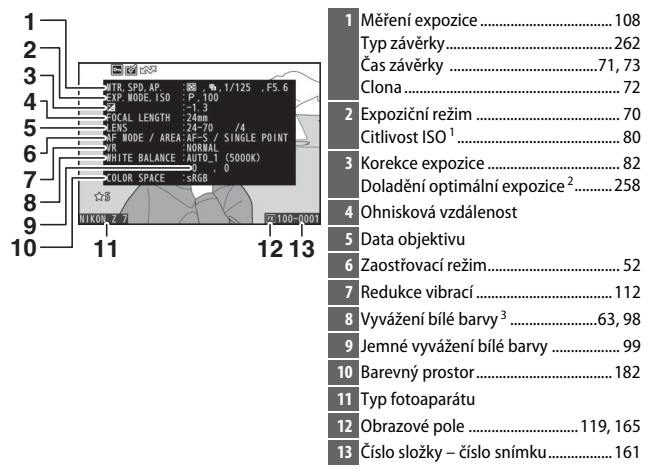

#### ❚❚ **Fotografické informace, strana 1 (všeobecné)**

#### ❚❚ **Fotografické informace, strana 2 (informace o blesku) <sup>4</sup>**

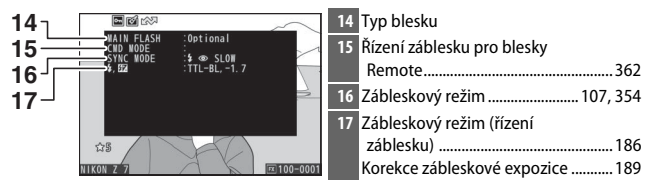

#### ❚❚ **Fotografické informace, strana 3 (předvolby Picture Control)**

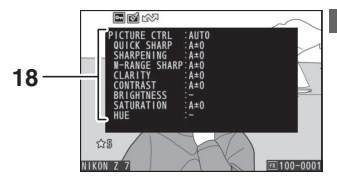

18 Předvolba Picture Control<sup>5</sup> ........ [94](#page-117-0), [177](#page-200-0)

#### ❚❚ **Fotografické informace, strana 4 (pokročilé)**

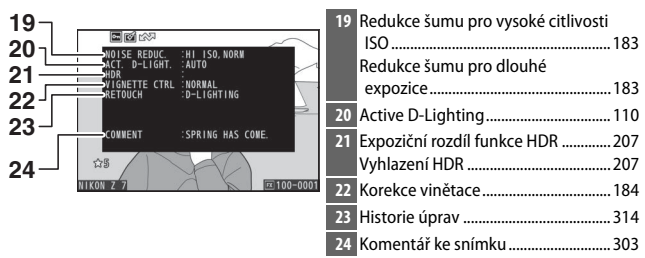

#### ❚❚ **Fotografické informace, strana 5 (Informace o autorském právu) <sup>6</sup>**

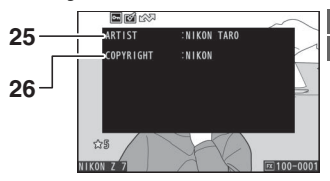

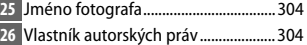

- 1 V případě pořízení snímku v režimu **P**, **S** nebo **A** při zapnuté automatické regulaci citlivosti ISO se zobrazuje červeně.
- 2 Zobrazí se, pokud byla v uživatelské funkci b4 (**Jemné doladění expozice**) nastavena pro kteroukoli metodu měření expozice jiná než nulová hodnota.
- 3 Zahrnuje rovněž barevnou teplotu snímků pořízených při použití automatického vyvážení bílé barvy.
- 4 Zobrazuje se pouze tehdy, pokud byl snímek pořízen s volitelným bleskem ( $\Box$  [408\)](#page-431-0).
- 5 Zobrazené položky se liší podle předvolby Picture Control vybrané u pořízeného snímku.
- 6 Informace o autorském právu se zobrazuje pouze v případě jejího zaznamenání do snímku pomocí položky **Informace o autorském právu** v menu nastavení.

#### **Data o poloze**

Zeměpisná šířka, zeměpisná délka a další data o poloze jsou poskytovány zařízením GPS nebo chytrým zařízením a liší se v závislosti na tomto zařízení ( $\Box$  [306\)](#page-329-0). V případě videosekvencí poskytují data o poloze informaci o místě zahájení záznamu.

## **Přehled**

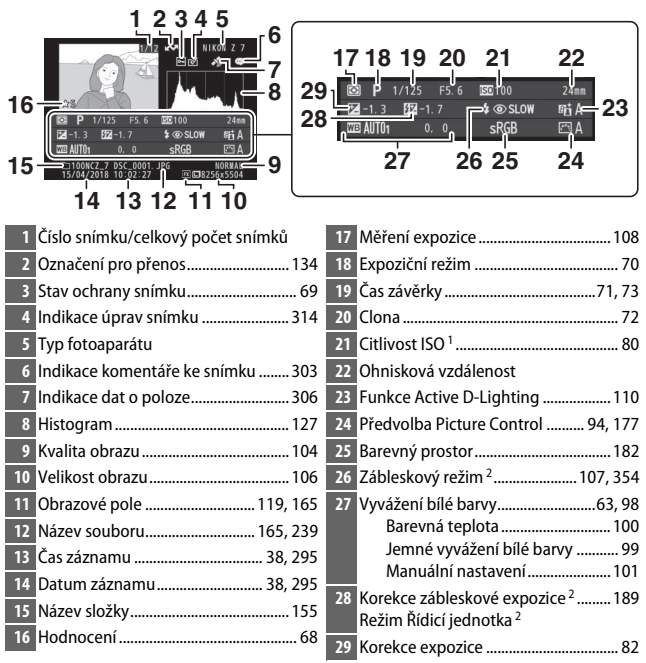

1 V případě pořízení snímku v režimu **P**, **S** nebo **A** při zapnuté automatické regulaci citlivosti ISO se zobrazuje červeně.

2 Zobrazuje se pouze tehdy, pokud byl snímek pořízen s volitelným bleskem ( $\Box$ [408\)](#page-431-0).

## Tlačítko i: Přehrávání

Stisknutím tlačítka i v režimu zvětšení výřezu snímku, v režimu přehrávání jednotlivých snímků nebo v režimu přehrávání náhledů snímků se zobrazí menu  $\boldsymbol{i}$  režimu přehrávání. Pomocí multifunkčního voliče a tlačítka ® vybíráte možnosti a stisknutím tlačítka i ukončujete menu a vracíte se k přehrávání.

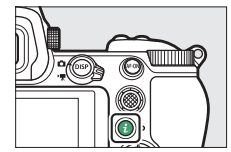

Položky dostupné v menu i režimu přehrávání se mění podle typu snímku.

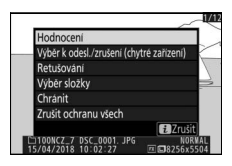

Snímky: Stisknutím tlačítka i při vybraném snímku se zobrazí níže uvedené možnosti.

- **Rychlé oříznutí** (zobrazuje se pouze při zvětšení výřezu snímku): Uložení kopie aktuálního snímku oříznutého na oblast viditelnou na zobrazovači. Tato položka není k dispozici, pokud jsou zobrazeny histogramy.
- Hodnocení: Ohodnocení aktuálního snímku ( $\Box$  [68\)](#page-91-0).
- **Výběr k odesl./zrušení (chytré zařízení/PC/WT)**: Výběr aktuálního snímku pro přenos. Zobrazená položka se mění v závislosti na typu připojeného zařízení ( $\Box$  [134\)](#page-157-0).
- **Retušování**: Použití položek menu retušování ( $\Box$  [314\)](#page-337-0) pro tvorbu retušované kopie aktuálního snímku.
- **Výběr složky**: Výběr složky pro přehrávání. Vyberte složku a stisknutím tlačítka ® zobrazte snímky ve vybrané složce.
- **Chránit**: Přidání ochrany k aktuálnímu snímku nebo její odebrání z aktuálního snímku ( $\Box$  [69\)](#page-92-0).
- **Zrušit ochranu všech** (není k dispozici během zvětšení výřezu snímku): Odstranění ochrany u všech snímků ve složce aktuálně vybrané v položce **Přehrávaná složka** v menu přehrávání.

**Videosekvence**: Níže uvedené položky jsou k dispozici při výběru režimu videosekvencí.

- Hodnocení: Ohodnocení aktuálního snímku ( $\Box$  [68\)](#page-91-0).
- **Výběr k odeslání/zrušení (PC/WT)**: Výběr aktuálního snímku pro přenos. Zobrazená položka se mění v závislosti na typu připojeného zařízení  $(D2 134)$  $(D2 134)$  $(D2 134)$ .
- **Ovládání hlasitosti**: Nastavení hlasitosti přehrávání.
- **Oříznutí videosekvencí**: Oříznutí stopáže aktuální videosekvence a uložení upravené kopie do nového souboru ( $\Box$  [135\)](#page-158-0).
- **Výběr složky**: Výběr složky pro přehrávání. Vyberte složku a stisknutím tlačítka <sup>®</sup> zobrazte snímky ve vybrané složce.
- **Chránit**: Přidání ochrany k aktuálnímu snímku nebo její odebrání z aktuálního snímku  $(1.69)$  $(1.69)$ .
- **Zrušit ochranu všech**: Odstranění ochrany u všech snímků ve složce aktuálně vybrané v položce **Přehrávaná složka** v menu přehrávání.

**Videosekvence (pozastavené přehrávání)**: Níže uvedené položky jsou k dispozici při pozastaveném přehrávání videosekvence.

- **Vybrat počát./koncový bod**: Oříznutí stopáže aktuální videosekvence a uložení upravené kopie do nového souboru ( $\Box$  [135](#page-158-0)).
- **Uložit aktuální snímek**: Uložení vybraného snímku jako statického snímku JPEG  $($ <del>m</del> [138](#page-161-0)).

## <span id="page-157-0"></span>**Výběr k odeslání/zrušení**

Pomocí níže uvedených kroků vyberete aktuální snímek pro přenos do chytrého zařízení, počítače nebo serveru ftp. Položky menu  $\boldsymbol{i}$  použité k výběru snímků pro přenos se mění podle typu připojeného zařízení:

- **Výběr k odesl./zrušení (chytré zařízení)**: Zobrazuje se v případě připojení fotoaparátu k chytrému zařízení prostřednictvím vestavěného připojení Bluetooth nebo Wi-Fi pomocí položky **Připojit k chytrému zařízení** v menu nastavení ( $\Box$  [308\)](#page-331-0).
- **Výběr k odeslání/zrušení (PC)**: Zobrazuje se v případě připojení fotoaparátu k počítači pomocí vestavěného připojení Wi-Fi pomocí položky **Připojit k PC** v menu nastavení ( $\Box$  [309\)](#page-332-0).
- **Výběr k odeslání/zrušení (WT)**: Zobrazuje se v případě připojení fotoaparátu k počítači nebo serveru ftp prostřednictvím bezdrátového síťového rozhraní WT-7 (dostupné samostatně) pomocí položky **Bezdrátové síťové rozhraní (WT-7)** v menu nastavení ( $\Box$  [309\)](#page-332-1).

#### **1 Vyberte snímek.**

Zobrazte snímek v režimu přehrávání jednotlivých snímků či v režimu zvětšení výřezu snímku nebo jej vyberte v seznamu náhledů.

## **2 Vyberte položku Výběr k odesl./zrušení.**

Stisknutím tlačítka i zobrazte menu i, vyberte položku **Výběr k odesl./zrušení** a stiskněte tlačítko ®. Snímky vybrané pro přenos jsou označeny symbolem W; pro zrušení výběru opakujte kroky 1 a 2.

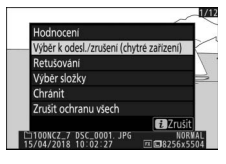

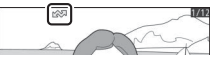

#### **V** Videosekvence

Videosekvence nelze přenášet pomocí připojení Bluetooth. Maximální velikost souboru videosekvencí přenesených jinými způsoby je 4 GB.

#### 134 **Více o přehrávání**

## <span id="page-158-0"></span>**Výběr počátečního/koncového bodu**

Pomocí níže uvedených kroků vytvoříte oříznuté kopie videosekvencí.

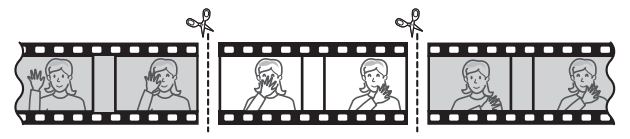

#### **1 Zobrazte videosekvenci na celé obrazovce.**

#### **2 Pozastavte videosekvenci na novém počátečním snímku.**

Přehrajte videosekvenci způsobem popsaným v části "Zobrazení videosekvencí" (□ [49](#page-72-0)), stisknutím tlačítka ® spouštějte a obnovujte přehrávání, stisknutím tlačítka  $\odot$  přehrávání pozastavujte a stisknutím tlačítek  $\textcircled{a}$  a  $\textcircled{b}$ nebo otáčením hlavního příkazového

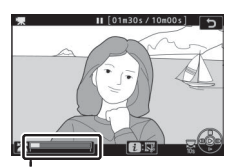

Indikace průběhu videosekvence

voliče vyhledejte požadovaný snímek. Přibližnou polohu ve videosekvenci lze určit pomocí indikace průběhu videosekvence. Po dosažení nového počátečního snímku pozastavte přehrávání.

### **3 Vyberte položku Vybrat počát./koncový bod.**

Stisknutím tlačítka i zobrazte menu i, vyberte položku **Vybrat počát./koncový bod** a stiskněte tlačítko ®.

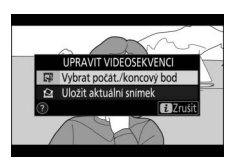

## **4 Vyberte možnost Počát. bod.**

Pro vytvoření kopie začínající aktuálním snímkem vyberte možnost **Počát. bod** a stiskněte tlačítko ®. Snímky před aktuálním snímkem se při ukládání kopie v kroku 9 odstraní.

#### **5 Potvrďte nový počáteční bod.** Není-li požadovaný snímek aktuálně zobrazený, procházejte videosekvenci vpřed a zpět pomocí tlačítek  $\odot$  a  $\odot$ (chcete-li přeskočit o 10 s vpřed nebo zpět, otáčejte hlavním příkazovým voličem; chcete-li přeskočit k prvnímu či

poslednímu snímku, otáčejte pomocným příkazovým voličem).

## **6 Vyberte koncový bod.**

Stisknutím středu pomocného voliče přepněte z nástroje pro výběr počátečního bodu ( $\bar{w}$ ) na nástroj pro výběr koncového bodu ( $\bar{v}$ ) a potom vyberte postupem popsaným v kroku 5 koncový snímek. Snímky po vybraném snímku se při ukládání kopie v kroku 9 odstraní.

Pomocný volič

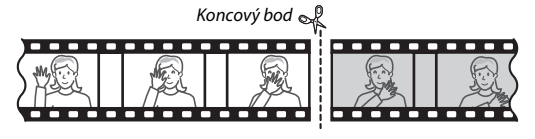

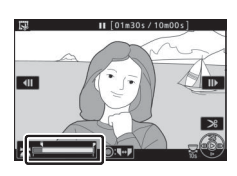

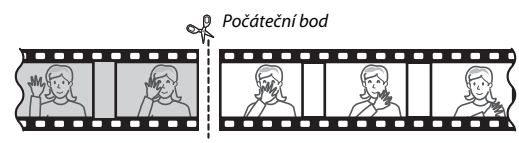

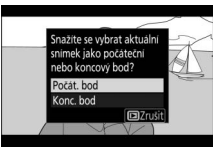

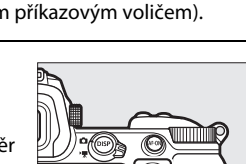

#### **7 Vytvořte kopii.**

Jakmile se zobrazí požadovaný snímek, stiskněte tlačítko (.).

## **8 Zobrazte náhled videosekvence.**

Chcete-li zobrazit náhled kopie, vyberte možnost **Náhled** a stiskněte tlačítko J (pro zrušení náhledu a návrat do menu možností uložení stiskněte tlačítko 1). Pro zrušení aktuální kopie a výběr nového počátečního nebo koncového bodu

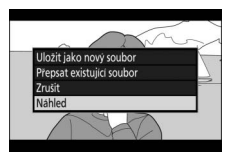

postupem popsaným výše vyberte možnost **Zrušit** a stiskněte tlačítko ®: pro uložení kopie přejděte ke kroku 9.

## **9 Uložte kopii.**

Chcete-li uložit kopii jako nový soubor, vyberte možnost **Uložit jako nový soubor** a stiskněte tlačítko J. Chcete-li nahradit soubor původní videosekvence upravenou kopií, vyberte možnost **Přepsat existující soubor** a stiskněte tlačítko <sub>60.</sub>

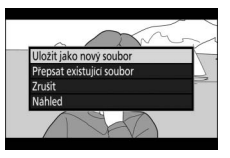

#### **D** Oříznutí videosekvencí

Videosekvence musí mít délku minimálně dvě sekundy. Není-li na paměťové kartě dostatek místa, kopie se neuloží.

Kopie obsahují stejné informace o datu a čase vytvoření jako originální videosekvence.

#### **D** Odstranění úvodní nebo koncové stopáže

Chcete-li z videosekvence odstranit pouze počáteční stopáž, přejděte ke kroku 7 bez stisknutí středu pomocného voliče v kroku 6. Chcete-li odstranit pouze koncovou stopáž, vyberte v kroku 4 možnost **Konc. bod**, poté vyberte koncový snímek a přejděte ke kroku 7 bez stisknutí středu pomocného voliče v kroku 6.

#### D **"Oříznutí videosekvencí"**

Videosekvence lze upravovat rovněž pomocí položky **Oříznutí videosekvencí** v menu retušování.

## <span id="page-161-0"></span>**Uložení aktuálního snímku**

Chcete-li uložit kopii vybraného snímku jako statický snímek JPEG:

## **1 Pozastavte videosekvenci na požadovaném snímku.**

Přehrajte videosekvenci způsobem popsaným v části "Zobrazení videosekvencí" ( $\Box$  [49](#page-72-0)), stisknutím tlačítka ® spouštějte a obnovujte přehrávání a stisknutím tlačítka  $\bigcirc$  pozastavujte

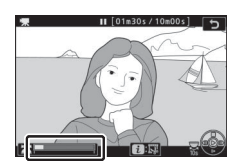

přehrávání. Pozastavte videosekvenci na snímku, který chcete zkopírovat.

**2 Vyberte položku Uložit aktuální snímek.** Stisknutím tlačítka i zobrazte menu i. vyberte položku **Uložit aktuální snímek** a stisknutím tlačítka ® vytvořte kopii aktuálního snímku ve formátu JPEG. Snímek bude zaznamenán s rozměry vybranými v položce **Vel. obrazu/snímací frekv.** v menu videosekvencí.

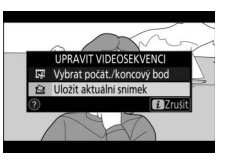

#### D **Uložit aktuální snímek**

Snímky JPEG zkopírované z videosekvencí pomocí funkce **Uložit aktuální snímek** nelze retušovat. Snímky JPEG zkopírované z videosekvencí postrádají některé kategorie informací o snímku.

#### 138 **Více o přehrávání**

## Pohled na snímek zblízka: Zvětšení výřezu snímku

Pro zvětšení výřezu snímku v režimu přehrávání jednotlivých snímků stiskněte tlačítko & nebo ®.

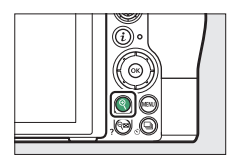

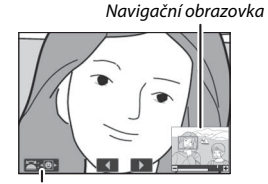

Průvodce na monitoru

Během použití funkce zvětšení výřezu snímku můžete:

- **Zvětšovat a zmenšovat výřez/zobrazit další části snímku**: Stisknutím tlačítka X nebo použitím gesta roztažení prstů dosáhnete maximálního zvětšení přibližně 32×, 24× nebo 16× pro velké, střední a malé snímky (Z 7, resp. v případě modelu Z 6 až max. 24×, 18× nebo 12×; všechny údaje platí pro formát FX). Stisknutím tlačítka Q (?) nebo použitím gesta sevření prstů se zobrazení zmenší. Během zvětšení výřezu snímku lze pomocí multifunkčního voliče nebo posouváním prstu po obrazovce zobrazit části snímku, které nejsou aktuálně viditelné na zobrazovači. Podržením tlačítka multifunkčního voliče ve stisknuté poloze se lze rychle posouvat do aktuálně nezobrazených částí snímku. Po změně zvětšení se na několik sekund zobrazí navigační obrazovka; oblast snímku aktuálně viditelná na zobrazovači je indikována žlutým rámečkem. Sloupec pod navigační obrazovkou zobrazuje faktor zvětšení; při faktoru zvětšení 1 : 1 se zobrazuje zeleně.
- **Vybrané tváře**: Tváře rozpoznané během zvětšení snímku jsou indikovány bílým ohraničením na navigační obrazovce. Chcete-li zobrazit další tváře, otáčejte pomocným příkazovým voličem nebo klepněte na průvodce na monitoru.
- **Zobrazení dalších snímků**: Otáčením hlavního příkazového voliče nebo klepnutím na symbol 4 či  $\blacktriangleright$  ve spodní části obrazovky se zobrazí stejná oblast dalších snímků při aktuálně nastaveném zvětšení. Režim zvětšení výřezu snímku se zruší při zobrazení videosekvence.
- **Návrat do režimu fotografování**: Chcete-li se vrátit do režimu fotografování, namáčkněte tlačítko spouště do poloviny nebo stiskněte tlačítko **E**.
- **Zobrazení menu**: Stisknutím tlačítka MENU zobrazte menu.

## Mazání snímků

Stisknutím tlačítka  $\tilde{m}$  lze vymazat aktuální snímek nebo lze použít položku **Mazání snímků** v menu přehrávání pro vymazání více snímků současně, všech snímků pořízených k vybranému datu nebo všech snímků v aktuální přehrávané složce (chráněné snímky nelze vymazat). Při mazání snímků buďte opatrní, vymazané snímky již nelze obnovit.

## **Během přehrávání**

Chcete-li vymazat aktuální snímek, stiskněte tlačítko m.

**1** stiskněte tlačítko **I**. Zobrazí se dialog pro potvrzení.

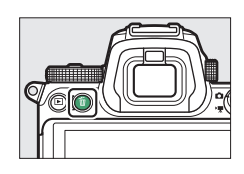

## **2** Znovu stiskněte tlačítko  $\tilde{a}$ .

Chcete-li vymazat snímek, stiskněte znovu tlačítko m. Chcete-li se vrátit zpět bez vymazání snímku, stiskněte tlačítko E.

## **Menu přehrávání**

Položka **Mazání snímků** v menu přehrávání obsahuje níže uvedené možnosti. Mějte na paměti, že v závislosti na počtu snímků může vymazání snímků trvat určitou dobu.

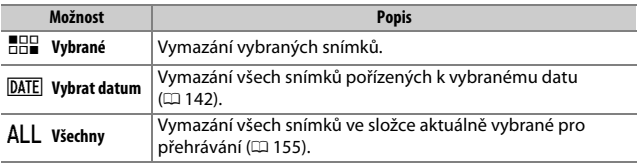

#### ❚❚ **Vybrané: Vymazání vybraných snímků**

Chcete-li vymazat více vybraných snímků, vyberte možnost **Vybrané** a postupujte podle níže uvedených kroků.

## **1 Vyberte snímky.**

Pomocí multifunkčního voliče vyberte snímek a stisknutím tlačítka  $\mathbb{R}$  (?) potvrďte nebo zrušte výběr. Vybrané snímky jsou označeny symbolem  $\tilde{w}$ (chcete-li zobrazit vybraný snímek na celé obrazovce, stiskněte a držte tlačítko Q.). Postup podle potřeby opakujte pro výběr dalších snímků.

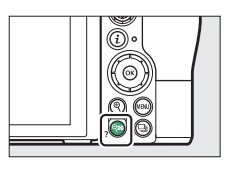

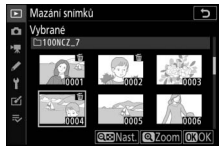

#### **2 Vymažte vybrané snímky.** Stiskněte tlačítko ®. Zobrazí se dialog pro potvrzení; vyberte možnost **Ano** a stiskněte tlačítko ®.

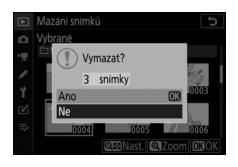

#### <span id="page-165-0"></span>❚❚ **Vybrat datum: Mazání snímků pořízených k vybraným datům**

Chcete-li vymazat všechny nechráněné snímky pořízené k vybraným datům, vyberte možnost **Mazání snímků** > **Vybrat datum** v menu přehrávání a postupujte podle níže uvedených kroků.

#### **1 Vyberte data.**

Vyberte datum a stisknutím tlačítka 2 vyberte všechny snímky pořízené k vybranému datu. Vybrané snímky jsou označeny symbolem **Ø**. Postup podle potřeby opakujte pro výběr dalších dat; pro zrušení výběru data proveďte jeho výběr a stiskněte tlačítko <sup>3</sup>.

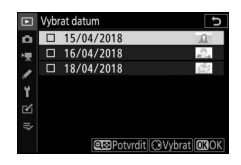

#### **2 Vymažte snímky pořízené k vybraným datům.**

Stiskněte tlačítko <sup>®</sup>. Zobrazí se dialog pro potvrzení; vyberte možnost **Ano** a stiskněte tlačítko ®.

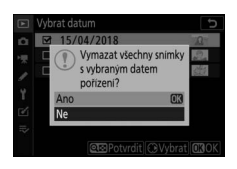

# **Návod k práci s menu**

Seznamte se podrobněji s menu fotoaparátu.

## Výchozí nastavení

V níže uvedeném seznamu naleznete výchozí nastavení položek menu fotoaparátu.

#### <span id="page-166-0"></span>**Výchozí nastavení menu přehrávání**

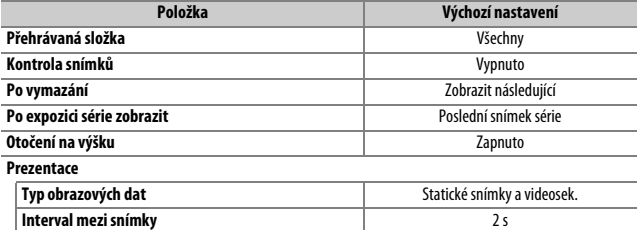

## **Výchozí nastavení menu fotografování**

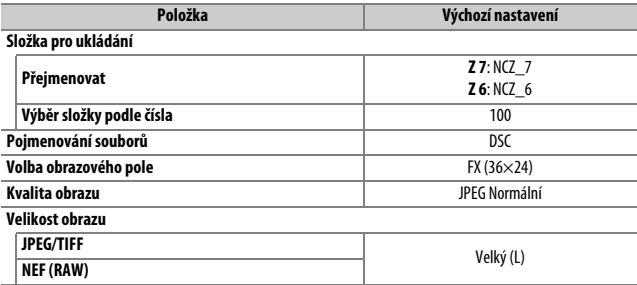

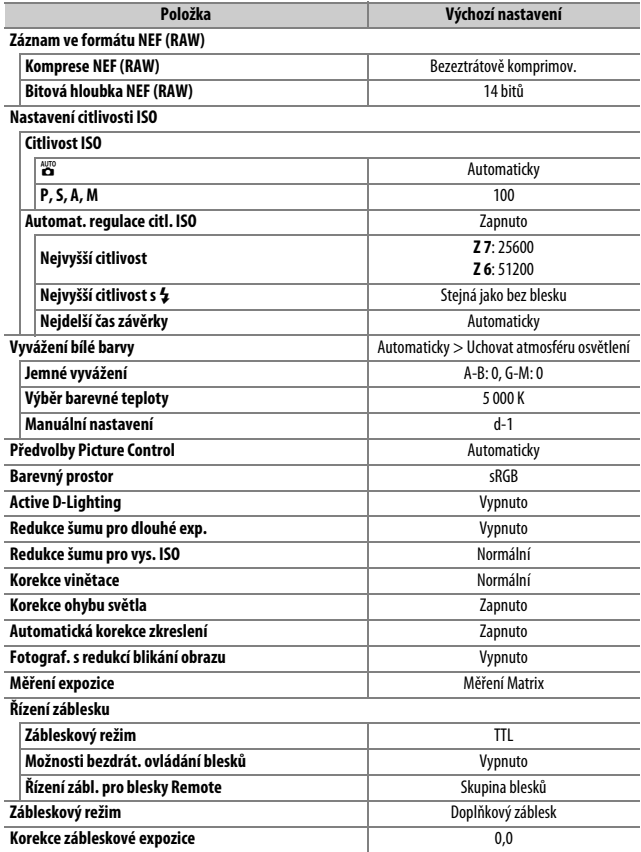

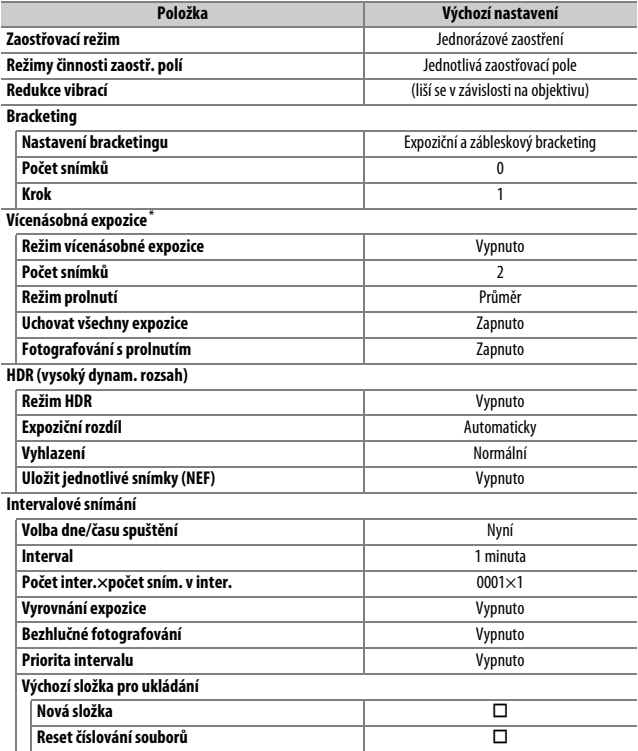

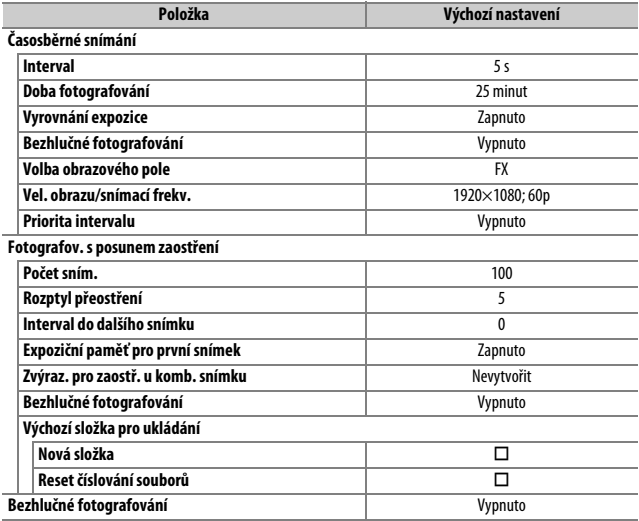

\* Reset menu fotografování není k dispozici během fotografování.

## **Výchozí nastavení menu videosekvencí**

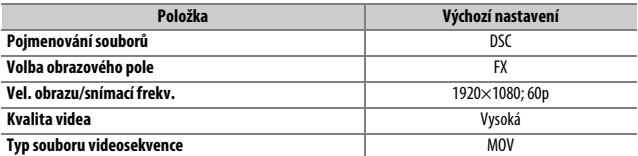

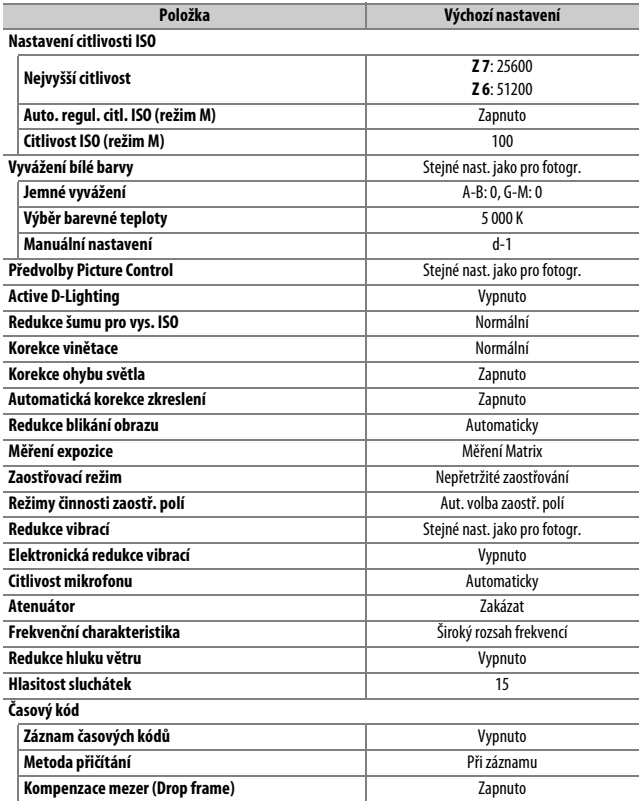

## **Výchozí nastavení menu uživatelských funkcí**

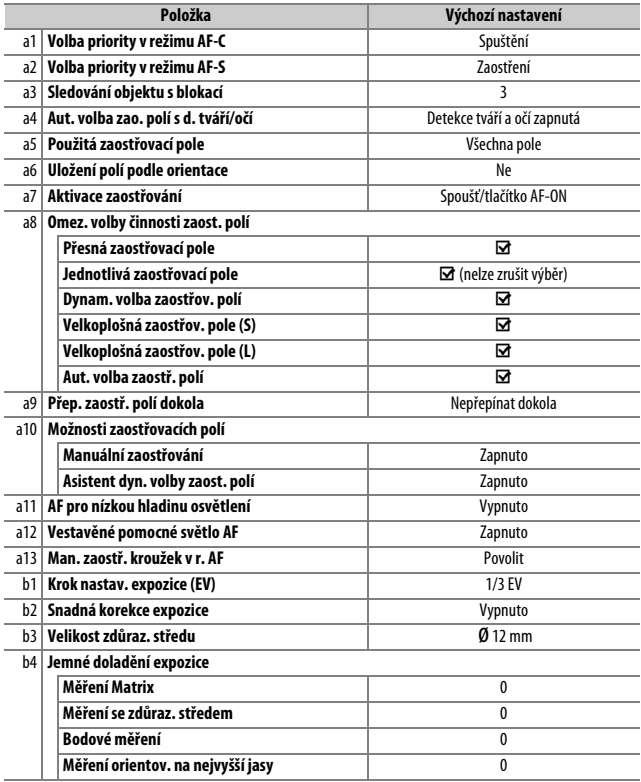

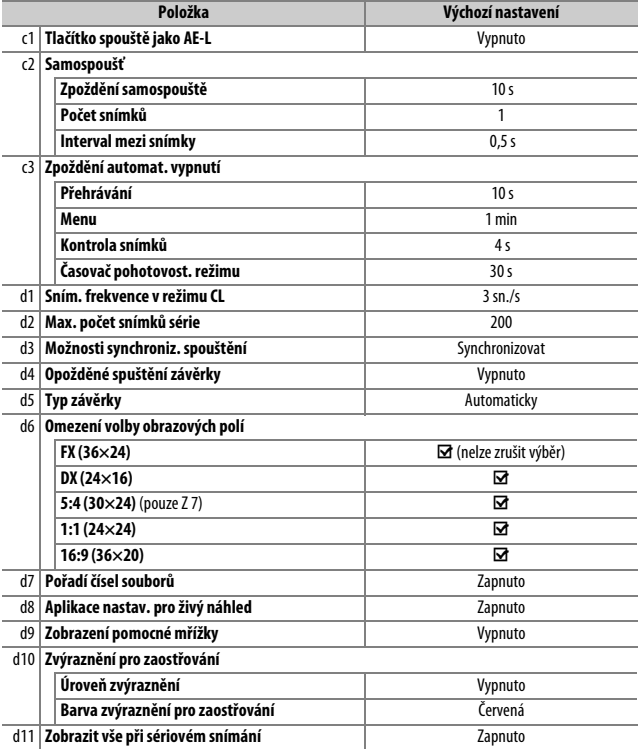

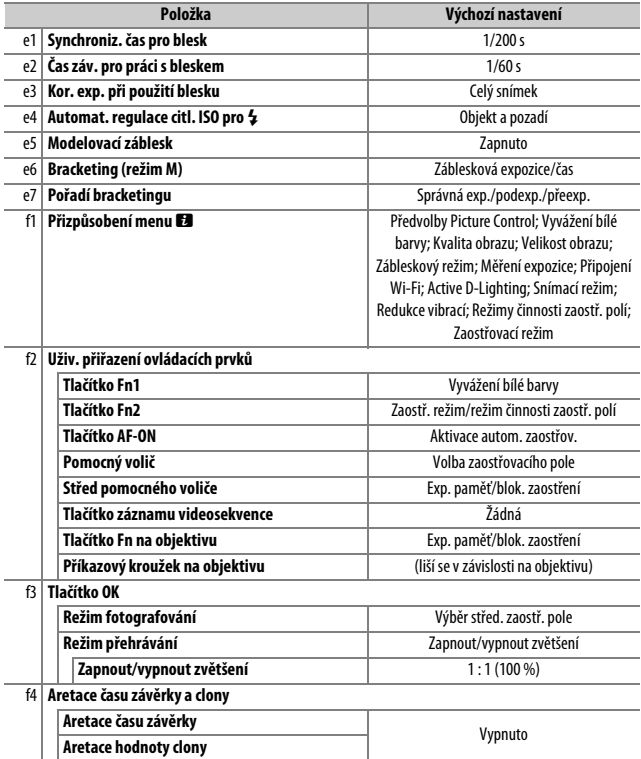

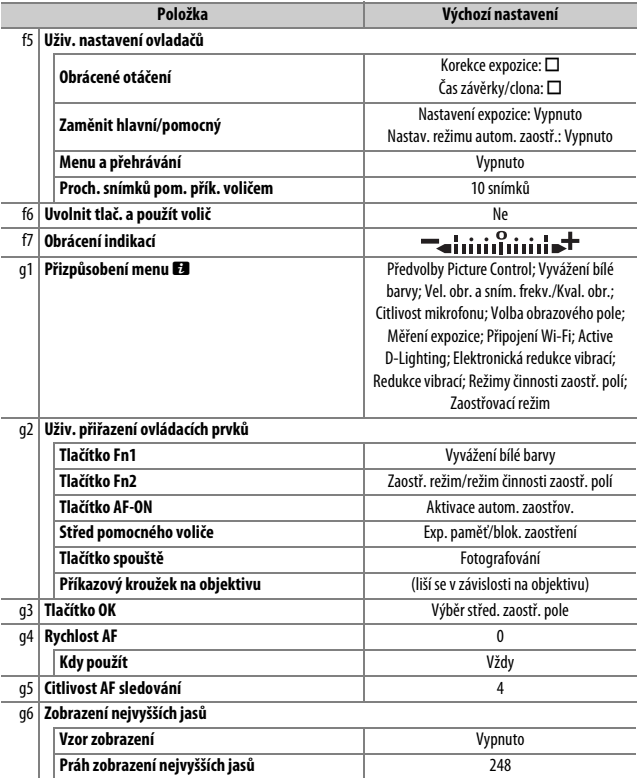

### **Výchozí nastavení menu nastavení**

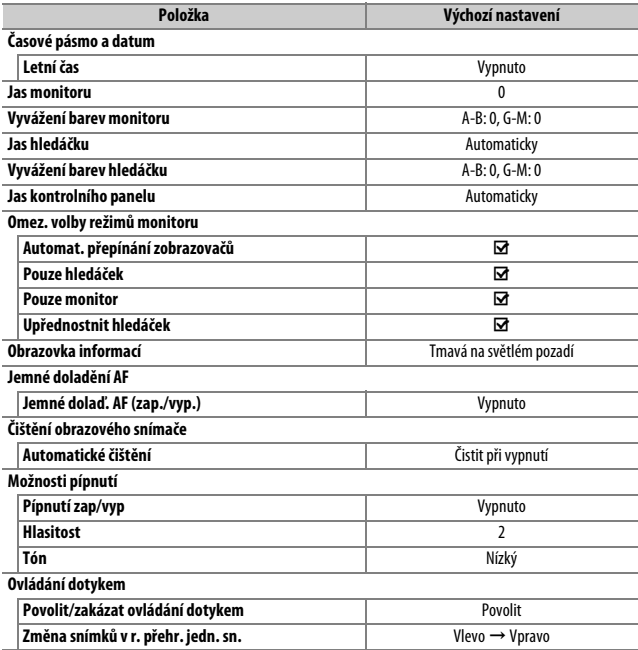

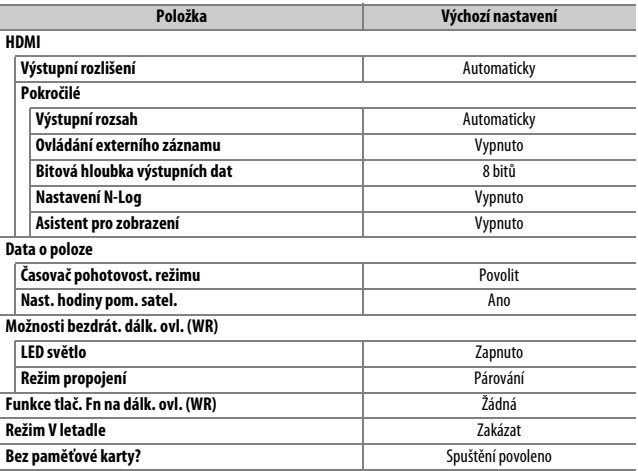

## D Menu přehrávání: **Práce se snímky**

Chcete-li zobrazit položky menu přehrávání, vyberte v menu fotoaparátu kartu  $\square$ .

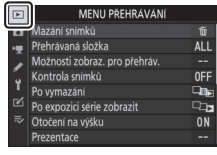

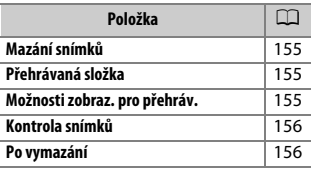

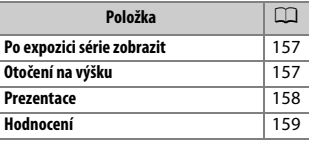

#### D **Viz také**

Výchozí nastavení položek menu viz "Výchozí nastavení menu přehrávání"  $(D 143)$  $(D 143)$  $(D 143)$ .

Tlačítko MENU →  $\blacksquare$  (menu přehrávání)

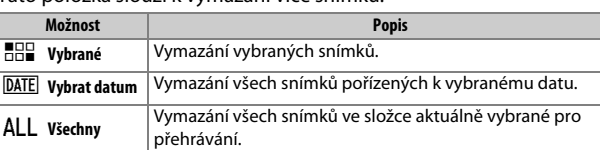

<span id="page-178-1"></span>Tato položka slouží k vymazání více snímků.

#### <span id="page-178-2"></span><span id="page-178-0"></span>**Přehrávaná složka**

Tlačítko MENU  $\rightarrow \blacksquare$  (menu přehrávání)

Tato položka slouží k výběru složky pro přehrávání.

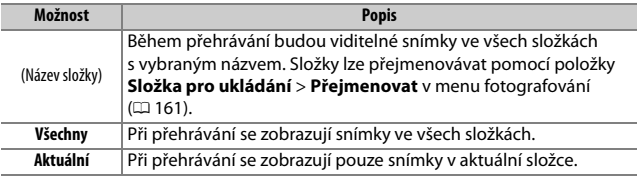

#### <span id="page-178-3"></span>**Možnosti zobraz. pro přehráv.**

 $T$ lačítko MENU  $\rightarrow \blacksquare$  (menu přehrávání)

Tato položka slouží k výběru informací zobrazovaných na obrazovce informací o snímku v režimu přehrávání. Vyberte možnosti a stisknutím tlačítka 2 potvrďte výběry; položky vybrané pro zobrazení v režimu přehrávání jednotlivých snímků jsou indikovány symboly L. Chcete-li se vrátit do menu přehrávání, stiskněte tlačítko ®.

<span id="page-179-0"></span>Tato položka určuje, jestli jsou snímky bezprostředně po pořízení automaticky zobrazovány.

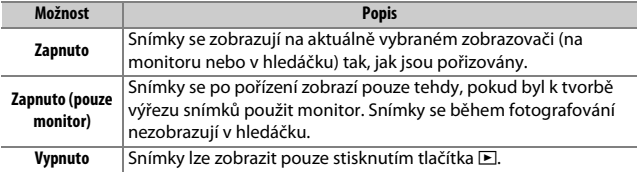

#### <span id="page-179-1"></span>**Po vymazání**

 $T$ lačítko MENU  $\rightarrow \blacksquare$  (menu přehrávání)

Tato položka určuje, který snímek se zobrazí po vymazání snímku.

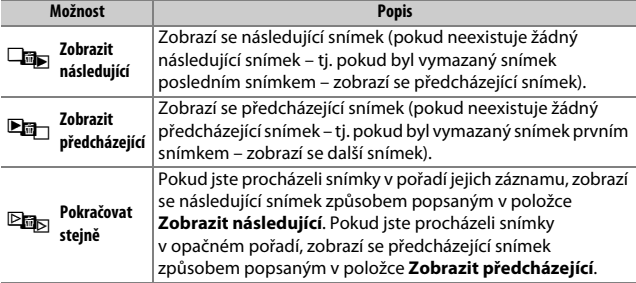
### **Po expozici série zobrazit**

Tlačítko MENU  $\rightarrow \Box$  (menu přehrávání)

Tato položka určuje, jestli se ihned po pořízení série snímků v režimu sériového snímání zobrazí první nebo poslední snímek této série. Tato položka je aktivní pouze při vypnutí položky **Kontrola snímků** ( $\Box$  [156\)](#page-179-0).

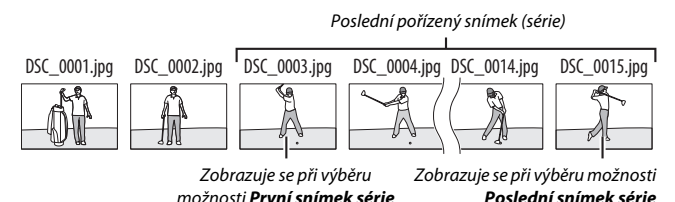

### **Otočení na výšku**

Tlačítko MENU  $\rightarrow \Box$  (menu přehrávání)

Pokud je vybrána možnost **Zapnuto**, snímky pořízené na výšku (portrétní orientace) se automaticky otáčejí pro správné zobrazení při přehrávání. Mějte na paměti, že vzhledem ke správné orientaci samotného fotoaparátu již během fotografování nebudou snímky během kontroly snímků automaticky otáčeny.

Tato položka zobrazuje prezentace ze snímků v aktuální přehrávané složce  $($ <del>m</del> [155](#page-178-0) $)$ .

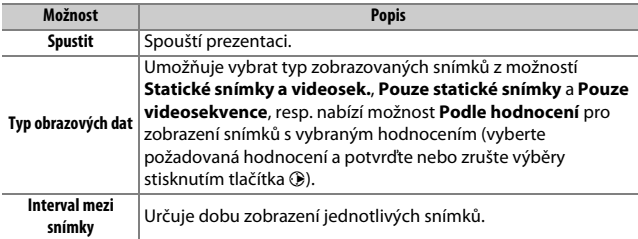

Chcete-li spustit prezentaci, vyberte možnost **Spustit** a stiskněte tlačítko <sup>®</sup>. Během přehrávání lze provádět následující operace:

• **Skok zpět/skok vpřed**: Stisknutím tlačítka  $\textcircled{\tiny{}}$  se přejde na předcházející snímek, stisknutím tlačítka  $\circledR$  se přeide na následující snímek.

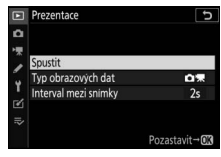

- **Zobrazení dalších informací o snímku**: Stisknutím tlačítek  $\bigcirc$  a  $\bigcirc$  se změní nebo skryjí zobrazované informace o snímku (pouze statické snímky).
- Pozastavení: Stisknutím tlačítka <sup>®</sup> se pozastaví prezentace. Pro restartování vyberte možnost **Restartovat** a stiskněte tlačítko J.
- **Nastavení hlasitosti**: Stisknutím tlačítka X během přehrávání videosekvence se zvýší hlasitost, stisknutím tlačítka Q (?) se hlasitost sníží.
- Návrat do menu přehrávání: Stisknutím tlačítka MENU se ukončí prezentace a vrátí zobrazení do menu přehrávání.
- Návrat do režimu přehrávání: Stisknutím tlačítka **E** se ukončí prezentace a vrátí zobrazení do režimu přehrávání.
- **Návrat do režimu fotografování**: Chcete-li se vrátit do režimu fotografování, namáčkněte tlačítko spouště do poloviny.

Po dokončení přehrávání se zobrazí dialogové okno. Vyberte možnost **Restartovat** pro restartování nebo **Ukončit** pro návrat do menu přehrávání.

# lestartovat Interval mezi snimky

### **Hodnocení**

Tlačítko MENU →  $\Box$  (menu přehrávání)

Tato položka slouží k ohodnocení snímků nebo k jejich označení jako určených pro pozdější vymazání. Stisknutím tlačítek  $\circledast$  a  $\circledast$ vyberte snímky a stisknutím tlačítek  $\bigcirc$  a  $\bigcirc$ vyberte hodnocení z nula až pěti hvězdiček, případně vyberte symbol ti pro označení snímku jako určeného k pozdějšímu vymazání

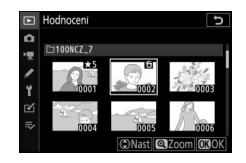

(chcete-li zobrazit vybraný snímek na celé obrazovce, stiskněte a držte tlačítko (). Po dokončení operace stiskněte tlačítko ® pro návrat.

# C Menu fotografování: **Možnosti pro fotografování**

Chcete-li zobrazit menu fotografování, vyberte v menu fotoaparátu kartu **O.** 

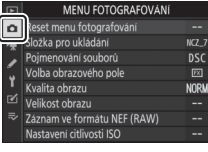

**Položka** 0

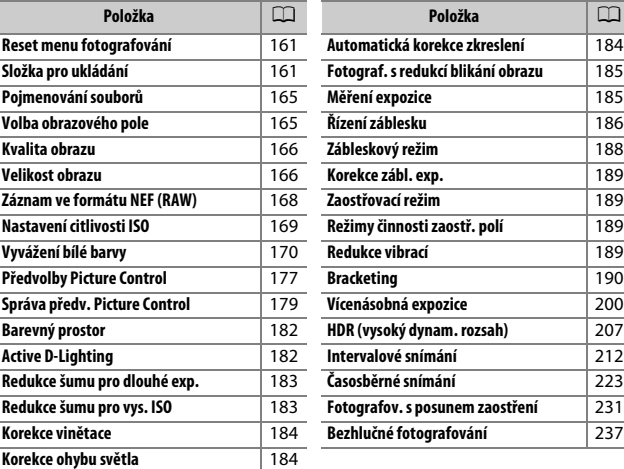

#### D **Viz také**

Výchozí nastavení položek menu viz "Výchozí nastavení menu fotografování"  $(D = 143)$  $(D = 143)$  $(D = 143)$ .

 $T$ lačítko MENU  $\rightarrow \bullet$  (menu fotografování)

<span id="page-184-0"></span>Chcete-li obnovit výchozí nastavení položek menu fotografování, vyberte možnost **Ano** ( $\Box$  [143](#page-166-0)).

### <span id="page-184-1"></span>**Složka pro ukládání**

 $T$ lačítko MENU  $\rightarrow \bullet$  (menu fotografování)

Tato položka slouží k přejmenování složek a výběru složky, do které budou ukládány nově pořizované snímky.

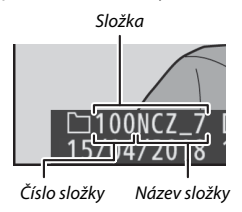

### **Přejmenovat**

Složky jsou označeny pětiznakovým názvem složky, kterému předchází třímístné číslo složky automaticky přiřazované fotoaparátem. Výchozí název složky je "NCZ\_7" (Z 7) nebo "NCZ\_6" (Z 6); chcete-li změnit název přiřazovaný novým složkám, vyberte možnost **Přejmenovat**. Je-li třeba, lze obnovit výchozí název stisknutím a podržením tlačítka  $\tilde{m}$  během zobrazení klávesnice. Existující složky nelze přejmenovat.

### <span id="page-185-0"></span>**Zadání textu**

Pokud je třeba zadat text, zobrazí se klávesnice. Klepnutím na znaky na obrazovce nebo pomocí multifunkčního voliče vybírejte znaky a stisknutím tlačítka ® je vkládejte na aktuální pozici kurzoru (mějte na paměti, že v případě zadání znaku při plném poli se vymaže poslední znak v poli). Chcete-li vymazat znak pod kurzorem, stiskněte tlačítko m. Chcete-li přemístit kurzor do nové polohy, klepněte na zobrazovač nebo otáčejte hlavním příkazovým voličem. Pro dokončení zadávání textu a návrat do předchozího menu stiskněte tlačítko X. Pro návrat bez dokončení zadávání textu stiskněte tlačítko MENU.

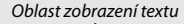

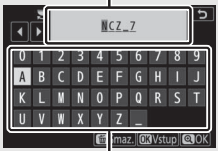

Oblast klávesnice

# **Výběr složky podle čísla**

Chcete-li vybírat složky podle čísla nebo vytvořit novou složku s aktuálním názvem složky a novým číslem složky:

# **1 Vyberte položku Výběr složky podle čísla.**

Vyberte položku **Výběr složky podle čísla** a stiskněte tlačítko 2.

# **2 Vyberte číslo složky.**

Stisknutím tlačítek  $\textcircled{a}$  a  $\textcircled{b}$  vyberte číslice a stisknutím tlačítek  $\bigcirc$  a  $\bigcirc$  upravte nastavení. Existuje-li již složka s vybraným číslem, zobrazí se jeden z následujících symbolů:

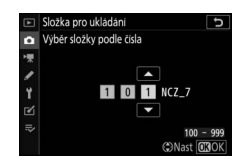

- $\square$ : Složka je prázdná.
- $\Box$ : Složka je zčásti zaplněná.
- $\equiv$ : Složka obsahuje 5 000 snímků nebo snímek s číslem 9999. Do této složky nelze uložit další snímky.

# **3 Uložte změny a opusťte menu.**

Stisknutím tlačítka ® dokončete operaci a vraťte se do hlavního menu (chcete-li se vrátit zpět beze změny složky pro ukládání, stiskněte tlačítko MENU). Pokud složka se specifikovaným číslem doposud neexistuje, vytvoří se nová složka. Následně pořízené snímky se uloží do vybrané složky (pokud již není zaplněna).

### **Výběr složky ze seznamu**

Chcete-li vybrat složku ze seznamu existujících složek:

# **1 Vyberte položku Výběr složky ze seznamu.**

Vyberte položku **Výběr složky ze seznamu** a stiskněte tlačítko 2.

# **2 Vyberte složku.**

Stisknutím tlačítka (\*) nebo  $\odot$  vyberte složku.

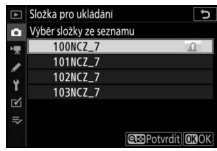

# **3 Potvrďte výběr složky.**

Stisknutím tlačítka ® potvrďte výběr zvolené složky a vraťte se do hlavního menu. Další pořízené snímky se uloží do vybrané složky.

#### D **Čísla složek a souborů**

Jakmile číslo složky dosáhne 999, nevytvoří se po dosažení čísla souboru 9999, po dosažení počtu 5 000 souborů ve složce nebo při pokusu o zaznamenání videosekvence v případě, kdy fotoaparát vypočte, že počet souborů potřebný pro záznam videosekvence maximální délky by vedl k vytvoření souboru s číslem vyšším než 9999 nebo k překročení 5 000 souborů ve složce žádné nové složky (a současně se v důsledku toho zablokuje spouštění závěrky). Chcete-li pokračovat ve fotografování, vytvořte složku s číslem nižším než 999 nebo zkuste změnit možnosti vybrané v položkách **Vel. obrazu/snímací frekv.** a **Kvalita videa**.

#### **M** Doba spouštění

Obsahuje-li paměťová karta velké množství souborů nebo složek, může zapnutí fotoaparátu trvat delší dobu.

 $T$ lačítko MENU  $\rightarrow \bullet$  (menu fotografování

<span id="page-188-0"></span>Snímky jsou ukládány s názvy složenými z předpony "DSC" nebo, v případě barevného prostoru Adobe RGB ( $\Box$  [182\)](#page-205-0), "\_DSC", následované čtyřmístným číslem souboru a tříznakovou příponou (např. "DSC\_0001.JPG" nebo " DSC0002.JPG"). Položka Pojmenování souborů se používá pro výběr tří písmen, která nahradí znaky "DSC" v názvu souboru způsobem popsaným v části "Zadání textu" ( $\Box$  [162\)](#page-185-0).

#### **D** Přípony názvu souborů

Jsou používány následující přípony: ".NEF" pro snímky ve formátu NEF (RAW), ".TIF" pro snímky ve formátu TIFF (RGB), ".JPG" pro snímky ve formátu JPEG, ".MOV" pro videosekvence ve formátu MOV, ".MP4" pro videosekvence ve formátu MP4 a ".NDF" pro referenční data funkce odstranění prachu. V případě záznamu páru snímků s nastavením kvality obrazu NEF (RAW) + JPEG budou mít snímky NEF a JPEG stejné názvy souborů, ale odlišné přípony.

### <span id="page-188-1"></span>**Volba obrazového pole**

Tlačítko MENU → △ (menu fotografování)

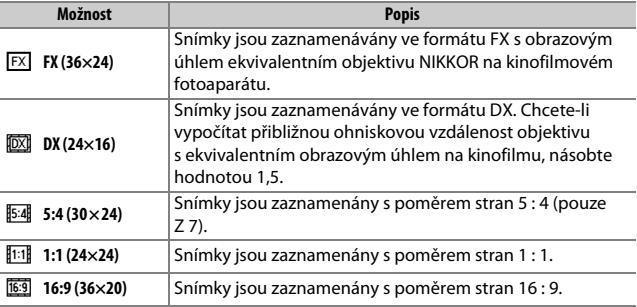

Fotoaparát nabízí možnost volby následujících obrazových polí:

<span id="page-189-0"></span>**Kvalita obrazu**

Tlačítko MENU → △ (menu fotografování)

Tato položka určuje formát souborů snímků. Další informace naleznete v části "Kvalita obrazu" ( $\Box$  [104](#page-127-0)).

<span id="page-189-1"></span>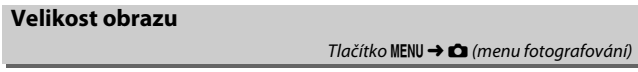

Tato položka určuje velikost obrazu snímků (v pixelech) zaznamenávaných fotoaparátem. Chcete-li vybrat velikost snímků JPEG a TIFF, vyberte možnost **JPEG/TIFF**, chcete-li vybrat velikost snímků NEF (RAW), vyberte možnost **NEF (RAW)**.

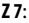

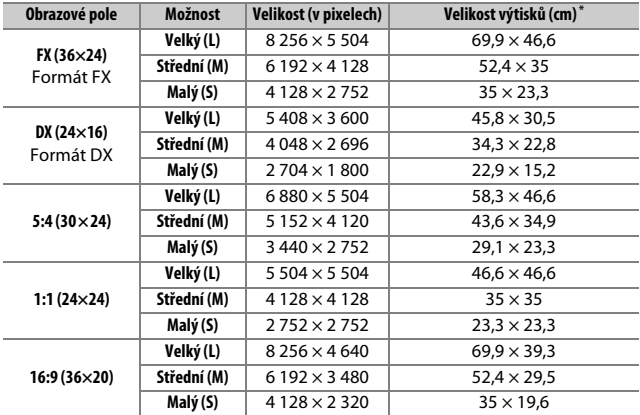

\* Přibližná velikost výtisků při 300 dpi. Velikost výtisků v palcích se rovná velikosti obrazu v pixelech dělené rozlišením tiskárny v bodech na palec (dpi; 1 palec = přibližně 2,54 cm).

### 166 **Návod k práci s menu >** C **Menu fotografování**

**Z 6**:

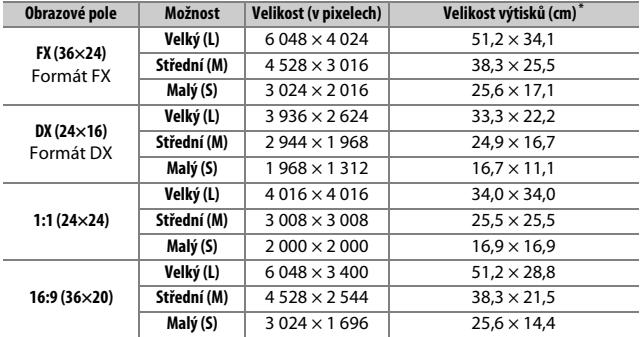

\* Přibližná velikost výtisků při 300 dpi. Velikost výtisků v palcích se rovná velikosti obrazu v pixelech dělené rozlišením tiskárny v bodech na palec (dpi; 1 palec = přibližně 2,54 cm).

<span id="page-191-0"></span>Tato položka určuje typ komprese a barevnou (bitovou) hloubku snímků NEF (RAW).

### **Komprese NEF (RAW)**

Tato položka umožňuje použití komprese ke snížení velikosti souborů.

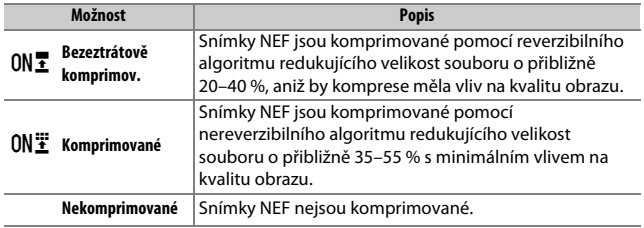

### **Bitová hloubka NEF (RAW)**

Bitová hloubka určuje rozsah zaznamenaných barevných dat.

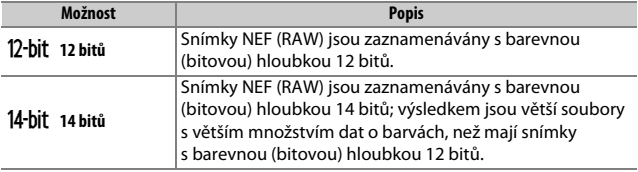

<span id="page-192-0"></span>Tato položka slouží k nastavení citlivosti ISO pro statické snímky.

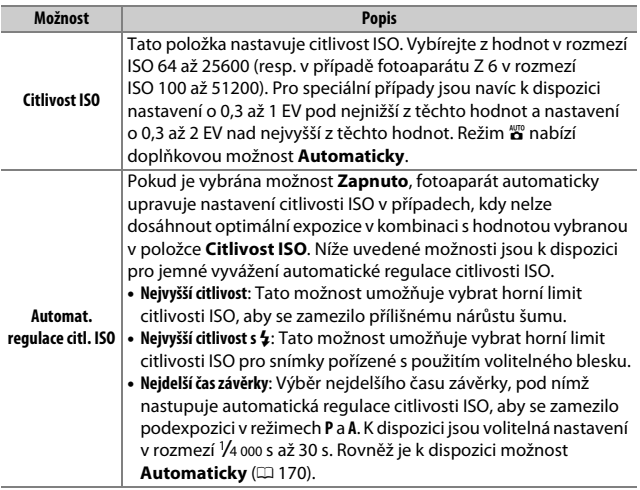

<span id="page-193-1"></span>A **"Nejdelší čas závěrky" > "Automaticky"**

Pokud je vybrána možnost **Automaticky** v položce **Automat. regulace citl. ISO** > **Nejdelší čas závěrky**, vybere fotoaparát nejdelší čas závěrky v závislosti na ohniskové vzdálenosti objektivu. Fotoaparát například automaticky vybírá krátké nejdelší časy závěrky, aby se zamezilo rozmazání snímků, ke kterému běžně dochází při použití teleobjektivů.

Automatický výběr času závěrky lze jemně doladit směrem ke kratším nebo delším časům výběrem možnosti **Automaticky** a stisknutím tlačítka 2; při fotografování rychle se pohybujících objektů snížíte riziko jejich rozmazání výběrem krátkých nejdelších časů závěrky.

Časy závěrky se mohou prodloužit nad hodnotu vybraného nejdelšího času závěrky, pokud nelze dosáhnout optimální expozice pro citlivost ISO vybranou v položce **Nejvyšší citlivost**.

### <span id="page-193-0"></span>**Vyvážení bílé barvy**

 $Tlačitko MENU \rightarrow \bullet$  (menu fotografování)

Tato položka slouží k nastavení vyvážení bílé barvy. Další informace naleznete v částech "Vyvážení bílé barvy" v kapitole "Základní nastavení" ( $\Box$  [63\)](#page-86-0) a "Menu  $\mathbf{i}$ " ( $\Box$  [98](#page-121-0)).

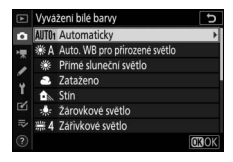

# <span id="page-194-0"></span>**Menu vyvážení bílé barvy: Jemné vyvážení**

Jemné vyvážení je k dispozici prostřednictvím menu fotoaparátu. Další informace o jemném vyvážení viz "Jemné vyvážení bílé barvy" ( $\Box$  [99\)](#page-122-0). Informace o jemném vyvážení manuálního nastavení vyvážení bílé barvy viz "Jemné vyvážení bílé barvy pro manuální nastavení" ( $\Box$  [176\)](#page-199-0).

**1 Zobrazte možnosti jemného vyvážení.** Vyberte položku **Vyvážení bílé barvy** v menu fotografování, vyberte možnost vyvážení bílé barvy a stiskněte tlačítko  $\circledast$ .

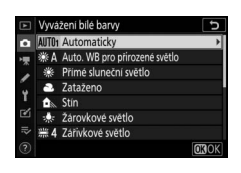

**2 Proveďte jemné vyvážení bílé barvy.** Pomocí multifunkčního voliče nastavte jemné vyvážení bílé barvy. Jemné vyvážení bílé barvy lze provádět na ose žlutá (**A**)–modrá (**B**) v krocích po 0,5 a na ose zelená (**G**)–purpurová (**M**) v krocích po 0,25. Vodorovná osa (žlutá–modrá) odpovídá barevné teplotě, zatímco svislá osa (zelená–purpurová) má podobný účinek jako barevné kompenzační filtry

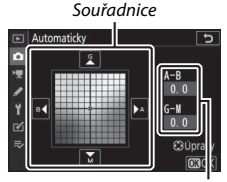

Nastavení

(CC). Vodorovná osa je odstupňována v krocích po přibližně 5 miredech, svislá osa v krocích po přibližně 0,05 jednotky difuzní optické hustoty.

# **3 Uložte změny a opusťte menu.**

Stisknutím tlačítka ® uložte nastavení a vraťte se do menu fotografování. Pokud bylo provedeno jemné vyvážení bílé barvy, zobrazuje se na obrazovce provozních informací vedle symbolu vyvážení bílé barvy hvězdička ("\*").

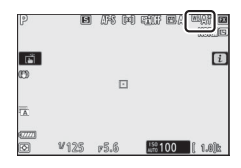

#### D **Jemné vyvážení bílé barvy**

Hodnoty barev na osách jemného vyvážení bílé barvy jsou relativní, ne absolutní. Například pohyb kurzoru směrem k **B** (modrá) v případě použití "teplého" základního vyvážení bílé barvy, jako je **未 (Žárovkové světlo**), vede ve výsledku k lehce "studenějším" snímkům, ne k jejich modřejšímu zbarvení.

#### **Mired**"

Jakákoli provedená změna barevné teploty produkuje větší rozdíl v barvách při nižších barevných teplotách než při vyšších barevných teplotách. Například změna barevné teploty o 1 000 K produkuje mnohem patrnější změnu výchozí barvy u 3 000 K než u 6 000 K. Hodnota "Mired" vypočítaná vynásobením převrácené hodnoty barevné teploty číslem 10 6 je měřítkem barevné teploty, které počítá s těmito fakty, a proto se používá jako jednotka barevných konverzních filtrů. Příklad:

- 4 000 K 3 000 K (rozdíl 1 000 K) = 83 miredů
- 7 000 K 6 000 K (rozdíl 1 000 K) = 24 miredů

# **Menu Vyvážení bílé barvy: Výběr barevné teploty**

Barevnou teplotu lze vybrat rovněž pomocí možnosti **Vyvážení bílé barvy** > **Výběr barevné teploty** v menu fotografování. Níže popsaným způsobem zadejte hodnoty pro osy žlutá–modrá a zelená–purpurová.

### **1 Vyberte možnost Výběr barevné teploty.** Vyberte položku **Vyvážení bílé barvy** v menu fotografování, vyberte možnost **Výběr barevné teploty** a stiskněte tlačítko 2.

**2 Vyberte hodnoty pro osy žlutá–modrá a zelená–purpurová.** Stisknutím tlačítka  $\textcircled{\tiny 2}$  nebo  $\textcircled{\tiny 2}$  vybírejte číslice na ose žlutá–modrá nebo zelená–purpurová a stisknutím tlačítka → nebo → měňte nastavení.

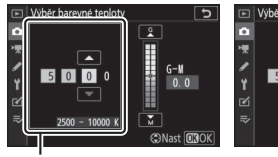

Hodnota pro osu žlutá– modrá

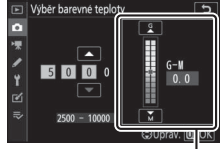

Hodnota pro osu zelená–purpurová

**3 Uložte změny a opusťte menu.** Stisknutím tlačítka ® uložte nastavení a vraťte se do menu fotografování. Pokud je pro osu zelená–purpurová vybrána jiná než nulová hodnota, zobrazuje se na obrazovce provozních informací vedle symbolu vyvážení bílé barvy hvězdička  $(. \star )$ .

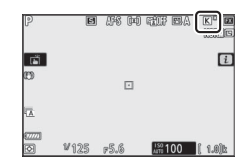

#### D **Výběr barevné teploty**

Mějte na paměti, že v kombinaci se zářivkovým osvětlením se nedosáhne žádoucích výsledků. Pro zářivkové světlené zdroje vyberte možnost I (**Zářivkové světlo**). U ostatních světelných zdrojů zhotovte zkušební snímek, abyste zjistili, zda je vybraná hodnota odpovídající.

# **Manuální nastavení: Kopírování vyvážení bílé barvy ze snímku**

Možnost **Manuální nastavení** v menu vyvážení bílé barvy lze použít pro zkopírování hodnoty vyvážení bílé barvy z existujícího snímku. Další informace o manuálním nastavení vyvážení bílé barvy viz "Manuální nastavení" ( $\Box$  [101\)](#page-124-0).

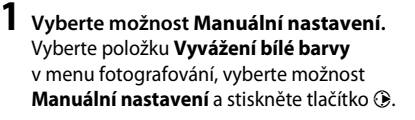

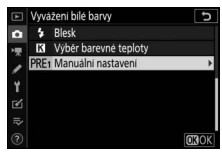

**2 Vyberte cílové umístění.** Vyberte cílovou paměť (d-1 až d-6) a stiskněte tlačítko  $\mathcal{R}$ .

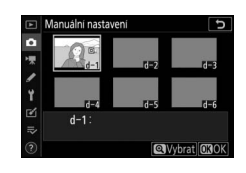

**3 Vyberte možnost Vybrat snímek.** Zobrazí se menu manuálního nastavení vyvážení bílé barvy; vyberte možnost **Vybrat snímek** a stiskněte tlačítko 2.

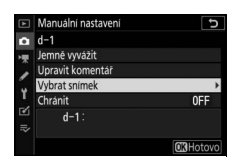

### **4 Vyberte zdrojový snímek.** Vyberte zdrojový snímek. Chcete-li zobrazit vybraný snímek na celé obrazovce, stiskněte a podržte tlačítko X.

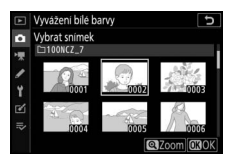

# **5 Zkopírujte vyvážení bílé barvy.**

Stisknutím tlačítka ® zkopírujte vyvážení bílé barvy z vybraného snímku do zvolené paměti. Pokud je k vybranému snímku připojen komentář, zkopíruje se tento komentář do komentáře pro vybranou paměť.

#### **V** Upravit komentář

Chcete-li zadat komentář s popisem v délce až 36 znaků k aktuální paměti vyvážení bílé barvy, vyberte možnost **Upravit komentář** v menu manuálního nastavení vyvážení bílé barvy.

<span id="page-199-0"></span>D **Jemné vyvážení bílé barvy pro manuální nastavení** Aktuální paměť lze jemně vyvážit výběrem možnosti **Jemně vyvážit** v manuálního nastavení vyvážení bílé barvy a upravit vyvážení bílé barvy postupem popsaným v kapitole "Menu Vyvážení bílé barvy: Jemné vyvážení" ( $\Box$  [171\)](#page-194-0).

### **M** Chránit

Chcete-li nastavit ochranu pro aktuální paměť vyvážení bílé barvy, vyberte položku **Chránit** v menu manuálního nastavení vyvážení bílé barvy, potom vyberte možnost **Zapnuto** a stiskněte tlačítko <sup>®</sup>. Chráněné paměti nelze upravovat a položky **Jemně vyvážit** a **Upravit komentář** nelze použít.

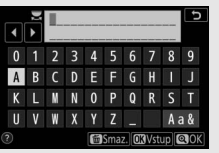

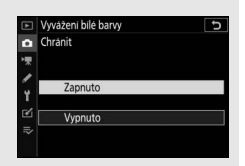

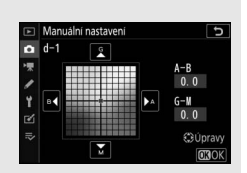

<span id="page-200-0"></span>**Předvolby Picture Control**

Tato položka slouží k volbě způsobu zpracování nově pořizovaných snímků. Další informace viz "Předvolby Picture Control" ( $\Box$  [94\)](#page-117-0).

### **Předvolby Picture Control: Úprava parametrů předvoleb Picture Control**

Existující předvolby Picture Control nebo uživatelské předvolby Picture Control lze upravit tak, aby odpovídaly fotografovanému motivu nebo tvůrčím záměrům uživatele.

# **1 Vyberte předvolbu Picture Control.**

Vyberte požadovanou předvolbu Picture Control ze seznamu předvoleb a stiskněte tlačítko 2.

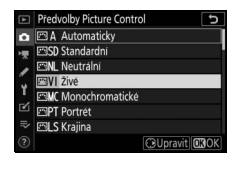

# **2 Upravte nastavení.**

Stisknutím tlačítek (4 a  $\bigoplus$  vyberte požadovaný parametr a stisknutím tlačítek 4 a 2 vyberte hodnotu v krocích po 1 nebo otáčejte pomocným příkazovým voličem pro výběr hodnoty v krocích po 0,25 (dostupné možnosti se mění podle

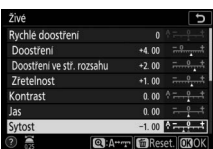

vybrané předvolby Picture Control). Chcete-li rychle upravit nastavení parametrů pro dosažení vyvážených hodnot **Doostření**, **Doostření ve stř. rozsahu** a **Zřetelnost**, vyberte možnost **Rychlé doostření** a stiskněte tlačítko  $\textcircled{1}$  nebo  $\textcircled{2}$ . Tento krok opakujte, dokud neupravíte všechna nastavení. Výchozí nastavení lze obnovit stisknutím tlačítka m.

# **3 Uložte změny a opusťte menu.**

Stisknutím tlačítka ® uložte změny a vraťte se seznamu předvoleb Picture Control.

#### D **Uživatelské předvolby Picture Control**

Změny nastavení existujících předvoleb Picture Control lze pomocí položky **Správa předv. Picture Control** v menu fotografování nebo v menu videosekvencí uložit jako uživatelské předvolby Picture Control. Uživatelské předvolby Picture Control lze zkopírovat na paměťovou kartu a použít v kompatibilním softwaru nebo sdílet mezi fotoaparáty stejného typu.

#### D **Menu** i

Úprava parametrů předvoleb Picture Control z menu  $\boldsymbol{i}$  umožňuje zobrazit náhled účinků změn na zobrazovači. Vyberte položku **Předvolby Picture Control** v menu i a stiskněte tlačítko ®, potom vyberte stisknutím tlačítek  $\textcircled{a}$  a  $\textcircled{b}$ předvolbu Picture Control a stisknutím tlačítka 3 zobrazte její parametry.

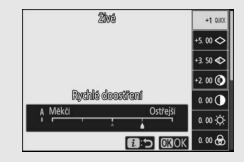

<span id="page-202-0"></span>Tato položka slouží k ukládání upravených předvoleb Picture Control jako uživatelských předvoleb Picture Control.

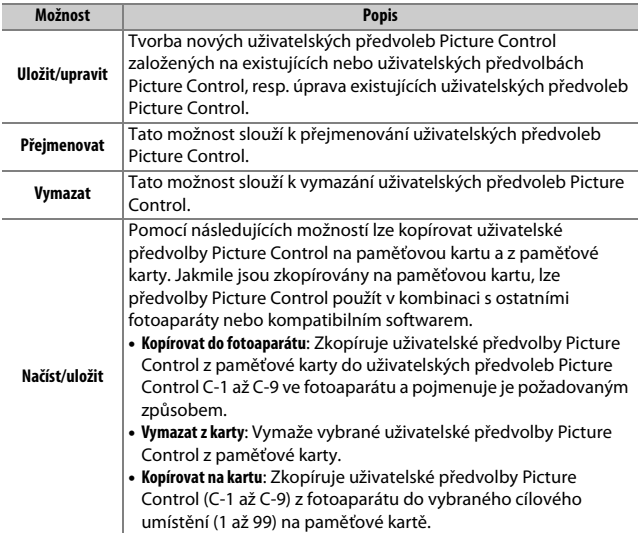

### **Tvorba uživatelských předvoleb Picture Control**

Předvolby Picture Control dodávané s fotoaparátem lze upravit a uložit jako uživatelské předvolby Picture Control.

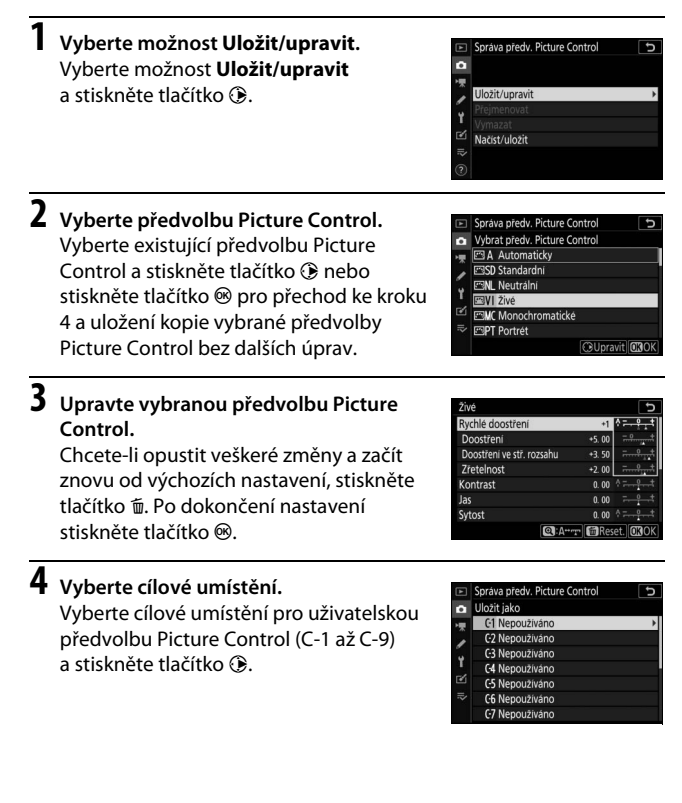

# **5 Pojmenujte předvolbu Picture Control.**

Zobrazí se dialog pro zadání textu. Ve výchozím nastavení jsou nové předvolby Picture Control pojmenovány přidáním dvoumístného čísla (přiděleného automaticky) k názvu existující předvolby Picture Control; chcete-li vybrat jiný název, přejmenujte předvolbu Picture Control způsobem popsaným v části "Zadání textu" ( $\Box$  [162\)](#page-185-0). Klepnutím na tlačítko pro výběr klávesnice přepínejte mezi klávesnicemi s velkými písmeny, malými písmeny a symboly. Názvy uživatelských předvoleb Picture Control mohou mít délku až devatenáct znaků. Veškeré znaky po devatenáctém znaku budou vymazány.

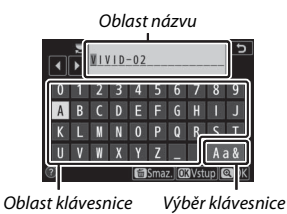

#### **Možnosti uživatelských předvoleb Picture Control**

Možnosti dostupné u uživatelských předvoleb Picture Control jsou stejné jako u předvoleb, na kterých byly tyto uživatelské předvolby Picture Control založeny.

#### D **Symbol původní předvolby Picture Control**

Původní předvolba Picture Control, na které je založena uživatelská předvolba Picture Control, je označena symbolem v pravém horním rohu obrazovky úprav.

Symbol původní předvolby Picture Control

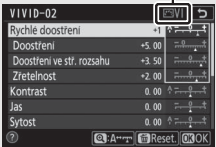

### <span id="page-205-0"></span>**Barevný prostor**

Tlačítko MENU → △ (menu fotografování)

Barevný prostor ovlivňuje barevný rozsah (gamut) dostupný pro reprodukci barev. Možnost **sRGB** se doporučuje pro běžný tisk a zobrazení, možnost **Adobe RGB** má širší barevný rozsah (gamut) a je tak vhodná pro profesionální publikování a komerční tisk.

#### **M** Adobe RGB

Pro přesnou reprodukci barev vyžadují snímky Adobe RGB aplikace, zobrazovací zařízení a tiskárny s podporou správy barev.

#### **D** Barevný prostor

Software ViewNX-i a Capture NX-D zvolí při otevírání snímků zhotovených tímto fotoaparátem automaticky správný barevný prostor. Při použití softwaru třetích výrobců nelze zaručit správné výsledky.

### <span id="page-205-1"></span>**Active D-Lighting**

Tlačítko MENU → △ (menu fotografování)

Tato položka zachovává kresbu ve světlech a stínech a vytváří snímky s přirozeně působícím kontrastem. Další informace naleznete v části "Active D-Lighting" (0 [110\)](#page-133-0).

### <span id="page-206-0"></span>**Redukce šumu pro dlouhé exp.**

Tlačítko MENU  $\rightarrow \bullet$  (menu fotografování)

Pokud vyberete možnost **Zapnuto**, jsou snímky pořízené časy závěrky delšími než 1 s zpracovány pro redukci šumu (jasných skvrn nebo závoje). Čas potřebný pro zpracování snímků se přibližně zdvojnásobuje; během zpracování snímků se zobrazuje zpráva "Probíhá redukce šumu", na kontrolním panelu bliká nápis "**Job NR**" a nelze pořizovat další snímky (dojde-li k vypnutí fotoaparátu před dokončením zpracování snímků, snímky se uloží, ale nebude provedena redukce šumu). V režimu sériového snímání se zpomalí snímací frekvence a během zpracovávání snímků se sníží kapacita vyrovnávací paměti.

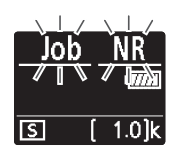

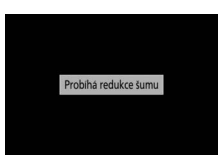

### <span id="page-206-1"></span>**Redukce šumu pro vys. ISO**

Tlačítko MENU → **C** (menu fotografování)

Snímky pořízené při vysokých citlivostech ISO lze zpracovat tak, aby se zmírnil přítomný obrazový "šum".

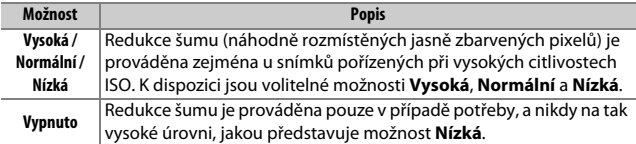

### <span id="page-207-0"></span>**Korekce vinětace**

Tlačítko MENU → △ (menu fotografování)

Korekce vinětace snižuje úbytky jasu na okrajích obrazového pole. Účinky této funkce se liší objektiv od objektivu a jsou nejlépe patrné při zcela otevřené cloně. K dispozici jsou možnosti **Vysoká**, **Normální**, **Nízká** a **Vypnuto**.

#### **M** Korekce vinětace

V závislosti na fotografované scéně, snímacích podmínkách a typu objektivu se může u snímků TIFF a JPEG vyskytnout obrazový šum (závoj) nebo nerovnoměrný jas v okrajových částech obrazu a uživatelské předvolby Picture Control, resp. pevné předvolby Picture Control s parametry modifikovanými oproti výchozímu nastavení nemusí poskytovat očekávané výsledky. Pořizujte zkušební snímky a výsledky kontrolujte na zobrazovači.

#### <span id="page-207-1"></span>**Korekce ohybu světla**

Tlačítko MENU → △ (menu fotografování)

Pro redukci účinků ohybu světla, které se projevují při použití velkých zaclonění (vysokých clonových čísel), vyberte možnost **Zapnuto**.

### <span id="page-207-2"></span>**Automatická korekce zkreslení**

 $T$ lačítko MENU  $\rightarrow \bullet$  (menu fotografování)

Podle potřeby vyberte možnost **Zapnuto** pro redukci soudkového zkreslení při fotografování širokoúhlými objektivy a poduškového zkreslení při fotografování teleobjektivy (mějte na paměti, že možnost **Zapnuto** se může v kombinaci s některými objektivy vybrat automaticky – v takovém případě se položka **Automatická korekce zkreslení** zobrazuje šedě a není dostupná).

### <span id="page-208-0"></span>**Fotograf. s redukcí blikání obrazu**

 $T$ lačítko MENU  $\rightarrow \bullet$  (menu fotografování

Když je vybrána možnost **Zapnuto**, provádí fotoaparát načasování expozice za účelem redukce proužkování, podexponovaných nebo přeexponovaných oblastí nebo (při fotografování v režimech sériového snímání) nerovnoměrného zbarvení snímků v důsledku blikání světelných zdrojů, jako jsou zářivky nebo rtuťové výbojky (mějte na paměti, že při použití funkce redukce blikání obrazu se může snížit snímací frekvence a že se může snímací frekvence snížit nebo být nerovnoměrná při sériovém snímání).

#### **D** Položka "Fotograf. s redukcí blikání obrazu" v menu fotografování

Redukce blikání obrazu dokáže rozpoznat blikání s frekvencí 100 a 120 Hz (související se střídavou elektrickou sítí s frekvencí 50 a 60 Hz). Blikání obrazu nemusí být rozpoznáno nebo se nemusí dosáhnout požadovaných výsledků v případě tmavých pozadí, silných zdrojů světla nebo dekorativních světelných zdrojů a jiného nestandardního osvětlení. V závislosti na světelném zdroji může před spuštěním závěrky dojít k lehkému zpoždění. Pokud se frekvence zdroje energie mění během fotografování, nemusí se dosáhnout žádoucích výsledků.

Detekce blikání obrazu není účinná u časů závěrky delších než 1 /100 s (včetně časů **Bulb** a **Time**), resp. při výběru snímacího režimu **Rychlé sériové snímání (rozšířené)** či při zapnutí režimu bezhlučného fotografování, režimu HDR nebo režimu opožděného spuštění závěrky.

### <span id="page-208-1"></span>**Měření expozice**

Tlačítko MENU → △ (menu fotografování)

Měření expozice určuje způsob nastavení expozice fotoaparátem. Další informace naleznete v části "Měření expozice" ( $\Box$  [108](#page-131-0)).

<span id="page-209-0"></span>Tato položka slouží k nastavení bezdrátových blesků Remote ( $\Box$  [362](#page-385-0)) nebo volitelných blesků nasazených do sáněk pro upevnění příslušenství na fotoaparátu ( $\Box$  [349\)](#page-372-0).

# **Zábleskový režim (řízení záblesku)**

Tato položka slouží k výběru zábleskového režimu (řízení záblesku), nastavení výkonu záblesku a přizpůsobení ostatních nastavení blesků SB-5000, SB-500, SB-400 a SB-300 upevněných do sáněk pro upevnění příslušenství na fotoaparátu (nastavení blesku SB-5000 upevněného do sáněk pro upevnění

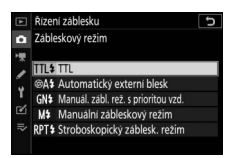

příslušenství lze upravit rovněž pomocí ovládacích prvků na blesku, zatímco nastavení ostatních blesků lze upravovat pouze pomocí ovládacích prvků na blesku). Možnosti dostupné v položce **Zábleskový režim** se mění v závislosti na vybraném režimu.

- **TTL**: Režim i-TTL. Výkon záblesku (záblesková expozice) je upravován automaticky podle snímacích podmínek.
- **Automatický externí blesk**: V tomto režimu je výkon záblesku (záblesková expozice) automaticky upravován podle množství světla odraženého od objektu.
- **Manuál. zábl. rež. s prioritou vzd.**: Uživatel zvolí vzdálenost objektu; záblesková expozice (výkon záblesku) se automaticky přizpůsobí.
- **Manuální zábleskový režim**: Uživatel volí manuálně výkon záblesku.
- **Stroboskopický záblesk. režim**: Blesk odpaluje při otevřené závěrce opakovaně záblesky a vytváří efekt vícenásobné expozice (stroboskopický efekt).

# **Možnosti bezdrát. ovládání blesků**

Tato položka slouží k úpravě nastavení současného bezdrátového ovládání více blesků Remote. Položka je k dispozici pouze v případě nasazení blesku SB-5000 či SB-500 nebo bezdrátového dálkového ovládání WR-R10 na fotoaparát.

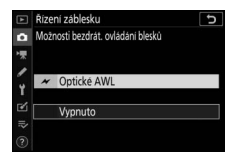

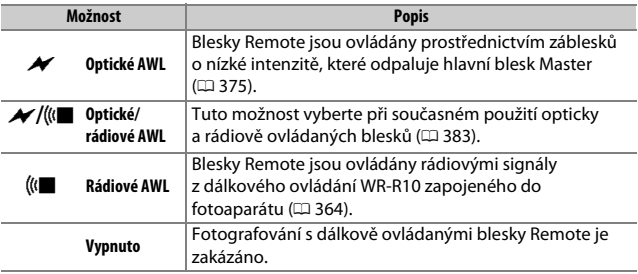

# **Řízení zábl. pro blesky Remote**

Tato položka umožňuje vybrat z níže uvedených možností dálkově ovládané zábleskové fotografie ( $\Box$  [368](#page-391-0), [375](#page-398-1)).

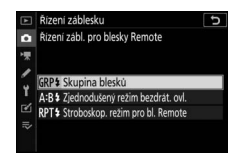

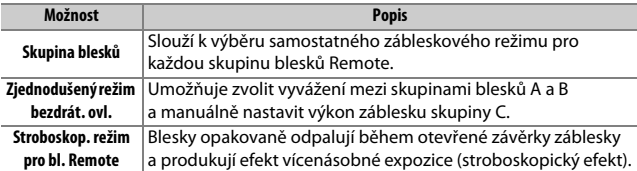

# **Info. rádiem řízených bl. Remote**

Tato položka zobrazuje blesky aktuálně ovládané prostřednictvím rádiového AWL.

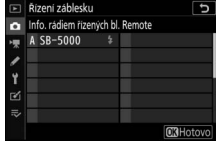

### <span id="page-211-0"></span>**Zábleskový režim**

 $Tlačítko$  MENU  $\rightarrow \bullet$  (menu fotografování)

Tato položka slouží k volbě zábleskového režimu bezdrátových blesků Remote nebo blesků nasazených do sáněk pro upevnění příslušenství na fotoaparátu. Další informace naleznete v části "Zábleskový režim"  $(D 107, 354)$  $(D 107, 354)$  $(D 107, 354)$  $(D 107, 354)$ .

<span id="page-212-0"></span>**Korekce zábl. exp.**

Tlačítko MENU → △ (menu fotografování)

Tato položka slouží k nastavení výkonu záblesku pro ovlivnění jasu hlavního objektu vzhledem k pozadí ( $\Box$  [356](#page-379-0)). Záblesková expozice může být zvýšena pro světlejší zobrazení hlavního objektu nebo snížena pro redukci nežádoucích jasů a reflexů.

<span id="page-212-1"></span>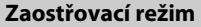

 $T$ lačítko MENU  $\rightarrow \bullet$  (menu fotografování)

Zaostřovací režim určuje způsob, jakým fotoaparát zaostřuje. Další informace naleznete v části "Výběr zaostřovacího režimu" ( $\Box$  [52\)](#page-75-0).

#### <span id="page-212-2"></span>**Režimy činnosti zaostř. polí**

Tlačítko MENU  $\rightarrow \bullet$  (menu fotografování)

Tato položka určuje způsob výběru zaostřovacích polí pro automatické zaostřování fotoaparátem. Další informace naleznete v části "Režimy činnosti zaostřovacích polí" (□ [54\)](#page-77-0).

<span id="page-212-3"></span>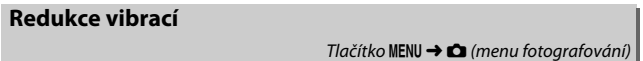

Tato položka povoluje nebo zakazuje redukci vibrací. Další informace naleznete v části "Redukce vibrací" ( $\Box$  [112\)](#page-135-0).

### <span id="page-213-0"></span>**Bracketing**

### Tlačítko MENU → △ (menu fotografování)

Tato položka lehce mění expozici, výkon záblesku, nastavení funkce Active D-Lighting (ADL) nebo vyvážení bílé barvy u několika exponovaných snímků oproti základní hodnotě. Bracketing lze použít v situacích, kdy je obtížné dosáhnout správného nastavení a kdy není čas na kontrolu výsledků a úpravu nastavení u každého snímku. Rovněž takto můžete experimentovat s různými nastaveními fotoaparátu při fotografování stejného objektu. K dispozici jsou následující možnosti:

- **Nastavení bracketingu**: Tato položka umožňuje vybrat, které parametry budou měněny při aktivaci funkce bracketingu. Výběrem možnosti **Expoziční a zábleskový bracketing** se aktivuje expoziční a zábleskový bracketing, výběrem možnosti **Expoziční bracketing** se aktivuje pouze expoziční bracketing, výběrem možnosti **Zábleskový bracketing** se aktivuje pouze zábleskový bracketing, výběrem možnosti **Bracketing vyvážení bílé barvy** se aktivuje bracketing vyvážení bílé barvy a výběrem možnosti **Bracketing ADL** se aktivuje bracketing funkce Active D-Lighting.
- **Počet snímků**: Tato položka slouží k volbě počtu snímků v sekvenci bracketingu.
- **Krok**: Tato položka slouží k volbě kroku, o který se změní vybraná nastavení při expozici každého snímku (s výjimkou bracketingu ADL).
- **Účinek**: Tato položka umožňuje vybrat, jak se bude měnit nastavení funkce Active D-Lighting při expozici každého snímku (pouze bracketing ADL).

### **Expoziční a zábleskový bracketing**

Tato funkce mění expozici a/nebo zábleskovou expozici (výkon záblesku) u série pořízených snímků.

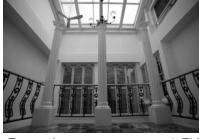

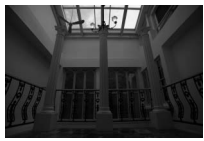

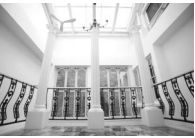

Expozice upravena o:  $0$  EV Expozice upravena o:  $-1$  EV Expozice upravena o:  $+1$  E

# **1 Vyberte typ bracketingu.**

Vyberte možnost pro položku **Nastavení bracketingu**. Pro změnu expozice trvalým osvětlením a zábleskové expozice vyberte možnost **Expoziční a zábleskový bracketing**, pro samostatnou změnu expozice trvalým osvětlením vyberte možnost **Expoziční bracketing**, pro samostatnou změnu zábleskové expozice vyberte možnost **Zábleskový bracketing**. Mějte na paměti, že zábleskový bracketing je k dispozici pouze v režimu i-TTL a – v případě, že je podporován – v zábleskovém režimu Auto aperture (**⊕A**) (□ [408\)](#page-431-0).

# **2 Vyberte počet snímků.**

Vyberte položku **Počet snímků** a stisknutím tlačítek  $\odot$  a  $\odot$  vyberte počet snímků v sekvenci bracketingu.

Při jiných nastaveních než **0F** se na zobrazovači objeví symbol bracketingu.

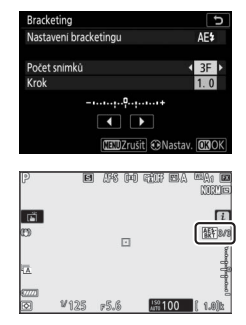

**3 Vyberte krok bracketingu.** Vyberte položku **Krok** a stisknutím tlačítek 4 a 2 vyberte krok bracketingu. Ve výchozím nastavení lze volit krok pro nastavení rozptylu bracketingu v hodnotách 0,3 (1/3), 0,7 (3/3), 1, 2 a 3 EV. V seznamu níže jsou uvedeny programy

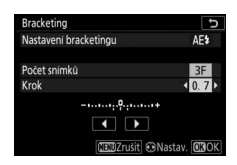

bracketingu s krokem pro nastavení rozptylu 0,3 (1/3) EV.

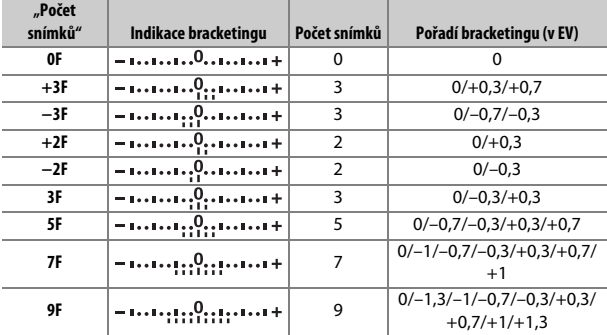

Mějte na paměti, že v případě krokování expozice po 2 EV a více je maximální počet snímků 5; je-li v kroku 2 zvolena vyšší hodnota, počet snímků se automaticky nastaví na 5.
**4 Vytvořte kompozici snímku, zaostřete a exponujte.** Fotoaparát při expozici snímků mění expozici a/nebo zábleskovou expozici v souladu se zvoleným programem bracketingu; upravené hodnoty času závěrky a clony se zobrazují na zobrazovači. Úpravy expozice se přičtou k úpravám provedeným pomocí korekce expozice.

Během činnosti bracketingu se zobrazuje symbol bracketingu, indikace průběhu bracketingu a počet snímků zbývajících v sekvenci bracketingu. Po každé expozici snímku zmizí jeden segment z indikace a počet zbývajících snímků se sníží o jeden.

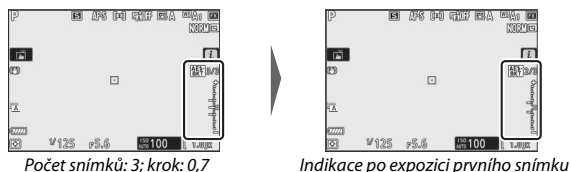

### ❚❚ **Zrušení bracketingu**

Chcete-li zrušit bracketing, vyberte možnost **0F** v položce **Počet snímků**.

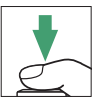

#### **D** Expoziční a zábleskový bracketing

V režimech sériového snímání se fotografování pozastaví po pořízení snímků v počtu určeném programem bracketingu. Pořizování snímků se obnoví dalším stisknutím tlačítka spouště.

Pokud dojde k zaplnění paměťové karty před pořízením všech snímků sekvence, lze pořizování dalších snímků obnovit od následujícího snímku v rámci sekvence po výměně paměťové karty nebo po vymazání některých snímků a uvolnění místa na paměťové kartě. Dojde-li k vypnutí fotoaparátu před expozicí všech snímků sekvence, pokračuje sekvence bracketingu při příštím zapnutí fotoaparátu dalším snímkem.

### **La Expoziční bracketing**

Fotoaparát upravuje expozici změnou nastavení času závěrky a clony (režim **P**), clony (režim **S**) nebo času závěrky (režimy **A** a **M**). Pokud je vybrána možnost **Zapnuto** v položce **Nastavení citlivosti ISO** > **Automat. regulace citl. ISO** v režimech **P**, **S** a **A**, mění fotoaparát automaticky citlivost ISO pro dosažení optimální expozice v případě překročení limitů expozičního systému fotoaparátu; v režimu **M** fotoaparát nejprve použije automatickou regulaci citlivosti ISO pro maximální přiblížení k optimální expozici a poté tuto expozici upravuje změnou času závěrky. Pomocí uživatelské funkce e6 (**Bracketing (režim M)**) lze změnit způsob provádění expozičního a zábleskového bracketingu v režimu **M**: změnou zábleskové expozice společně s časem závěrky a/nebo clonou, resp. samostatnou změnou zábleskové expozice (výkonu záblesku).

## **Bracketing vyvážení bílé barvy**

Fotoaparát vytvoří několik kopií každého snímku, vždy s jiným nastavením vyvážení bílé barvy.

### **1 Vyberte bracketing vyvážení bílé barvy.** Vyberte možnost **Bracketing vyvážení bílé barvy** v položce **Nastavení bracketingu**.

**2 Vyberte počet snímků.** Vyberte položku **Počet snímků** a stisknutím tlačítek  $\odot$  a  $\odot$  vyberte počet snímků v sekvenci bracketingu.

Při jiných nastaveních než **0F** se na zobrazovači objeví symbol bracketingu.

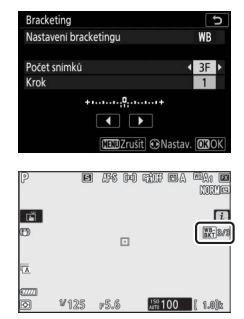

# **3 Vyberte krok bracketingu.**

Vyberte položku **Krok** a stisknutím tlačítek 4 a 2 vyberte krok bracketingu. Každý krok je zhruba ekvivalentní rozdílu 5 miredů. K dispozici je krok 1 (5 miredů), 2 (10 miredů) nebo 3 (15 miredů). Vyšší hodnoty **B** odpovídají zvýšenému podílu

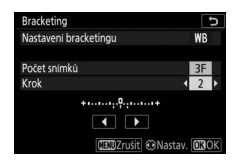

modré, vyšší hodnoty **A** odpovídají zvýšenému podílu žluté. V seznamu níže jsou uvedeny programy bracketingu s krokem pro nastavení rozptylu 1.

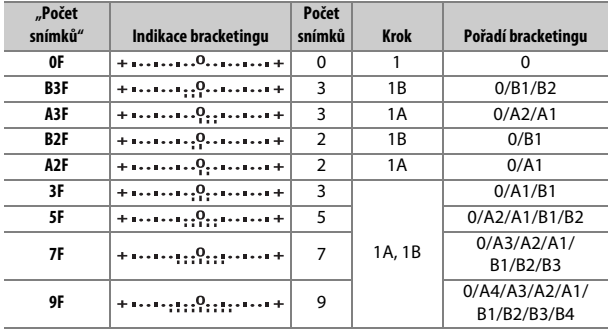

### **4 Vytvořte kompozici snímku, zaostřete a exponujte.** Z každého pořízeného snímku se vytvoří množství kopií v počtu určeném programem bracketingu a každá kopie bude mít odlišné vyvážení bílé barvy. Úpravy vyvážení bílé barvy se přičtou k úpravám vyvážení bílé barvy provedeným pomocí jemného vyvážení bílé barvy.

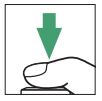

Pokud je počet snímků v programu bracketingu větší než počet zbývajících snímků, zablokuje se spuštění závěrky. Pořizování snímků lze zahájit až po vložení nové paměťové karty.

### ❚❚ **Zrušení bracketingu**

Chcete-li zrušit bracketing, vyberte možnost **0F** v položce **Počet snímků**.

### **D** Bracketing vyvážení bílé barvy

Bracketing vyvážení bílé barvy není dostupný při nastavení kvality obrazu NEF (RAW). Výběr možnosti NEF (RAW) nebo NEF (RAW) + JPEG ruší bracketing vyvážení bílé barvy.

Bracketing vyvážení bílé barvy ovlivní pouze barevnou teplotu (osa žlutá-modrá na obrazovce jemného vyvážení bílé barvy). Na ose zelená-purpurová nebudou provedeny žádné úpravy.

V režimu samospouště dojde při každém spuštění závěrky k vytvoření kopií v počtu specifikovaném v programu bracketingu, a to bez ohledu na nastavení uživatelské funkce c2 (**Samospoušť**) > **Počet snímků**.

Pokud je fotoaparát vypnut ve chvíli, kdy svítí kontrolka přístupu na paměťovou kartu, vypne se až poté, co se uloží všechny snímky sekvence bracketingu.

## **Bracketing ADL**

Fotoaparát mění během expozice série snímků nastavení funkce Active D-Lighting.

## **1 Vyberte možnost Bracketing ADL.**

Vyberte možnost **Bracketing ADL** v položce **Nastavení bracketingu**.

# **2 Vyberte počet snímků.**

Vyberte položku **Počet snímků** a stisknutím tlačítek  $\odot$  a  $\odot$  vyberte počet snímků v sekvenci bracketingu. Vybereteli dva snímky, pořídí fotoaparát jeden snímek bez použití funkce Active D-Lighting a jeden snímek s nastavením

funkce Active D-Lighting vybraným v kroku 3. Pro pořízení sérií snímků s nastavením funkce Active D-Lighting na **Vypnuto**, **Nízký** a **Normální** (tři snímky), **Vypnuto**, **Nízký**, **Normální** a **Vysoký** (čtyři snímky) nebo **Vypnuto**, **Nízký**, **Normální**, **Vysoký** a **Velmi vysoký** (pět snímků) vyberte tři až pět snímků. Vyberete-li více než dva snímky, pokračujte krokem 4.

Při jiných nastaveních než **0F** se na zobrazovači objeví symbol bracketingu.

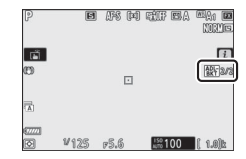

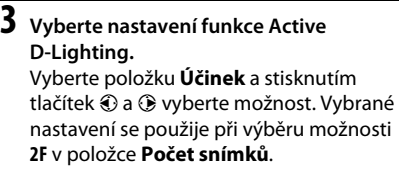

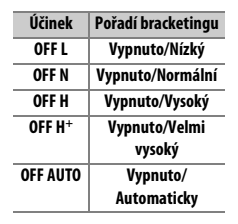

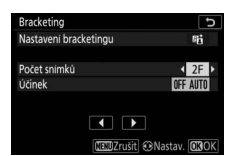

**4 Vytvořte kompozici snímku, zaostřete a exponujte.** Fotoaparát při expozici každého snímku změní nastavení funkce Active D-Lighting v souladu se zvoleným programem bracketingu.

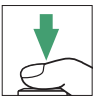

Během činnosti bracketingu se zobrazuje symbol bracketingu ADL a počet snímků zbývajících v sekvenci bracketingu. Po expozici každého snímku se sníží počet zbývajících snímků o jeden snímek.

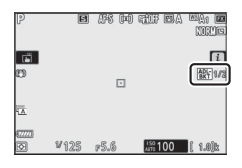

### ❚❚ **Zrušení bracketingu**

Chcete-li zrušit bracketing, vyberte možnost **0F** v položce **Počet snímků**.

### **D** Bracketing ADL

V režimech sériového snímání se fotografování pozastaví po pořízení snímků v počtu určeném programem bracketingu. Fotografování se obnoví dalším stisknutím tlačítka spouště.

Pokud dojde k zaplnění paměťové karty před pořízením všech snímků sekvence, lze pořizování dalších snímků obnovit od následujícího snímku v rámci sekvence po výměně paměťové karty nebo po vymazání některých snímků a uvolnění místa na paměťové kartě. Dojde-li k vypnutí fotoaparátu před expozicí všech snímků sekvence, pokračuje sekvence bracketingu při příštím zapnutí fotoaparátu dalším snímkem.

### **Vícenásobná expozice**

Tato položka zaznamenává dvě až deset expozic NEF (RAW) jako jediný snímek. K dispozici jsou následující možnosti:

- **Režim vícenásobné expozice**: Vyberte z možností **Zapnuto (série)** (pořizování sérií snímků zakončené výběrem možnosti **Vypnuto**), **Zapnuto (jeden snímek)** (pořízení jedné vícenásobné expozice) nebo **Vypnuto** (návrat bez vytvoření dalších vícenásobných expozic).
- **Počet snímků**: Výběr počtu expozic, které budou zkombinovány do jediného snímku.
- **Režim prolnutí**: Výběr z níže uvedených možností.
	- **Sčítat**: Expozice jsou prolnuty bez modifikace; expoziční podíl jednotlivých expozic není upravován.
	- **Průměr**: Před prolnutím expozic je expoziční podíl každé expozice vydělen celkovým počtem expozic (expoziční podíl každé expozice je nastaven na 1 /2 v případě 2 expozic, na 1 /3 v případě 3 expozic atd.).
	- **Zjasnit**: Fotoaparát porovnává pixely jednotlivých expozic a využije pouze ty s nejvyšším jasem (nejsvětlejší).

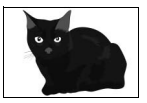

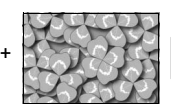

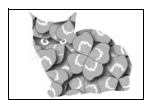

- **Ztmavit**: Fotoaparát porovnává pixely jednotlivých expozic a využije pouze ty s nejnižším jasem (nejtmavší).

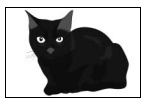

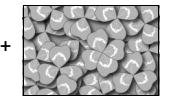

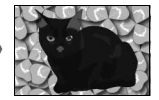

- **Uchovat všechny expozice**: Pro uložení jednotlivých snímků vícenásobné expozice vyberte možnost **Zapnuto**, pro zahození jednotlivých snímků a uložení výsledné vícenásobné expozice vyberte možnost **Vypnuto**.
- **Fotografování s prolnutím**: Pokud je vybrána možnost **Zapnuto**, prolnou se dřívější expozice během fotografování do aktuálního záběru objektivu.
- **Výběr první expozice (NEF)**: Výběr první expozice ze snímků NEF (RAW) na paměťové kartě.

## **Vytvoření vícenásobné expozice**

Pomocí níže uvedených kroků pořídíte vícenásobnou expozici.

**1 Vyberte položku Vícenásobná expozice.**

Vyberte položku **Vícenásobná expozice** v menu fotografování a stiskněte tlačítko 2.

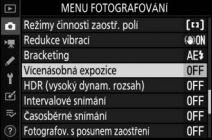

## **2 Vyberte režim.**

Vyberte položku **Režim vícenásobné expozice** a stiskněte tlačítko 2, potom vyberte stisknutím tlačítek  $\bigoplus$  a  $\bigoplus$ požadovaný režim a potvrďte stisknutím tlačítka ®.

Je-li vybrána možnost **Zapnuto (série)** nebo **Zapnuto (jeden snímek)**, zobrazí se na zobrazovači symbol.

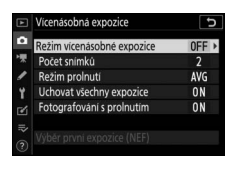

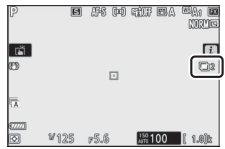

## **3 Vyberte počet snímků.**

Vyberte položku **Počet snímků** a stiskněte tlačítko  $\circledast$ . Stisknutím tlačítek  $\circledast$  a  $\circledast$ vyberte počet expozic, které se zkombinují a vytvoří jeden snímek, a poté stiskněte tlačítko ®.

## **4 Vyberte režim prolnutí.**

Vyberte položku **Režim prolnutí** a stiskněte tlačítko 2, potom vyberte stisknutím tlačítek (\*) a  $\odot$  požadovaný režim a potvrďte stisknutím tlačítka  $\otimes$ .

### **5 Vyberte, jestli chcete uchovat jednotlivé expozice.**

Chcete-li vybrat uchování nebo vymazání jednotlivých expozic, ze kterých je vytvořena vícenásobná expozice, vyberte položku **Uchovat všechny expozice** a stiskněte tlačítko 2, potom vyberte

stisknutím tlačítek  $\bigcirc$  a  $\bigcirc$  požadovanou možnost a potvrďte stisknutím tlačítka ®

### **6 Vyberte, jestli se má na zobrazovači zobrazovat průběh.**

Chcete-li vybrat, jestli mají být dřívější informace prolnuty během fotografování do aktuálního záběru objektivu, vyberte položku **Fotografování s prolnutím** a stiskněte tlačítko 2, potom vyberte

stisknutím tlačítek (4) a  $\odot$  požadovanou možnost a potvrďte stisknutím tlačítka ®.

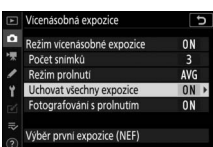

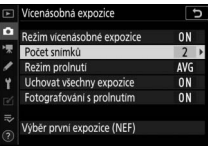

ြ

ON

 $AVG$ 

 $0N$ 

ON

 $\overline{\mathbf{c}}$ 

0N

**AVG** 

**ON** 

 $ON$ 

Vicenásobná expozice

Počet snímků

tim prolnut Uchovat všechny expozice

Režim vicenásobné expozice

Fotografování s prolnutím

Výběr první expozice (NEF)

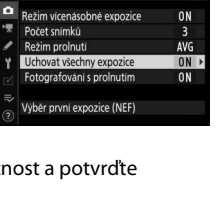

Vicenásobná expozice

Počet snímků Režim prolnuti

Režim vícenásobné expozice

Uchovat všechny expozice

Fotografování s prolnutím

Výběr první expozice (NEF)

## **7 Vyberte první expozici.**

Chcete-li vybrat první expozici z existujících snímků pořízených při vybrané možnosti **Velký (L)** v položce **Velikost obrazu** > **NEF (RAW)** v menu fotografování, vyberte možnost **Výběr první expozice (NEF)** a stiskněte tlačítko

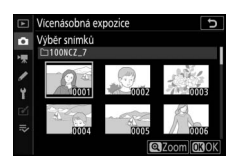

2. Pomocí multifunkčního voliče vyberte požadovaný snímek a potvrďte stisknutím tlačítka ® (chcete-li zobrazit vybraný snímek na celé obrazovce, stiskněte a podržte tlačítko  $\mathcal{R}$ ).

## **8 Vytvořte kompozici snímku, zaostřete a exponujte.**

Pokračujte ve fotografování až do pořízení všech snímků a zaznamenání výsledného snímku (pokud vyberete v kroku 7 jako první snímek existující snímek NEF (RAW), fotografování se zahájí druhou expozicí). Pokud jste v kroku 2 vybrali možnost **Zapnuto (jeden snímek)**, ukončí se pořizování vícenásobné expozice zaznamenáním

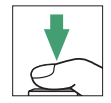

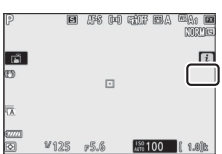

snímku; jinak můžete pokračovat v pořizování vícenásobných expozic až do vypnutí fotografování v režimu vícenásobné expozice.

#### **D** Snímací režim

V režimech sériového snímání zaznamená fotoaparát všechny expozice v jediné sérii. Je-li vybrána možnost **Zapnuto (série)**, je po dokončení každé vícenásobné expozice zahájena nová vícenásobná expozice; je-li vybrána možnost **Zapnuto (jeden snímek)**, pořizování snímků vícenásobné expozice skončí po zaznamenání první vícenásobné expozice. V režimu samospouště fotoaparát zaznamená bez ohledu na možnost vybranou v uživatelské funkci c2 (**Samospoušť**) > **Počet snímků** počet expozic vybraný v kroku 3; interval mezi snímky však určuje uživatelská funkce c2 (**Samospoušť**) > **Interval mezi snímky**. V ostatních snímacích režimech je při každém stisknutí tlačítka spouště pořízen jeden snímek; pokračujte ve fotografování až do zaznamenání všech expozic.

### **M** Kvalita obrazu

Vícenásobné expozice pořízené při vybrané možnosti kvality obrazu NEF (RAW) se zaznamenají ve formátu JPEG Jemný\*.

## **Menu** i

Níže uvedené možnosti lze zpřístupnit během pořizování vícenásobné expozice stisknutím tlačítka  $\blacktriangleright$  a následným stisknutím tlačítka  $\boldsymbol{i}$ . Vyberte položky a potvrďte stisknutím tlačítka ®.

- **Zobrazit průběh**: Zobrazení náhledu vytvořeného z expozic zaznamenaných do tohoto okamžiku.
- **Opakovat poslední expozici**: Zopakování poslední expozice.
- **Uložit a ukončit**: Vytvoření vícenásobné expozice z expozic pořízených do tohoto okamžiku.

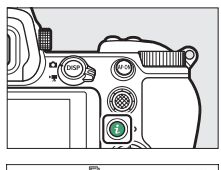

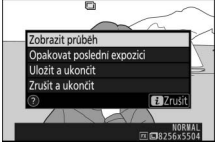

• **Zrušit a ukončit**: Návrat bez zaznamenání vícenásobné expozice. Pokud je vybrána možnost **Zapnuto** v položce **Uchovat všechny expozice**, uchovají se jednotlivé expozice.

### **V** Vícenásobná expozice

Fotografování se může ukončit rovněž v případě, že jsou před dokončením expozice změněna nastavení fotoaparátu. Nastavení pro fotografování a informace o snímku u vícenásobných expozic jsou platné pro první snímek z vícenásobné expozice.

Během zaznamenávání vícenásobné expozice nevyměňujte ani nevyjímejte paměťovou kartu.

Vícenásobné expozice mohou být ovlivněné šumem (náhodně rozmístěnými jasně zbarvenými pixely, závojem nebo proužky).

### **M** Další nastavení

Pokud je režim vícenásobné expozice aktivní, nelze formátovat paměťové karty a některé položky menu se zobrazují v šedé barvě a nejsou dostupné.

## **Ukončení vícenásobných expozic**

Chcete-li ukončit vícenásobnou expozici před pořízením specifikovaného počtu expozic, vyberte možnost **Vypnuto** v položce **Režim vícenásobné expozice** nebo stiskněte tlačítko  $\blacksquare$  následované tlačítkem  $i$  a vyberte možnost **Uložit a ukončit** nebo **Zrušit a ukončit**. Pokud pořizování snímků skončí

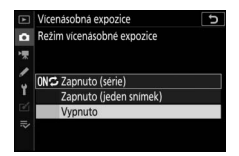

nebo vyberete před pořízením nastaveného počtu expozic možnost **Uložit a ukončit**, vícenásobná expozice se vytvoří z expozic pořízených do tohoto okamžiku. Je-li vybrána možnost **Průměr** v položce **Režim prolnutí**, upraví se expoziční podíl jednotlivých expozic podle počtu aktuálně zaznamenaných expozic. Mějte na paměti, že fotografování se automaticky ukončí, pokud dojde k doběhnutí časovače pohotovostního režimu.

### D **Časovač pohotovostního režimu**

Mezi expozicemi lze použít menu a přehrávání, ale mějte na paměti, že pokud není provedena žádná operace po dobu 40 sekund během přehrávání nebo po dobu 90 sekund během zobrazení menu, fotografování se ukončí a vícenásobná expozice se vytvoří z expozic pořízených do tohoto okamžiku. Čas dostupný pro zaznamenání další expozice lze prodloužit výběrem delší doby v uživatelské funkci c3 (**Zpoždění automat. vypnutí**) > **Přehrávání** a **Menu**.

### **HDR (vysoký dynam. rozsah)**

### $T$ lačítko MENU  $\rightarrow \bullet$  (menu fotografování)

Funkce High Dynamic Range (Vysoký dynamický rozsah, HDR), která je vhodná pro fotografování objektů s vysokým kontrastem, kombinuje dvě různé expozice do jediného snímku zachycujícího velký rozsah jasů od stínů až po světla. Funkce HDR je nejúčinnější v kombinaci s měřením expozice Matrix (při použití bodového měření expozice nebo integrálního měření expozice se zdůrazněným středem je expoziční rozdíl u nastavení **Automaticky** ekvivalentní přibližně 2 EV). Tuto funkci nelze kombinovat s některými funkcemi fotoaparátu včetně záznamu ve formátu NEF (RAW), zábleskové fotografie, bracketingu, vícenásobné expozice, časů závěrky **Bulb** a **Time**, intervalového snímání, posunu zaostření a časosběrného snímání.

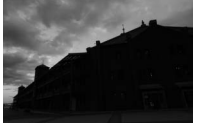

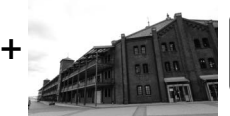

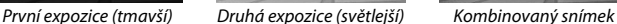

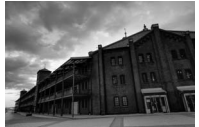

**HDR** 

K dispozici jsou následující možnosti:

- **Režim HDR**: Vyberte z možností **Zapnuto (série)** (pořizování sérií snímků HDR zakončené výběrem možnosti **Vypnuto**), **Zapnuto (jeden snímek)** (pořízení jednoho snímku HDR) nebo **Vypnuto** (návrat bez vytvoření dalších snímků HDR).
- **Expoziční rozdíl**: Výběr rozdílu v expozici mezi dvěma snímky, které se zkombinují do výsledného snímku HDR. V případě vysoce kontrastních objektů vybírejte vyšší hodnoty nebo vyberte možnost **Automaticky** pro automatické nastavení expozičního rozdílu fotoaparátem v závislosti na fotografované scéně.
- **Vyhlazení**: Volba míry vyhlazení hranic mezi snímky tvořícími každý snímek HDR.

• **Uložit jednotlivé snímky (NEF)**: Pro uložení všech jednotlivých snímků použitých pro vytvoření snímku HDR vyberte možnost **Zapnuto**. Snímky jsou bez ohledu na možnosti vybrané pro kvalitu a velikost obrazu v menu fotografování uloženy jako velké snímky NEF (RAW).

## **Pořizování snímků HDR**

Pro pořízení snímků HDR postupujte podle níže uvedených kroků.

## **1 Vyberte položku HDR (vysoký dynam. rozsah).**

Vyberte položku **HDR (vysoký dynam. rozsah)** v menu fotografování a stiskněte tlačítko **0**.

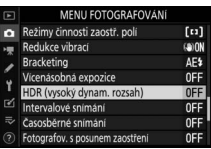

## **2 Vyberte režim.**

Vyberte položku **Režim HDR** a stiskněte tlačítko 2.

Vyberte jednu z následujících možností a stiskněte tlačítko ®.

- **Chcete-li pořídit série snímků HDR**, vyberte možnost 0N**<sup>2</sup> Zapnuto (série)**. Funkce HDR zůstává aktivní až do výběru možnosti **Vypnuto** v položce **Režim HDR**.
- **Chcete-li pořídit jeden snímek HDR**, vyberte možnost **Zapnuto (jeden snímek)**. Po vytvoření jednoho snímku HDR se automaticky obnoví normální fotografování.
- **Chcete-li se vrátit zpět bez vytvoření dalších snímků HDR**, vyberte možnost **Vypnuto**.

Je-li vybrána možnost **Zapnuto (série)** nebo **Zapnuto (jeden snímek)**, zobrazí se na zobrazovači symbol.

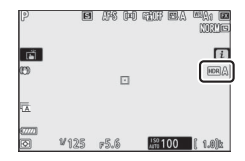

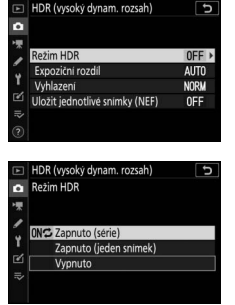

Vyberte požadovanou možnost a stiskněte tlačítko <sup>®</sup>. Vyšší hodnoty vybírejte pro objekty s vysokým kontrastem, ale mějte na paměti, že nadměrně vysoké hodnoty nemusí přinášet žádoucí výsledky; je-li vybrána možnost **Automaticky**, fotoaparát

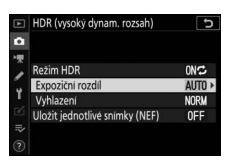

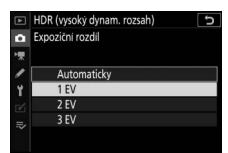

upravuje expozici automaticky podle fotografované scény.

# **4 Vyberte míru vyhlazení.**

Chcete-li vybrat míru vyhlazení rozhraní mezi oběma snímky, vyberte položku **Vyhlazení** a stiskněte tlačítko 2.

Vyberte možnost a stiskněte tlačítko <sup>®</sup>. Vyšší hodnoty mají za následek jemnější složený obraz. U některých objektů se může vyskytnout nerovnoměrné stínování.

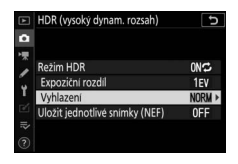

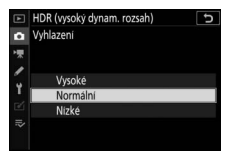

## **5 Vyberte, jestli chcete uchovat jednotlivé expozice.**

Chcete-li vybrat uchování nebo vymazání jednotlivých snímků NEF (RAW), ze kterých je vytvořen snímek HDR, vyberte položku

### **Uložit jednotlivé snímky (NEF)**

a stiskněte tlačítko 2, potom vyberte

**Rezim HDR** ON<sup>2</sup> Expoziční rozdí 1EV Vyhlazení unpi

o

HDR (vysoký dynam. rozsah)

E

stisknutím tlačítek (4) a  $\bigodot$  požadovanou možnost a potvrďte ji stisknutím tlačítka ®.

### **6 Vytvořte kompozici snímku, zaostřete a exponujte.**

Fotoaparát provede při stisknutí tlačítka spouště až na doraz dvě expozice. Během kombinování snímků fotoaparátem blikají na kontrolním panelu nápisy "**Job**" a "**HDR**"; až do zaznamenání snímků nelze zhotovit

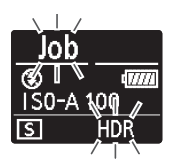

žádné další snímky. Bez ohledu na aktuálně nastavený snímací režim se při každém stisknutí tlačítka spouště pořídí pouze jeden snímek.

Pokud je vybrána možnost **Zapnuto (série)**, vypne se funkce HDR pouze výběrem možnosti **Vypnuto** v položce Režim HDR; pokud je vybrána možnost **Zapnuto (jeden snímek)**, vypne se funkce HDR automaticky po expozici snímku.

### **D** Tvorba kompozice snímků HDR

Okraje snímku se oříznou. Požadovaných výsledků se nemusí dosáhnout v případě, že se fotoaparát nebo objekt během expozice pohybuje. Doporučuje se použít stativ. V závislosti na fotografované scéně se mohou zobrazit stíny okolo jasných objektů, resp. se může zobrazit světelné halo okolo tmavých objektů; tyto jevy lze potlačit úpravou nastavení vyhlazení.

Tato položka pořizuje snímky ve zvolených intervalech až do zaznamenání stanoveného počtu snímků. Používáte-li intervalové snímání, vyberte jiný snímací režim než **Samospoušť** ( $\circ$ ).

Výběrem položky **Intervalové snímání** se zobrazí následující položky.

- **Spustit**: Spuštění intervalového snímání, a to buď po uplynutí 3 s (při výběru možnosti **Nyní** v položce **Volba dne/času spuštění**) nebo ke zvolenému datu a času (**Volba dne/času**). Fotografování pokračuje ve zvolených intervalech až do pořízení všech snímků.
- **Volba dne/času spuštění**: Výběr možnosti spuštění. Chcete-li okamžitě zahájit fotografování, vyberte možnost **Nyní**. Chcete-li spustit fotografování ke zvolenému datu a času, vyberte možnost **Volba dne/ času**.
- **Interval**: Volba intervalu (v hodinách, minutách a sekundách) mezi snímky.
- **Počet inter.×počet sním. v inter.**: Volba počtu intervalů a počtu snímků v intervalu.
- **Vyrovnání expozice**: Výběr možnosti **Zapnuto** umožní fotoaparátu upravit expozici tak, aby v režimech jiných než **M** odpovídala předchozímu snímku (mějte na paměti, že v případě zapnutí automatické regulace citlivosti ISO pracuje vyrovnání expozice pouze v expozičním režimu **M**). Velké změny jasu objektu během fotografování mohou mít za následek patrné odchylky v expozici, v takovém případě může být nutné zkrátit interval mezi snímky.
- **Bezhlučné fotografování**: Pro ztišení závěrky během fotografování vyberte možnost **Zapnuto**.
- **Priorita intervalu**: Chcete-li zaručit, že budou snímky pořizované v režimech **P** a **A** zhotoveny ve vybraném intervalu, vyberte možnost **Zapnuto**, chcete-li zaručit správnou expozici snímků, vyberte možnost **Vypnuto**. Pokud je vybrána možnost **Zapnuto**, zkontrolujte, jestli je nejdelší čas závěrky vybraný pro položku **Nastavení citlivosti ISO** > **Automat. regulace citl. ISO** v menu fotografování kratší než interval a jestli je vybrána možnost **Spuštění** v uživatelské funkci a1(**Volba priority v režimu AF-C**) nebo v uživatelské funkci a2 (**Volba priority v režimu AF-S**) – podle aktuálně vybraného zaostřovacího režimu.
- **Výchozí složka pro ukládání**: Vyberte požadované možnosti a potvrďte nebo zrušte výběr stisknutím tlačítka 2. Pro vytvoření nové složky pro každou novou sekvenci vyberte možnost **Nová složka**, pro resetování číslování souborů na 0001 při každém vytvoření nové složky vyberte možnost **Reset číslování souborů**.

## **Intervalové snímání**

#### D **Před fotografováním**

Před zahájením intervalového snímání pořiďte zkušební snímek při aktuálním nastavení a zobrazte si výsledek pro kontrolu. Doporučujeme použít stativ a vybrat možnost **Vypnuto** v položce **Redukce vibrací** v menu fotografování. Před nastavením času spuštění vyberte v menu nastavení položku **Časové pásmo a datum** a přesvědčte se, jestli jsou hodiny fotoaparátu nastaveny na správné hodnoty data a času. Abyste zajistili nepřerušené fotografování, ujistěte se, že je baterie plně nabitá. Nejste-li si jisti, nejprve baterii nabijte nebo napájejte fotoaparát pomocí síťového zdroje a konektoru pro připojení síťového zdroje (volitelné příslušenství).

### **1 Vyberte položku Intervalové snímání.** Vyberte položku **Intervalové snímání** v menu fotografování a stiskněte tlačítko 2.

Zobrazí se možnosti Intervalového snímání.

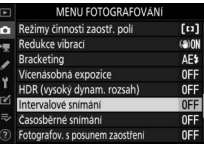

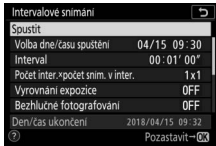

### **2 Upravte nastavení intervalového spínače.** Upravte následující nastavení:

• **Volba dne/času spuštění**: Výběr data a času spuštění.

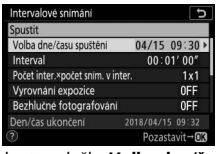

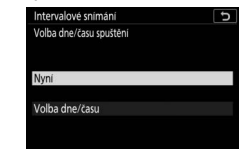

Vyberte položku **Volba dne/času spuštění** a stiskněte tlačítko 2.

Vyberte možnost a stiskněte tlačítko <sub>66</sub>

Chcete-li okamžitě zahájit fotografování, vyberte možnost **Nyní**. Chcete-li zahájit fotografování k zvolenému datu a času, vyberte možnost **Volba dne/času**, potom vyberte datum a čas a stiskněte tlačítko ®.

• **Interval**: Volba intervalu v hodinách, minutách a sekundách.

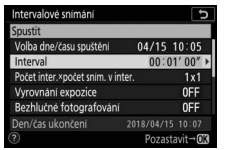

Vyberte položku **Interval** a stiskněte tlačítko **®**.

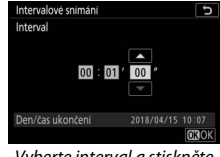

Vyberte interval a stiskněte tlačítko ®.

• **Počet inter.×počet sním. v inter.**: Volba počtu intervalů a počtu snímků v intervalu.

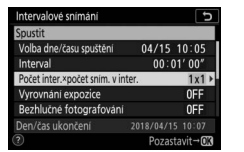

Intervalové snímání ъ Počet inter xpočet snim, v inter  $\overline{\phantom{a}}$  $0 0 0 3 2$  $= 00006$ ٠ Den/čas ukončení 2018/04/15 10:10 CHOK

Vyberte položku **Počet inter.×počet sním. v inter.** a stiskněte tlačítko 2.

Vyberte počet intervalů a počet snímků v intervalu a stiskněte tlačítko <sub>66</sub>

V režimu jednotlivých snímků pořizuje fotoaparát v každém intervalu snímky frekvencí vybranou v uživatelské funkci d1 (**Sním. frekvence v režimu CL**). Pokud je povoleno bezhlučné fotografování, je počet snímků v intervalu pevně nastaven na jeden snímek.

• **Vyrovnání expozice**: Povolení nebo zakázání vyrovnání expozice.

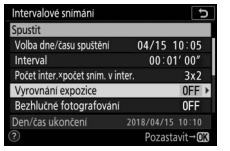

Vyberte položku **Vyrovnání expozice** a stiskněte tlačítko **D**.

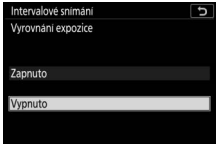

Vyberte možnost a stiskněte tlačítko J.

• **Bezhlučné fotografování**: Povolení nebo zakázání bezhlučného fotografování.

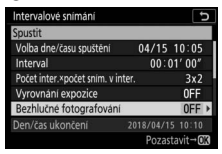

Vyberte položku **Bezhlučné fotografování** a stiskněte tlačítko <sup>(\*</sup>).

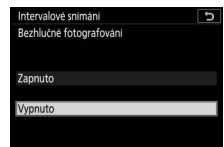

Vyberte možnost a stiskněte tlačítko ®.

• **Priorita intervalu**: Povolení nebo zakázání položky **Priorita intervalu**.

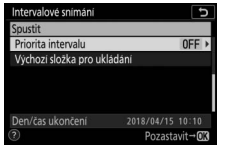

Vyberte položku **Priorita intervalu** a stiskněte tlačítko 2.

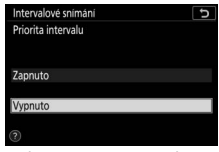

Vyberte možnost a stiskněte tlačítko <sub>66</sub>

Pokud je vybrána možnost **Zapnuto**, intervalové snímání se ukončí, není-li fotoaparát schopen zaostřit nebo je jiným způsobem zakázáno spuštění závěrky.

• **Výchozí složka pro ukládání**: Výběr možností výchozí složky.

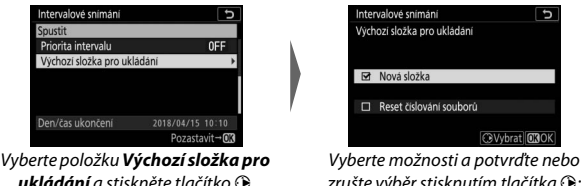

zrušte výběr stisknutím tlačítka ®: pokračujte stisknutím tlačítka J.

# **3 Zahajte fotografování.**

Vyberte možnost **Spustit** a stiskněte tlačítko ®. První série snímků se pořídí v určený čas spuštění, resp. po uplynutí cca 3 s v případě použití možnosti **Nyní** v položce **Volba dne/času spuštění** v kroku 2. Zobrazovač se na dobu fotografování vypne; fotografování pokračuje ve zvolených intervalech až do pořízení všech snímků.

### **D** Během fotografování

Během intervalového snímání bliká kontrolka přístupu na paměťovou kartu.

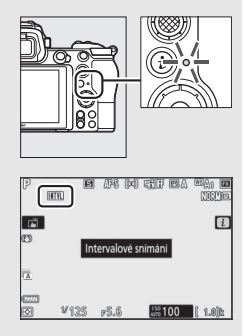

Pokud dojde k zapnutí zobrazovače namáčknutím tlačítka spouště do poloviny, zobrazí se zpráva "Intervalové snímání" a bliká symbol **LIL** Během činnosti intervalového snímání lze upravovat nastavení, používat menu a přehrávat snímky. Krátce před každým intervalem se zobrazovač automaticky vypne. Mějte na paměti, že změna nastavení fotoaparátu během aktivního

intervalového snímání může způsobit ukončení fotografování.

### ❚❚ **Pozastavení intervalového snímání**

Intervalové snímání lze pozastavit mezi intervaly stisknutím tlačítka J (při výběru možnosti **Nyní** v položce **Volba dne/času spuštění**) nebo výběrem možnosti **Pozastavit** v menu intervalového snímání (při výběru možnosti **Volba dne/času** v položce **Volba dne/času spuštění**).

### ❚❚ **Obnovení intervalového snímání**

Chcete-li okamžitě obnovit fotografování, vyberte možnost

### **Restartovat**.

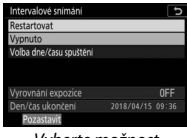

Vyberte možnost **Restartovat** a stiskněte tlačítko ®.

### Obnovení fotografování v určený čas:

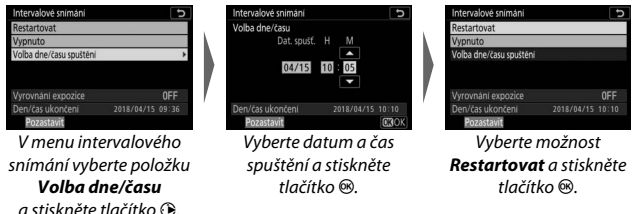

### ❚❚ **Ukončení intervalového snímání**

Chcete-li ukončit intervalové snímání před pořízením všech snímků, vyberte možnost **Vypnuto** v menu intervalového snímání.

## ❚❚ **Žádné snímky**

Snímky nebudou pořizovány ve vybraném intervalu, pokud aktuální interval skončí před pořízením snímku nebo snímků z předchozího intervalu, pokud dojde zaplnění paměťové karty nebo pokud je vybrán zaostřovací režim **AF-S** a fotoaparát není schopen zaostřit (mějte na paměti, že fotoaparát zaostřuje před expozicí každého snímku). Je-li vybrána možnost **Vypnuto** v položce **Priorita intervalu** v režimu automatického zaostřování, fotografování se obnoví v rámci dalšího intervalu.

### D **Nedostatek paměti**

Pokud je paměťová karta plná, intervalové snímání zůstane aktivní, ale nejsou pořizovány žádné snímky. Ve fotografování pokračujte po vymazání některých snímků nebo vypnutí fotoaparátu a vložení jiné paměťové karty.

#### **M** Intervalové snímání

Vyberte interval delší, než je čas potřebný k pořízení zvoleného počtu snímků a (pokud používáte blesk) čas potřebný pro nabití blesku. Pokud je interval příliš krátký, může se pořídit menší počet snímků, než celkový počet snímků uvedený v kroku 2 (počet intervalů × počet snímků v intervalu), resp. může blesk odpálit záblesky o výkonu nižším než potřebném pro dosažení optimální expozice. Intervalové snímání se nespustí, pokud je nastaven interval **00:00'0.5"** a jsou povolené obě položky **Bezhlučné fotografování** a **Priorita intervalu**. Intervalové snímání nelze kombinovat s některými funkcemi fotoaparátu včetně záznamu videosekvencí, časosběrných videosekvencí, dlouhých expozic (časy závěrky Bulb a Time), vícenásobné expozice, funkce HDR (vysoký dynamický rozsah) a posunu zaostření. Mějte na paměti, že vzhledem k možným odlišnostem hodnot času závěrky, snímací frekvence a času potřebného pro záznam snímků u jednotlivých intervalů se může lišit doba mezi ukončením jednoho a zahájením dalšího intervalu. Pokud fotografování nemůže pokračovat nebo změny nelze použít při aktuálním nastavení (například pokud je v režimu **M** aktuálně vybraný čas závěrky **Bulb** nebo **Time**, pokud je interval nulový nebo pokud do času spuštění zbývá méně než jedna minuta), zobrazí se varování.

Intervalové snímání se pozastaví při výběru snímacího režimu **Samospoušť** (E) nebo při vypnutí a opětovném zapnutí fotoaparátu (pokud je fotoaparát vypnutý, lze vyměnit baterie a paměťové karty bez ukončení intervalového snímání). Pozastavení fotografování neovlivní nastavení intervalového snímání.

### **M** Snímací režim

Bez ohledu na nastavení snímacího režimu pořídí fotoaparát zadaný počet snímků v každém intervalu.

### **D** Bracketing

Nastavení bracketingu proveďte před spuštěním intervalového snímání. Pokud je během intervalového snímání aktivní expoziční nebo zábleskový bracketing, resp. bracketing ADL, pořídí fotoaparát v každém intervalu snímky v počtu specifikovaném v programu bracketingu, a to bez ohledu na počet snímků specifikovaný v menu intervalového snímání. Pokud je během intervalového snímání aktivní bracketing vyvážení bílé barvy, fotoaparát pořídí jeden snímek v každém intervalu a vytvoří z něj kopie v počtu specifikovaném v programu bracketingu. Mějte na paměti, že bracketing nelze použít během intervalového snímání, pokud je vybrána možnost **Zapnuto** v položce **Priorita intervalu**.

### **D** Bezhlučné fotografování

Výběr možnosti **Zapnuto** v položce **Bezhlučné fotografování** zakáže některé funkce fotoaparátu včetně následujících:

- Citlivosti ISO Hi 0,3 až Hi 2
- Fotografování s bleskem
- Opožděné spuštění závěrky
- Redukce blikání obrazu
- Bracketing

Fotoaparát automaticky pořizuje snímky ve vybraných intervalech a vytváří z nich němé časosběrné videosekvence.

Výběrem položky **Časosběrné snímání** se zobrazí níže uvedené položky.

- **Spustit**: Spuštění časosběrného snímání. Časosběrné snímání se spustí po uplynutí přibližně 3 s a pokračuje ve vybraných intervalech po zvolenou celkovou dobu fotografování.
- **Interval**: Volba intervalu mezi snímky v minutách a sekundách.
- **Doba fotografování**: Volba doby, po kterou fotoaparát pokračuje v pořizování snímků (v hodinách a minutách).
- **Vyrovnání expozice**: Výběr možnosti **Zapnuto** umožní fotoaparátu vyrovnat velké změny v expozici v jiných režimech než **M** (mějte na paměti, že vyrovnání expozice pracuje v expozičním režimu **M** pouze při aktivní automatické regulaci citlivosti ISO). Velké změny jasu objektu během fotografování mohou mít za následek patrné odchylky v expozici, v takovém případě může být nutné zkrátit interval mezi snímky.
- **Bezhlučné fotografování**: Pro ztišení závěrky během fotografování vyberte možnost **Zapnuto**.
- **Volba obrazového pole**: Volba obrazového pole (FX nebo DX).
- **Vel. obrazu/snímací frekv.**: Volba velikosti obrazu a snímací frekvence výsledné videosekvence. K dispozici jsou možnosti dostupné v položce **Vel. obrazu/snímací frekv.** v menu videosekvencí.

• **Priorita intervalu**: Chcete-li zaručit, že budou snímky pořizované v režimech **P** a **A** zhotoveny ve vybraném intervalu, vyberte možnost **Zapnuto**, chcete-li zaručit správnou expozici snímků, vyberte možnost **Vypnuto**. Pokud je vybrána možnost **Zapnuto**, zkontrolujte, jestli je nejdelší čas závěrky vybraný pro položku **Nastavení citlivosti ISO** > **Automat. regulace citl. ISO** v menu fotografování kratší než interval a jestli je vybrána možnost **Spuštění** v uživatelské funkci a1(**Volba priority v režimu AF-C**) nebo v uživatelské funkci a2 (**Volba priority v režimu AF-S**) – podle aktuálně vybraného zaostřovacího režimu.

## **Záznam časosběrných videosekvencí**

### D **Před fotografováním**

Před záznamem časosběrné videosekvence vyberte v menu nastavení položku **Časové pásmo a datum** a ujistěte se, že jsou hodiny fotoaparátu nastaveny na správné hodnoty data a času. Rovněž pořiďte zkušební snímek při aktuálních nastaveních a zkontrolujte výsledek. Časosběrné videosekvence jsou pořizovány s obrazovým polem pro videosekvence; pro kontrolu kompozice stiskněte tlačítko X na obrazovce **Časosběrné snímání** (pro návrat na obrazovku **Časosběrné snímání** stiskněte tlačítko W/Q). Pro konzistentní barevné podání vyberte jiné nastavení vyvážení bílé barvy než 四 A (automaticky) nebo **<del></del> ★A** (automatické vyvážení bílé barvy pro přirozené světlo).

Doporučujeme použít stativ a vybrat možnost **Vypnuto** v položce **Redukce vibrací** v menu fotografování. Abyste zajistili nepřerušené fotografování, ujistěte se, že je baterie plně nabitá. Nejste-li si jisti, nejprve baterii nabijte nebo napájejte fotoaparát pomocí síťového zdroje a konektoru pro připojení síťového zdroje (volitelné příslušenství).

**1 Vyberte položku Časosběrné snímání.** Vyberte položku **Časosběrné snímání** v menu fotografování a stiskněte tlačítko 2.

Zobrazí se možnosti časosběrného snímání.

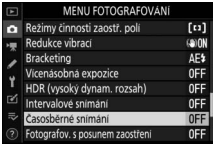

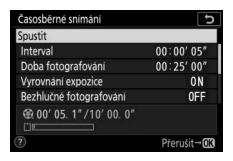

## **2 Upravte nastavení časosběrného snímání.**

Upravte následující nastavení:

• **Interval**: Interval (v minutách a sekundách) by měl být delší než nejdelší předpokládaný čas závěrky.

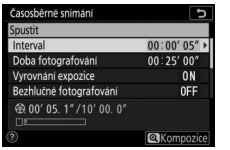

Vyberte položku **Interval** a stiskněte tlačítko 2.

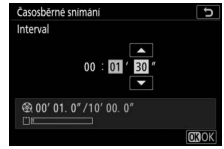

Vyberte interval a stiskněte tlačítko ®.

• **Doba fotografování**: Celková doba fotografování (v hodinách a minutách) může být až 7 hodin a 59 minut.

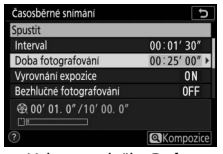

Vyberte položku **Doba fotografování** a stiskněte tlačítko 2.

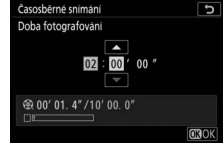

Vyberte dobu fotografování a stiskněte tlačítko J.

• **Vyrovnání expozice**: Povolení nebo zakázání vyrovnání expozice.

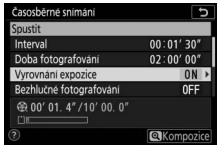

Vyberte položku **Vyrovnání expozice** a stiskněte tlačítko **D**.

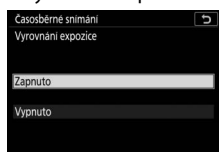

Vyberte možnost a stiskněte tlačítko <sup>®</sup>.

• **Bezhlučné fotografování**: Povolení nebo zakázání bezhlučného fotografování.

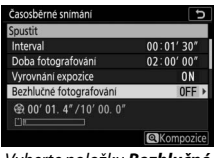

Vyberte položku **Bezhlučné fotografování** a stiskněte tlačítko 2.

záznam.

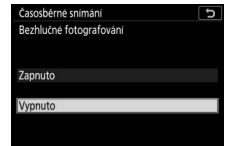

Vyberte možnost a stiskněte tlačítko ®.

• **Volba obrazového pole**: Volba obrazového pole pro časosběrný

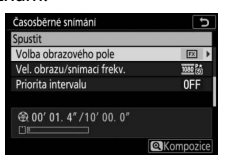

Vyberte položku **Volba obrazového pole** a stiskněte tlačítko **D**.

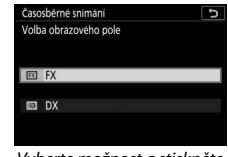

Vyberte možnost a stiskněte tlačítko ®.

• **Vel. obrazu/snímací frekv.**: Volba velikosti obrazu a frekvence, při které se bude přehrávat výsledná videosekvence.

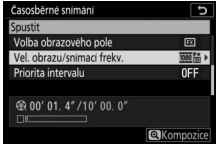

Vyberte položku **Vel. obrazu/ snímací frekv.** a stiskněte tlačítko <sup>(b)</sup>.

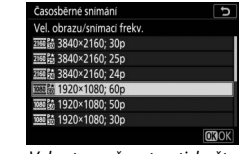

Vyberte možnost a stiskněte tlačítko ®.

• **Priorita intervalu**: Povolení nebo zakázání položky **Priorita intervalu**.

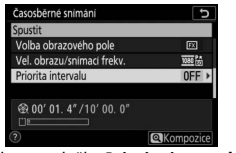

Vyberte položku **Priorita intervalu** a stiskněte tlačítko 2.

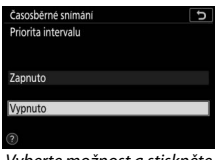

Vyberte možnost a stiskněte tlačítko <sub>60</sub>

Pokud je vybrána možnost **Zapnuto**, časosběrné snímání se ukončí, není-li fotoaparát schopen zaostřit nebo je jiným způsobem zakázáno spuštění závěrky.

# **3 Zahajte fotografování.**

Vyberte položku **Spustit** a stiskněte tlačítko ®. Fotografování se zahájí po uplynutí přibližně 3 s. Zobrazovač se vypne a fotoaparát pořizuje snímky ve vybraném intervalu po zvolenou dobu fotografování.

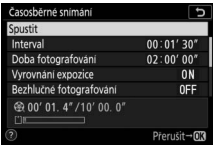

### **D** Během fotografování

Během fotografování se na kontrolním panelu zobrazuje indikace časosběrného snímání a svítí kontrolka přístupu na paměťovou kartu. Bez ohledu na možnost vybranou v uživatelské funkci c3 (Zpoždění automat. vypnutí,  $\Box$  [260](#page-283-0)) > **Časovač pohotovost. režimu** nedojde během fotografování k doběhnutí časovače pohotovostního režimu.

Chcete-li ukončit fotografování ( $\Box$  [229](#page-252-0)) nebo zobrazit nastavení, jako je vyrovnání expozice, interval a zbývající doba fotografování, stiskněte mezi expozicí snímků tlačítko MENU (pokud je interval velmi krátký, dialog časosběrného snímání se nemusí zobrazit). Mějte na paměti, že během fotografování nemůžete upravovat nastavení, přehrávat snímky nebo používat menu.

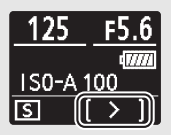

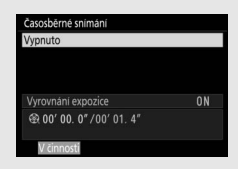
## ❚❚ **Ukončení fotografování**

Chcete-li fotografování ukončit před pořízením všech snímků, vyberte možnost **Vypnuto** v menu časosběrného snímání a stiskněte tlačítko J (mějte na paměti, že takto nemusí jít fotografování ukončit, pokud je hodnota vybraná v položce **Interval** příliš krátká – v takovém případě lze fotografování ukončit vypnutím fotoaparátu). Videosekvence se vytvoří ze snímků pořízených do tohoto okamžiku. Mějte na paměti, že pokud dojde k vyjmutí nebo odpojení zdroje energie či vyjmutí paměťové karty, fotografování se ukončí (bez jakékoli zvukové signalizace) a nezaznamená se žádná videosekvence.

## ❚❚ **Žádné snímky**

Fotoaparát před expozicí každého snímku zaostřuje. Pokud je aktuálně vybrán zaostřovací režim **AF-S** a je vybrána možnost **Vypnuto** v položce **Priorita intervalu**, přeskočí fotoaparát v případě neschopnosti zaostřit k dalšímu intervalu.

#### D **Výpočet délky výsledné videosekvence**

Celkový počet snímků výsledné videosekvence lze vypočítat vydělením doby fotografování intervalem, zaokrouhlením a přičtením číslice 1. Délku výsledné videosekvence lze poté vypočítat vydělením počtu snímků snímací frekvencí vybranou v položce **Vel. obrazu/snímací frekv.** Videosekvence obsahující 48 snímků a zaznamenaná při nastavení 1 920  $\times$  1 080: 24p bude mít například délku přibližně dvě sekundy. Maximální délka časosběrných videosekvencí je 20 minut.

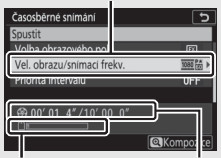

Velikost obrazu/snímací frekvence

Indikace paměťové karty Zaznamenaná délka/

maximální délka

#### D **Časosběrné videosekvence**

Časosběrné snímání nelze kombinovat s některými funkcemi fotoaparátu včetně záznamu videosekvencí, dlouhých expozic (časy závěrky Bulb a Time), samospouště, bracketingu, funkce HDR (vysoký dynamický rozsah), vícenásobné expozice, intervalového snímání a posunu zaostření. Funkce Active D-Lighting se automaticky zakáže. Mějte na paměti, že vzhledem k možným odlišnostem hodnot času závěrky a času potřebného pro záznam snímku na paměťovou kartu u jednotlivých snímků se mohou měnit intervaly mezi zaznamenáním snímku a začátkem expozice dalšího snímku. Pokud nelze při aktuálních nastaveních zaznamenat časosběrnou videosekvenci (například při zaplnění paměťové karty, při nulovém intervalu mezi snímky nebo celkové době fotografování, resp. při delším intervalu než celkové době fotografování), nejsou změny nastavení použity a fotografování není zahájeno.

Při použití ovládacích prvků fotoaparátu, změně nastavení nebo zapojení kabelu HDMI se může fotografování ukončit. Videosekvence se vytvoří ze snímků pořízených do okamžiku ukončení fotografování.

#### **M** Kontrola snímků

Tlačítko ► nelze použít k zobrazení snímků při probíhajícím fotografování, ale aktuální snímek se při výběru možnosti **Zapnuto** nebo **Zapnuto (pouze monitor)** v položce **Kontrola snímků** v menu přehrávání zobrazí na několik sekund po každé expozici (snímek se nemusí zobrazit, pokud je interval velmi krátký). Během zobrazení snímku nejsou k dispozici žádné další možnosti pro přehrávání.

#### **Bezhlučné fotografování**

Výběr možnosti **Zapnuto** v položce **Bezhlučné fotografování** zakáže některé funkce fotoaparátu včetně následujících:

- Citlivosti ISO Hi 0,3 až Hi 2
- Fotografování s bleskem
- Opožděné spuštění závěrky
- Redukce šumu pro dlouhé expozice
- Redukce blikání obrazu

Tlačítko MENU → △ (menu fotografování)

Posun zaostření, který automaticky mění zaostření během expozice série snímků, se používá u snímků, které budou později zkombinovány s využitím funkce kombinace snímků pro vytvoření jediného snímku s větší hloubkou ostrosti. Než použijete posun zaostření, vyberte zaostřovací režim **AF-S** nebo **AF-C** a jiný snímací režim než **Samospoušť** ( $\dot{S}$ )).

Výběrem položky **Fotografov. s posunem zaostření** se zobrazí následující položky.

- **Spustit**: Zahájení fotografování. Fotoaparát změní při expozici každého snímku zaostřenou vzdálenost o vybranou hodnotu.
- **Počet sním.**: Volba počtu snímků (maximálně 300).
- **Rozptyl přeostření**: Výběr hodnoty změny zaostřené vzdálenosti mezi jednotlivými snímky.
- **Interval do dalšího snímku**: Časový interval mezi snímky v sekundách. Chcete-li pořizovat snímky frekvencí až cca 5,5 sn./s, vyberte 00.
- **Expoziční paměť pro první snímek**: Pokud je vybrána možnost **Zapnuto**, aktivuje fotoaparát expoziční paměť pro všechny snímky s nastavením platným pro první snímek.
- **Zvýraz. pro zaostř. u komb. snímku**: Pokud je vybrána možnost **Vytvořit**, využije fotoaparát zvýraznění pro zaostřování k vytvoření černobílého náhledu kombinovaného snímku, který lze použít pro kontrolu zaostření po fotografování.
- **Bezhlučné fotografování**: Pro ztišení závěrky během fotografování vyberte možnost **Zapnuto**.
- **Výchozí složka pro ukládání**: Vyberte požadované možnosti a potvrďte nebo zrušte výběr stisknutím tlačítka 2. Pro vytvoření nové složky pro každou novou sekvenci vyberte možnost **Nová složka**, pro resetování číslování souborů na 0001 při každém vytvoření nové složky vyberte možnost **Reset číslování souborů**.

# **Fotografování s posunem zaostření**

#### D **Před fotografováním**

Před zahájením fotografování s posunem zaostření pořiďte zkušební snímek při aktuálním nastavení a zobrazte si výsledek pro kontrolu. Doporučujeme použít stativ a vybrat možnost **Vypnuto** v položce **Redukce vibrací** v menu fotografování. Abyste zajistili nepřerušené fotografování, ujistěte se, že je baterie plně nabitá. Nejste-li si jisti, nejprve baterii nabijte nebo napájejte fotoaparát pomocí síťového zdroje a konektoru pro připojení síťového zdroje (volitelné příslušenství).

# **1 Vyberte položku Fotografov. s posunem zaostření.**

Vyberte položku **Fotografov. s posunem zaostření** v menu fotografování a stiskněte tlačítko 2.

Zobrazí se možnosti posunu zaostření.

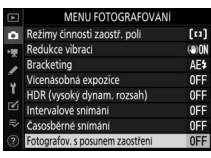

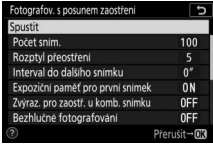

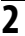

**2 Upravte nastavení posunu zaostření.**

Upravte následující nastavení:

• **Počet sním.**: Výběr počtu snímků.

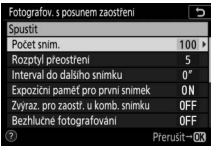

Vyberte položku **Počet sním.** a stiskněte tlačítko 2.

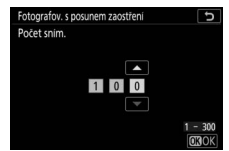

Vyberte počet snímků a stiskněte tlačítko J.

• **Rozptyl přeostření**: Výběr hodnoty změny zaostřené vzdálenosti mezi jednotlivými snímky.

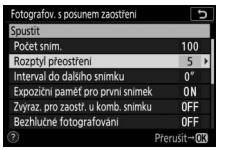

Vyberte položku **Rozptyl přeostření** a stiskněte tlačítko 2.

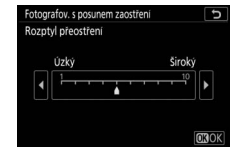

Stisknutím tlačítka  $\textcircled{1}$  se rozptyl přeostření zmenšuje, stisknutím tlačítka  $\circledR$  se rozptvl přeostření zvětšuje. Pokračujte stisknutím tlačítka ®.

Protože je hloubka ostrosti při krátkých zaostřených vzdálenostech malá, doporučujeme při fotografování objektů blízko fotoaparátu vybírat menší rozptyl přeostření a zvýšit počet snímků.

• **Interval do dalšího snímku**: Výběr intervalu mezi snímky.

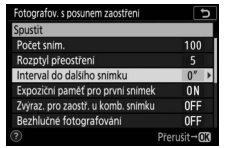

Fotografov. s posunem zaostření 5 Interval do dalšího snímku Σ  $|00|$ 

Vyberte položku **Interval do dalšího snímku** a stiskněte tlačítko 2.

Vyberte interval (v sekundách) a stiskněte tlačítko  $\otimes$ .

Abyste zajistili správnou expozici při použití blesku, vyberte interval dostatečně dlouhý pro nabití blesku.

• **Expoziční paměť pro první snímek**: Povolení nebo zakázání expoziční paměti.

| Spustit                            |             |
|------------------------------------|-------------|
| Počet snim.                        | 100         |
| Rozptyl přeostření                 | 5           |
| Interval do dalšího snímku         | œ           |
| Expoziční paměť pro první snímek   |             |
| Zvýraz. pro zaostř. u komb. snímku | 0FF         |
| Bezhlučné fotografování            | 0FF         |
|                                    | Přerušit→03 |

**pro první snímek** a stiskněte tlačítko 2.

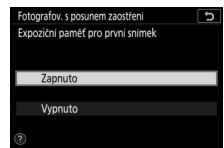

Vyberte možnost a stiskněte tlačítko ®.

• **Zvýraz. pro zaostř. u komb. snímku**: Povolení nebo zakázání funkce **Zvýraz. pro zaostř. u komb. snímku**.

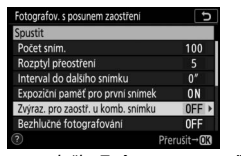

Vyberte položku **Zvýraz. pro zaostř. u komb. snímku** a stiskněte tlačítko 2.

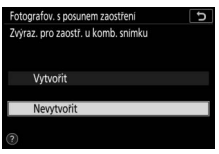

Vyberte možnost a stiskněte tlačítko ®.

• **Bezhlučné fotografování**: Povolení nebo zakázání bezhlučného fotografování.

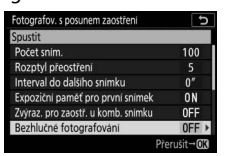

Vyberte položku **Bezhlučné fotografování** a stiskněte tlačítko 2.

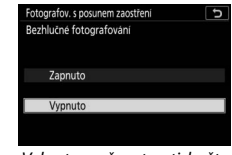

Vyberte možnost a stiskněte tlačítko <sup>®</sup>.

• **Výchozí složka pro ukládání**: Výběr možností výchozí složky.

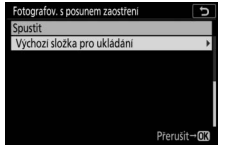

Vyberte položku **Výchozí složka pro ukládání** a stiskněte tlačítko 2.

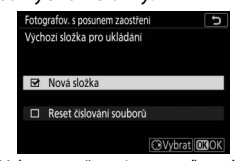

Vyberte možnosti a potvrďte nebo zrušte výběr stisknutím tlačítka 2. Pokračuite stisknutím tlačítka <sup>®</sup>.

# **3 Zahajte fotografování.**

Vyberte možnost **Spustit** a stiskněte tlačítko ®. Fotografování se spustí po uplynutí cca 3 s. Zobrazovač se vypne a fotoaparát začne pořizovat snímky ve vybraném intervalu, počínaje zaostřenou vzdáleností vybranou na začátku

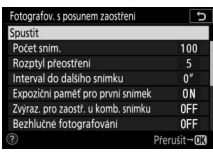

fotografování a pokračuje směrem k nekonečnu přeostřením o vybraný krok u každého snímku. Fotografování se ukončí po pořízení vybraného počtu snímků nebo po dosažení zaostření na nekonečno. Chcete-li ukončit fotografování před pořízením všech snímků, namáčkněte tlačítko spouště do poloviny nebo stiskněte mezi expozicí snímků tlačítko ®.

#### D **Clona**

Chcete-li zamezit ztrátě rozlišení, ke které může dojít při použití vysokých clonových čísel, vyberte clonové číslo nižší než f/11 – f/8.

#### **D** Během fotografování

Během fotografování s posunem zaostření se vypne indikace snímacího režimu na kontrolním panelu a bliká kontrolka přístupu na paměťovou kartu. Bez ohledu na možnost vybranou v uživatelské funkci c3 (**Zpoždění automat. vypnutí**) > **Časovač pohotovost. režimu** nedochází během fotografování k doběhnutí časovače pohotovostního režimu. Mějte na paměti, že změna nastavení fotoaparátu během aktivního fotografování s využitím posunu zaostření může způsobit ukončení fotografování. Fotografování se ukončí, pokud je během fotografování upraveno zaostření.

#### D **Zvýraznění pro zaostřování u kombinovaného snímku**

Během přehrávání se na snímcích pořízených při výběru možnosti **Vytvořit** v položce Zvýraz. pro zaostř. u komb. snímku zobrazuje symbol **E** jako indikace možnosti zobrazení náhledu kombinovaného snímku stisknutím tlačítka *i* a výběrem možnosti Zobr. komb. snímek se zvýraz. pro zaost. Oblasti zobrazené bíle budou na kombinovaném snímku zaostřené. Náhledy kombinovaných snímků lze zobrazit pouze na fotoaparátu, na kterém byly vytvořeny.

#### D **Fotografování s posunem zaostření**

Pokud používáte blesk, vyberte interval delší než dobu potřebnou pro nabití blesku. Pokud je interval příliš krátký, může blesk odpálit záblesk o výkonu nižším než potřebném k dosažení optimální expozice. Posun zaostření nelze kombinovat s některými funkcemi fotoaparátu včetně záznamu videosekvencí, časosběrných videosekvencí, bracketingu, samospouště, dlouhých expozic (časy závěrky Bulb a Time), funkce HDR (vysoký dynamický rozsah), vícenásobné expozice a intervalového snímání. Mějte na paměti, že vzhledem k možným odlišnostem času závěrky a času potřebného k uložení snímku u jednotlivých snímků mohou být odlišné rovněž časy mezi ukončením jednoho a zahájením dalšího intervalu. Pokud nemůže fotografování pokračovat při aktuálních nastaveních (například při nastavení času závěrky **Bulb** nebo **Time**), zobrazí se varování.

#### **Bezhlučné fotografování**

Výběr možnosti **Zapnuto** v položce **Bezhlučné fotografování** zakáže některé funkce fotoaparátu včetně následujících:

- Citlivosti ISO Hi 0,3 až Hi 2
- Fotografování s bleskem
- Opožděné spuštění závěrky
- Redukce blikání obrazu

Pro potlačení vibrací způsobených závěrkou při fotografování krajin a dalších statických objektů vyberte možnost **Zapnuto** ( $\Box$  [67\)](#page-90-0). Doporučuje se použít stativ. Snímky jsou bez ohledu na možnost vybranou v uživatelské funkci d5 (**Typ závěrky**) pořizovány s využitím elektronické závěrky. Bez ohledu na možnost vybranou v položce **Možnosti pípnutí** v menu nastavení je vypnutá zvuková signalizace, stejně jako blesk a redukce šumu pro dlouhé expozice. V režimech sériového snímání se změní snímací frekvence ( $\Box$  [85\)](#page-108-0).

# **• Menu videosekvencí: Možnosti pro záznam videosekvencí**

Chcete-li zobrazit menu videosekvencí, vyberte v menu fotoaparátu kartu **课**.

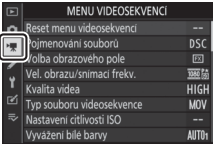

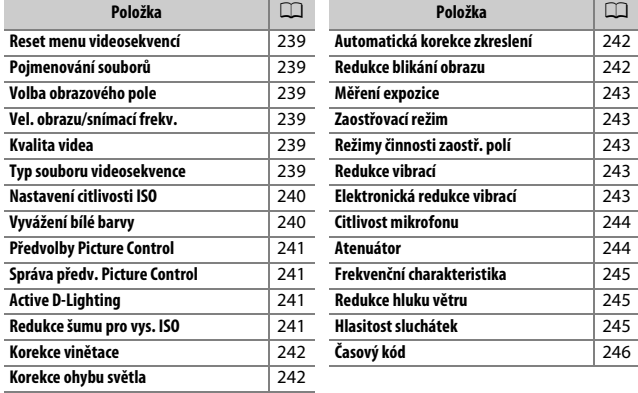

## D **Viz také**

Výchozí nastavení položek menu viz "Výchozí nastavení menu videosekvencí"  $(22146)$  $(22146)$ .

Tlačítko MENU → 慄 (menu videosekvencí

<span id="page-262-0"></span>Chcete-li obnovit výchozí nastavení položek menu videosekvencí, vyberte možnost **Ano** ( $\Box$  [146](#page-169-0)).

<span id="page-262-1"></span>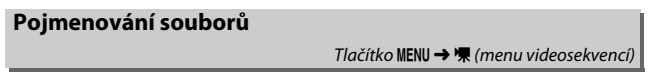

Tato položka slouží k volbě tříznakové předpony používané v názvu obrazových souborů, do kterých jsou ukládány videosekvence. Výchozí předpona je "DSC" ( $\Box$  [165\)](#page-188-0).

<span id="page-262-2"></span>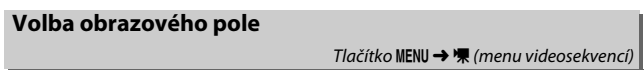

Tato položka umožňuje vybrat výřez (obrazové pole) videosekvencí z formátů FX a DX.

## <span id="page-262-3"></span>**Vel. obrazu/snímací frekv.**

Tlačítko MENU → 県 (menu videosekvencí

Tato položka slouží k volbě velikosti obrazu (v pixelech) a snímací frekvence videosekvencí. Další informace najdete v části "Velikost obrazu, snímací frekvence a kvalita videa" ( $\Box$  [116\)](#page-139-0).

<span id="page-262-4"></span>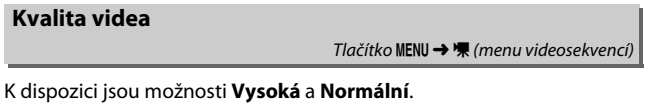

<span id="page-262-5"></span>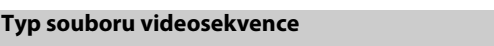

Tlačítko MENU → 県 (menu videosekvencí)

Tato položka umožňuje zaznamenávat videosekvence ve formátu MOV nebo MP4.

<span id="page-263-0"></span>**Nastavení citlivosti ISO**

Tlačítko MENU →  $\blacksquare$  (menu videosekvenci

Tato položka upravuje následující nastavení citlivosti ISO.

• **Nejvyšší citlivost**: Volba horního limitu pro automatickou regulaci citlivosti ISO v rozmezí ISO 200 až Hi 2. Automatická regulace citlivosti ISO se používá v režimech **P**, **S** a **A** a při použití možnosti **Zapnuto**

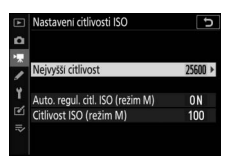

v položce **Auto. regul. citl. ISO (režim M)** v režimu **M**.

- **Auto. regul. citl. ISO (režim M)**: Chcete-li používat automatickou regulaci citlivosti ISO v režimu **M**, vyberte možnost **Zapnuto**, chcete-li použít hodnotu vybranou v položce **Citlivost ISO (režim M)**, vyberte možnost **Vypnuto**.
- **Citlivost ISO (režim M)**: Volba citlivosti ISO pro režim **M** v rozmezí ISO 64 (Z 7) nebo 100 (Z 6) až Hi 2. V ostatních režimech se používá automatická regulace citlivosti ISO.

#### **D** Automatická regulace citlivosti ISO

Při vysokých citlivostech ISO může mít fotoaparát problémy se zaostřením a může se zvyšovat úroveň šumu (náhodně rozmístěných jasně zbarvených pixelů, závoje nebo proužků). Tomu lze předejít výběrem nižší hodnoty v položce **Nastavení citlivosti ISO** > **Nejvyšší citlivost**.

## <span id="page-263-1"></span>**Vyvážení bílé barvy**

Tlačítko MENU → 慄 (menu videosekvencí)

Tato položka slouží k nastavení vyvážení bílé barvy pro videosekvence ( $\Box$  [63\)](#page-86-0). Chcete-li použít možnost aktuálně vybranou pro statické snímky, vyberte možnost **Stejné nast. jako pro fotogr.**

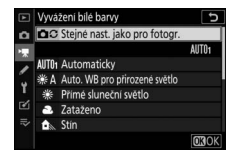

## <span id="page-264-0"></span>**Předvolby Picture Control**

Tato položka slouží k výběru předvolby Picture Control pro videosekvence ( $\Box$  [94](#page-117-0)). Chcete-li použít možnost aktuálně vybranou pro statické snímky, vyberte možnost **Stejné nast. jako pro fotogr.**

#### <span id="page-264-1"></span>**Správa předv. Picture Control** Tlačítko MENU → 県 (menu videosekvencí

<span id="page-264-3"></span>**Redukce šumu pro vys. ISO**

Tato položka slouží k tvorbě uživatelských předvoleb Picture Control (0 [179](#page-202-0)).

<span id="page-264-2"></span>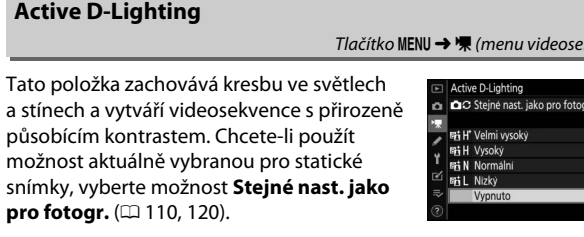

Redukce šumu (náhodně rozmístěných jasně zbarvených pixelů) Tlačítko MENU → 慄 (menu videosekvencí)

u videosekvencí zaznamenaných při vysokých citlivostech ISO ( $\Box$  [183\)](#page-206-0).

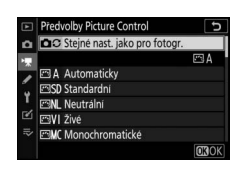

Tlačítko MENU → 県 (menu videosekvenci

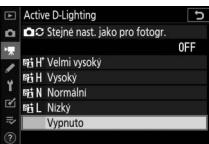

kvencí

<span id="page-265-0"></span>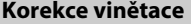

Tlačítko MENU → 県 (menu videosekvencí

Tato položka slouží k redukci vinětace u videosekvencí ( $\Box$  [184](#page-207-0)). Chceteli použít možnost aktuálně vybranou pro statické snímky, vyberte možnost **Stejné nast. jako pro fotogr.**

<span id="page-265-1"></span>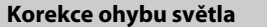

Tlačítko MENU → 県 (menu videosekvencí)

Tato položka slouží k redukci účinků ohybu světla u videosekvencí (0 [184](#page-207-1)).

#### <span id="page-265-2"></span>**Automatická korekce zkreslení**

Tlačítko MENU →  $\blacksquare$  (menu videosekvencí)

Tato položka slouží k redukci soudkového a poduškového zkreslení u videosekvencí ( $\Box$  [184](#page-207-2)).

#### <span id="page-265-3"></span>**Redukce blikání obrazu**

Tlačítko MENU → 県 (menu videosekvencí)

Tato položka potlačuje blikání obrazu a proužkování při záznamu videosekvencí pod zářivkovým světlem nebo rtuťovými výbojkami. Chcete-li ponechat automatickou volbu správné frekvence na fotoaparátu, vyberte možnost **Automaticky**, jinak nastavte manuálně frekvenci odpovídající místní střídavé elektrické síti.

#### D **"Redukce blikání obrazu" v menu videosekvencí**

Pokud možnost **Automaticky** neposkytuje požadované výsledky a zároveň si nejste jisti frekvencí místní elektrické sítě, vyzkoušejte obě možnosti – 50 a 60 Hz – a vyberte tu z nich, která poskytne lepší výsledky. Redukce blikání obrazu nemusí poskytovat požadované výsledky v případě velmi jasných objektů, při jejichž fotografování je vhodné vyzkoušet větší zaclonění (vyšší clonové číslo). Chcete-li zamezit blikání obrazu, vyberte režim **M** a čas závěrky přizpůsobený rekvencí místní elektrické sítě: 1/125 s, 1/60 s nebo 1/30 s pro 60 Hz; 1/100 s, 1/50 s nebo<br>1/25 s pro 50 Hz  $\frac{1}{25}$  s pro 50 Hz.

<span id="page-266-0"></span>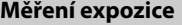

Tlačítko MENU → 県 (menu videosekvencí)

Tato položka určuje, jak fotoaparát měří expozici v režimu videosekvencí (0 [108](#page-131-0)). Bodové měření není k dispozici.

<span id="page-266-1"></span>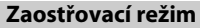

Tlačítko MENU → • (menu videosekvencí

Tato položka slouží k volbě zaostřovacího režimu pro záznam videosekvencí ( $\Box$  [52\)](#page-75-0).

<span id="page-266-2"></span>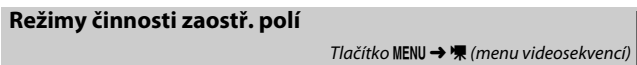

Tato položka určuje způsob, jakým fotoaparát zaostřuje v režimu videosekvencí (CD [54\)](#page-77-0).

#### <span id="page-266-3"></span>**Redukce vibrací**

Tlačítko MENU → 県 (menu videosekvencí)

Tato položka umožňuje vybrat režim redukce vibrací pro záznam videosekvencí ( $\Box$  [112\)](#page-135-0). Chcete-li použít možnost aktuálně vybranou pro statické snímky, vyberte možnost **Stejné nast. jako pro fotogr.**

<span id="page-266-4"></span>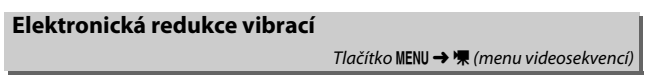

Tato položka slouží k povolení nebo zakázání elektronické redukce vibrací v režimu videosekvencí.

## <span id="page-267-0"></span>**Citlivost mikrofonu**

externí mikrofon, resp. upravuje citlivost mikrofonu. Chcete-li nastavovat citlivost 7 mikrofonu automaticky, vyberte možnost Y  $\overline{\mathscr{C}}$ **Automaticky**, chcete-li vypnout záznam zvuku, vyberte možnost **Vypnutý mikrofon**; chcete-li nastavit citlivost mikrofonu

Tato položka zapíná a vypíná vestavěný nebo

manuálně, vyberte možnost **Manuálně** a zvolte citlivost.

#### **D** Symbol  $\boxtimes$

V režimu přehrávání videosekvencí a jednotlivých snímků jsou němé videosekvence indikovány symbolem N.

## <span id="page-267-1"></span>**Atenuátor**

Tlačítko MENU → 慄 (menu videosekvencí

⊟100NCZ\_7 [<br>15/04/2018 1

Chcete-li snížit zesílení mikrofonu a zamezit zkreslení zvuku při záznamu videosekvencí v hlasitých prostředích, vyberte možnost **Povolit**.

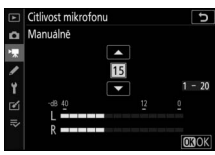

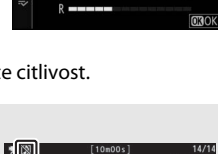

同门192

Tlačítko MENU → 県 (menu videosekvencí)

Tlačítko MENU → 県 (menu videosekvencí

<span id="page-268-0"></span>Je-li vybrána možnost **WWIDE Široký rozsah frekvencí**, zachycuje vestavěný a externí mikrofon široký rozsah frekvencí od hudby až po hluk městské ulice. Chcete-li zvýraznit lidský hlas, vyberte možnost T**Rozsah pro lidský hlas**.

## <span id="page-268-1"></span>**Redukce hluku větru**

Tlačítko MENU → 慄 (menu videosekvencí)

Chcete-li aktivovat filtr pro potlačení nízkých frekvencí u vestavěného mikrofonu (volitelné stereofonní mikrofony nejsou ovlivněny), který potlačuje hluk způsobovaný foukáním větru na mikrofon, vyberte možnost **Zapnuto** (mějte na paměti, že ovlivněny mohou být i jiné zvuky). Redukci hluku větru pro volitelné stereofonní mikrofony s podporou této funkce lze povolit nebo zakázat pomocí ovládacích prvků mikrofonu.

## <span id="page-268-2"></span>**Hlasitost sluchátek**

Tlačítko MENU → 県 (menu videosekvenci

Stisknutím tlačítek (4) a  $\bigodot$  se nastavuje hlasitost sluchátek.

<span id="page-269-0"></span>Tato položka určuje, jestli se bude při záznamu videosekvencí zaznamenávat časový kód přiřazující každému snímku údaj o hodině, minutě, sekundě a číslu snímku. Časové kódy jsou k dispozici pouze pro videosekvence zaznamenané ve formátu MOV. Než budete pokračovat, vyberte položku **Časové pásmo a datum** v menu nastavení a ověřte, že jsou hodiny fotoaparátu nastaveny správně.

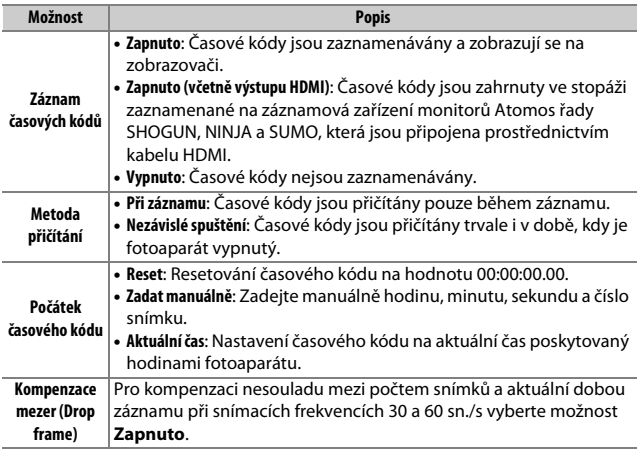

#### D **Zařízení HDMI**

Výběr možnosti **Zapnuto (včetně výstupu HDMI)** v položce **Záznam časových kódů** může narušit výstup stopáže na zařízení HDMI.

# A Uživatelské funkce: **Jemné doladění nastavení fotoaparátu**

Chcete-li zobrazit uživatelské funkce, vyberte v menu fotoaparátu kartu ∕.

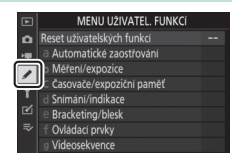

Uživatelské funkce slouží k uživatelskému přizpůsobení chování fotoaparátu.

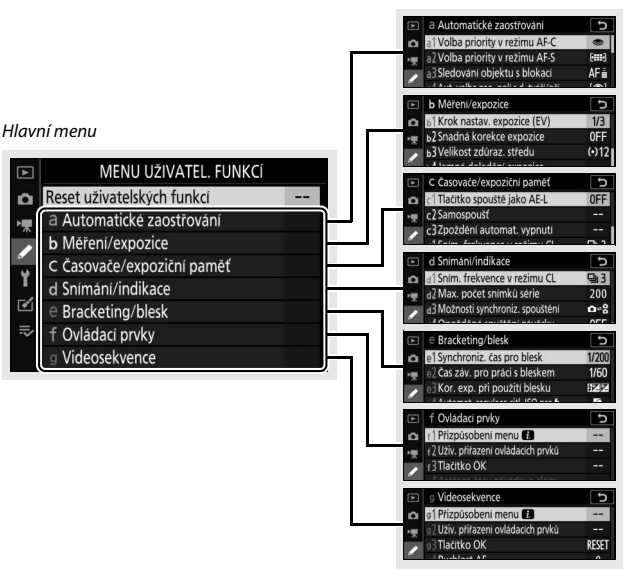

Skupiny uživatelských funkcí

## K dispozici jsou následující uživatelské funkce:

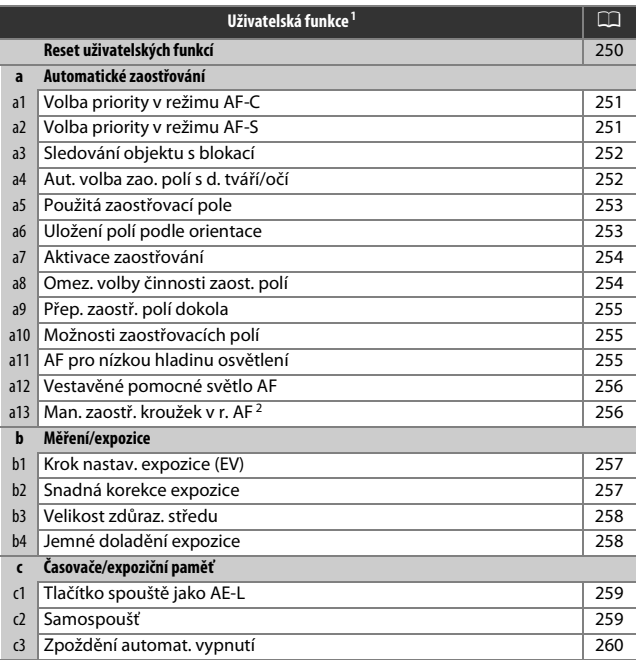

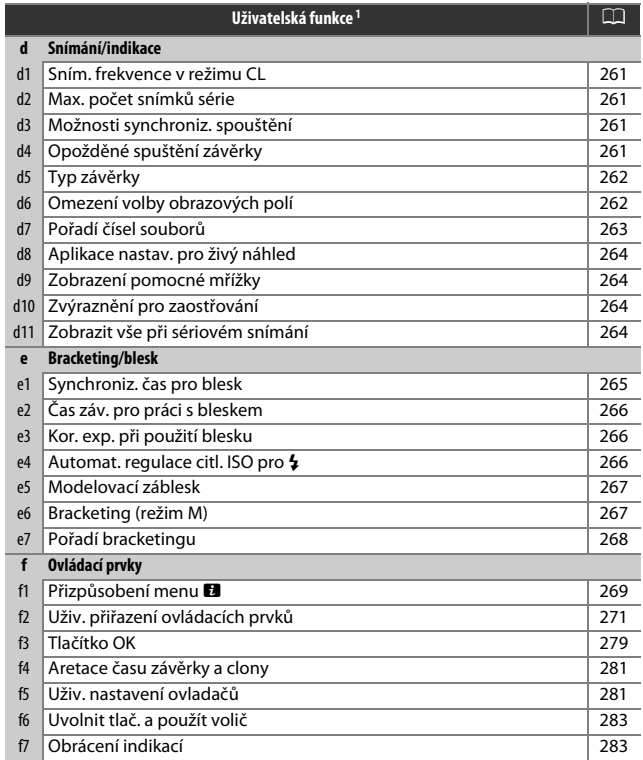

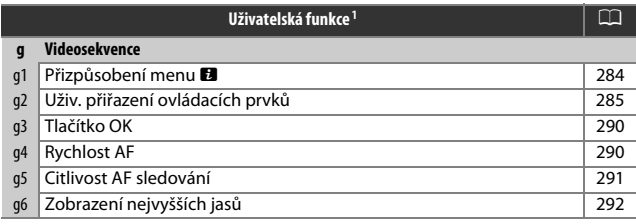

1 Položky modifikované ze svých výchozích nastavení jsou indikovány hvězdičkou  $\mathcal{L}(\mathbf{x})$ .

2 K dispozici pouze v kombinaci s kompatibilními objektivy.

#### D **Viz také**

Výchozí nastavení položek menu viz "Výchozí nastavení menu uživatelských funkcí" ( $\Box$  [148\)](#page-171-0).

## <span id="page-273-0"></span>**Reset uživatelských funkcí**

Tlačítko MENU → / (menu uživatelských funkcí)

Chcete-li obnovit výchozí nastavení uživatelských funkcí, vyberte možnost **Ano** ( $\Box$  [148](#page-171-0)).

#### <span id="page-274-0"></span>**a1: Volba priority v režimu AF-C**

Tlačítko MENU → / (menu uživatelských funkcí)

Tato položka určuje, jestli lze pořizovat snímky před zaostřením fotoaparátu v zaostřovacím režimu **AF-C**.

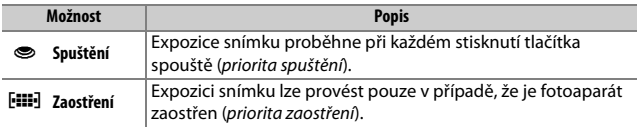

Bez ohledu na zvolené nastavení nedojde při použití zaostřovacího režimu **AF-C** k zablokování zaostřené vzdálenosti. Fotoaparát pokračuje v zaostřování až do spuštění závěrky.

#### <span id="page-274-1"></span>**a2: Volba priority v režimu AF-S**

Tlačítko MENU → / (menu uživatelských funkcí)

Tato položka určuje, jestli lze pořizovat snímky před zaostřením fotoaparátu v zaostřovacím režimu **AF-S**.

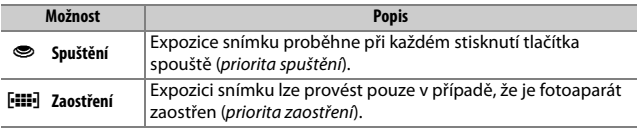

Bez ohledu na zvolené nastavení dojde při zobrazení zaostřovacího pole zeleně v režimu automatického zaostřování **AF-S** k aktivaci blokování zaostření při namáčknutí tlačítka spouště do poloviny. Blokování zaostření je v činnosti do spuštění závěrky.

## <span id="page-275-0"></span>**a3: Sledování objektu s blokací**

Tlačítko MENU → / (menu uživatelských funkcí

Tato položka určuje, jak rychle zareaguje systém zaostřování v případě výskytu cizího objektu mezi fotografovaným objektem a fotoaparátem v zaostřovacím režimu **AF-C**. K dispozici jsou volitelné hodnoty v rozmezí **5** (**Zpožděná**) až **1** (**Rychlá**). Čím vyšší je zvolená hodnota, tím pomalejší je reakce

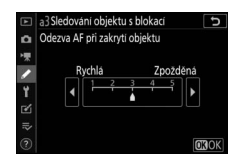

systému a tím pravděpodobnější je rozostření původního objektu. Čím nižší je zvolená hodnota, tím rychlejší je reakce systému a tím snazší je přeostření na objekt vyskytnuvší se v obrazovém poli. Mějte na paměti, že možnosti **2** a **1** (**Rychlá**) jsou při výběru režimu činnosti zaostřovacích polí Automatická volba zaostřovacích polí ekvivalentní možnosti **3**.

<span id="page-275-1"></span>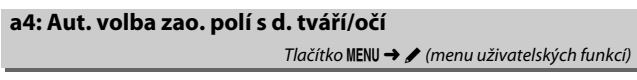

Tato funkce určuje, jestli fotoaparát detekuje a zaostřuje tváře a oči při výběru automatické volby zaostřovacích polí coby režimu činnosti zaostřovacích polí.

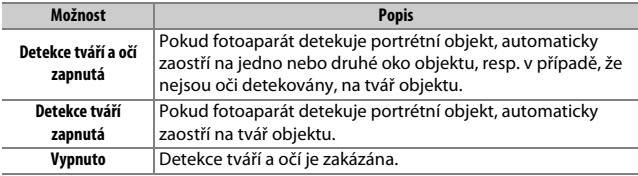

<span id="page-276-0"></span>Tato položka určuje, kolik zaostřovacích polí je dostupných pro manuální výběr.

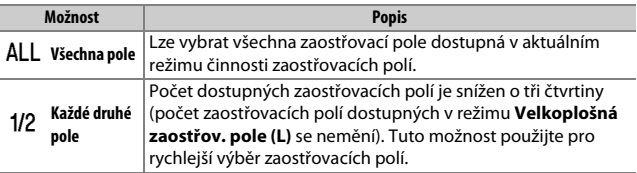

## <span id="page-276-1"></span>**a6: Uložení polí podle orientace**

Tlačítko MENU → / (menu uživatelských funkcí)

Tato uživatelská funkce určuje, jestli lze vybírat samostatná zaostřovací pole pro fotografování na šířku (krajina) a na výšku (portrét) při otočení fotoaparátu o 90 ° ve směru nebo proti směru hodinových ručiček.

Pokud chcete používat stejná zaostřovací pole bez ohledu na orientaci fotoaparátu, vyberte možnost **Ne**.

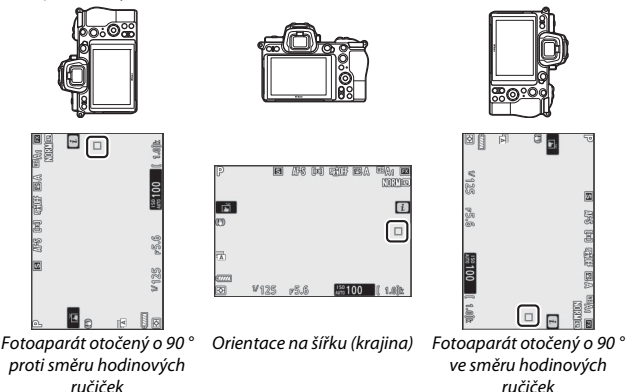

Chcete-li povolit samostatný výběr zaostřovacích polí, vyberte možnost **Ano**.

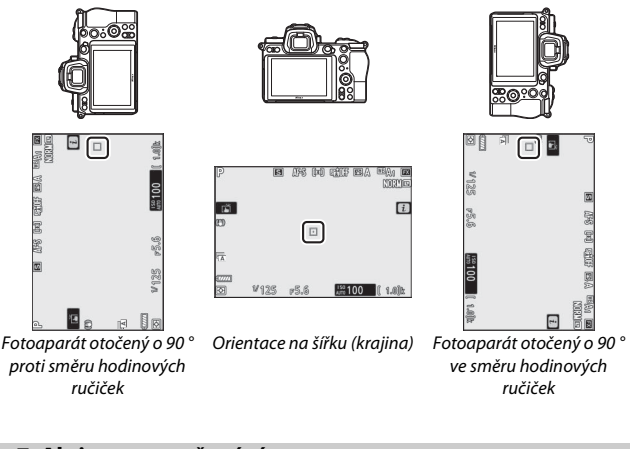

# <span id="page-277-0"></span>**a7: Aktivace zaostřování**

 $Tla\check{c}$ ítko MENU  $\rightarrow \mathscr{L}$  (menu uživatelských funkcí)

**OVybrat** 

Tato položka určuje, jestli lze použít tlačítko spouště pro zaostření (**Spoušť/tlačítko AF-ON**), resp. jestli lze zaostřit pouze pomocí tlačítka **AF-ON** či jiných ovládacích prvků s přiřazenou funkcí aktivace zaostřování (**Tlačítko AF-ON**).

<span id="page-277-1"></span>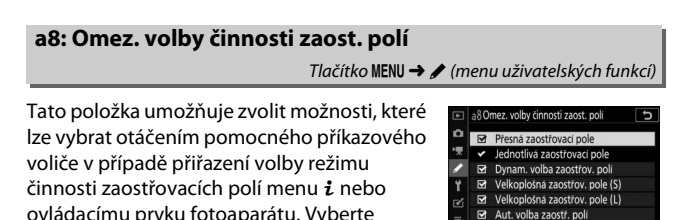

procedury nastavení stiskněte tlačítko ® pro uložení změn.

## 254 **Návod k práci s menu >** A **Uživatelské funkce**

požadované režimy a stisknutím tlačítka 2 potvrďte nebo zrušte výběr. Po dokončení

## **a9: Přep. zaostř. polí dokola**

Tlačítko MENU → / (menu uživatelských funkcí)

Tato položka určuje, jestli lze přepínat zaostřovací pole "dokola" z jedné strany zobrazovače na druhou. Pokud je vybrána možnost **Přepínat dokola**, lze zaostřovací pole při jejich výběru přepínat "dokola" – z horního na spodní, spodního na horní, levého na pravé a pravého na levé, takže například stisknutím pomocného voliče směrem doprava při aktivním (osvětleném) pravém krajním zaostřovacím poli se vybere levé krajní zaostřovací pole.

#### <span id="page-278-0"></span>**a10: Možnosti zaostřovacích polí**

Tlačítko MENU → / (menu uživatelských funkcí)

K dispozici jsou následující možnosti zobrazení zaostřovacích polí:

- **Manuální zaostřování**: Při výběru možnosti **Zapnuto** se v režimu manuálního zaostřování zobrazuje aktivní zaostřovací pole, při výběru možnosti **Vypnuto** se zaostřovací pole zobrazuje pouze během volby zaostřovacího pole.
- **Asistent dyn. volby zaost. polí**: Pokud je vybrána možnost **Zapnuto**, zobrazí se v režimu dynamické volby zaostřovacích polí vybrané zaostřovací pole i okolní zaostřovací pole. Chcete-li zobrazovat pouze vybrané zaostřovací pole, vyberte možnost **Vypnuto**.

## <span id="page-278-1"></span>**a11: AF pro nízkou hladinu osvětlení**

Tlačítko MENU  $\rightarrow \nearrow$  (menu uživatelských funkcí)

Chcete-li přesněji zaostřovat za nízké hladiny osvětlení při výběru zaostřovacího režimu **AF-S**, vyberte možnost **Zapnuto**. Mějte však na paměti, že zaostření fotoaparátu může vyžadovat delší dobu. Tato možnost je účinná pouze v režimu fotografování a při použití jiného nastavení než  $\ddot{\bullet}$  na voliči expozičních režimů. Pokud je aktivní AF pro nízkou hladinu osvětlení, zobrazuje se na zobrazovači nápis "Low-light (Nízká hladina osvětlení)" a obnovovací frekvence zobrazovače se může snížit.

## <span id="page-279-0"></span>**a12: Vestavěné pomocné světlo AF**

 $T$ lačítko MENU  $\rightarrow \mathscr{L}$  (menu uživatelských funkcí)

Tato položka určuje, jestli vestavěné pomocné světlo AF svítí za nízké hladiny osvětlení jako pomůcka pro systém zaostřování v režimu fotografování.

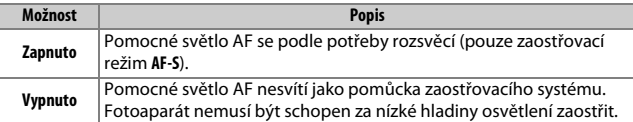

#### **D** Pomocné světlo AF

Pomocné světlo AF má pracovní rozsah cca 1–3 m; při použití pomocného světla sejměte sluneční clonu. Pokud pomocné světlo AF svítí, nezakrývejte jej.

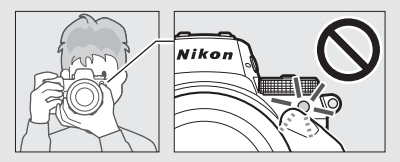

## <span id="page-279-1"></span>**a13: Man. zaostř. kroužek v r. AF**

Tlačítko MENU  $\rightarrow \mathcal{L}$  (menu uživatelských funkcí)

Tato položka určuje, jestli lze použít zaostřovací kroužek objektivu pro manuální zaostření v režimu automatického zaostřování. K dispozici jsou níže uvedené možnosti.

- **Povolit**: Automatické zaostření lze upravit otáčením zaostřovacího kroužku objektivu během namáčknutí tlačítka spouště do poloviny (automatické zaostřování s prioritou manuálního zaostření). Chcete-li přeostřit pomocí automatického zaostřování, zdvihněte prst z tlačítka spouště a opakujte namáčknutí tlačítka spouště do poloviny.
- **Zakázat**: Pokud je vybrán režim automatického zaostřování, nelze zaostřovací kroužek objektivu použít pro manuální zaostření.

## <span id="page-280-0"></span>**b1: Krok nastav. expozice (EV)**

 $T$ lačítko MENU  $\rightarrow \nearrow$  (menu uživatelských funkcí)

Tato položka slouží k volbě kroku pro úpravy nastavení času závěrky, clony, citlivosti ISO, bracketingu, korekce expozice a korekce zábleskové expozice.

#### <span id="page-280-1"></span>**b2: Snadná korekce expozice**

Tlačítko MENU  $\rightarrow \nearrow$  (menu uživatelských funkcí)

Tato položka určuje, jestli je pro nastavení korekce expozice nutné tlačítko E.

- **Zapnuto (autom. nastav.)**: V režimech **P**, **S** a **A** lze nastavit korekci expozice otáčením příkazového voliče, který není aktuálně používán k nastavování času závěrky nebo clony (snadná korekce expozice není k dispozici v režimu **M**). Nastavení korekce expozice provedené pomocí příkazového voliče je resetováno vypnutím fotoaparátu nebo doběhnutím časovače pohotovostního režimu (nastavení korekce expozice provedené pomocí tlačítka **E** není v těchto případech resetováno).
- **Zapnuto**: Stejná funkce jako u výše uvedené možnosti, s tím rozdílem, že korekce expozice nastavená pomocí příkazového voliče není resetována vypnutím fotoaparátu nebo doběhnutím časovače pohotovostního režimu.
- **Vypnuto**: Korekce expozice se nastavuje stisknutím tlačítka E a otáčením hlavního příkazového voliče.

## <span id="page-281-0"></span>**b3: Velikost zdůraz. středu**

Tlačítko MENU → / (menu uživatelských funkcí)

Tato položka určuje velikost oblasti s největším významem při použití integrálního měření se zdůrazněným středem.

## <span id="page-281-1"></span>**b4: Jemné doladění expozice**

Tlačítko MENU  $\rightarrow \nearrow$  (menu uživatelských funkcí)

Tato položka slouží k jemnému doladění expozičních parametrů nastavovaných fotoaparátem. Expozici lze jemně doladit samostatně pro každou z metod měření expozice, a to o hodnotu +1 až –1 EV v krocích po 1 /6 EV.

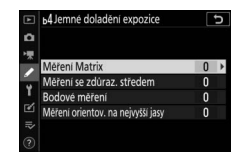

#### **D** Jemné doladění expozice

Při použití jemného doladění expozice se nezobrazuje symbol korekce expozice (E). Jediným způsobem zjištění míry úpravy expozice je zobrazení menu jemného doladění expozice.

## <span id="page-282-0"></span>**c1: Tlačítko spouště jako AE-L**

Tlačítko MENU → / (menu uživatelských funkcí)

Tato položka určuje, jestli při stisknutí tlačítka spouště dojde k aktivaci expoziční paměti.

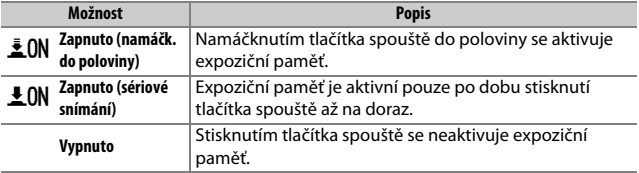

#### <span id="page-282-1"></span>**c2: Samospoušť**

Tlačítko MENU → / (menu uživatelských funkcí)

Tato položka slouží k nastavení zpoždění samospouště, počtu pořízených snímků a intervalu mezi snímky v režimu samospouště.

- **Zpoždění samospouště**: Určuje dobu zpoždění, po které dojde ke spuštění závěrky.
- **Počet snímků**: Stisknutím tlačítek  $\bigcirc$  a  $\bigcirc$  se vybere počet snímků, které se pořídí při každém stisknutí tlačítka spouště.
- **Interval mezi snímky**: Slouží k volbě intervalu mezi snímky v případě nastavení položky **Počet snímků** na hodnotu větší než 1.

## <span id="page-283-0"></span>**c3: Zpoždění automat. vypnutí**

Tlačítko MENU → / (menu uživatelských funkcí)

Tato položka určuje dobu, po kterou zůstává zapnutý kontrolní panel a zobrazovače fotoaparátu, když nejsou prováděny žádné operace. Lze vybrat různá nastavení pro položky **Přehrávání**, **Menu**, **Kontrola snímků** a **Časovač pohotovost. režimu**, z nichž poslední určuje, jak dlouho zůstává zapnutý monitor nebo indikace v hledáčku a kontrolní panel v případě, že nejsou v režimu fotografování prováděny žádné operace (jas monitoru a hledáčku se několik sekund před doběhnutím časovače pohotovostního režimu sníží). Pro větší výdrž baterie vyberte kratší zpoždění.

## <span id="page-284-0"></span>**d1: Sním. frekvence v režimu CL**

Tlačítko MENU  $\rightarrow \nearrow$  (menu uživatelských funkcí)

Tato položka určuje snímací frekvenci režimu pomalého sériového snímání.

## <span id="page-284-1"></span>**d2: Max. počet snímků série**

 $Tlačítko$  MENU  $\rightarrow \nearrow$  (menu uživatelských funkcí)

Tato položka umožňuje nastavit maximální počet snímků v jedné sérii exponované v režimech sériového snímání; k dispozici jsou hodnoty v rozmezí 1 až 200. Mějte na paměti, že bez ohledu na vybranou možnost není počet snímků, které lze pořídit v jedné sérií při použití času závěrky 1 s nebo delšího v režimu **S** či **M** nijak omezen.

#### D **Vyrovnávací paměť**

Bez ohledu na nastavení uživatelské funkce d2 dojde po zaplnění vyrovnávací paměti (**r00**) ke snížení snímací frekvence.

#### <span id="page-284-2"></span>**d3: Možnosti synchroniz. spouštění**

Tlačítko MENU  $\rightarrow \nearrow$  (menu uživatelských funkcí)

Tato položka určuje, jestli budou závěrky na fotoaparátech Remote synchronizovány se závěrkou na fotoaparátu Master při použití volitelného bezdrátového dálkového ovládání.

# <span id="page-284-3"></span>**d4: Opožděné spuštění závěrky** Tlačítko MENU → / (menu uživatelských funkcí)

V situacích, kdy i nejmenší pohyb fotoaparátu může způsobit rozmazání snímků, lze oddálit spuštění závěrky o přibližně 0,2 až 3 s po stisknutí tlačítka spouště.

Tlačítko MENU → / (menu uživatelských funkcí)

<span id="page-285-0"></span>Tato funkce určuje typ závěrky použité při fotografování.

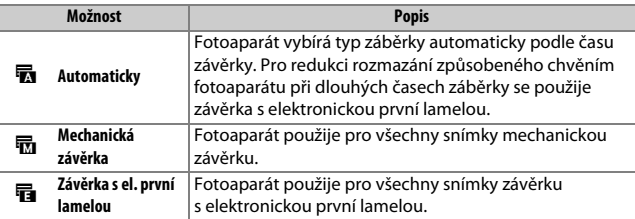

#### D **"Závěrka s el. první lamelou"**

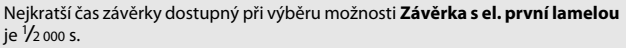

#### <span id="page-285-1"></span>**d6: Omezení volby obrazových polí**

Tlačítko MENU → / (menu uživatelských funkcí)

Tato položka slouží k výběru možností pro volbu obrazového pole dostupných v případě přiřazení výběru obrazového pole menu  $\boldsymbol{i}$ nebo příkazovým voličům a ovládacímu prvku fotoaparátu. Vyberte požadované možnosti a stisknutím tlačítka 2 potvrďte nebo zrušte výběr. Po dokončení procedury nastavení stiskněte tlačítko ® pro uložení změn.

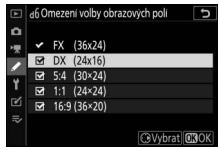

## <span id="page-286-0"></span>**d7: Pořadí čísel souborů**

Tlačítko MENU  $\rightarrow \nearrow$  (menu uživatelských funkcí)

Při pořízení snímku vytvoří fotoaparát název souboru přičtením číslice jedna k poslednímu použitému číslu souboru. Tato položka určuje, jestli číslování souborů pokračuje při vytvoření nové složky, naformátování paměťové karty nebo vložení nové paměťové karty do fotoaparátu od posledního použitého čísla.

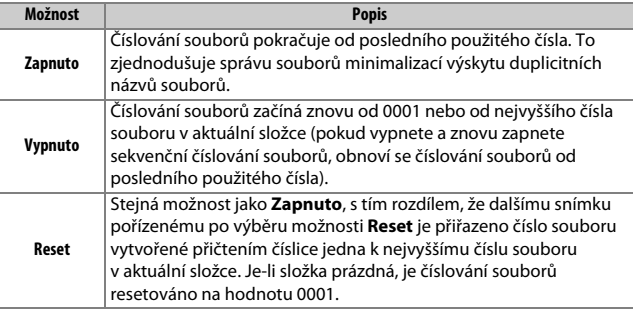

#### D **Pořadí čísel souborů**

Pokud je snímek pořízen v okamžiku, kdy aktuální složka obsahuje 5 000 snímků nebo snímek s číslem 9999, vytvoří se nová složka a číslování souborů začne znovu od 0001. Nové složce je přiřazeno číslo o jednu vyšší, než je aktuální číslo složky, nebo, pokud již existuje složka s tímto číslem, nejnižší dostupné číslo složky. Pokud je aktuální složka očíslována číslem 999, fotoaparát nebude moci vytvořit novou složku a zablokuje se spouštění závěrky (pokud fotoaparát vypočítá, že počet souborů potřebných k záznamu videosekvence maximální délky by měl za následek složku obsahující více než 5 000 souborů nebo soubor s číslem vyšším než 9999, může být zakázán také záznam videosekvence). Chcete-li obnovit fotografování, vyberte možnost **Reset** v uživatelské funkci d7 (**Pořadí čísel souborů**) a poté buďto naformátujte aktuální paměťovou kartu a/nebo vložte novou paměťovou kartu.

## <span id="page-287-0"></span>**d8: Aplikace nastav. pro živý náhled**

Tlačítko MENU  $\rightarrow \mathscr{L}$  (menu uživatelských funkcí

Chcete-li zobrazit náhled účinku změn nastavení, jako jsou vyvážení bílé barvy, předvolby Picture Control a korekce expozice, na barevné podání a světlost snímku v režimu fotografování, vyberte možnost **Zapnuto**, chcete-li upravit jas a barevný odstín pro snadné pozorování, vyberte možnost **Vypnuto** (bez ohledu na vybranou možnost jsou účinky výše uvedených nastavení vždy viditelné v režimu videosekvencí). Pokud je vybrána možnost **Vypnuto**, zobrazí se symbol **虛**<sup>0</sup>.

#### <span id="page-287-1"></span>**d9: Zobrazení pomocné mřížky**

Tlačítko MENU  $\rightarrow \nearrow$  (menu uživatelských funkcí)

Chcete-li zobrazit mřížku pro usnadnění kompozice snímků, vyberte možnost **Zapnuto**.

## <span id="page-287-2"></span>**d10: Zvýraznění pro zaostřování**

Tlačítko MENU  $\rightarrow \nearrow$  (menu uživatelských funkcí)

Pokud je v režimu manuálního zaostřování povolené zvýraznění pro zaostřování, jsou zaostřené objekty na zobrazovači indikovány barevnými obrysy. Vyberte úroveň zvýraznění a barvu obrysů.

- **Úroveň zvýraznění**: K dispozici jsou volitelné možnosti **3 (vysoká citlivost)**, **2 (standardní)**, **1 (nízká citlivost)** a **Vypnuto**; čím vyšší hodnota, tím větší je prostorová hloubka indikovaná jako zaostřená.
- **Barva zvýraznění pro zaostřování**: Výběr barvy zvýraznění.

## <span id="page-287-3"></span>**d11: Zobrazit vše při sériovém snímání**

Tlačítko MENU  $\rightarrow \nearrow$  (menu uživatelských funkcí

Pokud je vybrána možnost **Vypnuto**, zobrazovač se po dobu sériového snímání vypíná.

## 264 **Návod k práci s menu >** A **Uživatelské funkce**
### **e1: Synchroniz. čas pro blesk**

 $T$ lačítko MENU  $\rightarrow \mathscr{L}$  (menu uživatelských funkcí)

Tato položka slouží k nastavení synchronizačního času pro práci s bleskem.

- **1/200 s (Auto FP)**: Při použití kompatibilních blesků je povolena automatická vysoce rychlá FP synchronizace blesku a při použití ostatních blesků je nastaven čas závěrky 1 /200 s. Pokud fotoaparát zobrazuje čas závěrky 1 /200 s v režimu **P** nebo **A**, může se v případě, že je skutečný čas závěrky kratší než 1 /200 s, aktivovat automatická vysoce rychlá FP synchronizace blesku a fotoaparát (režimy **P** a **A**) nebo uživatel (režimy **S** a **M**) může vybírat časy závěrky až do 1 /8 000 s.
- **1/200 s 1/60 s**: Nastavení nejkratšího synchronizačního času pro práci s bleskem na vybranou hodnotu.

#### D **Fixování času závěrky na hodnotě synchronizačního času pro práci s bleskem**

Chcete-li pevně nastavit čas závěrky na limitní hodnotě synchronizačního času pro práci s bleskem v režimech **S** a **M**, vyberte čas závěrky o jednu polohu směrem k delším časům od nejdelšího dostupného času závěrky (30 s nebo **Time**). Na zobrazovači a na kontrolním panelu se zobrazí společně se synchronizačním časem pro práci s bleskem symbol synchronizace blesku ("X").

#### D **Automatická vysoce rychlá FP synchronizace blesku**

Automatická vysoce rychlá FP synchronizace blesku umožňuje používat blesk v kombinaci s nejkratšími časy závěrky fotoaparátu a dovoluje tak fotografovat při plné světelnosti pro snížení hloubky ostrosti i za jasného slunečního osvětlení. Pokud je vybrána možnost **1/200 s (Auto FP)**, zobrazuje se na obrazovce informací pro blesk nápis "FP".

### **e2: Čas záv. pro práci s bleskem**

Tlačítko MENU  $\rightarrow \nearrow$  (menu uživatelských funkcí)

Tato položka slouží k výběru nejdelšího času závěrky dostupného při použití synchronizace na první nebo druhou lamelu či redukce efektu červených očí v režimech **P** a **A** (bez ohledu na vybrané nastavení lze v režimech **S** a **M** nebo při nastavení blesku na synchronizaci s dlouhými časy, synchronizaci s dlouhými časy včetně synchronizace na druhou lamelu nebo redukci efektu červených očí včetně synchronizace s dlouhými časy použít časy závěrky až do 30 s).

#### **e3: Kor. exp. při použití blesku**

Tlačítko MENU  $\rightarrow \nearrow$  (menu uživatelských funkcí)

Tato položka určuje, jak fotoaparát upravuje zábleskovou expozici při použití korekce expozice.

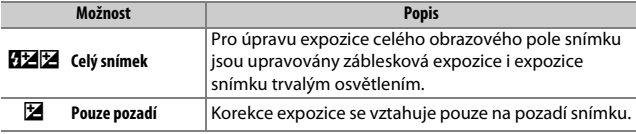

#### **e4: Automat. regulace citl. ISO pro 4**

Tlačítko MENU → / (menu uživatelských funkcí)

Tato položka určuje způsob, jakým fotoaparát upravuje zábleskovou expozici (výkon záblesku) při povolené automatické regulaci citlivosti ISO.

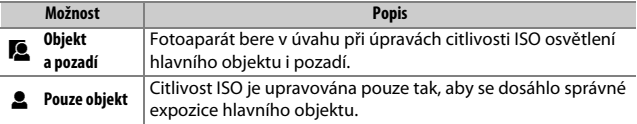

### 266 **Návod k práci s menu >** A **Uživatelské funkce**

Pokud je vybrána možnost **Zapnuto** při použití fotoaparátu s volitelným bleskem s podporou systému kreativního osvětlení Nikon, způsobí stisknutí tlačítka s funkcí **Kontrola hloubky ostrosti** přiřazenou pomocí uživatelské funkce f2 (**Uživ. přiřazení ovládacích prvků**) spuštění modelovacího záblesku, který lze použít k posouzení účinků zábleskového osvětlení. Je-li vybrána možnost **Vypnuto**, modelovací záblesk není spouštěn.

#### **e6: Bracketing (režim M)**

Tlačítko MENU → / (menu uživatelských funkcí)

Tato položka určuje, která nastavení jsou ovlivněna při výběru možnosti **Expoziční a zábleskový bracketing** nebo **Expoziční bracketing** v položce **Bracketing** > **Nastavení bracketingu** v menu fotografování a nastavení voliče expozičních režimů do polohy **M**.

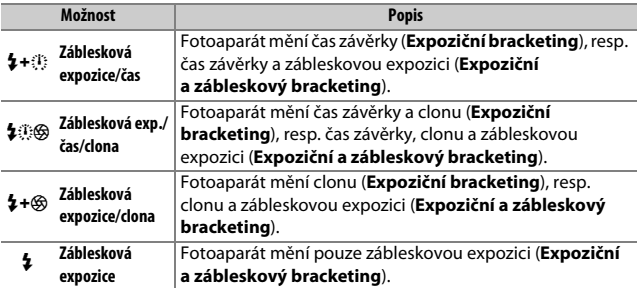

Zábleskový bracketing pracuje pouze v kombinaci s řízením záblesku i-TTL a  $\circledA$ A (Auto aperture). Pokud je povolena automatická regulace citlivosti ISO při výběru jiného nastavení než **Záblesková expozice** a nepoužije se blesk, zůstává citlivost ISO fixována na hodnotě nastavené pro první snímek.

### **e7: Pořadí bracketingu**

Ve výchozím nastavení **Správná exp./podexp./přeexp.** (M) je prováděn bracketing expozice, zábleskové expozice a vyvážení bílé barvy v následujícím pořadí: nejprve je pořízen nemodifikovaný snímek, poté snímek s nejnižší hodnotou a následně snímek s nejvyšší hodnotou. Je-li vybrána možnost **Podexp./správná exp./přeexp.** (-++), probíhá sekvence bracketingu od nejnižší po nejvyšší hodnotu. Tato položka nemá vliv na bracketing ADL.

### **f1: Přizpůsobení menu** i

Tlačítko MENU → / (menu uživatelských funkcí)

Tato položka slouží k výběru položek zobrazovaných v menu  $\boldsymbol{i}$  pro režim fotografování. Následující položky lze přiřadit libovolné pozici v menu výběrem požadované pozice, stisknutím tlačítka ® a výběrem požadované možnosti.

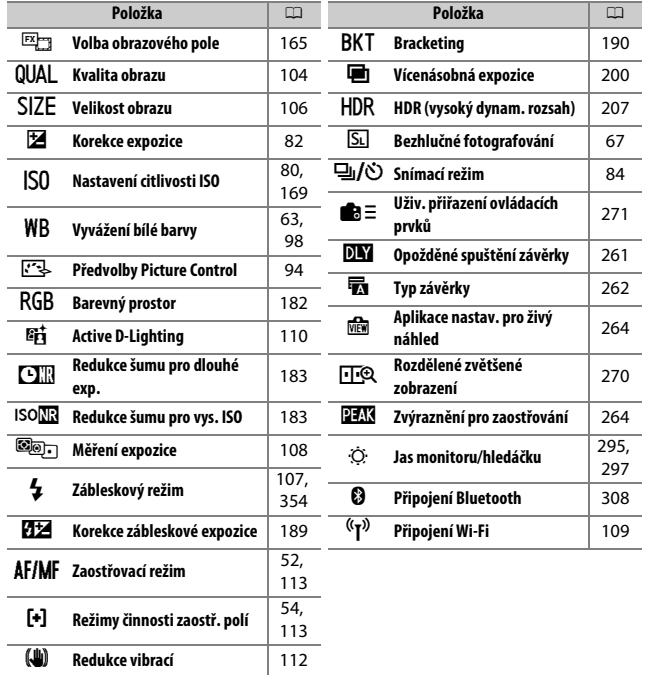

#### <span id="page-293-0"></span>A **Rozdělené zvětšené zobrazení**

V případě přiřazení menu i lze funkci **Rozdělené zvětšené zobrazení** použít k rozdělení zobrazení do dvou polí zobrazujících samostatné části obrazového pole vedle sebe ve velkém zvětšení. Poloha zvětšených oblastí je indikována na navigační obrazovce, což umožňuje snáze kontrolovat zaostření na dvou různých místech při fotografování budovy nebo jiného širokého objektu situovaného kolmo k fotoaparátu.

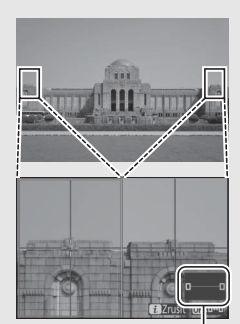

Navigační obrazovka

Pomocí tlačítek & a & (?) můžete zvětšovat a zmenšovat zobrazení nebo můžete pomocí tlačítka ® vybrat pole a tlačítky **+** a + procházet vybranou oblast směrem doleva či doprava. Stisknutím tlačítek  $\bigcirc$  a  $\bigcirc$  se prochází obě oblasti současně ve směru nahoru nebo dolů. Chcete-li zaostřit na objekt uprostřed vybrané oblasti, namáčkněte tlačítko spouště do poloviny. Chceteli ukončit rozdělené zvětšené zobrazení, stiskněte tlačítko *i*.

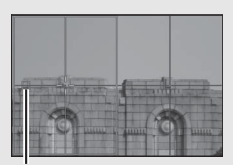

Zaostřená oblast

# <span id="page-294-0"></span>**f2: Uživ. přiřazení ovládacích prvků**

Tlačítko MENU → / (menu uživatelských funkcí)

Chcete-li vybrat funkce přiřazené následujícím ovládacím prvkům v režimu fotografování, ať již používaným samostatně nebo v kombinaci s příkazovými voliči, vyberte požadovanou možnost a stiskněte tlačítko ®.

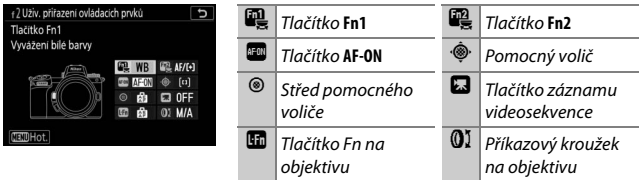

Funkce, které lze přiřadit těmto ovládacím prvkům, jsou následující:

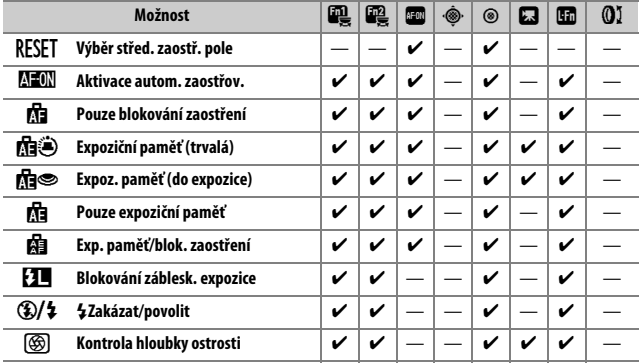

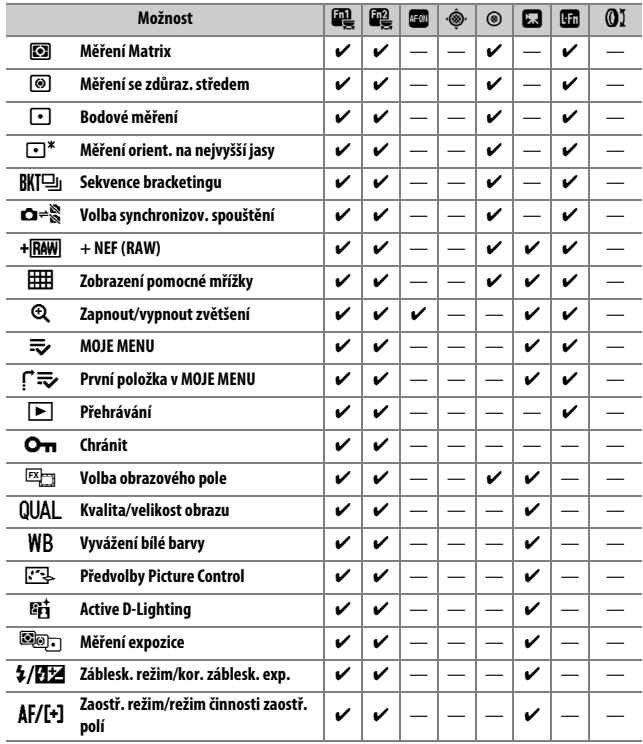

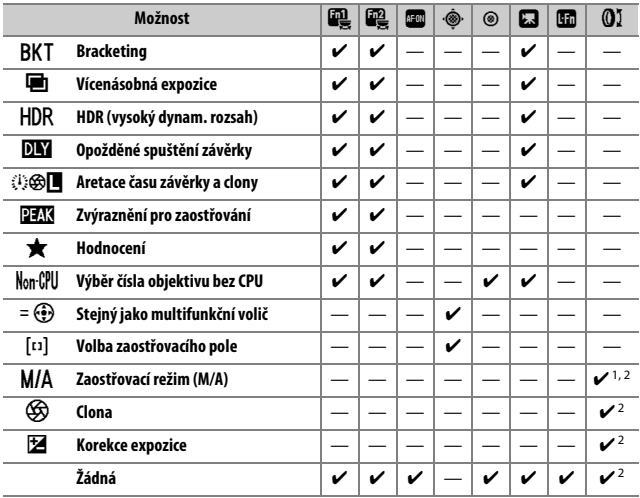

1 K dispozici pouze v kombinaci s kompatibilními objektivy.

2 Bez ohledu na vybranou možnost lze v manuálním zaostřovacím režimu použít příkazový kroužek pouze pro zaostření.

K dispozici jsou následující možnosti:

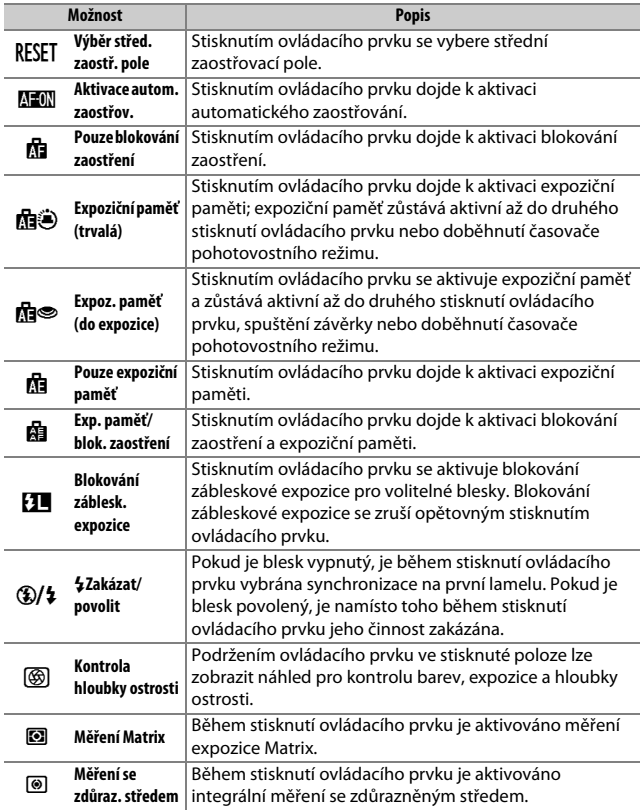

# 274 **Návod k práci s menu >** A **Uživatelské funkce**

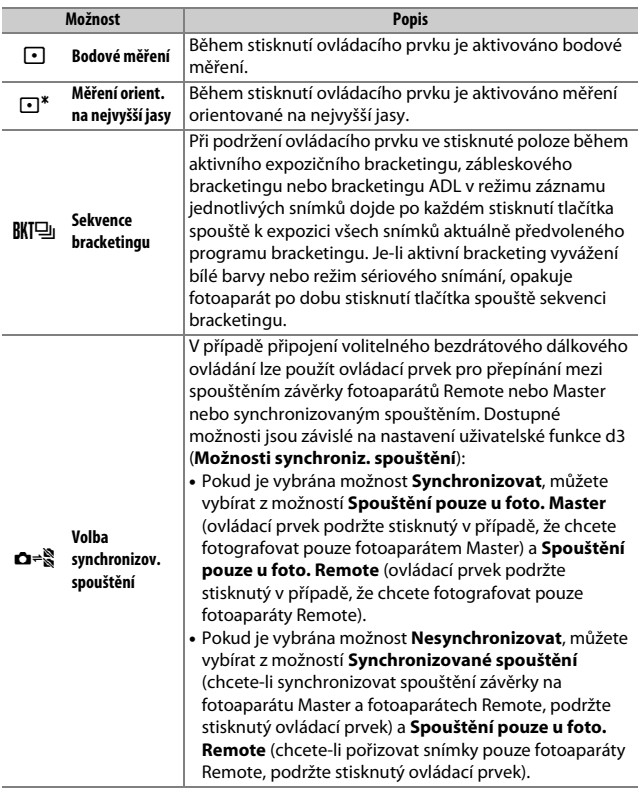

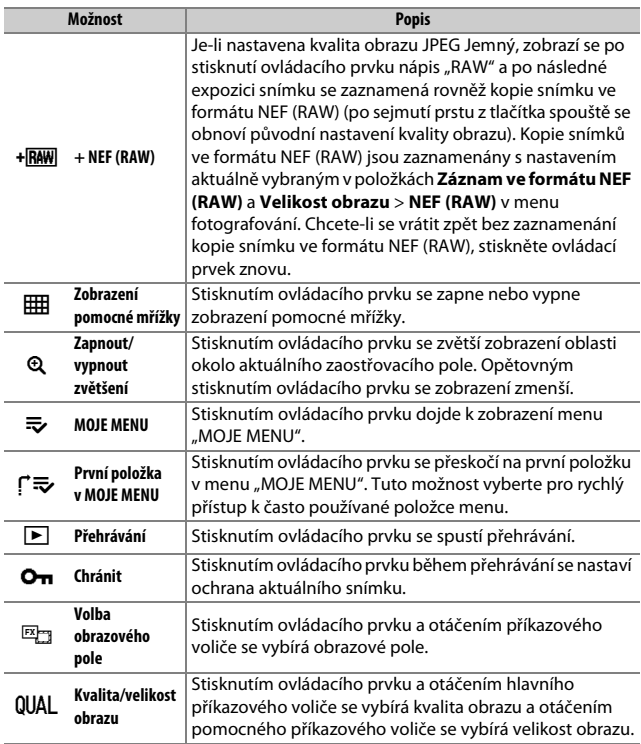

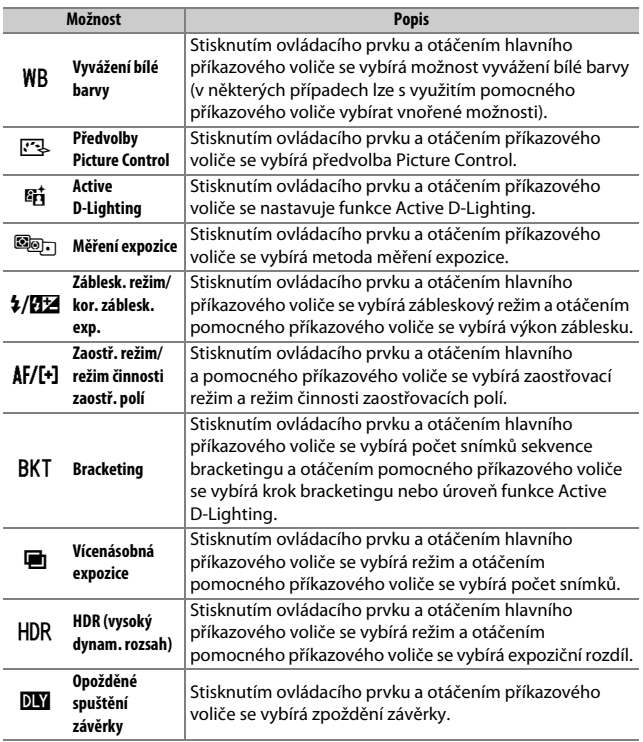

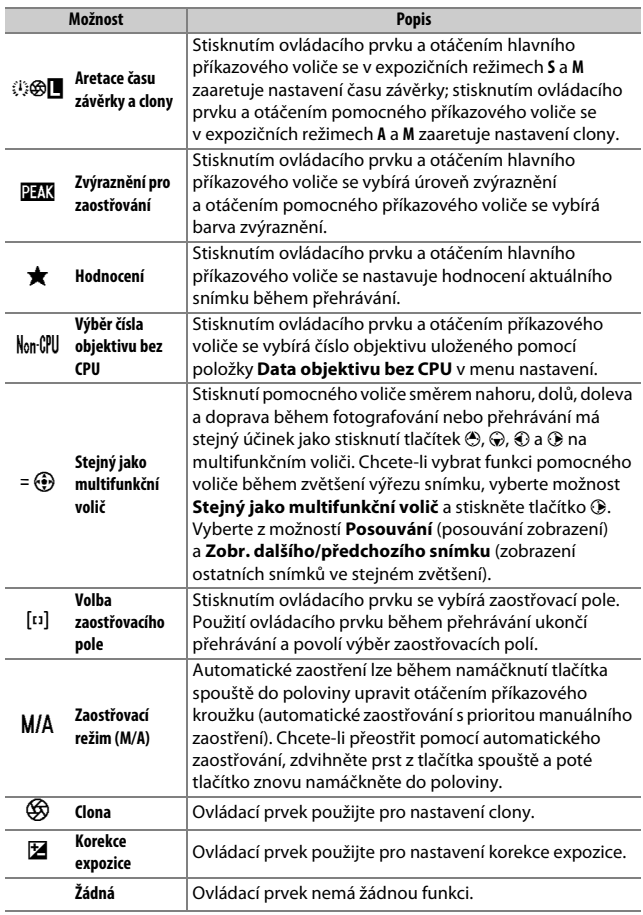

Tato položka slouží k výběru funkce tlačítka J

• **Režim fotografování**: Vybírejte z níže uvedených možností. Bez ohledu na vybranou možnost lze tlačítko ® použít ke sledování objektu při výběru režimu činnosti zaostřovacích polí Automatická volba

zaostřovacích polí. **Možnost Popis**

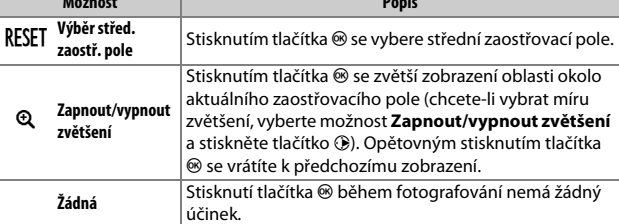

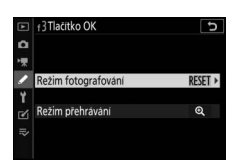

Tlačítko MENU → / (menu uživatelských funkcí)

• **Režim přehrávání**: Vybírejte z níže uvedených možností. Bez ohledu na vybranou možnost spustí stisknutí tlačítka ® při zobrazené videosekvenci na celé obrazovce přehrávání videosekvence.

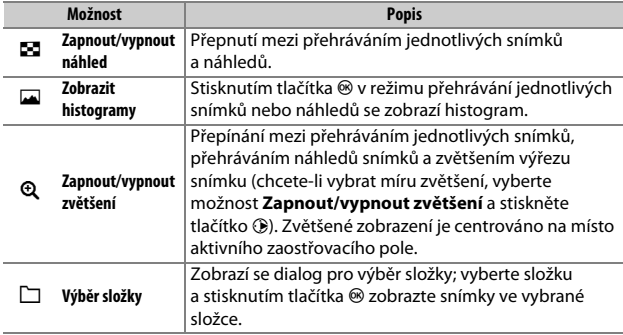

### **f4: Aretace času závěrky a clony**

Tlačítko MENU  $\rightarrow \nearrow$  (menu uživatelských funkcí)

Výběrem možnosti **Zapnuto** v položce **Aretace času závěrky** dojde k zaaretování času závěrky na hodnotě aktuálně vybrané v režimu **S** nebo **M**. Výběrem možnosti **Zapnuto** v položce **Aretace hodnoty clony** dojde k zaaretování clony na hodnotě aktuálně vybrané v režimu **A** nebo **M**. Během zaaretování času závěrky nebo hodnoty clony se zobrazuje symbol  $\blacksquare$ . Aretace času závěrky a hodnoty clony není dostupná v režimu **P**.

#### **f5: Uživ. nastavení ovladačů**

Tlačítko MENU → / (menu uživatelských funkcí)

Tato položka slouží k přizpůsobení funkce hlavního a pomocného příkazového voliče.

• **Obrácené otáčení**: Obrácení smyslu směru otáčení příkazových voličů pro vybrané operace. Vyberte požadované možnosti, potvrďte/zrušte výběr stisknutím tlačítka 2 a potom stiskněte tlačítko ® pro uložení změn a návrat.

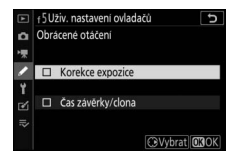

- **Zaměnit hlavní/pomocný**: Výběr funkcí příkazových voličů pro operace týkající se expozice a zaostřování.
	- **Nastavení expozice**: Pokud je vybrána možnost **Zapnuto**, slouží hlavní příkazový volič k nastavení clony a pomocný příkazový volič k nastavení času závěrky. Pokud je vybrána možnost **Zapnuto (režim A)**, slouží hlavní příkazový volič k nastavení clony pouze v režimu **A**.
	- **Nastav. režimu autom. zaostř.**: Tato možnost se vztahuje na ovládací prvek s funkcí **Zaostř. režim/režim činnosti zaostř. polí** přiřazenou pomocí uživatelské funkce f2 (**Uživ. přiřazení ovládacích prvků**). Pokud je vybrána možnost **Zapnuto**, lze vybrat zaostřovací režim podržením ovládacího prvku ve stisknuté poloze a otáčením pomocného příkazového voliče; režim činnosti zaostřovacích polí lze vybrat podržením ovládacího prvku ve stisknuté poloze a otáčením hlavního příkazového voliče.
- **Menu a přehrávání**: Chcete-li používat multifunkční volič pro menu a přehrávání, vyberte možnost **Vypnuto**. Pokud je vybrána možnost **Zapnuto** nebo **Zapnuto (bez kontroly snímků)**, lze použít hlavní příkazový volič k výběru snímků zobrazených v režimu přehrávání jednotlivých snímků a k výběru náhledů a položek menu. Pomocný příkazový volič slouží v režimu přehrávání jednotlivých snímků ke skoku vpřed a zpět o hodnotu vybranou v položce **Proch. snímků pom. přík. voličem** a v režimu přehrávání náhledů snímků k přepínání stránek nahoru a dolů. Během zobrazení menu se otáčením pomocného příkazového voliče směrem doprava zobrazují vnořená menu pro vybranou položku, zatímco otáčením voliče směrem doleva se zobrazují předchozí menu. Chcete-li provést výběr, stiskněte tlačítko 2 nebo J. Výběrem možnosti **Zapnuto (bez kontroly snímků)** zamezíte použití příkazových voličů pro přehrávání během kontroly snímků.
- **Proch. snímků pom. přík. voličem**: Pokud je vybrána možnost **Zapnuto** nebo **Zapnuto (bez kontroly snímků)** v položce **Menu a přehrávání**, lze otáčením pomocného příkazového voliče během přehrávání jednotlivých snímků vybrat složku, přeskočit vpřed nebo zpět o 10 či 50 snímků současně, přeskočit k následujícímu nebo předcházejícímu chráněnému snímku, k následujícímu nebo předcházejícímu snímku, k následující nebo předcházející videosekvenci, resp. k následujícímu nebo předcházejícímu snímku s vybraným hodnocením (pro výběr hodnocení vyberte položku **Hodnocení** a stiskněte tlačítko 2).

### **f6: Uvolnit tlač. a použít volič**

Tlačítko MENU → / (menu uživatelských funkcí)

Výběr možnosti **Ano** umožní provádět nastavení, která jsou normálně prováděna podržením tlačítka ve stisknuté poloze a otáčením příkazového voliče, otáčením příkazového voliče po uvolnění tlačítka. Nastavování se ukončí opětovným stisknutím tlačítka, namáčknutím tlačítka spouště do poloviny nebo doběhnutím časovače pohotovostního režimu. Toto nastavení platí pro tlačítka  $\mathbb{Z}$ , ISO a  $\Box$ i $\Diamond$ ) a rovněž pro ovládací prvky, kterým byly přiřazeny následující funkce pomocí uživatelské funkce f2 nebo g2 (**Uživ. přiřazení ovládacích prvků**): **Volba obrazového pole**, **Kvalita/velikost obrazu**, **Vyvážení bílé barvy**, **Předvolby Picture Control**, **Active D-Lighting**, **Měření expozice**, **Záblesk. režim/kor. záblesk. exp.**, **Zaostř. režim/režim činnosti zaostř. polí**, **Bracketing**, **Vícenásobná expozice**, **HDR (vysoký dynam. rozsah)**, **Opožděné spuštění závěrky**, **Aretace času závěrky a clony**, **Zvýraznění pro zaostřování**, **Výběr čísla objektivu bez CPU** a **Citlivost mikrofonu**.

### **f7: Obrácení indikací**

Tlačítko MENU → / (menu uživatelských funkcí)

Pokud je vybrána možnost  $\blacksquare$ iiiiiliiii.  $\blacktriangleright$  (-0+), zobrazuje se indikace expozice se zápornými hodnotami vlevo a kladnými hodnotami vpravo. Vyberete-li možnost (V), zobrazí se kladné hodnoty vlevo a záporné hodnoty vpravo.

### **g1: Přizpůsobení menu** i

Tlačítko MENU → / (menu uživatelských funkcí)

Tato položka slouží k výběru položek zobrazovaných v menu  $\boldsymbol{i}$  pro režim videosekvencí. Následující položky lze přiřadit libovolné pozici v menu výběrem požadované pozice, stisknutím tlačítka ® a výběrem požadované možnosti.

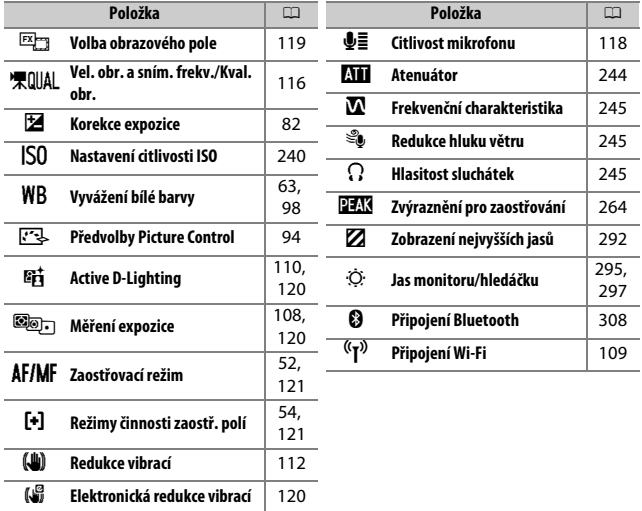

# **g2: Uživ. přiřazení ovládacích prvků**

Tlačítko MENU → / (menu uživatelských funkcí)

Chcete-li vybrat funkce přiřazené následujícím ovládacím prvkům v režimu videosekvencí, ať již používaným samostatně nebo v kombinaci s příkazovými voliči, vyberte požadovanou možnost a stiskněte tlačítko ®.

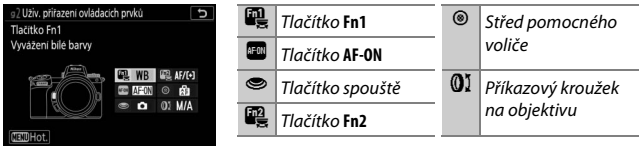

Funkce, které lze přiřadit těmto ovládacím prvkům, jsou následující:

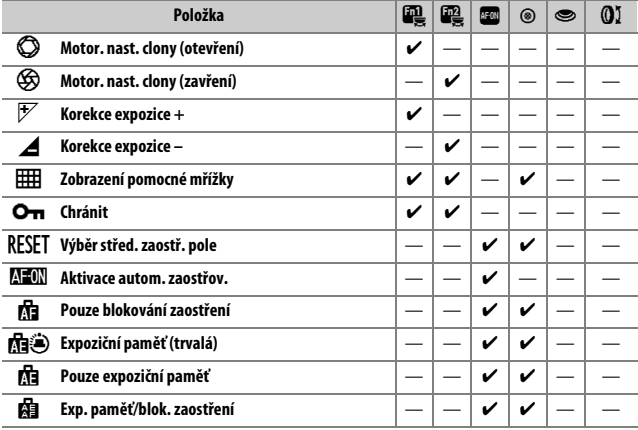

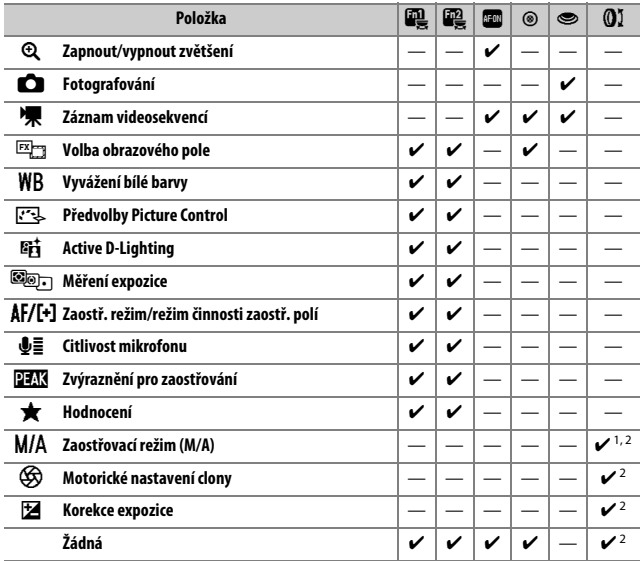

1 K dispozici pouze v kombinaci s kompatibilními objektivy.

2 Bez ohledu na vybranou možnost lze v manuálním zaostřovacím režimu použít příkazový kroužek pouze pro zaostření.

K dispozici jsou následující možnosti:

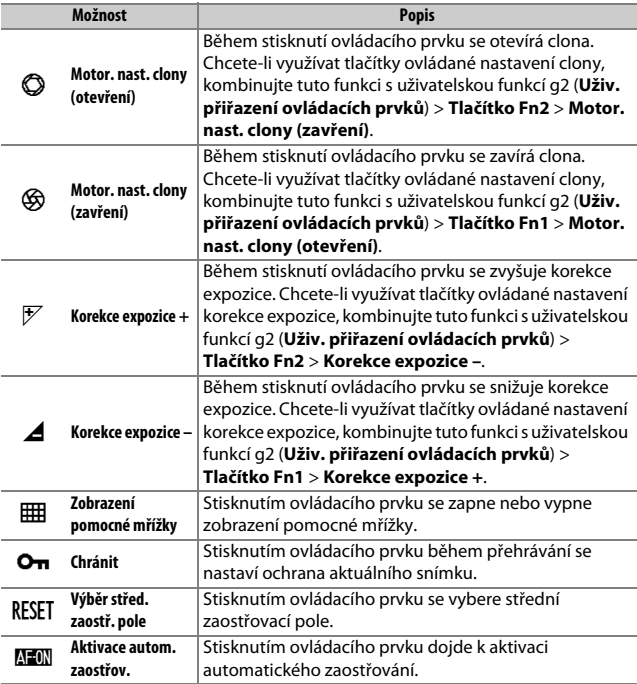

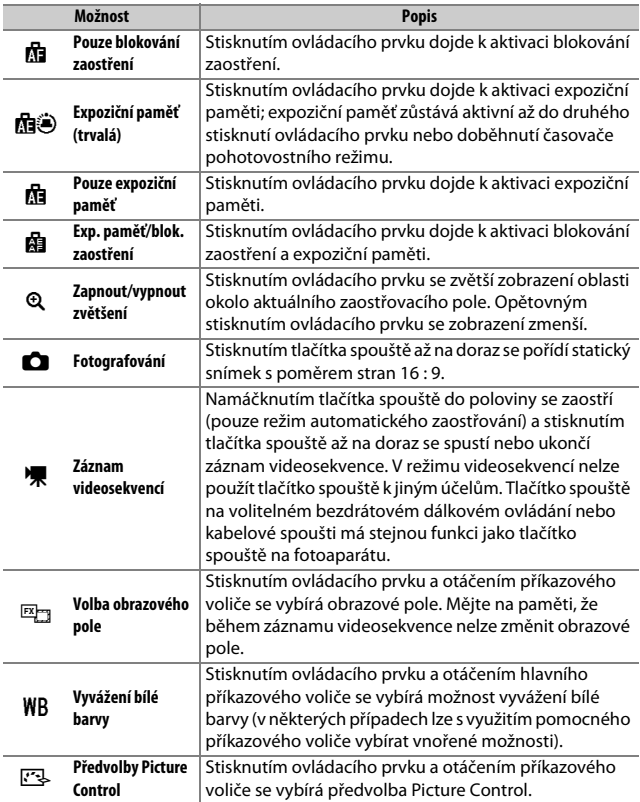

# 288 **Návod k práci s menu >** A **Uživatelské funkce**

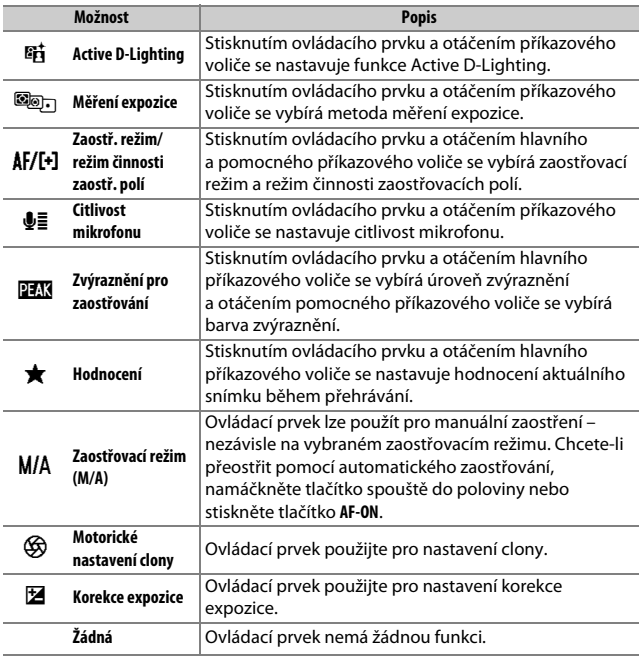

#### **Motorické nastavení clony**

Motorické nastavení clony je k dispozici pouze v režimech **A** a **M** (symbol 6 indikuje nemožnost použití motorického nastavení clony). Během nastavování clony může blikat obraz.

Tlačítko MENU → / (menu uživatelských funkcí)

Tato položka slouží k výběru funkce tlačítka J v režimu videosekvencí. Bez ohledu na vybranou možnost lze tlačítko ® použít ke sledování objektu při výběru režimu činnosti zaostřovacích polí Automatická volba zaostřovacích polí.

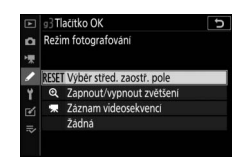

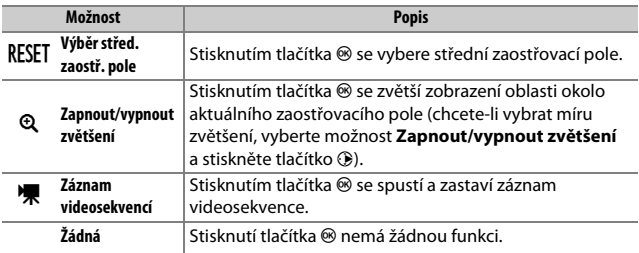

# **g4: Rychlost AF**

Tlačítko MENU  $\rightarrow \nearrow$  (menu uživatelských funkcí)

Tato položka slouží k volbě rychlosti zaostřování pro režim videosekvencí. Pokud chcete zvolit, kdy se má vybraná možnost použít, vyberte položku **Kdy použít** a stiskněte tlačítko 2. K dispozici jsou možnosti **Vždy** (vybraná možnost se použije při každém nastavení fotoaparátu do režimu

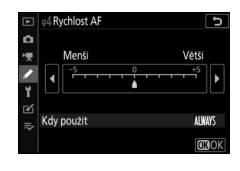

videosekvencí) a **Pouze během záznamu** (vybraná možnost se použije pouze během záznamu; v jinou dobu je rychlost zaostřování "+5", jinými slovy nejvyšší možná).

### **g5: Citlivost AF sledování**

Tlačítko MENU → / (menu uživatelských funkcí)

Tato položka určuje, jak rychle zareaguje systém zaostřování v případě, kdy objekt opustí zaostřovací pole nebo se mezi snímaným objektem a fotoaparátem v režimu videosekvencí vyskytne jiný objekt. K dispozici jsou možnosti **7 (Nízká)** až

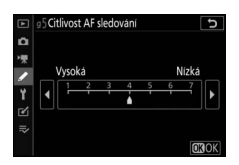

**1 (Vysoká)**. Čím vyšší je zvolená hodnota, tím

pomalejší je reakce systému a tím méně pravděpodobné je rozostření původního objektu v případě, že se mezi objektem a fotoaparátem vyskytne jiný objekt. Čím je hodnota nižší, tím rychleji fotoaparát reaguje na objekt, který opouští oblast zaostřovacího pole, a přeostřuje na nový objekt ve stejné oblasti.

### <span id="page-315-0"></span>**g6: Zobrazení nejvyšších jasů**

Tato položka určuje, jestli se pro indikaci nejvyšších jasů (světlých oblastí snímku) použije stínování, a slouží k výběru úrovně jasu potřebné ke spuštění zobrazení nejvyšších jasů.

• **Vzor zobrazení**: Chcete-li povolit zobrazení nejvyšších jasů, vyberte možnost **Vzor 1** nebo **Vzor 2**.

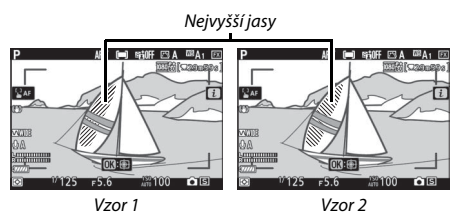

• **Práh zobrazení nejvyšších jasů**: Výběr jasu potřebného pro spuštění zobrazení nejvyšších jasů videosekvence. Čím nižší je hodnota, tím větší je rozsah jasů, které budou zobrazeny jako nejvyšší jasy. Pokud je vybrána hodnota **255**, zobrazuje indikace nejvyšších jasů pouze potenciálně přeexponované oblasti.

#### D **Zobrazení nejvyšších jasů**

Pokud je současně povoleno zobrazení nejvyšších jasů a zvýraznění pro zaostřování, zobrazí se v režimu manuálního zaostřování pouze zvýraznění pro zaostřování. Chcete-li aktivovat zobrazení nejvyšších jasů, vyberte možnost **Vypnuto** v uživatelské funkci d10 (**Zvýraznění pro zaostřování**) > **Úroveň zvýraznění**.

# B Menu nastavení: **Nastavení fotoaparátu**

Chcete-li zobrazit položky menu nastavení, vyberte v menu fotoaparátu kartu ?.

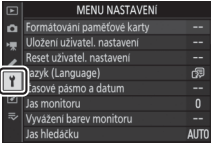

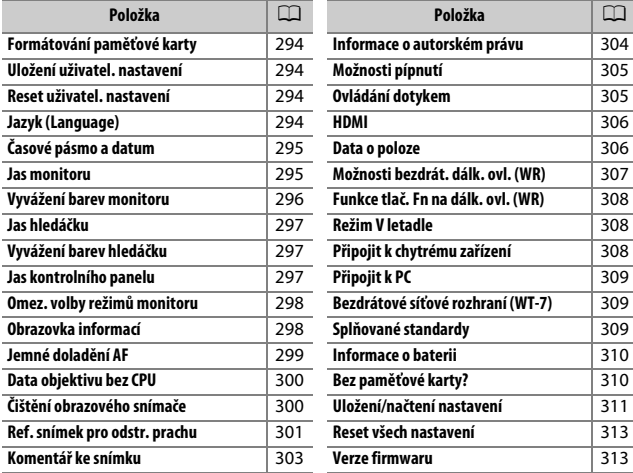

### D **Viz také**

Výchozí nastavení položek menu viz "Výchozí nastavení menu nastavení" (□ [152\)](#page-175-0).

## <span id="page-317-0"></span>**Formátování paměťové karty**

Chcete-li naformátovat paměťovou kartu, vyberte možnost **Ano**. Mějte na paměti, že formátování trvale maže všechny snímky a ostatní data na paměťové kartě. Před zahájením formátování si proto zálohujte data, která chcete uchovat.

#### D **Během formátování**

Během formátování nevypínejte fotoaparát ani nevyjímejte paměťové karty.

#### <span id="page-317-1"></span>**Uložení uživatel. nastavení**

Tlačítko MENU  $\rightarrow$  Y (menu nastavení)

Často používané kombinace nastavení lze přiřadit polohám **U1**, **U2** a **U3** voliče expozičních režimů ( $\Box$  [75\)](#page-98-0).

#### <span id="page-317-2"></span>**Reset uživatel. nastavení**

Tlačítko MENU  $\rightarrow$  Y (menu nastavení)

Tato položka slouží k resetování nastavení **U1**, **U2** a **U3** na výchozí hodnoty  $(D276)$  $(D276)$  $(D276)$ .

<span id="page-317-3"></span>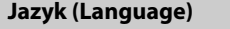

Tlačítko MENU  $\rightarrow$  Y (menu nastavení)

Tato položka slouží k výběru jazyka pro menu fotoaparátu a zobrazované zprávy. Dostupné jazyky se liší v závislosti na zemi nebo regionu původního zakoupení fotoaparátu.

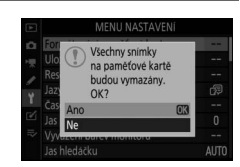

#### Tlačítko MENU  $\rightarrow$  Y (menu nastavení)

<span id="page-318-1"></span>Tato položka slouží k volbě časového pásma, nastavení hodin fotoaparátu, výběru pořadí zobrazení data a zapnutí a vypnutí letního času. Nezapomeňte pravidelně porovnávat hodiny fotoaparátu s přesnějšími hodinami a podle potřeby upravovat nastavení času a data.

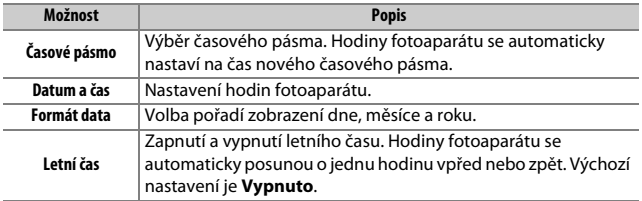

Dojde-li k resetování hodin, zobrazí se indikace  $\Theta$ .

<span id="page-318-2"></span><span id="page-318-0"></span>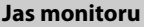

Tlačítko MENU  $\rightarrow$  Y (menu nastavení)

Stisknutím tlačítek  $\bigcirc$  a  $\bigcirc$  se nastavuje jas monitoru. Vyšší hodnoty nastavte pro dosažení vyššího jasu, nižší hodnoty pro dosažení nižšího jasu. Mějte na paměti, že jas monitoru lze nastavovat pouze tehdy, pokud je monitor aktivním zobrazovačem; jas monitoru nelze nastavovat v případě, že je monitor v režimu "pouze hledáček" nebo máte oko u hledáčku.

#### <span id="page-319-0"></span>**Vyvážení barev monitoru**

#### Tlačítko MENU → Y (menu nastavení)

Pomocí multifunkčního voliče nastavíte níže vyobrazeným způsobem vyvážení barev monitoru s využitím vzorového snímku. Vzorový snímek je poslední pořízený snímek nebo – v režimu přehrávání – poslední zobrazený snímek; chcete-li vybrat jiný snímek, stiskněte tlačítko Q (?) a vyberte snímek ze seznamu náhledů (chcete-li zobrazit vybraný snímek na celé obrazovce, stiskněte a podržte tlačítko X). Neobsahuje-li paměťová karta žádné snímky, zobrazí se namísto vzorového snímku prázdné políčko v šedém rámečku. Po dokončení procedury úprav stiskněte tlačítko ® pro návrat.

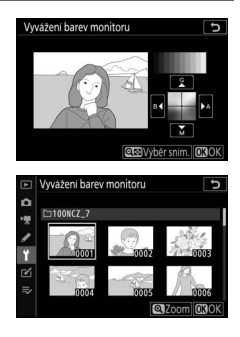

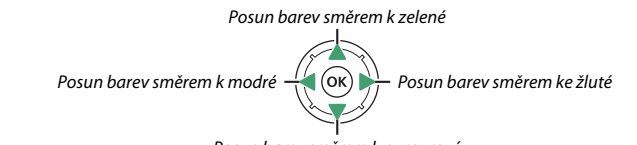

Posun barev směrem k purpurové

Mějte na paměti, že vyvážení barev monitoru lze nastavovat pouze tehdy, pokud je monitor aktivním zobrazovačem; vyvážení barev monitoru nelze nastavovat v případě, že je monitor v režimu "pouze hledáček" nebo máte oko u hledáčku. Vyvážení barev monitoru se vztahuje pouze na fotografování, přehrávání a zobrazení menu; snímky pořízené fotoaparátem nejsou ovlivněny.

### <span id="page-320-1"></span><span id="page-320-0"></span>**Jas hledáčku**

Tlačítko MENU  $\rightarrow$  Y (menu nastavení)

Tato položka slouží k nastavení jasu hledáčku. Pokud je vybrána možnost **Automaticky**, je jas hledáčku upravován automaticky v závislosti na světelných podmínkách; chcete-li nastavit jas manuálně, vyberte možnost **Manuálně** a stiskněte tlačítko (\*) nebo @ (vyšší hodnoty vybírejte pro zvýšený jas, nižší hodnoty pro snížený jas). Mějte na paměti, že jas hledáčku lze nastavovat pouze tehdy, pokud je hledáček aktivním zobrazovačem; jas hledáčku nelze nastavovat v případě, že je hledáček vypnutý nebo je monitor v režimu "pouze monitor".

#### <span id="page-320-2"></span>**Vyvážení barev hledáčku**

Tlačítko MENU  $\rightarrow$  Y (menu nastavení)

Pomocí multifunkčního voliče lze nastavit vyvážení barev hledáčku způsobem popsaným v části "Vyvážení barev monitoru" ( $\Box$  [296](#page-319-0)). Mějte na paměti, že vyvážení barev hledáčku lze nastavovat pouze tehdy, pokud je hledáček aktivním zobrazovačem; vyvážení barev hledáčku nelze nastavovat v případě, že je hledáček vypnutý nebo je monitor v režimu "pouze monitor".

#### <span id="page-320-3"></span>**Jas kontrolního panelu**

Tlačítko MENU  $\rightarrow$  Y (menu nastavení)

Tato položka slouží k nastavení jasu kontrolního panelu. Pokud je vybrána možnost **Automaticky**, je jas kontrolního panelu upravován automaticky v závislosti na světelných podmínkách; chcete-li nastavit jas manuálně, vyberte možnost **Manuálně** a stiskněte tlačítko **(\*** nebo  $\widehat{\mathbf{v}}$ ). Výběrem možnosti **Vypnuto** se kontrolní panel vypne.

<span id="page-321-0"></span>Tato položka slouží k výběru režimů monitoru, které lze vybírat pomocí tlačítka režimů monitoru. Vyberte požadované možnosti a stisknutím tlačítka 2 potvrďte nebo zrušte výběr. Po dokončení procedury nastavení stiskněte tlačítko ® pro uložení změn.

# <span id="page-321-1"></span>**Obrazovka informací**

 $Tlačítko MENU \rightarrow Y$  (menu nastavení)

Tato položka slouží k nastavení barvy písmen obrazovky informací pro snazší čitelnost. Chcete-li zobrazit černé znaky na bílém pozadí, vyberte možnost **Tmavá na světlém pozadí** (B), chcete-li zobrazit bílé znaky na tmavém pozadí, vyberte možnost Světlá na tmavém pozadí (W).

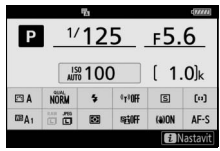

Tmavá na světlém pozadí Světlá na tmavém pozadí

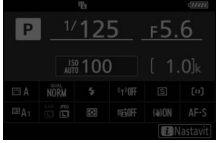

<span id="page-322-0"></span>Tato položka umožňuje jemné doladění činnosti automatického zaostřování pro až 30 typů objektivů. Používejte ji pouze v případě potřeby. Doporučujeme provést jemné doladění pro vzdálenost objektu (zaostřenou vzdálenost), kterou často používáte; pokud provedete jemné doladění například pro krátkou zaostřenou vzdálenost, může být jeho účinek při delších vzdálenostech méně efektivní.

- **Jemné dolaď. AF (zap./vyp.)**: Pro zapnutí jemného doladění AF vyberte možnost **Zapnuto**, pro jeho vypnutí vyberte možnost **Vypnuto**.
- **Uložená hodnota**: Jemné doladění AF pro aktuální objektiv. Stisknutím tlačítka (\*) se posouvá rovina zaostření směrem od fotoaparátu, stisknutím tlačítka  $\odot$  se posouvá rovina zaostření směrem k fotoaparátu; vyberte hodnoty v rozmezí +20 až –20. Fotoaparát je schopen uložit hodnoty pro až 30 typů objektivů. Pro každý typ objektivu je možné uložit pouze jednu hodnotu.
- **Výchozí hodnota**: Neexistuje-li pro aktuálně nasazený objektiv dříve uložená hodnota doladění AF, volí tato možnost hodnotu doladění AF.
- **Seznam uložených hodnot**: Seznam dříve uložených hodnot jemného doladění AF. Chcete-li vymazat objektiv ze seznamu, vyberte požadovaný objektiv a stiskněte tlačítko m Chcete-li změnit identifikaci objektivu (například výběrem identifikace, která bude stejná jako poslední dvě číslice

sériového čísla objektivu, abyste objektiv odlišili od jiných objektivů stejného typu z důvodu skutečnosti, že položku **Uložená hodnota** lze použít pouze pro jeden objektiv každého typu), vyberte požadovaný objektiv a stiskněte tlačítko 2. Zobrazí se menu; stisknutím tlačítek 1 a  $\bigcirc$  vyberte identifikaci a stisknutím tlačítka  $\otimes$  uložte změny a ukončete menu.

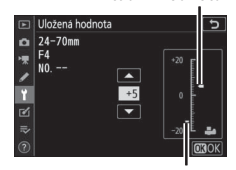

```
Uložená hodnota
```
Aktuální hodnota

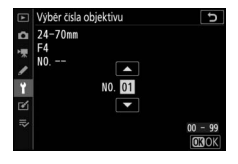

<span id="page-323-0"></span>Objektivy bez CPU lze nasadit pomocí adaptéru bajonetu (dostupný samostatně). Pomocí položky **Data objektivu bez CPU** zaznamenejte ohniskovou vzdálenost a světelnost objektivů bez CPU, což umožní jejich použití s redukcí vibrací fotoaparátu a některými dalšími funkcemi fotoaparátu.

- **Číslo objektivu**: Výběr čísla identifikujícího objektiv.
- **Ohnisk. vzdálenost (mm)**: Zadání ohniskové vzdálenosti objektivu.
- **Světelnost**: Zadání světelnosti.

### <span id="page-323-1"></span>**Čištění obrazového snímače**

Tlačítko MENU  $\rightarrow$  Y (menu nastavení)

Nečistoty a prach vnikající do fotoaparátu během výměny objektivů nebo sejmutí krytky těla mohou přilnout k obrazovému snímači a ovlivnit pořizované snímky. Položka **Čištění obrazového snímače** odstraňuje prach prostřednictvím vibrací obrazového snímače.

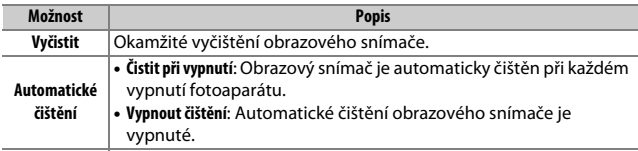
Tato položka slouží k získání referenčních dat pro funkci odstranění prachu ze snímku v softwaru Capture NX-D (další informace viz on-line nápověda k softwaru Capture NX-D). Funkci odstranění prachu ze snímku nelze použít pro malé a středně velké snímky NEF (RAW).

Při záznamu dat pro funkci odstranění prachu ze snímku se doporučuje objektiv formátu FX s ohniskovou vzdáleností minimálně 50 mm. Při použití zoomu nastavte nejdelší ohniskovou vzdálenost.

- **1 Vyberte možnost pro spuštění funkce.** Vyberte jednu z následujících volitelných možností a stiskněte tlačítko J. Chcete-li se vrátit zpět bez pořízení dat pro odstranění prachu ze snímku, stiskněte tlačítko MENU.
	- **Spustit**: Zobrazí se zpráva.
	- **Vyčistit snímač a spustit**: Tuto možnost použijte pro vyčištění obrazového snímače před aktivací funkce. Po dokončení čištění se zobrazí zpráva.

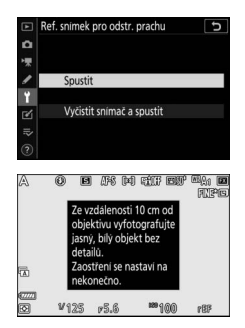

### **2 Za pomoci zobrazovače vytvořte kompozici snímku s bílým objektem bez detailů.**

Objektiv fotoaparátu umístěte do vzdálenosti přibližně deseti centimetrů od dobře osvětleného bílého objektu bez struktur. Kompozici snímku vytvořte tak, aby bílý objekt zaplnil celé obrazové pole, a namáčkněte tlačítko spouště do poloviny.

Je-li aktivní automatické zaostřování, zaostří fotoaparát automaticky na nekonečno; při použití manuálního zaostřování zaostřete na nekonečno manuálně.

## **3 Pořiďte referenční data pro funkci odstranění prachu.**

Stiskněte tlačítko spouště zbývající část jeho chodu až na doraz a pořiďte referenční data pro funkci odstranění prachu ze snímku. Při stisknutí tlačítka spouště se vypne monitor.

Je-li referenční objekt příliš světlý nebo příliš tmavý, nemusí být fotoaparát schopen zaznamenat referenční data pro odstranění prachu ze snímku a zobrazí se zpráva. V takovém případě vyberte jiný referenční objekt a opakujte postup od kroku 1.

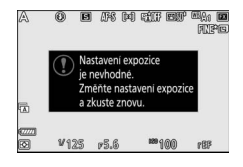

#### D **Čištění obrazového snímače**

Referenční data pro odstranění prachu ze snímku zaznamenaná před čištěním obrazového snímače není možné použít u snímků pořízených po čištění obrazového snímače. Možnost **Vyčistit snímač a spustit** vyberte pouze tehdy, nechcete-li použít referenční data pro odstranění prachu ze snímku pro existující snímky.

#### D **Referenční data pro funkci odstranění prachu ze snímku**

Stejná referenční data lze použít pro snímky zhotovené různými objektivy nebo při různých nastaveních clony. Referenční snímky nelze zobrazovat pomocí počítačových fotoeditačních aplikací. Při zobrazení referenčních snímků na fotoaparátu se zobrazí šachovnice.

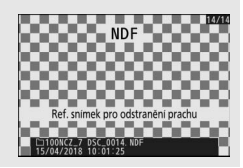

Tato položka umožňuje přidávat komentáře k nově pořizovaným snímkům. Komentáře lze zobrazit jako metadata v softwaru ViewNX-i nebo Capture NX-D. Komentář se zobrazí rovněž na stránce fotografických informací na obrazovce informací o snímku. K dispozici jsou následující možnosti:

- **Zadat komentář**: Zadání komentáře způsobem popsaným v části "Zadání textu" ( $\Box$  [162](#page-185-0)). Komentáře mohou mít délku až 36 znaků.
- **Připojit komentář**: Tuto možnost vyberte, chcete-li přiřadit zvolený komentář ke všem nově pořizovaným snímkům. Vyberte možnost **Připojit komentář** a stiskněte tlačítko 2 pro její zapnutí nebo vypnutí. Po výběru požadovaného nastavení stiskněte tlačítko ® pro návrat.

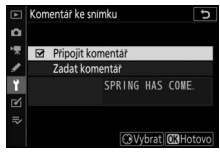

Tato položka slouží k přidání informací o autorském právu k nově pořizovaným snímkům. Informace o autorském právu se nachází na stránce fotografických informací obrazovky informací o snímku a může být zobrazena jako metadata v softwaru ViewNX-i nebo Capture NX-D. K dispozici jsou následující možnosti:

- **Autor**: Vložení jména fotografa způsobem popsaným v části "Zadání textu" ( $\Box$  [162\)](#page-185-0). Jméno fotografa může mít délku až 36 znaků.
- **Autorské právo**: Vložení jména držitele autorského práva způsobem popsaným v části "Zadání textu" ( $\Box$  [162](#page-185-0)). Jména držitelů autorského práva mohou mít délku až 54 znaků.
- **Připojit info o autor. právu**: Tuto možnost vyberte, chcete-li připojit informace o autorském právu ke všem nově pořizovaným snímkům. Vyberte možnost **Připojit info o autor. právu** a stiskněte tlačítko 2 pro její zapnutí nebo vypnutí. Po výběru požadovaného nastavení stiskněte tlačítko ® pro návrat.

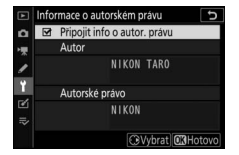

#### **D** Informace o autorském právu

Abyste zabránili neautorizovanému použití jména autora nebo držitele autorského práva, ujistěte se, že před zapůjčením nebo předáním fotoaparátu jiné osobě není vybrána možnost **Připojit info o autor. právu** a že jsou prázdná pole **Autor** a **Autorské právo**. Společnost Nikon nepřebírá odpovědnost za jakékoli škody nebo spory vzniklé v důsledku použití položky **Informace o autorském právu**.

Tato položka slouží k volbě tónu a hlasitosti pípnutí, které zazní v následujících situacích:

- Pracuje samospoušť
- Končí časosběrný záznam
- Fotoaparát zaostřil v režimu fotografování (vybrán zaostřovací režim **AF-S**; vybrána možnost **Zaostření** v uživatelské funkci a2, **Volba priority v režimu AF-S**; a vybrána možnost **Vypnuto** v položce **Bezhlučné fotografování**)
- Pro zadávání pomocí klávesnice se používá dotyková obrazovka

Menu **Možnosti pípnutí** obsahuje následující položky:

- **Pípnutí zap/vyp**: Zapnutí nebo vypnutí reproduktoru zvukové signalizace, resp. výběr možnosti **Vypnuto (jen ovl. dotykem)** pro zakázání zvukové signalizace při zadávání textu a její povolení pro ostatní účely.
- **Hlasitost**: Nastavení hlasitosti pípnutí.
- **Tón**: Volba výšky tónu z možností **Vysoký** a **Nízký**.

### **Ovládání dotykem**

Tlačítko MENU  $\rightarrow$  Y (menu nastavení)

Tato položka slouží k nastavení ovládání dotykem na monitoru.

- **Povolit/zakázat ovládání dotykem**: Chcete-li zamezit náhodnému použití dotykových ovládacích prvků, vyberte možnost **Zakázat**, chcete-li povolit dotykové ovládací prvky pouze v režimu přehrávání, vyberte možnost **Pouze přehrávání**.
- **Změna snímků v r. přehr. jedn. sn.**: Volba zobrazení dalších snímků v režimu přehrávání jednotlivých snímků rychlým přetažením prstu směrem doleva nebo doprava.

#### **HDMI**

Tlačítko MENU  $\rightarrow$  Y (menu nastavení)

Tato položka upravuje nastavení fotoaparátu pro připojení k zařízením  $HDMI$  ( $\Box$  [346\)](#page-369-0).

#### **Data o poloze**

 $Tlačítko$  MENU  $\rightarrow$  Y (menu nastavení)

Tato položka upravuje nastavení používaná při propojení fotoaparátu se zařízením poskytujícím data o poloze, jmenovitě přijímačem GPS nebo chytrým zařízením s běžící aplikací SnapBridge (další informace o aplikaci SnapBridge viz on-oline nápověda k aplikaci).

- **Časovač pohotovost. režimu**: Pokud je vybrána možnost **Povolit** v případě připojení přijímače GPS, expozimetr se automaticky vypne z důvodu nižšího vybíjení baterie poté, co nebyla provedena žádná operace po dobu stanovenou v uživatelské funkci c3 (**Zpoždění automat. vypnutí**) > **Časovač pohotovost. režimu**.
- **Poloha**: Zobrazení dat o poloze dodávaných zařízením GPS nebo chytrým zařízením (zobrazené položky se liší podle zdroje).
- **Nast. hodiny pom. satel.**: Chcete-li synchronizovat hodiny fotoaparátu s časem poskytovaným zařízením GPS, vyberte možnost **Ano**.

Tato položka slouží k nastavení pro volitelná bezdrátová dálková ovládání WR-R10 a volitelné rádiově ovládané blesky s podporou pokrokového bezdrátového osvětlení.

## **LED světlo**

Tato položka povoluje nebo zakazuje stavové diody LED na bezdrátovém dálkovém ovládání WR-R10 upevněném na fotoaparátu. Další informace viz dokumentace dodávaná s bezdrátovým dálkovým ovládáním.

## **Režim propojení**

Tato položka slouží k výběru režimu propojení s bezdrátovými dálkovými ovládáními WR-R10, která jsou upevněna na jiných fotoaparátech, nebo s rádiově ovládanými blesky s podporou pokrokového bezdrátového osvětlení. Ujistěte se, že je na všech ostatních zařízeních nastavený stejný režim.

- **Párování**: Pro spárování fotoaparátu s dalšími zařízeními nasaďte na fotoaparát dálkové ovládání WR-R10 a stiskněte tlačítko párování.
- **PIN**: Připojení zadáním kódu PIN zařízení. Stisknutím tlačítek  $\odot$  a  $\odot$  vyberte číslice a stisknutím tlačítek (\*) a @ změňte nastavení, potom stiskněte tlačítko ® pro potvrzení a zobrazení vybraného kódu PIN.

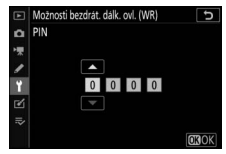

Bez ohledu na možnost vybranou v položce **Režim propojení** budou signály ze spárovaných bezdrátových dálkových ovládání vždy přijaty dálkovým ovládáním WR-R10. Uživatelé bezdrátového dálkového ovládání WR-1 budou muset zvolit jako režim propojení WR-1 párování.

#### **D** Bezdrátové dálkové ovládání WR-R10

Ujistěte se, že je firmware dálkového ovládání WR-R10 aktualizován na nejnovější verzi (verze 3.0 nebo novější). Informace o aktualizaci firmwaru viz webové stránky společnosti Nikon pro vaši oblast.

Tato položka určuje funkci tlačítka **Fn** na volitelných bezdrátových dálkových ovládáních vybavených tlačítkem **Fn**. Další informace viz uživatelská funkce f2 (**Uživ. přiřazení ovládacích prvků**).

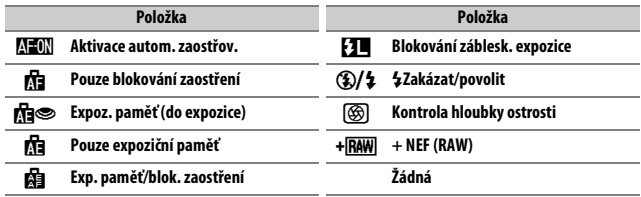

### **Režim V letadle**

Tlačítko MENU → Y (menu nastavení)

Chcete-li zakázat vestavěné funkce Bluetooth a Wi-Fi fotoaparátu, vyberte možnost **Povolit**. Funkce Bluetooth a Wi-Fi volitelných periferních zařízení připojených k fotoaparátu lze zakázat pouze odpojením těchto zařízení.

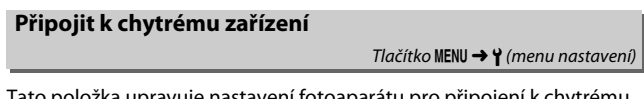

Tato položka upravuje nastavení fotoaparátu pro připojení k chytrému zařízení. Informace o připojení k chytrým zařízením viz on-line nápověda aplikace SnapBridge nebo Příručka pro práci v síti.

Tlačítko MENU  $\rightarrow$  Y (menu nastavení)

Tato položka upravuje nastavení pro připojení k počítačům pomocí vestavěného připojení Wi-Fi fotoaparátu. Další informace viz Příručka pro práci v síti.

### **Bezdrátové síťové rozhraní (WT-7)**

Tlačítko MENU  $\rightarrow$  Y (menu nastavení)

Tato položka upravuje nastavení fotoaparátu pro připojení k počítačům nebo serverům ftp prostřednictvím bezdrátových sítí nebo sítí Ethernet. Tato položka je dostupná pouze v případě připojení volitelného bezdrátového síťového rozhraní WT-7. Podrobnosti viz návod k rozhraní WT-7.

#### **Splňované standardy**

Tlačítko MENU  $\rightarrow$  Y (menu nastavení)

Tato položka zobrazuje některé ze standardů splňovaných fotoaparátem.

A **Bezdrátová spojení**

Informace o vytvoření bezdrátových spojení s počítači nebo chytrými zařízeními viz Příručka pro práci v síti dostupná na webové stránce Centrum stahování Nikon:

**Z 7**: https://downloadcenter.nikonimglib.com/cs/products/492/Z\_7.html **Z 6**: https://downloadcenter.nikonimglib.com/cs/products/493/Z\_6.html

### **Informace o baterii**

Tato položka slouží k zobrazení informací o aktuálně vložené baterii.

- **Nabití bat.**: Zobrazuje aktuální stav nabití baterie v procentech.
- **Počet sním.**: Zobrazuje počet spuštění závěrky s aktuální baterií od posledního nabití baterie. Pozor, fotoaparát může v některých

případech spustit závěrku, aniž by došlo k záznamu snímku – například při měření vyvážení bílé barvy pro manuální nastavení.

• **Stáří bater.**: Pětistupňová indikace životnosti baterie. Číslice **0** (k) indikuje plnou výkonnost baterie, číslice 4 (**1º**) indikuje dosažení konce provozní životnosti baterie a nutnost její výměny. Mějte na paměti, že nové baterie, které nabijete při teplotě pod 5 °C, mohou dočasně indikovat nižší zbývající životnost; indikace stáří baterie se ale vrátí do normálu, jakmile bude baterie nabita v prostředí s teplotou okolo 20 °C nebo vyšší.

### **Bez paměťové karty?**

Tlačítko MENU  $\rightarrow$  Y (menu nastavení)

Výběrem možnosti **Spuštění povoleno** se povolí spouštění závěrky i v případě, kdy není ve fotoaparátu vložena paměťová karta. Nejsou však zaznamenány žádné snímky (pořízené snímky se však zobrazují v ukázkovém režimu). Pokud je vybrána možnost **Spuštění blokováno**, lze použít tlačítko spouště pouze v případě vložení paměťové karty do fotoaparátu.

Informace o baterii 82% Nabiti bat. Počet sním 58 Stäff bater.  $\overline{\mathscr{C}}$ **CBHotove** 

Tlačítko MENU → Y (menu nastavení

Pokud chcete uložit následující nastavení na paměťovou kartu, vyberte možnost **Uložit nastavení** (je-li paměťová karta plná, zobrazí se chyba). Tuto možnost použijte pro sdílení nastavení mezi fotoaparáty stejného modelu.

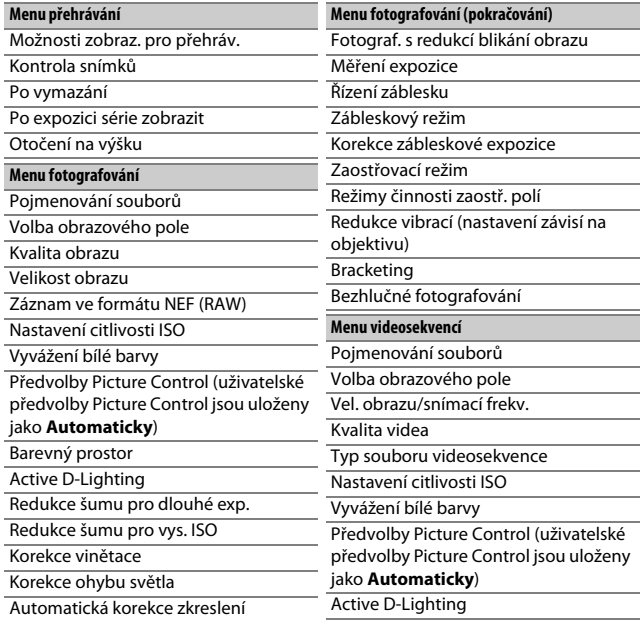

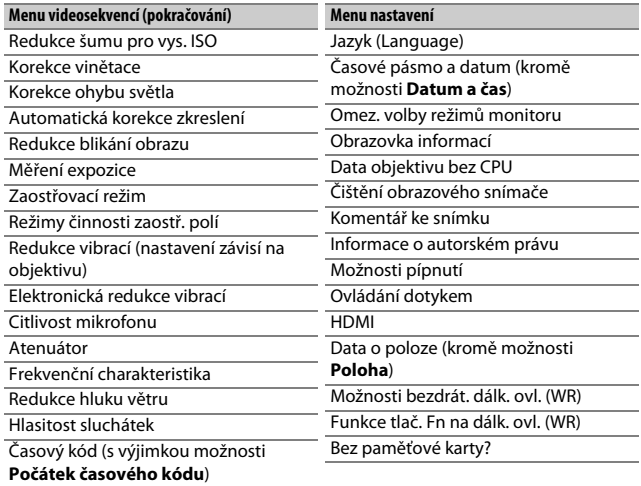

#### **Uživatelské funkce**

Všechny uživatelské funkce kromě funkce d3 (**Možnosti synchroniz. spouštění**)

Nastavení uložená pomocí fotoaparátu nebo jiných fotoaparátů stejného modelu lze obnovit výběrem možnosti **Načíst nastavení**. Mějte na paměti, že položka **Uložení/načtení nastavení** je dostupná pouze v případě přítomnosti paměťové karty ve fotoaparátu; možnost **Načíst nastavení** je dostupná pouze v případě, že paměťová karta obsahuje uložená nastavení.

#### **V** Uložená nastavení

Nastavení fotoaparátu jsou uložena v souboru s názvem začínajícím "NCSET" a končícím třemi znaky, které se liší fotoaparát od fotoaparátu. Dojde-li ke změně názvu souboru, nebude fotoaparát schopen načíst nastavení.

**Reset všech nastavení**

Tlačítko MENU → Y (menu nastavení)

Reset všech nastavení kromě položek **Jazyk (Language)** a **Časové pásmo a datum** na výchozí hodnoty. Resetovány jsou rovněž informace o autorském právu a další uživatelsky generované vstupy. Před provedením resetu doporučujeme uložit nastavení pomocí položky **Uložení/načtení nastavení** v menu nastavení.

### **Verze firmwaru**

Tlačítko MENU → Y (menu nastavení)

Tato položka zobrazuje aktuální verzi firmwaru fotoaparátu.

## N Menu retušování: **Tvorba retušovaných kopií**

Chcete-li zobrazit položky menu retušování, vyberte v menu fotoaparátu kartu  $\mathbb{Z}$ .

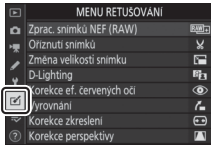

Položky v menu retušování jsou používány k vytvoření oříznutých nebo retušovaných kopií existujících snímků. Menu retušování se zobrazí pouze v případě, že je ve fotoaparátu vložena paměťová karta obsahující snímky.

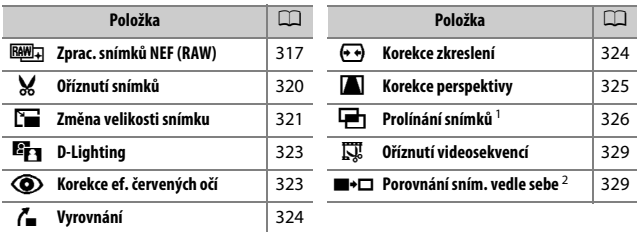

1 Lze zvolit pouze stisknutím tlačítka MENU a výběrem karty  $\mathcal{F}$ 1.

2 Lze zobrazit pouze podržením tlačítka *i* ve stisknuté poloze a výběrem položky Retušování v režimu přehrávání jednotlivých snímků při zobrazení retušovaného snímku nebo originálu.

## **Tvorba retušovaných kopií**

Chcete-li vytvořit retušovanou kopii:

## **1 Vyberte položku v menu retušování.**

Pomocí tlačítek (4 a  $\bigcirc$  vyberte položku a potvrďte výběr stisknutím tlačítka 2.

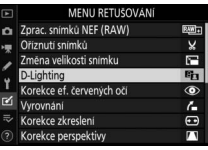

## **2 Vyberte snímek.**

Vyberte snímek a stiskněte tlačítko ®. Chcete-li zobrazit vybraný snímek na celé obrazovce, stiskněte a držte tlačítko  $\mathcal{R}$ .

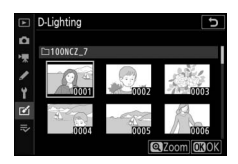

#### D **Retušování**

V případě snímků pořízených při nastavení kvality obrazu NEF + JPEG mohou být retušovány pouze snímky NEF (RAW). Fotoaparát nemusí být schopen zobrazit nebo retušovat snímky vytvořené pomocí jiných zařízení.

## **3 Vyberte možnosti retušování.**

Další informace viz části související s vybranými položkami. Chcete-li práci ukončit bez vytvoření retušované kopie, stiskněte tlačítko MENU.

#### D **Zpoždění automat. vypnutí**

Pokud nejsou po určitou dobu prováděny žádné činnosti, zobrazovač se vypne a prováděné operace jsou zrušeny. Všechny neuložené změny budou ztraceny. Chcete-li prodloužit dobu, po kterou zůstává zobrazovač zapnutý, vyberte delší dobu zobrazení menu v uživatelské funkci c3 (**Zpoždění automat. vypnutí**) > **Menu**.

### **4 Vytvořte retušovanou kopii snímku.** Stisknutím tlačítka <sup>®</sup> vytvořte retušovanou kopii snímku. Retušované kopie jsou označeny symbolem  $\mathbb{S}$ .

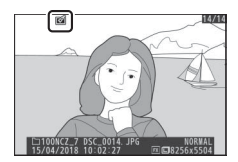

#### **D** Retušování aktuálního snímku

Chcete-li vytvořit retušovanou kopii aktuálního snímku, stiskněte tlačítko i a vyberte položku **Retušování**.

#### **D** Retušované kopie

Většinu volitelných položek pro retušování lze aplikovat na kopie vytvořené pomocí jiných retušovacích funkcí, avšak (s výjimkou položky **Oříznutí videosekvencí**) každou položku lze aplikovat pouze jednou (mějte na paměti, že vícenásobné úpravy mohou vést ke ztrátě detailů). Položky, které nelze aplikovat na aktuální snímek, jsou vyznačeny šedě a nejsou dostupné.

#### D **Kvalita a velikost obrazu**

Kromě kopií vytvořených pomocí položek **Zprac. snímků NEF (RAW)**, **Oříznutí snímků** a **Změna velikosti snímku** mají kopie stejnou velikost jako originály. Kopie vytvořené ze snímků JPEG mají stejnou kvalitu obrazu jako originální snímky, zatímco oříznuté kopie a kopie se změněnou velikostí vytvořené ze snímků NEF (RAW) a TIFF (RGB) jsou ukládány ve formátu JPEG Jemný $\star$ .

<span id="page-340-0"></span>Tato položka vytváří kopie JPEG ze snímků NEF (RAW). Pokud jste zobrazili menu retušování stisknutím tlačítka MENU, můžete tuto položku použít pro kopírování více snímků.

**1 Vyberte položku Zprac. snímků NEF (RAW).**

Vyberte položku **Zprac. snímků NEF (RAW)** v menu retušování a stiskněte tlačítko 2.

**2 Vyberte způsob výběru snímků.** Vyberte z následujících možností:

- **Výběr snímků**: Manuální výběr jednoho nebo více snímků.
- **Vybrat datum**: Tvorba kopií JPEG ze všech snímků NEF (RAW) pořízených k vybraným datům.
- **Vybrat všechny snímky**: Tvorba kopií JPEG ze všech snímků NEF (RAW) na paměťové kartě (pokračujte krokem 4).

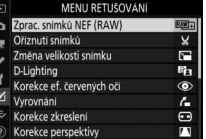

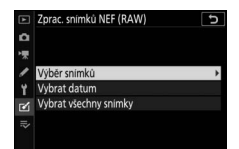

## **3 Vyberte snímky.**

Pokud jste v kroku 2 vybrali možnost **Výběr snímků**, zobrazí se dialog pro výběr snímků obsahující pouze snímky NEF (RAW) vytvořené tímto fotoaparátem. Snímky vybírejte pomocí multifunkčního voliče a stisknutím tlačítka Q (?) potvrzujte a rušte výběry; vybrané snímky

jsou označeny symbolem v. Chcete-li zobrazit vybraný snímek na celé obrazovce, stiskněte a držte tlačítko X. Po dokončení výběru pokračujte stisknutím tlačítka ® ke kroku 4.

Pokud jste v kroku 2 vybrali možnost **Vybrat datum**, zobrazí se seznam dat. Vybírejte data pomocí multifunkčního voliče a potvrzujte nebo rušte výběry stisknutím tlačítka <sup>2</sup>. Stisknutím tlačítka  $\circledR$  vyberte všechny snímky NEF (RAW) pořízené k vybraným datům a pokračujte krokem 4.

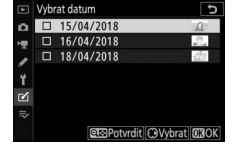

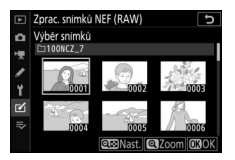

### **Vyberte nastavení pro kopie JPEG.**

Upravte níže uvedená nastavení nebo vyberte možnost **Původní** (jeli k dispozici) pro použití nastavení platných v okamžiku pořízení snímku (původní nastavení jsou uvedena pod zobrazením náhledu). Mějte na paměti, že korekci expozice lze nastavit pouze na hodnoty v rozmezí −2 až +2 EV.

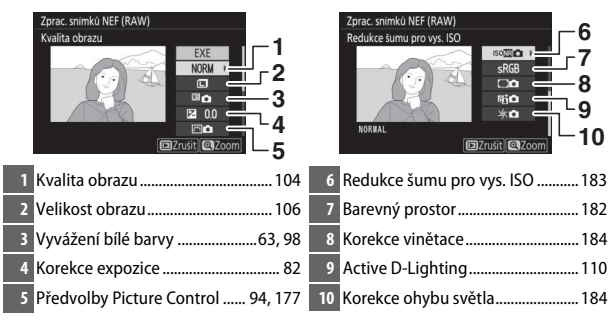

## **Zkopírujte snímky.**

Vyberte možnost **EXE** a stisknutím tlačítka  $\otimes$  vytvořte kopii JPEG z vybraného snímku (pokud je vybráno více snímků, zobrazí se dialog pro potvrzení; vyberte možnost **Ano** a stisknutím tlačítka <sup>®</sup> vytvořte kopie JPEG z vybraných snímků). Chcete-li

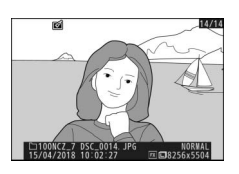

ukončit menu bez vytvoření kopií snímků, stiskněte tlačítko **E**.

<span id="page-343-0"></span>Tato položka vytváří oříznuté kopie vybraných snímků. Vybraný snímek se zobrazuje včetně žlutě vyznačeného zvoleného výřezu; oříznutá kopie snímku se vytvoří postupem popsaným níže.

- Zmenšení velikosti výřezu: Stiskněte tlačítko Q**B** (?).
- **Zvětšení velikosti výřezu**: Stiskněte tlačítko X.
- **Změna poměru stran výřezu**: Otáčejte hlavním příkazovým voličem.
- **Nastavení polohy výřezu**: Použijte multifunkční volič.
- **Tvorba oříznutých kopií**: Stisknutím tlačítka <sup>®</sup> se uloží aktuální výřez jako samostatná kopie. Velikost kopií snímků se mění v závislosti na zvoleném výřezu a poměru stran a zobrazuje se v levém horním rohu zobrazeného výřezu.

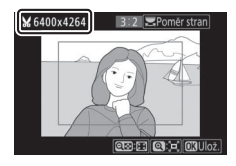

#### D **Zobrazení oříznutých kopií**

Při zobrazování oříznutých kopií snímků nemusí být dostupná funkce zvětšení výřezu snímku.

<span id="page-344-0"></span>Pro tvorbu malých kopií vybraných snímků použijte položku **Změna**  velikosti snímku na kartě menu fotoaparátu **M**.

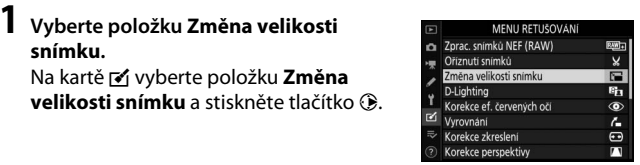

#### **2 Vyberte velikost.** Vyberte položku **Vybrat velikost** a stiskněte tlačítko 2.

Vyberte požadovanou velikost a stiskněte tlačítko ®.

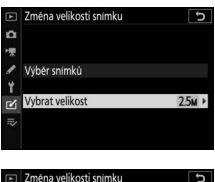

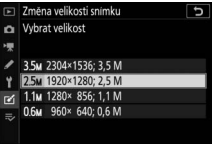

### **3 Vyberte snímky.** Vyberte položku **Výběr snímků** a stiskněte tlačítko 2.

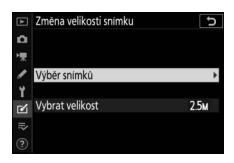

Vybírejte snímky a stisknutím tlačítka W(Q) potvrzujte nebo rušte výběr (chcete-li zobrazit vybraný snímek na celé obrazovce, stiskněte a držte tlačítko  $\mathcal{R}$ ). Vybrané snímky jsou označeny symbolem 8. Po dokončení výběru stiskněte tlačítko J. Mějte na paměti, že snímky pořízené

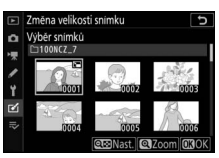

při nastavení obrazového pole **1:1 (24×24)**, **16:9 (36×20)** nebo (pouze Z 7) **5:4 (30×24)** nelze upravovat na jinou velikost.

**4 Uložte kopie se změněnou velikostí.** Zobrazí se dialog pro potvrzení. Vyberte možnost **Ano** a stisknutím tlačítka J uložte kopie se změněnou velikostí.

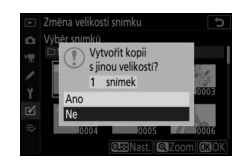

#### D **Zobrazení kopií se změněnou velikostí**

Pokud jsou zobrazeny kopie se změněnou velikostí, nemusí být dostupná funkce zvětšení výřezu snímku.

### <span id="page-346-0"></span>**D-Lighting**

Funkce D-Lighting slouží k vyjasnění stínů a je ideálním řešením pro snímky tmavých objektů a objektů v protisvětle.

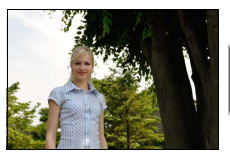

Před úpravou Po úpravě

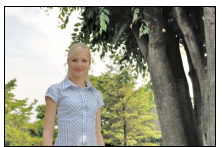

Pomocí tlačítek + a + nastavte sílu prováděné korekce. Účinek nastavení lze zobrazit a zkontrolovat na obrazovce úprav. Stisknutím tlačítka ® uložte retušovanou kopii snímku.

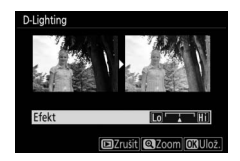

### <span id="page-346-1"></span>**Korekce ef. červených očí**

Tlačítko MENU →  $\overrightarrow{A}$  (menu retušování)

Tato položka slouží ke korekci efektu "červených očí" a je dostupná pouze pro snímky pořízené s pomocí blesku. Snímky vybrané pro korekci efektu červených očí lze zobrazit a zkontrolovat na obrazovce úprav. Potvrďte účinky korekce efektu červených očí a stisknutím tlačítka ® vytvořte kopii. Mějte na paměti, že korekce efektu červených očí nemusí za všech okolností přinést očekávané výsledky a ve velmi ojedinělých případech může být aplikována na ta místa snímku, která nejsou ovlivněna efektem červených očí; před dalším pokračováním proto pečlivě zkontrolujte náhled snímku.

<span id="page-347-0"></span>Tato položka vytváří vyrovnanou (vůči horizontu) kopii vybraného snímku. Stisknutím tlačítka <sup>2</sup> se otáčí snímek ve směru hodinových ručiček až o pět stupňů, s kroky po přibližně 0,25 °, stisknutím tlačítka 4 se otáčí snímek proti směru hodinových

ručiček (účinek nastavení lze zobrazit a zkontrolovat na obrazovce úprav; mějte na paměti, že okraje snímku se oříznou z důvodu dosažení pravoúhlého tvaru kopie). Stisknutím tlačítka  $\circ$  uložte retušovanou kopii snímku.

### <span id="page-347-1"></span>**Korekce zkreslení**

Tato položka vytváří kopie s potlačeným zkreslením okrajových částí obrazu. Možnost **Automaticky** vyberte pro automatické provedení korekce zkreslení fotoaparátem a následně proveďte jemné úpravy pomocí multifunkčního voliče, možnost **Manuálně** vyberte pro manuální korekci zkreslení. Mějte

na paměti, že možnost **Automaticky** není dostupná pro snímky pořízené s využitím automatické korekce zkreslení. Stisknutím tlačítka 2 korigujete soudkové zkreslení, stisknutím tlačítka 4 korigujete poduškové zkreslení (účinky provedené korekce lze zobrazit a zkontrolovat na obrazovce úprav; mějte na paměti, že silnější korekce zkreslení má za následek větší oříznutí okrajů snímku). Stisknutím tlačítka <sup>®</sup> uložte retušovanou kopii snímku.

Tlačítko MENU →  $\leq$ í (menu retušování)

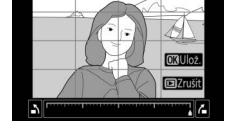

Vyrovnán

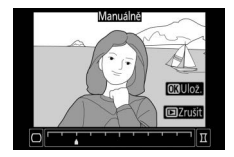

Tlačítko MENU → M (menu retušování)

### <span id="page-348-0"></span>**Korekce perspektivy**

#### Tlačítko MENU → Ø (menu retušování)

Tato položka vytváří kopie snímků se sníženými účinky perspektivního zkreslení vysokých objektů fotografovaných ze země při pohledu vzhůru. K úpravě perspektivy snímku použijte multifunkční volič (mějte na paměti, že čím silnější je provedená korekce perspektivy, tím více se oříznou okraje

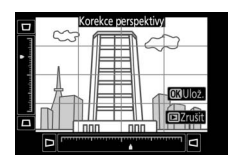

snímku). Výsledek lze zobrazit a zkontrolovat na obrazovce úprav. Stisknutím tlačítka ® uložte retušovanou kopii snímku.

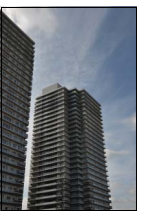

Před úpravou Po úpravě

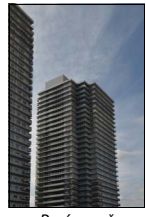

### <span id="page-349-0"></span>**Prolínání snímků**

#### Tlačítko MENU  $\rightarrow \infty$  (menu retušování)

Prolínání snímků kombinuje dva existující snímky NEF (RAW) do jediného snímku, který se uloží nezávisle na originálních snímcích; výsledky, které využívají data RAW z obrazového snímače fotoaparátu, jsou výrazně lepší než snímky vzniklé zkombinováním ve fotoeditačních softwarových aplikacích.

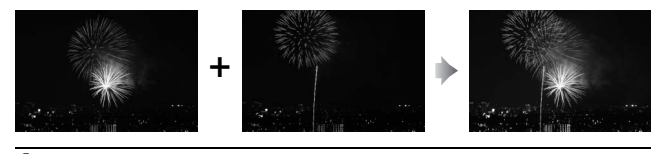

**1 Vyberte položku Prolínání snímků.** V menu retušování vyberte položku **Prolínání snímků** a stiskněte tlačítko **(b.** Zobrazí se dialog možností prolnutí s vybranou položkou **Sn. 1**; stisknutím tlačítka ® zobrazte dialog pro výběr snímků, ve kterém jsou uvedeny pouze

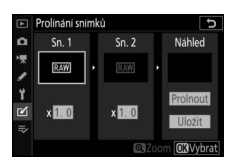

velké snímky NEF (RAW) vytvořené tímto fotoaparátem (malé a střední snímky NEF/RAW nelze vybrat).

## **2 Vyberte první snímek.**

Pomocí multifunkčního voliče vyberte první snímek určený k prolnutí. Chcete-li zobrazit vybraný snímek na celé obrazovce, stiskněte a podržte tlačítko X. Stisknutím tlačítka ® potvrďte výběr aktuálního snímku a vraťte se na obrazovku s náhledy.

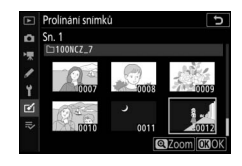

## **3 Vyberte druhý snímek.**

Vybraný snímek se zobrazí jako **Sn. 1**. Vyberte položku **Sn. 2** a stiskněte tlačítko ®, potom vyberte druhý snímek postupem popsaným v kroku 2.

**4 Nastavte expoziční podíl snímku.** Vyberte položku **Sn. 1** nebo **Sn. 2** a pomocí tlačítek  $\bigcirc$  a  $\bigcirc$  optimalizujte expozici prolnutí volbou expozičního podílu snímku v rozmezí hodnot 0,1 až 2. Zopakujte totéž pro druhý snímek. Výchozí hodnota je 1; výběrem hodnoty

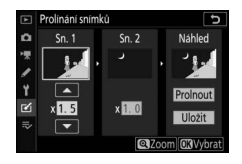

0,5 se sníží expoziční podíl snímku na polovinu, výběrem hodnoty 2 se expoziční podíl snímku zdvojnásobí. Účinek nastaveného expozičního podílu lze zkontrolovat ve sloupci **Náhled**.

## **5 Zobrazte a zkontrolujte prolnutí.**

Chcete-li zobrazit náhled kompozice, umístěte stisknutím tlačítek 4 a 2 kurzor do sloupce **Náhled**, stisknutím tlačítek 1 a 3 vyberte položku **Prolnout** a stiskněte tlačítko ® (mějte na paměti, že barvy a jas náhledu se mohou lišit od výsledného

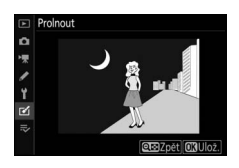

snímku). Chcete-li uložit prolnutí bez zobrazení náhledu, vyberte možnost **Uložit**. Chcete-li se vrátit ke kroku 4 a vybrat nové snímky nebo upravit nastavení expozičního podílu, stiskněte tlačítko  $\mathbb{R}$  (?).

## **6 Uložte prolnutí.**

Stisknutím tlačítka ® během zobrazení náhledu uložte kombinovaný prolnutý snímek. Po vytvoření prolnutí snímků se na celé ploše zobrazovače zobrazí kombinovaný prolnutý snímek.

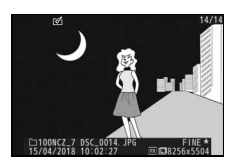

#### D **Prolínání snímků**

Kombinovat lze pouze velké snímky NEF (RAW) se stejným obrazovým polem a barevnou (bitovou) hloubkou. Vytvořené prolnutí je uloženo ve formátu JPEG Jemný★ a obsahuje stejné informace o snímku (včetně data záznamu, režimu měření expozice, času závěrky, clony, expozičního režimu, korekce expozice, ohniskové vzdálenosti a orientace snímku), hodnoty vyvážení bílé barvy a nastavení Picture Control jako snímek vybraný v položce **Sn. 1**. Komentář z aktuálního snímku se přidá během ukládání ke kombinovanému prolnutému snímku; informace o autorském právu se ale nezkopíruje.

Tlačítko MENU →  $\leq$ í (menu retušování)

<span id="page-352-0"></span>Tato položka vytváří kopii s odstraněnou nepotřebnou částí stopáže (0 [135](#page-158-0)).

### <span id="page-352-1"></span>**Porovnání sním. vedle sebe**

(viz níže)

Tato položka umožňuje porovnávat retušované kopie a originální snímky. Položka je k dispozici pouze při zobrazení menu retušování stisknutím tlačítka *i* a výběrem položky Retušování při zobrazení kopie nebo originálu na celé obrazovce.

**1 Vyberte snímek.** Vyberte retušovanou kopii (označenou symbolem @) nebo originál, který byl retušován.

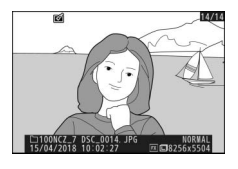

### **2 Zobrazte možnosti retušování.** Stiskněte tlačítko i a vyberte položku **Retušování**.

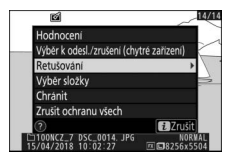

### **3 Vyberte položku Porovnání sním. vedle sebe.**

Vyberte položku **Porovnání sním. vedle**  sebe a stiskněte tlačítko ®.

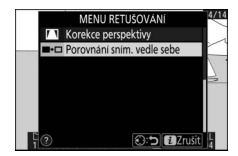

### **4 Porovnejte kopii s původním snímkem.**

Zdrojový snímek je zobrazen vlevo, retušovaná kopie vpravo a možnosti použité pro vytvoření kopie jsou uvedeny v horní části obrazovky. Pro přepnutí mezi zdrojovým snímkem a retušovanou kopií stiskněte tlačítko  $\textcircled{1}$  nebo  $\textcircled{2}$ . Chcete-li zobrazit vybraný snímek na celé obrazovce, stiskněte a držte tlačítko X. Pokud byla kopie vytvořena ze dvou zdrojových snímků pomocí položky **Prolínání snímků** nebo pokud byl zdroj kopírován několikrát, stiskněte tlačítko 1 nebo 3 pro zobrazení dalších snímků. Pro návrat do režimu přehrávání stiskněte tlačítko  $\blacksquare$  nebo stiskněte tlačítko ® pro návrat do režimu přehrávání jednotlivých snímků se zobrazeným vybraným snímkem.

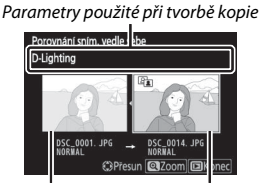

Zdrojový snímek Retušovaná kopie

#### **D** Porovnání snímků vedle sebe

Zdrojový snímek se nezobrazí, pokud byla kopie vytvořena z chráněného snímku nebo pokud byl snímek mezitím vymazán.

## $\bar{z}$  Moje menu/ $\bar{z}_0$  Poslední nastavení

Chcete-li zobrazit Moje menu, vyberte v menu fotoaparátu kartu  $\equiv$ .

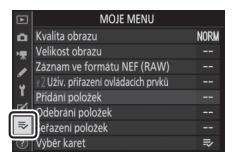

Položku **MOJE MENU** lze použít ke tvorbě a k úpravám uživatelského seznamu až 20 položek menu přehrávání, fotografování, videosekvencí, uživatelských funkcí, nastavení a retušování. Je-li třeba, lze zobrazit namísto menu "Moje menu" menu "Poslední nastavení".

Položky lze přidávat, mazat a měnit jejich uspořádání níže popsaným způsobem.

## **Přidání položek do menu Moje menu**

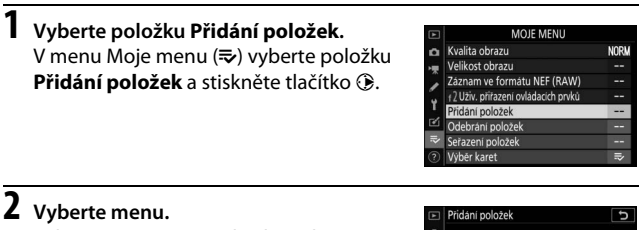

Vyberte název menu obsahujícího položku, kterou chcete přidat, a stiskněte tlačítko 2.

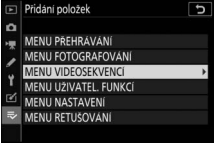

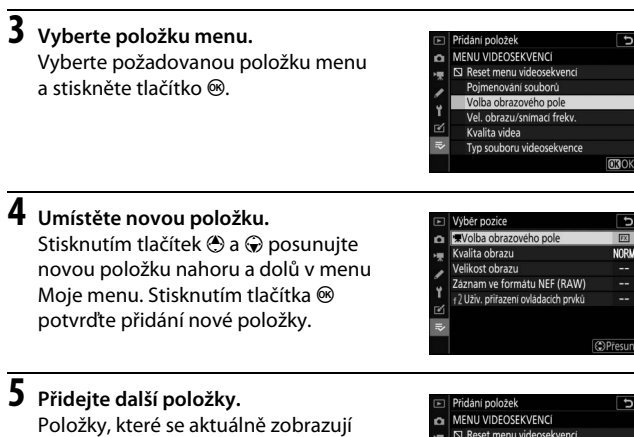

⊠ Reset menu videosekvenci Pojmenování souborů Volba obrazového pole Vel. obrazu/snimaci frekv.

**OROK** 

Kvalita videa Typ souboru videosekvence

 $\mathbb{R}$ 

v menu Moje menu, jsou označeny zatržením. Položky označené symbolem  $\boxtimes$ nelze vybrat. Opakováním kroků 1–4

vyberte další položky.

## **1 Vyberte položku Odebrání položek.**

V menu Moje menu (<del>V</del>) vyberte položku **Odebrání položek** a stiskněte tlačítko 2.

## **2 Vyberte položky.**

Vyberte položky menu a stisknutím tlačítka 2 potvrďte nebo zrušte jejich výběr. Vybrané položky jsou označené zatržením.

## Odebrání položek □ Záznam ve formátu NEF (RAW) □ +2 Uživ, přiřazení ovládacích prvků **COVybrat** 030

## **3 Vymažte vybrané položky.**

Stiskněte tlačítko <sup>®</sup>. Zobrazí se dialog pro potvrzení; opětovným stisknutím tlačítka J vymažte vybrané položky.

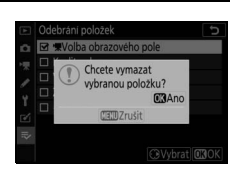

#### **Mazání položek v menu Moje menu**

Chcete-li vymazat aktuálně vybranou položku v menu Moje menu, stiskněte tlačítko m. Zobrazí se dialog pro potvrzení; opětovným stisknutím tlačítka m vymažte vybranou položku z menu Moje menu.

### **Uspořádání položek v menu Moje menu**

## **1 Vyberte položku Seřazení položek.**

V menu Moje menu (<del>V</del>) vyberte položku **Seřazení položek** a stiskněte tlačítko 2.

## **2 Vyberte položku menu.**

Vyberte položku, kterou chcete přesunout, a stiskněte tlačítko  $\circledast$ .

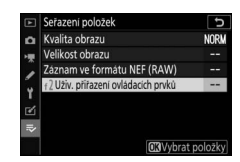

### **3 Umístěte položku.** Pomocí tlačítek  $\bigcirc$  a  $\bigcirc$  přemístěte položku nahoru nebo dolů v menu Moje menu a stiskněte tlačítko ®. Opakováním kroků

2–3 změňte umístění dalších položek.

#### Seřazení položek H Kvalita obrazu **NORM** Velikost obrazu Záznam ve formátu NEF (RAW) +2 Uživ. přiřazení ovládacích prvků CPresun **CROH**

#### **4 Vraťte se do menu Moje menu.** Stisknutím tlačítka MENU se vraťte do menu Moje menu.

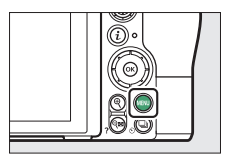

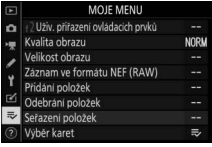

## **Poslední nastavení**

Chcete-li zobrazit dvacet naposled použitých nastavení, vyberte možnost m **POSLEDNÍ NASTAVENÍ** v položce O **MOJE MENU** > **Výběr karet**.

### **1 Vyberte položku Výběr karet.** V menu Moje menu (₹) vyberte položku **Výběr karet** a stiskněte tlačítko 2.

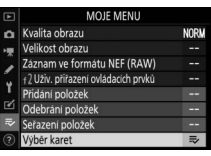

### **2 Vyberte možnost** <sup>m</sup> **POSLEDNÍ NASTAVENÍ.** Vyberte možnost m **POSLEDNÍ NASTAVENÍ** a stiskněte tlačítko <sup>®</sup>. Název menu se změní z "MOJE MENU" na "POSLEDNÍ NASTAVENÍ".

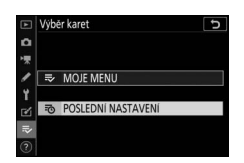

Položky menu jsou přidávány na začátek menu posledních nastavení v pořadí, v jakém jsou používány. Chcete-li znovu zobrazit menu Moje menu, vyberte možnost  $\overline{=}$  **MOJE MENU** v položce **<sup>∞</sup> POSLEDNÍ NASTAVENÍ** > **Výběr karet**.

#### D **Odebrání položek z menu Poslední nastavení**

Chcete-li odebrat položku z menu posledních nastavení, vyberte ji a stiskněte tlačítko m. Zobrazí se dialog pro potvrzení; pro odstranění vybrané položky stiskněte znovu tlačítko m.

# **Propojení**

Rozšiřte své fotografické horizonty propojením fotoaparátu s chytrými telefony nebo tablety (chytrými zařízeními), počítači nebo servery ftp, resp. tiskárnami nebo zařízeními HDMI.

## Připojení k chytrým zařízením

Pro dálkové ovládání fotoaparátu z chytrého zařízení a stažení snímků z fotoaparátu použijte aplikaci SnapBridge.

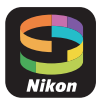

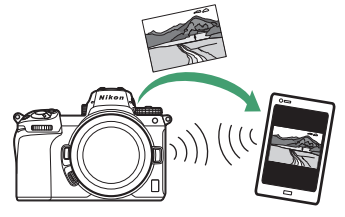

Aplikace SnapBridge je k dispozici zdarma v internetovém obchodu Apple App Store® nebo Google Play™.

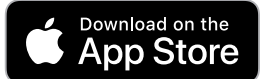

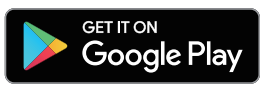

Pro získání nejnovějších informací o aplikaci SnapBridge navštivte webové stránky společnosti Nikon. Další informace o propojení s fotoaparátem a použití aplikace SnapBridge viz on-line nápověda aplikace SnapBridge.

#### A **Bezdrátová spojení**

Informace o vytvoření bezdrátových spojení s počítači nebo chytrými zařízeními viz Příručka pro práci v síti dostupná na webové stránce Centrum stahování Nikon:

**Z 7**: https://downloadcenter.nikonimglib.com/cs/products/492/Z\_7.html **Z 6**: https://downloadcenter.nikonimglib.com/cs/products/493/Z\_6.html
### Propojení s počítači

Chcete-li přenést snímky do počítače, propojte fotoaparát prostřednictvím bezdrátové sítě nebo dodávaného kabelu USB.

### **Připojení prostřednictvím USB**

Pokud se k propojení fotoaparátu s počítačem se spuštěnou aplikací ViewNX-i použije dodávaný kabel USB, můžete zkopírovat snímky do počítače, kde je lze zobrazovat, upravovat a spravovat.

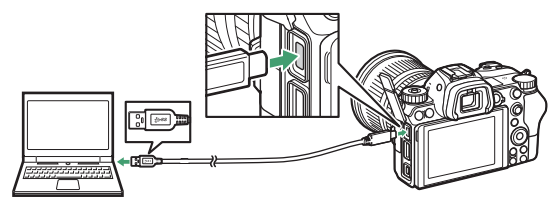

#### ❚❚ **Instalace softwaru ViewNX-i**

Z následující webové stránky si stáhněte instalační program softwaru ViewNX-i a podle pokynů na obrazovce dokončete instalaci (stávající uživatelé by se měli ujistit, že mají staženu nejnovější verzi softwaru, protože starší verze nemusí podporovat fotoaparát). Je nutné připojení k internetu. Informace o systémových a dalších požadavcích viz webové stránky společnosti Nikon pro vaši oblast.

https://downloadcenter.nikonimglib.com/

#### **D** Capture NX-D

Pro jemné doladění vzhledu snímků nebo změny nastavení snímků NEF (RAW) a jejich uložení v jiných formátech použijte software Nikon Capture NX-D. Software Capture NX-D je k dispozici ke stažení na následující webové stránce: https://downloadcenter.nikonimglib.com/

#### ❚❚ **Kopírování snímků do počítače**

Podrobné pokyny viz on-line nápověda k softwaru ViewNX-i.

# **1 Zapojte kabel USB.**

Po vypnutí fotoaparátu a kontrole vložení paměťové karty zapojte vyobrazeným způsobem dodávaný kabel USB.

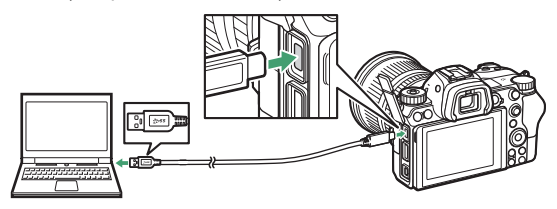

#### **M** USB rozbočovače

Fotoaparát připojte přímo k počítači; kabel nepřipojujte přes USB rozbočovač ani klávesnici.

#### D **Použijte spolehlivý zdroj energie**

Abyste zamezili výpadku při přenosu dat, ujistěte se, že je baterie ve fotoaparátu plně nabitá.

#### D **Zapojení kabelů**

Před zapojením nebo odpojením propojovacích kabelů se ujistěte, že je fotoaparát vypnutý. Při zapojování kabelu nepoužívejte sílu, ani se nepokoušejte propojovat konektory šikmo.

### **2 Zapněte fotoaparát.**

Spustí se komponenta Nikon Transfer 2 softwaru ViewNX-i (zobrazí-li se zpráva s výzvou k výběru programu, vyberte Nikon Transfer 2). Pokud se Nikon Transfer 2 nespustí automaticky, spusťte aplikaci ViewNX-i a klepněte na symbol "Import (Importovat)".

#### **M** Windows 7

Zobrazí-li se následující dialog, vyberte níže popsaným způsobem Nikon Transfer 2.

1 V části **Import pictures and videos (Importovat snímky a videosekvence)** klepněte na možnost **Change program (Změnit program)**. Zobrazí se dialog pro výběr programu; vyberte Nikon Transfer 2 a klepněte na tlačítko **OK**.

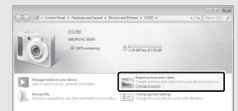

2 Poklepejte na tlačítko o.

#### **Windows 10 a Windows 8.1**

Operační systémy Windows 10 a Windows 8.1 mohou po připojení zobrazit výzvu Přehrát automaticky. Klepnutím v dialogovém okně a následným klepnutím na možnost **Nikon Transfer 2** vyberte Nikon Transfer 2.

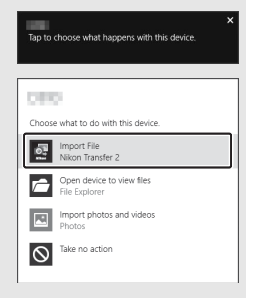

#### **M** mac0S/0S X

Pokud se Nikon Transfer 2 nespustí automaticky, ověřte správné připojení fotoaparátu a poté spusťte Image Capture (aplikace dodávaná s operačním systémem macOS nebo OS X) a vyberte Nikon Transfer 2 jako aplikaci, která se spustí při rozpoznání fotoaparátu.

# **3 Klepněte na tlačítko Start Transfer (Spustit přenos).**

Snímky na paměťové kartě se zkopírují do počítače.

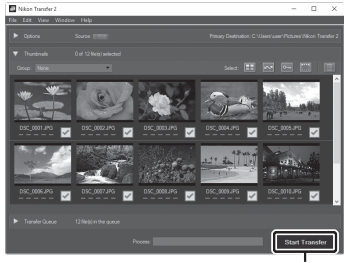

Klepněte na tlačítko **Start Transfer (Spustit přenos)**

#### **D** Přenos videosekvencí

Nepokoušejte se přenášet videosekvence z paměťové karty, pokud je vložena v jiném fotoaparátu. Mohlo by to vést k vymazání videosekvencí, aniž by byly přeneseny.

#### **D** Během přenosu

Během přenosu dat nevypínejte fotoaparát a neodpojujte kabel USB.

# **4 Vypněte fotoaparát.**

Jakmile je přenos dokončen, vypněte fotoaparát a odpojte kabel USB.

### **Bezdrátové sítě (Wi-Fi)**

Pro připojení k počítači prostřednictvím Wi-Fi lze použít následující metody. Další informace viz Příručka pro práci v síti.

#### ❚❚ **Vestavěné připojení Wi-Fi**

Pro připojení k počítačům – ať již přímé nebo prostřednictvím bezdrátového směrovače použijte položku **Připojit k PC** v menu nastavení fotoaparátu.

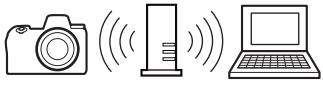

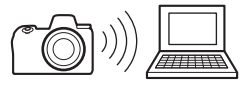

Připojení prostřednictvím bezdrátového směrovače

Přímé bezdrátové spojení

#### ❚❚ **Bezdrátové síťové rozhraní WT-7**

Je-li fotoaparát propojen s volitelným bezdrátovým síťovým rozhraním WT-7, lze použít k propojení s počítači nebo servery ftp položku **Bezdrátové síťové rozhraní (WT-7)** v menu nastavení.

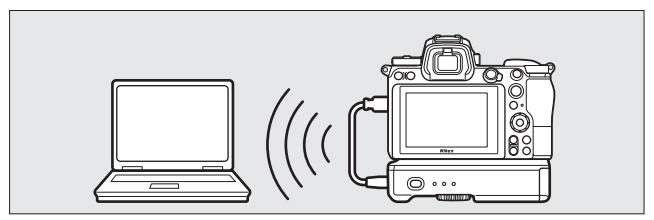

Rozhraní WT-7 použijte pro připojení k sítím Ethernet a spolehlivější propojení s bezdrátovými sítěmi. S využitím aplikace Camera Control Pro 2 (dostupná samostatně) lze fotoaparát dálkově ovládat a ukládat pořizované snímky přímo do počítače.

### Připojení k tiskárnám

Vybrané snímky JPEG lze vytisknout na tiskárně standardu PictBridge připojené přímo k fotoaparátu prostřednictvím dodávaného kabelu USB. Při zapojování kabelu nepoužívejte sílu, ani se nepokoušejte propojovat konektory šikmo.

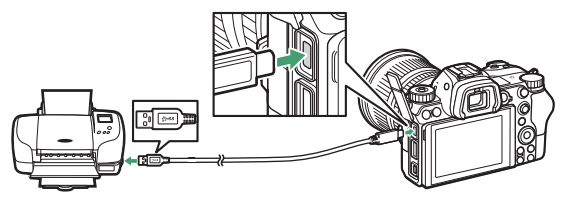

Po zapnutí fotoaparátu a tiskárny se zobrazí uvítací obrazovka následovaná obrazovkou přehrávání PictBridge.

#### D **Výběr snímků pro tisk**

Snímky pořízené při nastavení kvality obrazu NEF (RAW) nebo TIFF (RGB) nelze vybrat pro tisk. Pomocí položky **Zprac. snímků NEF (RAW)** v menu retušování lze vytvořit kopie JPEG ze snímků NEF (RAW).

#### **D** Tisk pomocí přímého propojení USB

Ujistěte se, že je baterie plně nabitá, nebo použijte síťový zdroj a konektor pro připojení síťového zdroje (dostupný samostatně). Při pořizování snímků, které budou tisknuty pomocí přímého propojení USB, nastavte položku **Barevný prostor** na **sRGB**.

#### D **Viz také**

Informace o postupech v případě výskytu chyb během tisku viz "Chybová hlášení" ( $\Box$  [396\)](#page-419-0).

#### 342 **Propojení**

# <span id="page-366-0"></span>**1 Zobrazte požadovaný snímek.**

Stisknutím tlačítek  $\textcircled{\tiny 4}$  a  $\textcircled{\tiny 2}$  zobrazíte další snímky. Chcete-li zvětšit aktuální snímek, stiskněte tlačítko  $\mathcal{R}$  (pro ukončení zvětšení stiskněte tlačítko K). Chcete-li zobrazit šest snímků současně, stiskněte tlačítko S<sup>3</sup> (?). Pomocí multifunkčního voliče vyberte snímky nebo stiskněte tlačítko  $\mathcal{P}$  pro zobrazení vybraného snímku na celé obrazovce.

# **2 Upravte nastavení pro tisk.**

Stisknutím tlačítka @ zobrazte následující položky, stisknutím tlačítek  $\bigcirc$  a  $\bigcirc$  vyberte požadovanou položku a stisknutím tlačítka  $\bigcirc$ zobrazte možnosti (zobrazí se pouze možnosti podporované aktuální tiskárnou; chcete-li použít výchozí nastavení tiskárny, vyberte možnost **Výchozí nastavení tiskárny**). Po výběru možnosti se vraťte stisknutím tlačítka ® do menu nastavení tiskárny.

- **Velikost stránky**: Výběr velikosti stránky.
- **Počet kopií**: Tato položka je dostupná pouze v případě tisku jednotlivých snímků. Stisknutím tlačítek  $\bigcirc$  a  $\bigcirc$  vyberte počet kopií (maximálně 99).
- **Okraj**: Tato položka určuje, jestli budou snímky tisknuty včetně bílých okrajů.
- **Vytisknout datum**: Tato položka určuje, jestli se na snímky vytiskne datum jejich pořízení.
- **Oříznutí snímků**: Tato položka je dostupná pouze v případě tisku jednotlivých snímků. Chcete-li se vrátit zpět bez oříznutí snímků, vyberte možnost **Bez ořezu** a stiskněte tlačítko J. Chcete-li oříznout aktuální snímek, vyberte možnost **Oříznout** a stiskněte tlačítko  $\odot$ . Zobrazí se dialog pro volbu výřezu; stisknutím tlačítka  $\mathcal{R}$ zvětšíte velikost výřezu, stisknutím tlačítka Q (?) zmenšíte velikost výřezu. Pomocí multifunkčního voliče nastavíte výřez do požadovaného místa. Mějte na paměti, že v případě vytisknutí výřezu malé oblasti snímku ve velkém formátu může dojít k poklesu kvality výtisku.

### **3 Zahajte tisk.**

Vyberte položku Zahájit tisk a stiskněte tlačítko <sup>®</sup> pro zahájení tisku. Chcete-li zrušit tisk před vytisknutím všech kopií, stiskněte tlačítko  $\circledast$ .

### **Tisk více snímků současně**

### **1 Zobrazte menu PictBridge.**

Stiskněte tlačítko MENU na obrazovce přehrávání PictBridge.

# **2 Vyberte možnost.**

Vyberte jednu z následujících volitelných možností a stiskněte tlačítko 2.

- Vybrat pro tisk: Výběr snímků pro tisk. Stisknutím tlačítek **4** a <sup>3</sup> procházejte snímky (chcete-li zobrazit vybraný snímek na celé obrazovce, stiskněte a držte tlačítko  $\mathcal{R}$ ) a stisknutím tlačítek  $\mathcal{R}$  a  $\mathcal{Q}$ vyberte počet výtisků. Chcete-li zrušit výběr snímku, nastavte počet kopií na nulu.
- **Index print**: Tvorba index printu ze všech snímků JPEG na paměťové kartě. Pamatujte si, že pokud paměťová karta obsahuje více než 256 snímků, zobrazí se pouze prvních 256 snímků. Pokud je velikost stránky vybraná v kroku 3 příliš malá pro index print, zobrazí se varování.

# **3 Upravte nastavení pro tisk.**

Upravte nastavení tiskárny postupem popsaným v kroku 2 "Tisk iednotlivých snímků" ( $\Box$  [343](#page-366-0)).

### **4 Zahajte tisk.**

Vyberte položku **Zahájit tisk** a stiskněte tlačítko ® pro zahájení tisku. Chcete-li zrušit tisk před vytisknutím všech kopií, stiskněte tlačítko ®.

### Připojení k zařízením HDMI

Fotoaparát lze připojit pomocí volitelného kabelu **H**igh-**D**efinition **Multimedia Interface (HDMI) (** $\Box$  **[413](#page-436-0)) nebo pomocí kabelu HDMI** typu C (dostupný samostatně od třetích výrobců) k videozařízením s vysokým rozlišením. Před připojením nebo odpojením kabelu HDMI vždy vypněte fotoaparát.

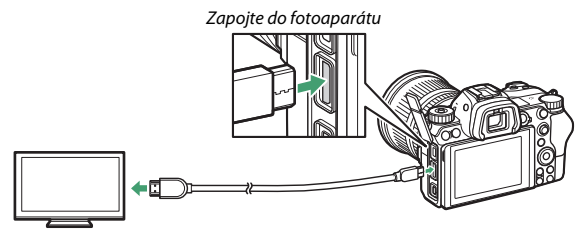

Zapojte do zařízení s vysokým rozlišením (zvolte kabel s konektorem pro zařízení HDMI)

#### ❚❚ **Zobrazovače HDMI**

Po připojení fotoaparátu k televizoru HDMI nebo jinému zobrazovači nalaďte zařízení na kanál HDMI, potom zapněte fotoaparát a stiskněte tlačítko **E.** Snímky se při přehrávání zobrazí na obrazovce televizoru. Hlasitost přehrávání zvuku lze nastavovat pomocí ovládacích prvků televizoru; ovládací prvky fotoaparátu nelze použít.

### **Záznamová zařízení HDMI**

Fotoaparát může zaznamenávat video přímo na připojená záznamová zařízení HDMI. Některá záznamová zařízení navíc spouští a zastavují záznam v reakci na ovládací prvky fotoaparátu. Pro nastavení výstupu HDMI použijte položku **HDMI** v menu nastavení.

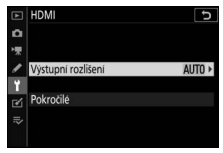

- **Výstupní rozlišení**: Tato položka slouží k nastavení formátu snímků posílaných na zařízení HDMI. Pokud je vybrána možnost **Automaticky**, fotoaparát volí vhodný formát automaticky.
- **Pokročilé**: Úprava níže uvedených nastavení.
	- **Výstupní rozsah**: Pro většinu situací se doporučuje možnost **Automaticky**. Pokud není fotoaparát schopen určit správný výstupní rozsah videosignálu RGB pro zařízení HDMI, můžete vybrat pro zařízení se vstupním rozsahem videosignálu 16 až 235 možnost **Limitovaný rozsah** a pro zařízení se vstupním rozsahem videosignálu 0 až 255 možnost **Plný rozsah**. Pokud zaznamenáte ztrátu detailů ve stínech, vyberte možnost **Limitovaný rozsah**, pokud jsou stíny "vybělené" či příliš jasné, vyberte možnost **Plný rozsah**.
- **Ovládání externího záznamu**: Povolení ovládání externího záznamu umožňuje použít ovládací prvky fotoaparátu ke spuštění a k zastavení záznamu v době, kdy je fotoaparát připojen pomocí kabelu HDMI k záznamovému zařízení třetího výrobce s podporou protokolu Atomos Open Protocol (záznamová zařízení Atomos SHOGUN, NINJA nebo monitory řady SUMO). Na monitoru fotoaparátu se zobrazí symbol: Symbol GSTBY se zobrazuje v živém náhledu pro videosekvence, zatímco symbol **G-REC** se zobrazuje během záznamu videosekvence. Během záznamu kontrolujte záznamové zařízení a jeho zobrazovač, abyste se ujistili, že je stopáž ukládána do zařízení (mějte na paměti, že výstup stopáže do zařízení může být při použití ovládání externího záznamu narušen). Při doběhnutí časovače pohotovostního režimu se automaticky vypne zobrazovač fotoaparátu a ukončí se výstup HDMI; při záznamu videosekvencí na externí zařízení vyberte položku **Časovač pohotovost. režimu** v uživatelské funkci c3 (**Zpoždění automat. vypnutí**) a vyberte možnost **Žádný limit** nebo dobu delší, než je předpokládaná doba záznamu. Další informace o funkcích a ovládání zařízení viz návod dodávaný se záznamovým zařízením.
- **Bitová hloubka výstupních dat**: K dispozici jsou možnosti **8 bitů** a **10 bitů**.
- **Nastavení N-Log**: Pro zachování detailů ve světlech a stínech a zamezení přesycenosti barev při záznamu videosekvencí vyberte možnost **Zapnuto (nelze zaznam. na kartu)**. Tuto možnost (je k dispozici při výběru možnosti **10 bitů** v položce **Bitová hloubka výstupních dat**) vyberte při záznamu stopáže, u které budou později prováděny barevné korekce. Stopáž se zaznamená přímo na externí zařízení a nelze ji uložit na paměťovou kartu fotoaparátu. Položky **Nastavení citlivosti ISO** > **Nejvyšší citlivost** a **Citlivost ISO (režim M)** v menu videosekvencí lze nastavit na hodnoty ISO 1600 až 25600 a ISO 800 až 25600 (Z 7) nebo 51200 (Z 6).
- **Asistent pro zobrazení**: Pro živý náhled stopáže videosekvence zaznamenané při výběru možnosti **Zapnuto (nelze zaznam. na kartu)** v položce **Nastavení N-Log** vyberte možnost **Zapnuto**. Barvy v náhledu se budou lišit od barev výsledné videosekvence, ale nebude to mít žádný vliv na skutečně zaznamenanou stopáž.

#### *V* Výstup HDMI

Výstup HDMI není k dispozici při velikostech obrazu 1 920 × 1 080 120p, 1 920 × 1 080 100p a 1 920 × 1 080 zpomalený záznam, resp. v případě připojení fotoaparátu k zařízení se spuštěnou aplikací SnapBridge nebo Camera Control Pro 2.

#### **M** 10bitová hloubka výstupních dat

Možnost **10 bitů** lze použít pouze v kombinaci s kompatibilními záznamovými zařízeními. Bez ohledu na vybraný režim zobrazení se zapne monitor fotoaparátu a hledáček zůstane vypnutý. Nelze fotografovat; během záznamu videosekvence platí při výběru velikosti obrazu 3 840 × 2 160 následující omezení:

- Videosekvence nejsou zaznamenávány na paměťové karty vložené ve fotoaparátu.
- Symboly a znaky na monitoru se zobrazí v nízkém rozlišení.
- Výběr obrazového pole DX na fotoaparátu Z 7 sníží obrazový úhel na přibližně 90 %. Obrazový úhel na fotoaparátu Z 6 je vždy snížen na přibližně 90 %.

#### D **Zvětšení obrazu**

Videosekvence zaznamenané při velikosti obrazu 3 840 × 2 160 se při zvětšení obrazu zobrazí ve velikosti 1 920 × 1 080.

#### 348 **Propojení**

# <span id="page-372-0"></span>**Fotografování s bleskem na fotoaparátu**

Fotoaparát lze použít s volitelnými externími blesky.

### Blesk "na fotoaparátu" a blesk "Remote"

Můžete pořizovat snímky s využitím blesku upevněného do sáněk pro upevnění příslušenství na fotoaparátu nebo můžete použít jeden nebo více dálkově ovládaných blesků Remote.

### **Blesky upevněné na fotoaparátu**

Fotografování s použitím blesku upevněného na fotoaparátu způsobem popsaným v části "Použití blesku na fotoaparátu" ( $\Box$  [350\)](#page-373-0).

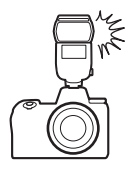

### **Fotografování s dálkově ovládanými blesky Remote**

Fotografování s jedním nebo více blesky Remote s využitím bezdrátového řízení záblesku (Pokrokové bezdrátové osvětlení, AWL) způsobem popsaným v části "Fotografování s dálkově ovládanými blesky Remote" (CQ [362](#page-385-0)).

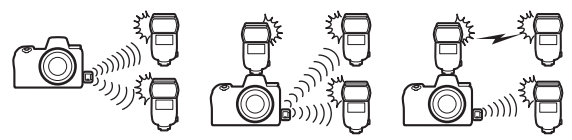

### <span id="page-373-0"></span>Použití blesku na fotoaparátu

Pomocí níže uvedených kroků nasaďte volitelný blesk na fotoaparát a fotografujte s použitím blesku.

### **1 Nasaďte blesk do sáněk pro upevnění příslušenství.**

Podrobnosti naleznete v návodu dodávaném s bleskem.

#### D **Používejte výhradně zábleskové příslušenství společnosti Nikon**

Používejte výhradně blesky společnosti Nikon. Záporné napětí nebo napětí nad 250 V přivedené do sáněk pro upevnění příslušenství fotoaparátu nejenže zamezí správné činnosti zařízení, ale rovněž poškodí synchronizační obvody fotoaparátu nebo blesku.

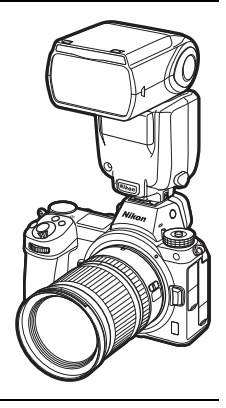

### **2 Zapněte fotoaparát a blesk.**

Blesk se začne nabíjet; po dokončení nabíjení blesku se zobrazí indikace připravenosti k záblesku  $\left( \frac{L}{2} \right)$ .

### **3 Upravte nastavení blesku.**

Vyberte režim řízení záblesku ( $\Box$  [352](#page-375-0)) a zábleskový režim ( $\Box$  [354](#page-377-0)).

### **4 Nastavte čas závěrky a clonu.**

**5 Exponujte.**

#### D **Čas závěrky**

Čas závěrky lze při použití volitelných blesků nastavovat následovně:

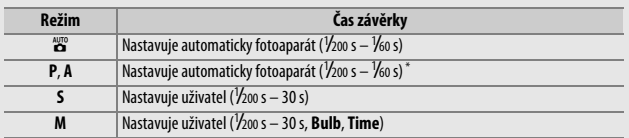

\* Časy závěrky lze při použití zábleskových režimů Synchronizace s dlouhými časy, Synchronizace s dlouhými časy včetně synchronizace na druhou lamelu a Synchronizace s dlouhými časy včetně redukce efektu červených očí nastavovat až do hodnoty 30 s.

## <span id="page-375-0"></span>Zábleskový režim (řízení záblesku)

Při nasazení blesku s podporou unifikovaného nastavení blesku (SB-5000, SB-500, SB-400 nebo SB-300) na fotoaparát lze zvolit zábleskový režim, výkon záblesku a další nastavení blesku pomocí položky **Řízení záblesku** > **Zábleskový režim** v menu fotografování (v případě blesku SB-5000 lze

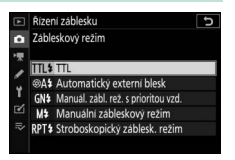

tato nastavení upravovat rovněž pomocí ovládacích prvků na blesku). Dostupné možnosti se liší v závislosti na použitém blesku, zatímco možnosti zobrazované v položce **Zábleskový režim** se liší v závislosti na vybraném režimu. Nastavení jiných typů blesků lze provádět pouze pomocí ovládacích prvků na blesku.

- **TTL**: Režim i-TTL. V případě blesků SB-500, SB-400 a SB-300 lze nastavovat korekci zábleskové expozice pomocí položky **Korekce zábl. exp.** v menu fotografování.
- **Automatický externí blesk**: V tomto režimu je výkon záblesku (záblesková expozice) automaticky upravován podle množství světla odraženého od objektu; k dispozici je rovněž korekce zábleskové expozice. Automatický externí blesk podporuje zábleskový režim "Auto aperture" (q**A**) a "automatický zábleskový režim" (**A**). Podrobnosti viz návod k blesku.
- **Manuál. zábl. rež. s prioritou vzd.**: V tomto režimu vybíráte vzdálenost objektu; výkon záblesku se automaticky přizpůsobí. K dispozici je rovněž korekce zábleskové expozice.
- **Manuální zábleskový režim**: Slouží k manuálnímu nastavení výkonu záblesku.

• **Stroboskopický záblesk. režim**: Blesk odpaluje při otevřené závěrce opakovaně záblesky a vytváří efekt vícenásobné expozice (stroboskopický efekt). Vybíráte výkon záblesku (**Výkon**), maximální počet odpálených záblesků (**Záblesky**) a počet záblesků odpálených za sekundu (**Frekvence**, měřeno v Hertzech). Možnosti dostupné pro položku **Záblesky** se mění v závislosti na možnostech vybraných pro položky **Výkon** a **Frekvence**; podrobnosti viz dokumentace dodávaná s bleskem.

#### **V** Unifikované nastavení blesku

Unifikované nastavení blesku umožňuje, aby fotoaparát a blesk sdílely nastavení. Pokud je na fotoaparát nasazen blesk s podporou unifikovaného nastavení blesku, projeví se změny nastavení blesku provedené na fotoaparátu nebo blesku na obou zařízeních, stejně jako změny provedené pomocí volitelného softwaru Camera Control Pro 2.

#### **M** i-TTL řízení záblesku

Je-li blesk kompatibilní se systémem CLS nastaven do režimu TTL, fotoaparát automaticky vybere jeden z následujících typů řízení záblesku:

- **i-TTL vyvažovaný vyjasňovací záblesk**: Blesk odpaluje bezprostředně před hlavním zábleskem série téměř neviditelných předzáblesků (měřicí předzáblesky). Fotoaparát analyzuje předzáblesky odražené od objektů ve všech částech obrazového pole a upravuje výkon záblesku pro dosažení přirozeného vyvážení mezi hlavním objektem a trvalým osvětlením pozadí.
- **Standardní i-TTL vyjasňovací záblesk**: Záblesková expozice je nastavována tak, aby se dosáhlo standardního osvětlení obrazového pole; jas pozadí není brán v úvahu. Tento režim se doporučuje pro snímky, na kterých má být hlavní objekt zdůrazněn na úkor objektů v pozadí, a je vhodný při použití korekce expozice. Standardní i-TTL vyjasňovací záblesk se aktivuje automaticky při použití bodového měření expozice.

### <span id="page-377-0"></span>Zábleskové režimy

Pro výběr zábleskového režimu použijte položku **Zábleskový režim** v menu fotografování. Dostupnost jednotlivých možností závisí na režimu vybraném pomocí voliče expozičních režimů.

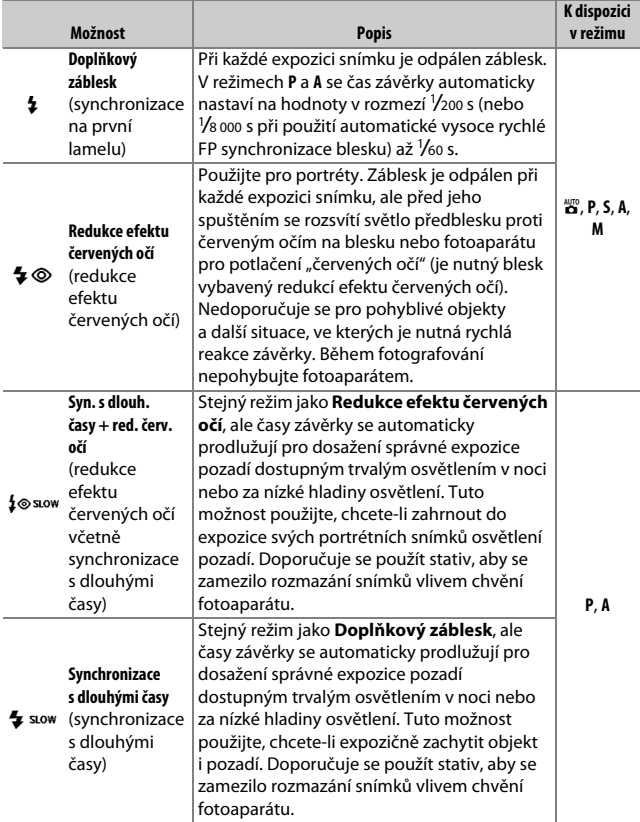

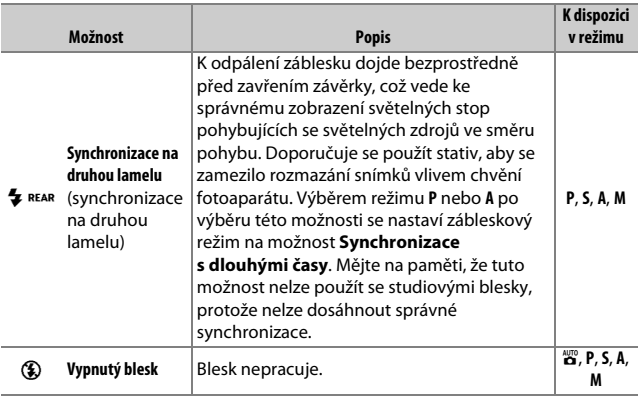

### <span id="page-379-0"></span>Korekce zábleskové expozice

Korekce zábleskové expozice slouží k úpravě zábleskové expozice o –3 EV až +1 EV v krocích po 1/3 EV, tj. ke změně jasu hlavního objektu vzhledem k pozadí snímku. Záblesková expozice může být zvýšena pro světlejší zobrazení hlavního objektu nebo snížena pro redukci nežádoucích jasů a reflexů. Obecně platí, že kladné hodnoty korekce produkují světlejší hlavní objekt a záporné hodnoty korekce produkují tmavší hlavní objekt.

Pro výběr hodnoty korekce zábleskové expozice použijte položku **Korekce zábleskové expozice** v menu fotografování. Při jiných hodnotách než ±0,0 se na zobrazovači a kontrolním panelu zobrazí symbol **W2.** 

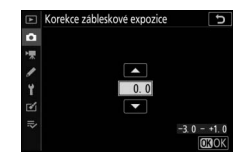

Normální zábleskovou expozici lze obnovit nastavením korekce zábleskové expozice na hodnotu ±0,0. Korekce zábleskové expozice není resetována vypnutím fotoaparátu.

#### **Fotografování s bleskem na fotoaparátu** 357

### <span id="page-380-0"></span>Blokování zábleskové expozice

Tato funkce se používá pro zablokování zábleskové expozice a umožňuje změnit kompozici snímku beze změny zábleskové expozice. Zaručuje tak správnou expozici hlavního objektu i v případě, že se tento objekt nenachází uprostřed obrazu. Záblesková expozice se automaticky upraví při změně nastavení citlivosti ISO a clony. Blokování zábleskové expozice není k dispozici v režimu  $\ddot{a}$ .

Chcete-li použít blokování zábleskové expozice:

- **1 Přiřaďte položku Blokování záblesk. expozice ovládacímu prvku fotoaparátu.** Přiřaďte položku **Blokování záblesk. expozice** ovládacímu prvku pomocí uživatelské funkce f2 (**Uživ. přiřazení ovládacích prvků**).
	- Měření se zdůraz, středem FT Rodové měření Měření orient. na nejvyšší jasy

+2 Tlačítko Fn1

**ET Blokování záblesk.** expozice (3)/1 1Zakázat/povolit ⑧ Kontrola hloubky ostrosti **Ed** Měření Matrix

ъ

- **2 Nasaďte blesk kompatibilní se systémem CLS.** Do sáněk pro upevnění příslušenství na fotoaparátu upevněte blesk kompatibilní se systémem CLS.
- **3 Nastavte odpovídající zábleskový režim na blesku.** Zapněte blesk a vyberte zábleskový režim (řízení záblesku) **TTL** nebo **Automatický externí blesk** v položce **Řízení záblesku** > **Zábleskový režim** (SB-5000, SB-500, SB-400 a SB-300), resp. nastavte zábleskový režim (řízení záblesku) na TTL, režim q**A** s měřicími předzáblesky nebo na režim A s měřicími předzáblesky (podrobnosti k jiným typům blesků viz dokumentace dodávaná k blesku).

### **4 Zaostřete.**

Umístěte hlavní objekt do středu obrazového pole a namáčknutím tlačítka spouště do poloviny zaostřete.

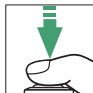

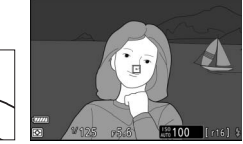

#### **5 Zablokujte zábleskovou expozici.** Po kontrole zobrazení indikace připravenosti k záblesku (4) na zobrazovači fotoaparátu stiskněte tlačítko (ovládací prvek) vybrané v kroku 1. Blesk spustí měřicí předzáblesk pro zjištění správné zábleskové expozice. Výkon

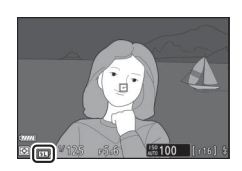

záblesku (záblesková expozice) se zablokuje na dané úrovni a na zobrazovači fotoaparátu se zobrazí symbol blokování zábleskové  $expozice$  ( $E$ ).

### **6 Změňte kompozici snímku.**

Výkon záblesku zůstává blokován na hodnotě změřené v kroku 5.

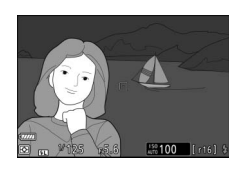

### **7 Exponujte.**

Domáčkněte tlačítko spouště zbývající část jeho chodu až na doraz pro expozici snímku. Další snímky lze v případě potřeby pořídit bez zrušení blokování zábleskové expozice.

# **8 Zrušte blokování zábleskové expozice.**

Stisknutím tlačítka (ovládacího prvku) vybraného v kroku 1 zrušte blokování zábleskové expozice. Zkontrolujte, jestli se nadále nezobrazuje symbol blokování zábleskové expozice (**[1]**).

### Informace o zábleskových jednotkách upevněných na fotoaparátu

Pokud je blesk s podporou unifikovaného nastavení blesku (SB-5000, SB-500, SB-400 a SB-300) nasazený do sáněk pro upevnění příslušenství, lze stisknutím tlačítka DISP v režimu fotografování (**Q2)** [15\)](#page-38-0) zobrazit informace o blesku na zobrazovači fotoaparátu. Zobrazované informace se liší v závislosti na zábleskovém režimu.

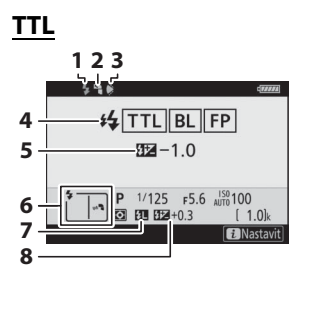

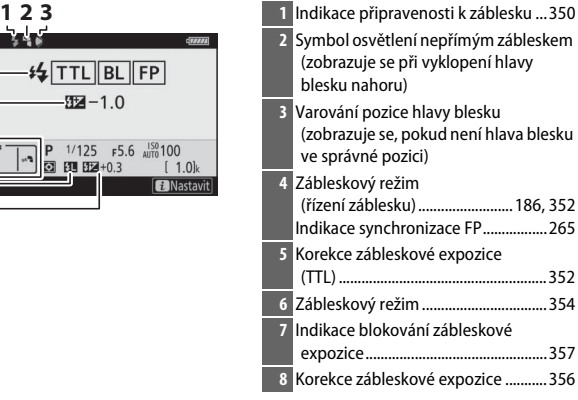

### **Automatický externí blesk**

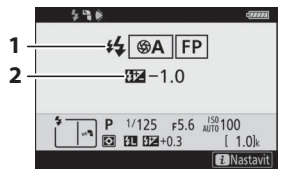

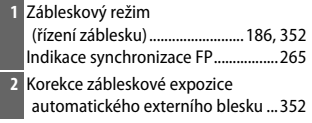

### **Manuální zábleskový režim s prioritou vzdálenosti**

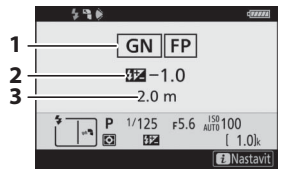

### **Manuální zábleskový režim**

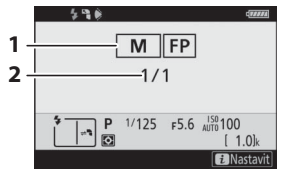

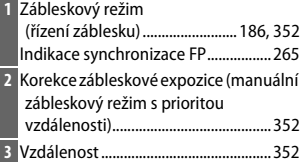

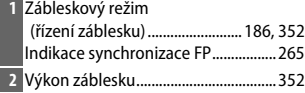

### **Stroboskopický zábleskový režim**

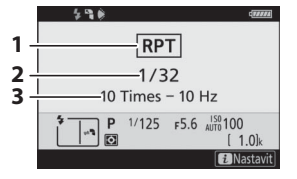

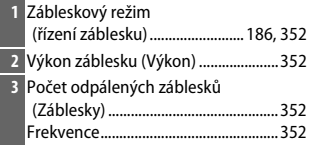

#### D **Informace o blesku a nastavení fotoaparátu**

Obrazovka informací pro blesk zobrazuje vybraná nastavení fotoaparátu včetně expozičního režimu, času závěrky, clony a citlivosti ISO.

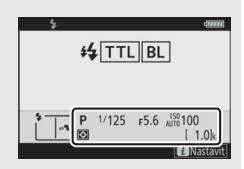

#### **Změna nastavení blesku**

Nastavení blesku lze změnit stisknutím tlačítka  $\boldsymbol{i}$ na obrazovce informací pro blesk. Dostupné možnosti se liší podle typu blesku a zvoleného nastavení. Rovněž můžete odpálit zkušební záblesk.

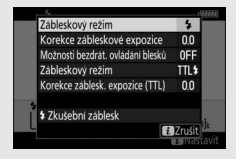

# <span id="page-385-0"></span>**Fotografování s dálkově ovládanými blesky Remote**

Fotoaparát lze používat s jedním nebo více blesky Remote (pokrokové bezdrátové osvětlení, AWL). Další informace o použití blesku upevněného do sáněk pro upevnění příslušenství na fotoaparátu viz "Fotografování s bleskem na fotoaparátu" (□ [349](#page-372-0)).

V této kapitole jsou operace zahrnující připojení příslušenství k fotoaparátu označeny symbolem  $\Box$ , operace zahrnující dálkově ovládané blesky jsou označeny symbolem  $\blacksquare$ . Další informace týkající se blesků  $\blacksquare$  viz návod dodávaný s bleskem.

### Použití blesků Remote

Blesky Remote lze ovládat pomocí optických signálů z blesku upevněného do sáněk pro upevnění příslušenství na fotoaparátu (optické AWL) nebo pomocí rádiových signálů z dálkového ovládání WR-R10 (dostupné samostatně) připojeného k fotoaparátu (rádiové AWL). Tyto formy řízení záblesku lze následujícími způsoby kombinovat:

• Rádiové AWL s jedním nebo více blesky Remote  $(D 364)$  $(D 364)$ 

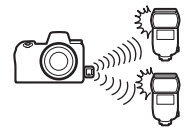

- Optické AWL s jedním nebo více blesky Remote  $(D 375)$  $(D 375)$
- Rádiové AWL s doplňkovým osvětlením poskytovaným bleskem upevněným do sáněk na fotoaparátu ( $\Box$  [374\)](#page-397-0)

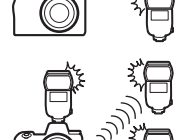

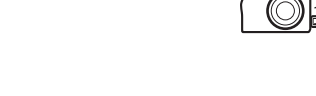

• Rádiové AWL společně s optickým AWL poskytovaným bleskem upevněným do sáněk na fotoaparátu (<sub>1</sub>[383\)](#page-406-0)

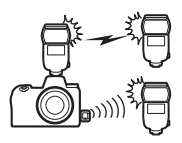

### <span id="page-387-0"></span>Rádiové AWL

Rádiové AWL je k dispozici s blesky SB-5000. Připojte bezdrátové dálkové ovládání WR-R10 k fotoaparátu a navažte bezdrátové spojení mezi blesky a dálkovým ovládáním WR-R10.

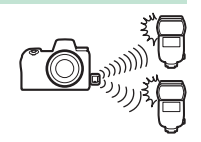

### **Vytvoření bezdrátového spojení**

Před použitím rádiového AWL vytvořte bezdrátové spojení mezi dálkovým ovládáním WR-R10 a blesky Remote.

# **1** <sup>C</sup>**: Připojte dálkové ovládání WR-R10.**

Další informace viz dokumentace dodávaná s dálkovým ovládáním WR-R10.

**2** <sup>C</sup>**: Vyberte možnost Rádiové AWL.** Vyberte možnost **Rádiové AWL** v položce **Řízení záblesku** > **Možnosti bezdrát. ovládání blesků** v menu fotografování.

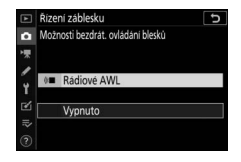

#### D **Bezdrátové dálkové ovládání WR-R10**

Dbejte na provedení aktualizace firmwaru dálkového ovládání WR-R10 na verzi 3.0 nebo novější; informace o aktualizacích firmwaru viz webová stránka společnosti Nikon pro vaši oblast.

#### 364 **Fotografování s dálkově ovládanými blesky Remote**

## **3** <sup>C</sup>**: Vyberte kanál.**

Nastavte volič kanálů dálkového ovládání WR-R10 na požadovaný kanál.

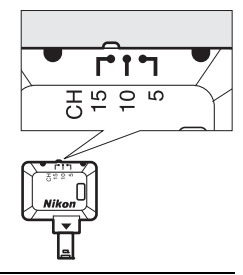

**4** <sup>C</sup>**: Vyberte režim propojení.** Vyberte položku **Možnosti bezdrát. dálk. ovl. (WR)** > **Režim propojení** v menu nastavení a vyberte z následujících možností:

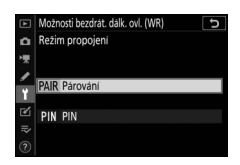

• **Párování**: Fotoaparát se připojí pouze k zařízením, s nimiž byl předtím

spárován, což zabraňuje rušení signálu z ostatních zařízení v okolí. Vzhledem k tomu, že je třeba samostatně spárovat každé zařízení, doporučuje se v případě propojování velkého množství zařízení použít kód **PIN**.

• **PIN**: Komunikace je sdílena mezi všemi zařízeními se stejným čtyřmístným kódem PIN, což je dobrá volba pro fotografování s velkým počtem vzdálených zařízení. Pokud je přítomno více fotoaparátů, které sdílí stejný kód PIN, budou blesky pod výhradní kontrolou fotoaparátu připojeného jako první a znemožní připojení jiných fotoaparátů (diody LED na dálkových ovládáních WR-R10 připojených k ovlivněným fotoaparátům budou blikat).

# **5** <sup>f</sup>**: Navažte bezdrátové spojení.**

Nastavte blesky Remote na režim Remote s rádiovým AWL, na zařízeních nastavte kanál zvolený v kroku 3 a poté spárujte každý z blesků s dálkovým ovládáním WR-R10 na základě možnosti vybrané v kroku 4:

- **Párování**: Inicializujte párování na blesku Remote a stiskněte tlačítko párování na dálkovém ovládání WR-R10. Párování je dokončeno v okamžiku, kdy kontrolky **LINK** na dálkovém ovládání WR-R10 a blesku oranžově a zeleně blikají; jakmile je navázáno spojení, kontrolka **LINK** na blesku Remote se rozsvítí zeleně.
- **PIN**: Pomocí ovládacích prvků na blesku Remote zadejte kód PIN, který jste vybrali v kroku 4. Kontrolka **LINK** na jednotce Remote se po navázání spojení rozsvítí zeleně.

#### **6** <sup>f</sup>**: Zkontrolujte, zda svítí indikace připravenosti k záblesku u všech blesků.**

Při použití rádiového AWL se v okamžiku připravenosti všech blesků rozsvítí indikace připravenosti k záblesku na zobrazovači fotoaparátu.

#### D **Zobrazení seznamu blesků Remote**

Chcete-li zobrazit blesky aktuálně řízené pomocí rádiového AWL, vyberte možnost **Řízení záblesku** > **Info. rádiem řízených bl. Remote** v menu fotografování. Identifikátor (název blesku Remote) pro každý blesk lze změnit pomocí ovládacích prvků na blesku.

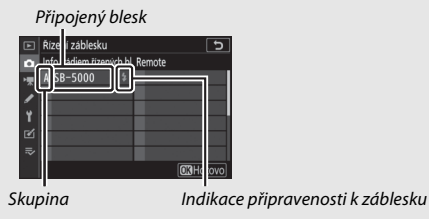

#### 366 **Fotografování s dálkově ovládanými blesky Remote**

#### **D** Opakované připojení

Pokud zůstávají kanál, režim propojení a ostatní nastavení beze změny, dálkové ovládání WR-R10 se při výběru režimu dálkového ovládání automaticky připojí k dříve spárovaným bleskům a kroky 3–5 lze vynechat. Jakmile je navázáno spojení, kontrolka **LINK** na blesku se rozsvítí zeleně.

### **Úprava nastavení blesku**

Po výběru možnosti **Rádiové AWL** v položce **Řízení záblesku** > **Možnosti bezdrát. ovládání blesků** v menu fotografování vyberte možnost **Skupina blesků**, **Zjednodušený režim bezdrát. ovl.** nebo **Stroboskop. režim pro bl. Remote** v položce **Řízení zábl. pro blesky Remote** a níže popsaným způsobem upravte nastavení.

#### ❚❚ **Skupina blesků**

Tato možnost slouží k úpravě nastavení samostatně pro každou skupinu.

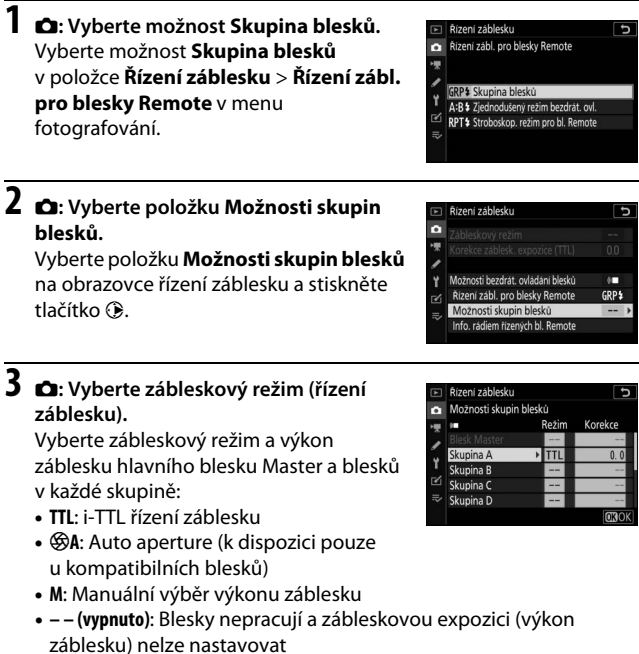

### **4** <sup>f</sup>**: Seskupte dálkově ovládané blesky Remote.**

Vyberte skupinu (A–F) pro každý dálkově ovládaný blesk Remote. Hlavní blesk Master může řídit až 18 blesků v libovolné kombinaci.

# **5** <sup>C</sup>**/**f**: Vytvořte kompozici snímku.**

Vytvořte kompozici snímku a rozmístěte blesky. Další informace viz dokumentace dodávaná s blesky. Po rozmístění blesků stiskněte na obrazovce informací pro blesk tlačítko  $\mathbf{i}$  ( $\Box$  [386](#page-409-0)) a vyberte možnost c **Zkušební záblesk** pro odpálení zkušebního záblesku u blesků a ověření jejich normální funkčnosti.

**6** <sup>C</sup>**: Exponujte.**

#### ❚❚ **Zjednodušený režim bezdrát. ovl.**

Tuto možnost vyberte, chcete-li ovládat celkovou korekci zábleskové expozice skupin A a B a vzájemné vyvážení mezi těmito skupinami. Nastavení výkonu záblesku u skupiny C probíhá manuálně.

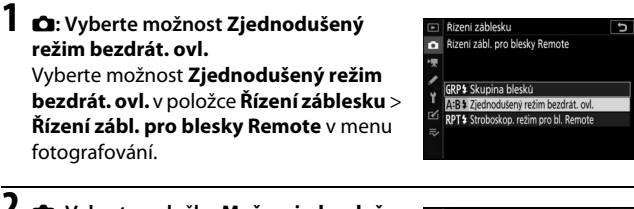

#### **2** <sup>C</sup>**: Vyberte položku Možn. zjednoduš. rež. bezdr. ovl.** Vyberte položku **Možn. zjednoduš. rež.**

**bezdr. ovl.** na obrazovce řízení záblesku a stiskněte tlačítko 2.

#### Řízení záblesku  $\overline{c}$  $\bullet$ Možnosti bezdrát, ovládání blesků òП  $A:B$ \$ Řizení zábl. pro blesky Remote Možn. zjednoduš. rež. bezdr. ovl Info. rádiem řízených bl. Remote

# **3** <sup>C</sup>**: Upravte nastavení blesku.**

Vyberte vyvážení mezi skupinami A a B.

Upravte nastavení korekce zábleskové expozice pro skupiny A a B.

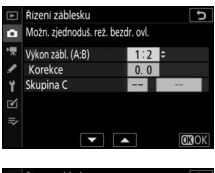

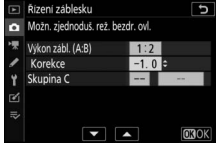

Vyberte zábleskový režim a výkon záblesku pro blesky skupiny C:

- **M**: Vyberte manuálně výkon záblesku.
- **–**: Blesky ve skupině C nepracují.

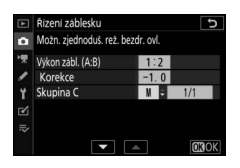

### **4** <sup>f</sup>**: Seskupte dálkově ovládané blesky Remote.**

Vyberte skupinu (A, B nebo C). Hlavní blesk Master může řídit až 18 blesků v libovolné kombinaci.

# **5** <sup>C</sup>**/**f**: Vytvořte kompozici snímku.**

Vytvořte kompozici snímku a rozmístěte blesky. Další informace viz dokumentace dodávaná s blesky. Po rozmístění blesků stiskněte na obrazovce informací pro blesk tlačítko  $\boldsymbol{i}$  ( $\Box$  [386](#page-409-0)) a vyberte možnost c **Zkušební záblesk** pro odpálení zkušebního záblesku u blesků a ověření jejich normální funkčnosti.

**6** <sup>C</sup>**: Exponujte.**

#### ❚❚ **Stroboskopický režim pro blesky Remote**

Pokud je vybrána tato možnost, blesky opakovaně odpalují záblesky během otevřené závěrky a produkují efekt vícenásobné expozice (stroboskopický efekt).

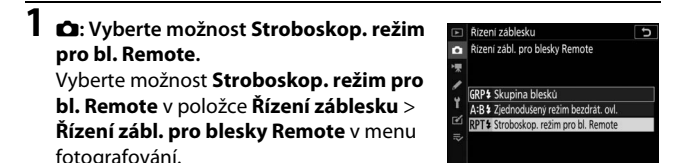

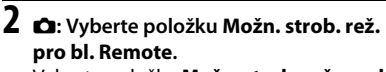

Vyberte položku **Možn. strob. rež. pro bl. Remote** na obrazovce řízení záblesku a stiskněte tlačítko 2.

Možnosti bezdrát, ovládání blesků òП Řízení zábl. pro blesky Remote RPT\$ Možn. strob. rež. pro bl. Remote fo, rádiem řízených bl. Remote

Ъ

Řízení záblesku

ь

**3** <sup>C</sup>**: Upravte nastavení blesku.** Vyberte výkon záblesku (**Výkon**), maximální počet odpálených záblesků (**Záblesky**) a počet záblesků odpálených za sekundu (**Frekvence**).

Povolte nebo zakažte vybrané skupiny. Chcete-li povolit vybranou skupinu, vyberte možnost **ON (ZAPNUTO)**; chceteli zakázat vybranou skupinu, vyberte možnost **– –**.

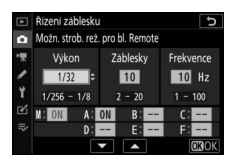

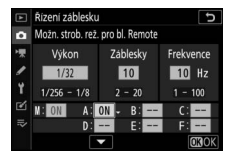

### **4** <sup>f</sup>**: Seskupte dálkově ovládané blesky Remote.**

Vyberte skupinu (A–F) pro každý dálkově ovládaný blesk Remote. Hlavní blesk Master může řídit až 18 blesků v libovolné kombinaci.
# **5** <sup>C</sup>**/**f**: Vytvořte kompozici snímku.**

Vytvořte kompozici snímku a rozmístěte blesky. Další informace viz dokumentace dodávaná s blesky. Po rozmístění blesků stiskněte na obrazovce informací pro blesk tlačítko  $\boldsymbol{i}$  ( $\Box$  [386](#page-409-0)) a vyberte možnost c **Zkušební záblesk** pro odpálení zkušebního záblesku u blesků a ověření jejich normální funkčnosti.

**6** <sup>C</sup>**: Exponujte.**

## **Přidání blesku upevněného do sáněk na fotoaparátu**

Rádiově ovládané blesky lze kombinovat s libovolnými z následujících blesků upevněných do sáněk pro upevnění příslušenství na fotoaparátu:

• **SB-5000**: Před nasazením blesku nastavte blesk do rádiového režimu Master (v levém horním rohu

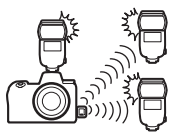

displeje se zobrazí symbol  $\mathbf{\hat{z}}(u)$  a vyberte skupinu nebo stroboskopický režim pro blesky Remote. Jakmile je blesk nasazený, lze upravovat nastavení pomocí ovládacích prvků na blesku, pomocí položek v menu fotoaparátu **Možnosti skupin blesků** > **Blesk Master** nebo pod položkou "M" na obrazovce **Možn. strob. rež. pro bl. Remote**.

- **SB-910, SB-900, SB-800, SB-700, SB-600**: Blesk nastavte pro samostatné použití a pomocí ovládacích prvků na blesku upravte nastavení blesku.
- **SB-500, SB-400, SB-300**: Blesk nasaďte na fotoaparát a upravte nastavení pomocí položky **Možnosti skupin blesků** > **Blesk Master** ve fotoaparátu.

# Optické AWL

Blesky Remote lze ovládat pomocí optických signálů z volitelného blesku upevněného do sáněk pro upevnění příslušenství na fotoaparátu a pracujícího jako blesk Master (optické AWL; informace o kompatibilních zábleskových jednotkách viz "Systém kreativního osvětlení

Nikon", □ [408](#page-431-0)). Pokud je daný blesk SB-5000 nebo SB-500, lze nastavení upravovat z fotoaparátu (viz níže); jinak je třeba nastavení upravovat pomocí ovládacích prvků na blesku způsobem popsaným v dokumentaci dodávané s bleskem. Informace o umístění blesků a dalších tématech viz dokumentace dodávaná s blesky.

### **Použití optického AWL s blesky SB-5000 nebo SB-500**

Nasaďte blesk do sáněk pro upevnění příslušenství na fotoaparátu a vyberte možnost **Optické AWL** v položce **Řízení záblesku** > **Možnosti bezdrát. ovládání** 

**blesků** v menu fotografování. Nastavení skupin blesků lze upravovat pomocí položky

**Řízení záblesku** > **Řízení zábl. pro blesky** 

**Remote**; položka **Řízení zábl. pro blesky Remote** pro blesk SB-5000 nabízí rovněž nastavení **Zjednodušený režim bezdrát. ovl.** a **Stroboskop. režim pro bl. Remote**.

#### **M** SB-5000

Pokud je do sáněk pro upevnění příslušenství na fotoaparátu nasazen blesk SB-5000, lze měnit nastavení **Řízení záblesku** rovněž pomocí ovládacích prvků na blesku.

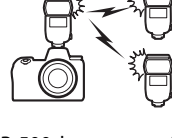

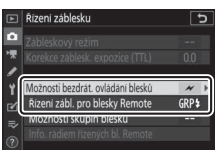

### <span id="page-399-0"></span>❚❚ **Skupina blesků**

Tato možnost slouží k úpravě nastavení samostatně pro každou skupinu.

#### **1** <sup>C</sup>**: Vyberte možnost Skupina blesků.** Řízení záblesku Řízení zábl. pro blesky Remote Vyberte možnost **Skupina blesků** г v položce **Řízení záblesku** > **Řízení zábl. GRP\$ Skupina blesků pro blesky Remote** v menu ĭ A:B \$ Ziednodušený režim bezdrát, ovl. Ľ RPT \$ Stroboskop. režim pro bl. Remote fotografování. **2** <sup>C</sup>**: Vyberte položku Možnosti skupin**  Řízení záblesku ⊡ **blesků.** Vyberte položku **Možnosti skupin blesků** na obrazovce řízení záblesku a stiskněte Možnosti bezdrát. ovládání blesků  $\overline{\phantom{a}}$ Řízení zábl. pro blesky Remote GRP\$ tlačítko 2. Možnosti skupin b

**3** <sup>C</sup>**: Upravte nastavení pro blesk Master.** Vyberte zábleskový režim a výkon záblesku hlavního blesku Master a blesků v každé skupině:

- **TTL**: i-TTL řízení záblesku
- q**A**: Auto aperture (k dispozici pouze u kompatibilních blesků)
- **M**: Manuální výběr výkonu záblesku
- **– (vypnuto)**: Blesky nepracují a zábleskovou expozici (výkon záblesku) nelze nastavovat

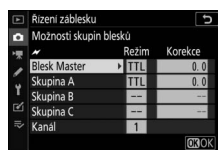

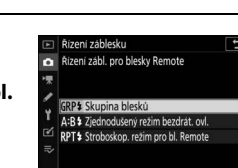

Vyberte kanál pro blesk Master. Pokud se mezi blesky Remote nachází blesk SB-500, musíte vybrat kanál 3; jinak můžete vybrat libovolný kanál v rozmezí 1 až 4.

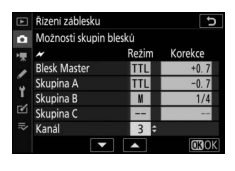

### **4** <sup>f</sup>**: Nastavte dálkově ovládané blesky Remote na stejný kanál jako blesk Master.**

Nastavte dálkově ovládané blesky Remote na kanál vybraný v kroku 3.

# **5** <sup>f</sup>**: Seskupte dálkově ovládané blesky Remote.**

Vyberte skupinu (A, B nebo C, resp. v případě použití blesku SB-500 jako hlavního blesku Master – A nebo B) pro každý blesk Remote. Přestože není počet dálkově ovládaných blesků Remote nijak omezen, praktické maximum tvoří tři blesky na jednu skupinu. Při použití většího počtu blesků se mohou záblesky vyzařované jednotlivými dálkově ovládanými blesky Remote vzájemně překrývat a ovlivňovat kvalitu osvětlení.

### **6** <sup>C</sup>**/**f**: Vytvořte kompozici snímku.**

Vytvořte kompozici snímku a rozmístěte blesky. Další informace viz dokumentace dodávaná s blesky. Po rozmístění blesků stiskněte tlačítko pro odpálení zkušebního záblesku na blesku Master pro odpálení zkušebního záblesku a kontrolu správné funkce všech blesků. Zkušební záblesk lze u blesků odpálit rovněž stisknutím tlačítka  $\boldsymbol{i}$  na obrazovce informací o blesku ( $\Box$  [386\)](#page-409-0) a výběrem možnosti **4 Zkušební záblesk**.

### **7** <sup>C</sup>**/**f**: Exponujte.**

Po kontrole rozsvícení indikace připravenosti k záblesku u všech blesků exponujte.

#### <span id="page-401-0"></span>❚❚ **Zjednodušený režim bezdrátového ovládání (pouze SB-5000)**

Tuto možnost vyberte, chcete-li ovládat celkovou korekci zábleskové expozice skupin A a B a vzájemné vyvážení mezi těmito skupinami. Nastavení výkonu záblesku u skupiny C probíhá manuálně.

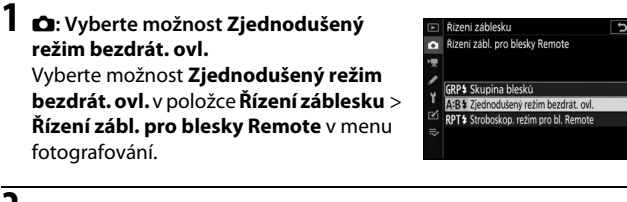

#### **2** <sup>C</sup>**: Vyberte položku Možn. zjednoduš. rež. bezdr. ovl.** Vyberte položku **Možn. zjednoduš. rež.**

**bezdr. ovl.** na obrazovce řízení záblesku a stiskněte tlačítko 2.

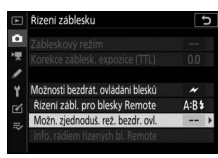

# **3** <sup>C</sup>**: Upravte nastavení blesku.**

Vyberte vyvážení mezi skupinami A a B.

Upravte nastavení korekce zábleskové expozice pro skupiny A a B.

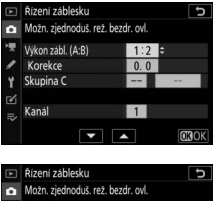

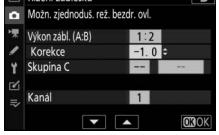

Vyberte zábleskový režim a výkon záblesku pro blesky skupiny C:

- **M**: Manuální výběr výkonu záblesku
- **–**: Blesky ve skupině C nepracují.

Vyberte kanál pro blesk Master. Pokud se mezi blesky Remote nachází blesk SB-500, musíte vybrat kanál 3; jinak můžete vybrat libovolný kanál v rozmezí 1 až 4.

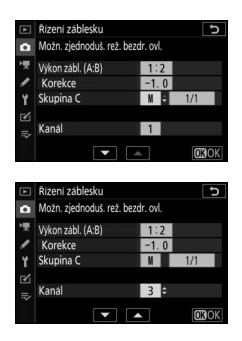

### **4** <sup>f</sup>**: Nastavte dálkově ovládané blesky Remote na stejný kanál jako blesk Master.**

Nastavte dálkově ovládané blesky Remote na kanál vybraný v kroku 3.

# **5** <sup>f</sup>**: Seskupte dálkově ovládané blesky Remote.**

Vyberte skupinu (A, B nebo C). Přestože není počet dálkově ovládaných blesků Remote nijak omezen, praktické maximum tvoří tři blesky na jednu skupinu. Při použití většího počtu blesků se mohou záblesky vyzařované jednotlivými dálkově ovládanými blesky Remote vzájemně překrývat a ovlivňovat kvalitu osvětlení.

# **6** <sup>C</sup>**/**f**: Vytvořte kompozici snímku.**

Vytvořte kompozici snímku a rozmístěte blesky. Další informace viz dokumentace dodávaná s blesky. Po rozmístění blesků stiskněte tlačítko pro odpálení zkušebního záblesku na blesku Master pro odpálení zkušebního záblesku a kontrolu správné funkce všech blesků. Zkušební záblesk lze u blesků odpálit rovněž stisknutím tlačítka  $\boldsymbol{i}$  na obrazovce informací o blesku ( $\Box$  [386\)](#page-409-0) a výběrem možnosti **4 Zkušební záblesk**.

# **7** <sup>C</sup>**/**f**: Exponujte.**

Po kontrole rozsvícení indikace připravenosti k záblesku u všech blesků exponujte.

#### <span id="page-403-0"></span>❚❚ **Stroboskopický režim pro blesky Remote (pouze SB-5000)**

Pokud je vybrána tato možnost, blesky opakovaně odpalují záblesky během otevřené závěrky a produkují efekt vícenásobné expozice (stroboskopický efekt).

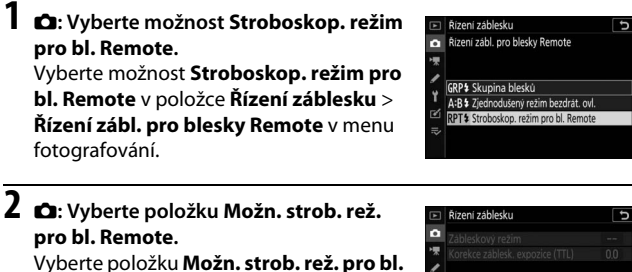

**Remote** na obrazovce řízení záblesku a stiskněte tlačítko 2.

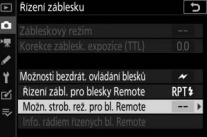

**3** <sup>C</sup>**: Upravte nastavení blesku.** Vyberte výkon záblesku (**Výkon**), maximální počet odpálených záblesků (**Záblesky**) a počet záblesků odpálených za sekundu (**Frekvence**).

Povolte nebo zakažte vybrané skupiny. Chcete-li povolit vybranou skupinu, vyberte možnost **ON (ZAPNUTO)**; chceteli zakázat vybranou skupinu, vyberte možnost **– –**.

Vyberte kanál pro blesk Master. Pokud se mezi blesky Remote nachází blesk SB-500, musíte vybrat kanál 3; jinak můžete vybrat libovolný kanál v rozmezí 1 až 4.

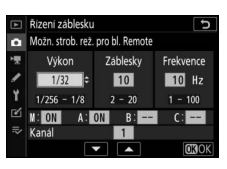

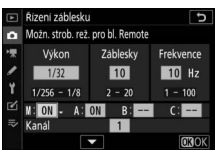

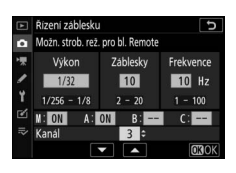

**4** <sup>f</sup>**: Nastavte dálkově ovládané blesky Remote na stejný kanál jako blesk Master.**

Nastavte dálkově ovládané blesky Remote na kanál vybraný v kroku 3.

# **5** <sup>f</sup>**: Seskupte dálkově ovládané blesky Remote.**

Vyberte skupinu (A, B nebo C) pro každý blesk Remote. Přestože není počet dálkově ovládaných blesků Remote nijak omezen, praktické maximum tvoří tři blesky na jednu skupinu. Při použití většího počtu blesků se mohou záblesky vyzařované jednotlivými dálkově ovládanými blesky Remote vzájemně překrývat a ovlivňovat kvalitu osvětlení.

# **6** <sup>C</sup>**/**f**: Vytvořte kompozici snímku.**

Vytvořte kompozici snímku a rozmístěte blesky. Další informace viz dokumentace dodávaná s blesky. Po rozmístění blesků stiskněte tlačítko pro odpálení zkušebního záblesku na blesku Master pro odpálení zkušebního záblesku a kontrolu správné funkce všech blesků. Zkušební záblesk lze u blesků odpálit rovněž stisknutím tlačítka  $\boldsymbol{i}$  na obrazovce informací o blesku ( $\Box$  [386\)](#page-409-0) a výběrem možnosti **2 Zkušební záblesk**.

# **7** <sup>C</sup>**/**f**: Exponujte.**

Po kontrole rozsvícení indikace připravenosti k záblesku u všech blesků exponujte.

#### **D** Optické AWL

Nastavte okénka se snímači dálkově ovládaných blesků Remote tak, aby na snímače dopadalo světlo hlavního blesku Master (zvláštní pozornosti je třeba dbát v případě, kdy fotoaparát není upevněn na stativ). Zajistěte, aby nedopadalo přímé světlo nebo silné odrazy světla záblesků dálkově ovládaných blesků Remote do objektivu fotoaparátu (v režimu TTL) nebo na fotočlánky dálkově ovládaných blesků Remote (režim q**A**), protože by mohlo dojít k narušení správnosti expozice. Aby se zabránilo zobrazení slabých časovacích záblesků vyzařovaných bleskem Master na snímcích pořizovaných z blízkých vzdáleností, vyberte nízké citlivosti ISO nebo velká zaclonění (vysoká clonová čísla). Po rozmístění dálkově ovládaných blesků Remote pořiďte zkušební snímek a zkontrolujte výsledek na zobrazovači fotoaparátu.

### 382 **Fotografování s dálkově ovládanými blesky Remote**

# Optické/rádiové AWL

Optické a rádiové AWL lze použít společně. Rádiové řízení záblesku zajišťuje dálkové ovládání WR-R10 připojené k fotoaparátu, optické řízení záblesku zajišťuje bezdrátová řídicí záblesková jednotka SU-800 nebo blesk SB-910, SB-900, SB-800, SB-700 či SB-500 upevněný do sáněk pro upevnění

příslušenství na fotoaparátu. Než budete pokračovat, vytvořte bezdrátové spojení mezi rádiem řízenými blesky a dálkovým ovládáním WR-R10 ( $\Box$  [364](#page-387-0)). Pokud je blesk SB-500 upevněn do sáněk pro upevnění příslušenství na fotoaparátu, vyberte možnost **Optické/rádiové AWL** v položce **Řízení záblesku** > **Možnosti bezdrát. ovládání blesků** v menu fotografování; při použití ostatních blesků nebo jednotky SU-800 je tato možnost vybrána automaticky.

Jediná možnost dostupná pro položku **Řízení zábl. pro blesky Remote** bude **Skupina blesků**. Vyberte skupinu (A–F) pro každý dálkově ovládaný blesk Remote. Umístěte opticky řízené blesky do skupin A až C a rádiově řízené blesky do skupin D až F (pro zobrazení možností pro skupiny D až F

stiskněte tlačítko  $\bigcirc$  nebo  $\bigcirc$  na obrazovce možností skupin blesků).

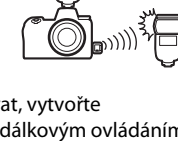

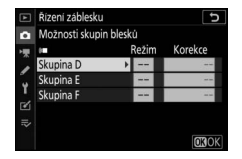

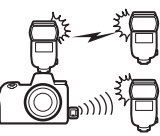

### Zobrazení informací o zábleskových jednotkách

Fotoaparát je schopen zobrazovat informace o blesku v případě blesků SB-5000 a SB-500 upevněných do sáněk pro upevnění příslušenství na fotoaparátu a konfigurovaných jako blesk Master pro optické AWL, stejně jako v případě blesků Remote řízených pomocí rádiového AWL prostřednictvím dálkového ovládání WR-R10. Informace o blesku lze zobrazit na zobrazovači fotoaparátu stisknutím tlačítka **DISP** v režimu fotografování ( $\Box$  [15](#page-38-0)). Zobrazované informace se liší v závislosti na zábleskovém režimu.

### **Skupina blesků**

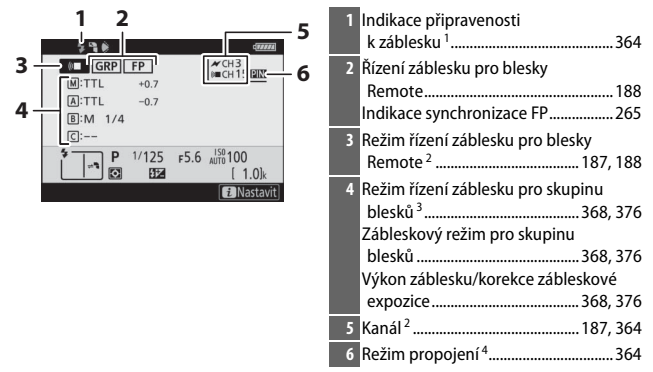

### **Zjednodušený režim bezdrátového ovládání**

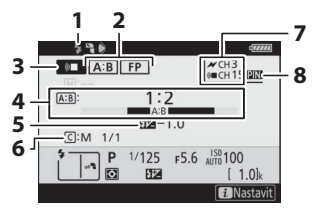

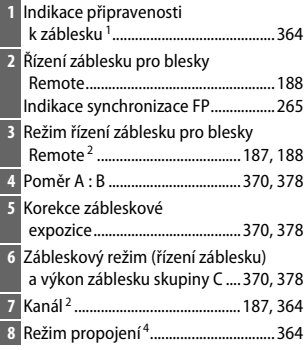

### **Stroboskopický režim pro blesky Remote**

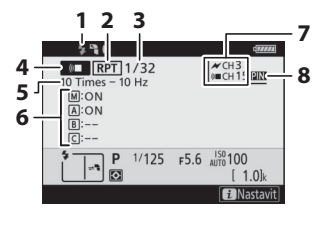

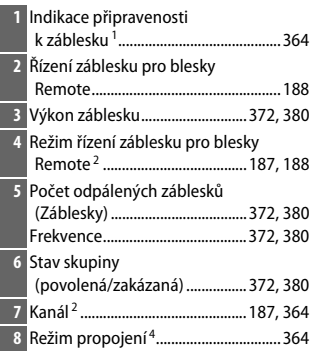

- 1 Zobrazuje se po dosažení připravenosti všech blesků při rádiovém AWL.
- 2 Optické AWL je označeno symbolem  $\mathcal X$ , rádiové AWL symbolem (« $\blacksquare$ , společné optické a rádiové AWL symboly  $\mathcal X$  a (« $\blacksquare$ . Kanál optického AWL pro společné optické a rádiové AWL se zobrazuje pouze v případě použití blesku SB-500 jako blesku Master.
- 3 Při společném použití optického a rádiového AWL se zobrazují symboly pro obě skupiny.
- 4 Zobrazuje se pouze při použití rádiového AWL nebo společného optického a rádiového AWL.

#### **Fotografování s dálkově ovládanými blesky Remote** 385

#### D **Informace o blesku a nastavení fotoaparátu**

Obrazovka informací pro blesk zobrazuje vybraná nastavení fotoaparátu včetně expozičního režimu, času závěrky, clony a citlivosti ISO.

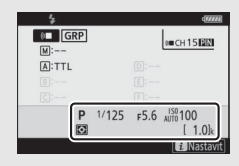

#### <span id="page-409-0"></span>D **Změna nastavení blesku**

Nastavení blesku lze změnit stisknutím tlačítka  $\boldsymbol{i}$ na obrazovce informací pro blesk. Dostupné možnosti se liší podle typu blesku a zvoleného nastavení. Rovněž můžete odpálit zkušební záblesk.

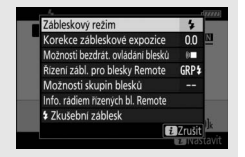

# **Řešení možných problémů**

Problémy s fotoaparátem můžete být schopni vyřešit pomocí níže uvedených kroků. Před kontaktováním prodejce nebo autorizovaného servisu Nikon postupujte podle uváděných řešení.

# **KROK <b>1** *Zkontrolujte běžné problémy uvedené v následujících částech:*<br>KROK **1** · "Problémy a řešení" (□ 388)

- "Problémy a řešení" ( $\Box$  [388\)](#page-411-0)
- "Indikace a chybová hlášení" (□ [394\)](#page-417-0)

**Vypněte fotoaparát a vyjměte baterii. Po uplynutí asi jedné minuty znovu vložte baterii a zapněte fotoaparát.**

D Pokud jste právě dokončili fotografování, vyčkejte před vyjmutím baterie minimálně jednu minutu, protože fotoaparát může stále zapisovat data na paměťovou kartu.

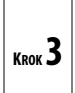

**KROK 2**

#### **Vyhledejte webové stránky společnosti Nikon.**

Informace o podpoře a odpovědi na nejčastější dotazy naleznete na webové stránce pro vaši zemi nebo oblast ( $\Box$  [xxii\)](#page-23-0). Chcete-li stáhnout nejnovější firmware pro fotoaparát, navštivte: https://downloadcenter.nikonimglib.com

**KROK 4 Kontaktujte autorizovaný servis Nikon.**

#### **D** Obnovení výchozích nastavení

V závislosti na aktuálních nastaveních nemusí být dostupné některé položky menu a další funkce. Chcete-li získat přístup k položkám menu, které jsou zobrazeny šedě, nebo z jiných důvodů nedostupným funkcím, zkuste obnovit výchozí nastavení pomocí položky **Reset všech nastavení** v menu nastavení (0 [313\)](#page-336-0). Mějte však na paměti, že budou resetovány rovněž profily bezdrátových sítí, informace o autorském právu a další uživatelem vložené údaje. Před provedením resetu doporučujeme uložit nastavení pomocí položky **Uložení/ načtení nastavení** v menu nastavení.

# <span id="page-411-0"></span>Problémy a řešení

Řešení některých běžných problémů jsou uvedena níže.

### **Baterie/Indikace**

**Fotoaparát je zapnutý, ale nereaguje**: Vyčkejte dokončení zaznamenávání. Pokud závada přetrvává, vypněte fotoaparát. Pokud se fotoaparát nevypne, vyjměte a znovu vložte baterii. Používáte-li síťový zdroj, odpojte a znovu připojte síťový zdroj. Mějte na paměti, že i když dojde ke ztrátě aktuálně zaznamenávaných dat, data již zaznamenaná nebudou vyjmutím nebo odpojením zdroje energie ovlivněna. **Hledáček nebo monitor se nezapne**:

- Pomocí tlačítka režimů monitoru vyberte jiný režim monitoru (mějte na paměti, že může být nutné nejprve povolit požadovaný režim pomocí položky **Omez. volby režimů monitoru** v menu nastavení).
- Prach, vlákna a další cizí objekty na snímači pohledu do hledáčku mohou znemožnit jeho normální funkci. Vyčistěte snímač pohledu do hledáčku ofukovacím balónkem.

**Hledáček je rozostřený**: Otáčením voliče dioptrické korekce hledáčku zaostřete hledáček. Pokud se takto problém nevyřeší, vyberte zaostřovací režim **AF-S**, jednotlivá zaostřovací pole a střední zaostřovací pole, vytvořte kompozici s vysoce kontrastním objektem ve středním zaostřovacím poli a namáčkněte tlačítko spouště do poloviny pro zaostření fotoaparátu. Jakmile je samotný fotoaparát zaostřen, nastavte volič dioptrické korekce tak, abyste viděli jasně zaostřený objekt v hledáčku.

**Zobrazovač se bez varování vypne**: Vyberte delší zpoždění v uživatelské funkci c3 (**Zpoždění automat. vypnutí**).

**Kontrolní panel pomalu reaguje a je tmavý**: Rychlost reakce a jas kontrolního panelu se mění v závislosti na teplotě.

### **Fotografování**

**Zapnutí fotoaparátu trvá delší dobu**: Vymažte soubory nebo složky.

#### **Spuštění závěrky je zakázané**:

- Paměťová karta je plná.
- Je vybraná možnost **Spuštění blokováno** v položce **Bez paměťové karty?** v menu nastavení a ve fotoaparátu není vložená žádná paměťová karta.
- Je vybrán režim **S** a čas závěrky **Bulb** nebo **Time**.

**Fotoaparát reaguje pomalu na tlačítko spouště**: Vyberte možnost **Vypnuto** v uživatelské funkci d4 (**Opožděné spuštění závěrky**).

**Při stisknutí tlačítka spouště v režimu sériového snímání je zhotoven pouze jeden snímek**: Vypněte funkci HDR.

**Snímky jsou rozostřené**: Chcete-li zaostřit pomocí automatického zaostřování, vyberte zaostřovací režim **AF-S**, **AF-C** nebo **AF-F**. Pokud fotoaparát není schopen zaostřit pomocí automatického zaostřování ( $\Box$  [53\)](#page-76-0), použijte manuální zaostřování nebo blokování zaostření.

#### **Nepracuje zvuková signalizace**:

- Je vybraná možnost **Vypnuto** v položce **Možnosti pípnutí** > **Pípnutí zap/vyp** v menu nastavení.
- Je vybrán zaostřovací režim **AF-C**.
- Je vybrána možnost **Zapnuto** v položce **Bezhlučné fotografování** v menu fotografování.
- Fotoaparát je v režimu videosekvencí.

**Není k dispozici plný rozsah časů závěrky**: Je používán blesk. Pomocí uživatelské funkce e1 (**Synchroniz. čas pro blesk**) lze vybrat synchronizační čas pro práci s bleskem; při použití kompatibilních blesků vyberte možnost **1/200 s (Auto FP)**, abyste mohli využívat celý rozsah časů závěrky.

**Při namáčknutí tlačítka spouště do poloviny nedojde k aktivaci blokování zaostření**: Při výběru zaostřovacího režimu **AF-C** lze aktivovat blokování zaostření stisknutím středu pomocného voliče.

**Nelze změnit zaostřovací pole**: Volba zaostřovacích polí není dostupná při použití automatické volby zaostřovacích polí; vyberte jiný režim činnosti zaostřovacích polí.

**Záznam snímků fotoaparátem je pomalý**: Vypněte redukci šumu pro dlouhé expozice.

**Snímky a videosekvence se zdají mít odlišnou expozici oproti náhledu zobrazovanému na zobrazovači**: Chcete-li zobrazit náhled účinků změn nastavení ovlivňujících expozici a barvy, vyberte možnost **Zapnuto** v uživatelské funkci d8 (**Aplikace nastav. pro živý náhled**). Mějte na paměti, že nastavení položek **Jas monitoru** a **Jas hledáčku** nemají žádný účinek na snímky zaznamenané fotoaparátem.

**V režimu videosekvencí se vyskytuje blikání obrazu nebo proužkování**: V položce **Redukce blikání obrazu** v menu videosekvencí vyberte možnost odpovídající frekvenci místní střídavé elektrické sítě.

**V zobrazení aktuálního záběru objektivu se objevují jasné oblasti nebo proužky**: Kompozice snímku je vytvářena pod blikající reklamou, bleskem nebo jiným světelným zdrojem s krátkou dobou trvání.

**Na snímcích se objevují skvrny**: Vyčistěte přední a zadní čočku objektivu. Pokud problém přetrvává, vyčistěte obrazový snímač.

**Fotografování/záznam videosekvence se neočekávaně ukončí nebo se nespustí**: Fotografování/ záznam videosekvence se může automaticky ukončit z důvodu ochrany vnitřních obvodů fotoaparátu před poškozením v případě příliš vysoké okolní teploty nebo v případě předchozího dlouhodobého používání fotoaparátu v režimu sériového snímání nebo pro záznam videosekvencí apod. Pokud nelze fotografovat/ zaznamenávat videosekvence z důvodu přehřátí fotoaparátu, vyčkejte ochlazení vnitřních obvodů a zkuste to znovu. Mějte na paměti, že fotoaparát může být na dotyk teplý, ale to neznamená závadu.

**Na zobrazovači se během fotografování/záznamu videosekvencí objevují obrazové artefakty**: "Šum" (náhodně rozmístěné jasně zbarvené pixely, závoj nebo proužky) a neočekávané barvy se mohou vyskytovat při zvětšení záběru objektivu. Náhodně rozmístěné jasně zbarvené pixely, závoj nebo jasné skvrny se mohou vyskytovat rovněž jako důsledek nárůstu teploty vnitřních obvodů fotoaparátu během fotografování/záznamu videosekvencí; nepoužíváte-li fotoaparát, vypněte jej. Při použití vysokých citlivostí ISO může být obrazový šum patrnější u dlouhých expozic a snímků pořízených při zvýšené teplotě fotoaparátu. Mějte na paměti, že rozložení obrazového šumu na zobrazovači se může lišit od výsledného snímku. Chcete-li snížit výskyt šumu, upravte nastavení citlivosti ISO, času závěrky nebo funkce Active D-Lighting.

**Fotoaparát není schopen změřit vyvážení bílé barvy**: Objekt je příliš tmavý nebo příliš jasný.

**Snímky nelze vybrat jako zdroj pro manuální nastavení vyvážení bílé barvy**: Dané snímky byly vytvořeny jiným typem fotoaparátu.

#### **Není dostupný bracketing vyvážení bílé barvy**:

- Je nastavena kvalita obrazu NEF (RAW) nebo NEF + JPEG.
- Je zapnuté fotografování v režimu vícenásobné expozice nebo v režimu HDR (vysoký dynamický rozsah).

**Účinek předvoleb Picture Control je u jednotlivých snímků odlišný**: Je vybrána možnost **Automaticky** v položce **Předvolby Picture Control**, předvolba Picture Control založená na předvolbě **Automaticky**, resp. je vybrána možnost **A** (automaticky) pro parametr **Rychlé doostření**, kontrast nebo sytost. Chcete-li získat konzistentní výsledky u série snímků, vyberte jiné nastavení.

**Nelze změnit metodu měření expozice**: Je aktivní expoziční paměť.

**Nelze použít korekci expozice**: Vyberte režim **P**, **S** nebo **A**.

**Obrazový šum (barevné skvrny nebo jiné artefakty) na snímcích pořízených dlouhými expozicemi**: Povolte redukci šumu pro dlouhé expozice.

#### **Pomocné světlo AF nepracuje**:

- Vyberte možnost **Zapnuto** v uživatelské funkci a12 (**Vestavěné pomocné světlo AF**).
- Pomocné světlo AF nepracuje v režimu videosekvencí a při výběru zaostřovacího režimu **AF-C** nebo **MF**.

**Videosekvence jsou zaznamenávány němé**: Je vybrána možnost **Vypnutý mikrofon** v položce **Citlivost mikrofonu** v menu videosekvencí.

### **Přehrávání**

**Snímky NEF (RAW) se nepřehrávají**: Snímky byly pořízeny při kvalitách obrazu NEF + JPEG.

**Fotoaparát nezobrazí snímky zaznamenané jinými fotoaparáty**: Snímky zaznamenané jinými značkami fotoaparátů se nemusí správně zobrazit.

**Některé snímky se při přehrávání nezobrazují**: Vyberte možnost **Všechny** v položce **Přehrávaná složka**.

**Snímky zhotovené na výšku (portrét) se zobrazují na šířku (krajina)**:

- Vyberte možnost **Zapnuto** v položce **Otočení na výšku** v menu přehrávání.
- Snímky jsou zobrazeny v režimu kontroly snímků.
- Fotoaparát byl při expozici snímku namířen směrem nahoru nebo dolů.

**Snímky nelze vymazat**: Snímky jsou chráněné. Zrušte ochranu snímků.

**Snímky nelze retušovat**: Snímek nelze upravovat tímto fotoaparátem.

**Fotoaparát zobrazuje zprávu informující o tom, že složka neobsahuje žádné snímky**: Vyberte možnost **Všechny** v položce **Přehrávaná složka**.

**Snímky nelze vytisknout**: Snímky NEF (RAW) a TIFF nelze tisknout pomocí přímého USB propojení. Přeneste snímky do počítače a vytiskněte je s pomocí softwaru Capture NX-D. Snímky ve formátu NEF (RAW) lze pomocí položky **Zprac. snímků NEF (RAW)** uložit ve formátu JPEG v menu retušování.

**Snímky se nezobrazují na zařízeních HDMI**: Zkontrolujte, jestli je připojený kabel HDMI (dostupný samostatně).

#### **Výstup do zařízení HDMI nepracuje podle očekávání**:

- Zkontrolujte, jestli je kabel HDMI správně připojen.
- Vyberte možnost **Vypnuto** v položce **HDMI** > **Pokročilé** > **Ovládání externího záznamu** v menu nastavení.
- Zopakujte kontrolu výstupu po výběru možnosti **Reset všech nastavení** v menu nastavení.

**Funkce odstranění prachu ze snímku v softwaru Capture NX-D nemá očekávaný účinek**: Čištění obrazového snímače změnilo polohu prachových částic na obrazovém snímači. Referenční data pro funkci odstranění prachu ze snímku zaznamenaná před čištěním obrazového snímače nelze použít u snímků pořízených po čištění obrazového snímače; podobně nelze referenční data pro funkci odstranění prachu ze snímku zaznamenaná po čištění obrazového snímače použít na snímky pořízené před čištěním obrazového snímače.

**Počítače nezobrazují snímky NEF (RAW) stejně jako fotoaparát**: Software třetích stran nezobrazuje účinky funkcí Picture Control, Active D-Lighting, korekce vinětace a dalších. Použijte software Capture NX-D nebo ViewNX-i.

**Snímky nelze přenést do počítače**: Operační systém počítače není kompatibilní s fotoaparátem a softwarem pro přenos snímků. Pro zkopírování snímků do počítače použijte čtečku karet nebo slot pro karty.

### **Bluetooth a Wi-Fi (bezdrátové sítě)**

#### **Chytrá zařízení nezobrazují SSID fotoaparátu (název sítě)**:

- Zkontrolujte, jestli je vybrána možnost **Zakázat** v položce **Režim V letadle** v menu nastavení fotoaparátu.
- Zkontrolujte, jestli je vybrána možnost **Povolit** v položce **Připojit k chytrému zařízení** > **Párování (Bluetooth)** > **Připojení Bluetooth** v menu nastavení fotoaparátu.
- Zkuste vypnout funkci Wi-Fi na chytrém zařízení a znovu ji zapnout.

**Fotoaparát se nemůže připojit k bezdrátovým tiskárnám a dalším bezdrátovým zařízením**: Tento fotoaparát se může připojovat pouze k počítačům a chytrým zařízením.

### **Různé**

**Datum zaznamenání souboru není správné**: Hodiny fotoaparátu jsou méně přesné než většina náramkových hodinek a domácích hodin. Pravidelně porovnávejte hodiny fotoaparátu s přesnějším měřičem času a v případě potřeby upravte hodnoty.

**Některé položky menu nelze vybrat**: Některé položky nejsou dostupné při určitých kombinacích nastavení nebo v případě nepřítomnosti paměťové karty.

# <span id="page-417-0"></span>Indikace a chybová hlášení

Tato část návodu poskytuje výčet všech chybových hlášení a indikací zobrazovaných na kontrolním panelu a zobrazovači fotoaparátu.

### **Indikace**

Následující indikace se zobrazují na kontrolním panelu a/nebo na zobrazovači fotoaparátu:

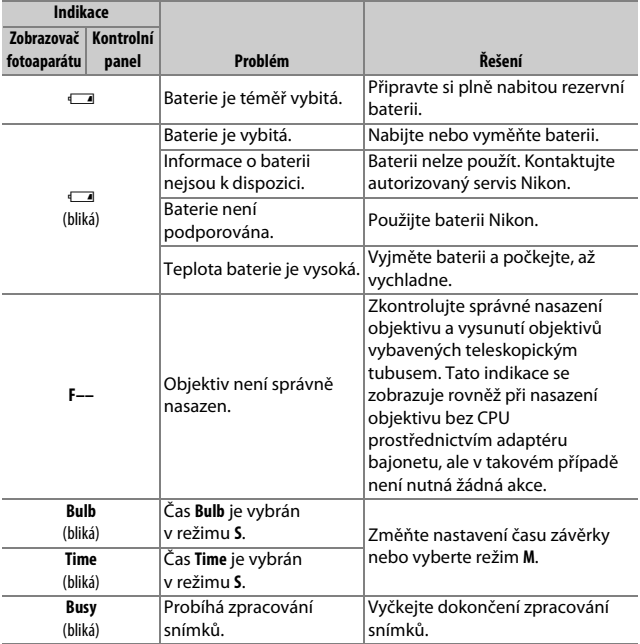

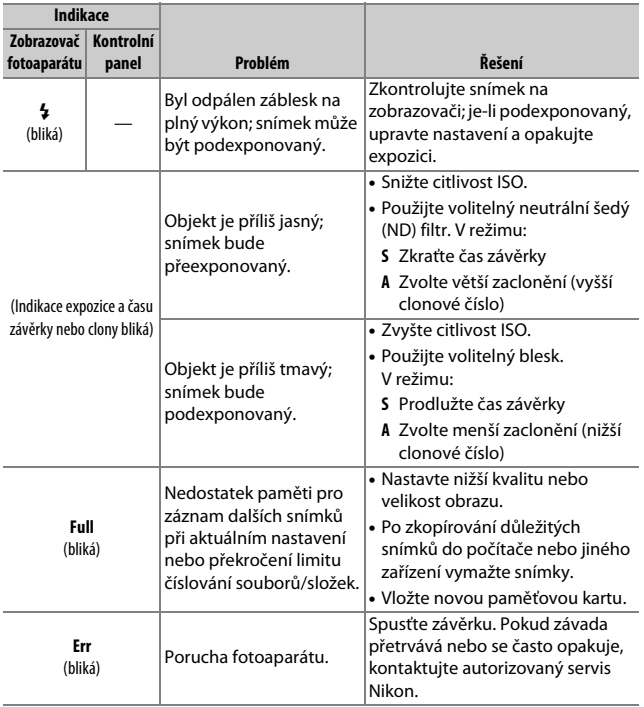

### **Chybová hlášení**

Chybová hlášení na zobrazovači fotoaparátu jsou někdy doprovázena indikací na kontrolním panelu.

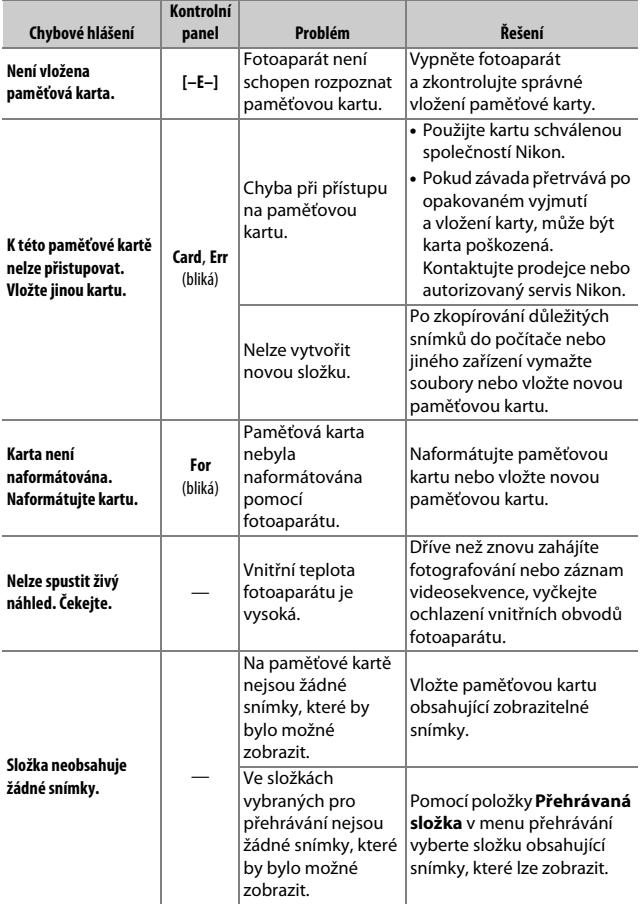

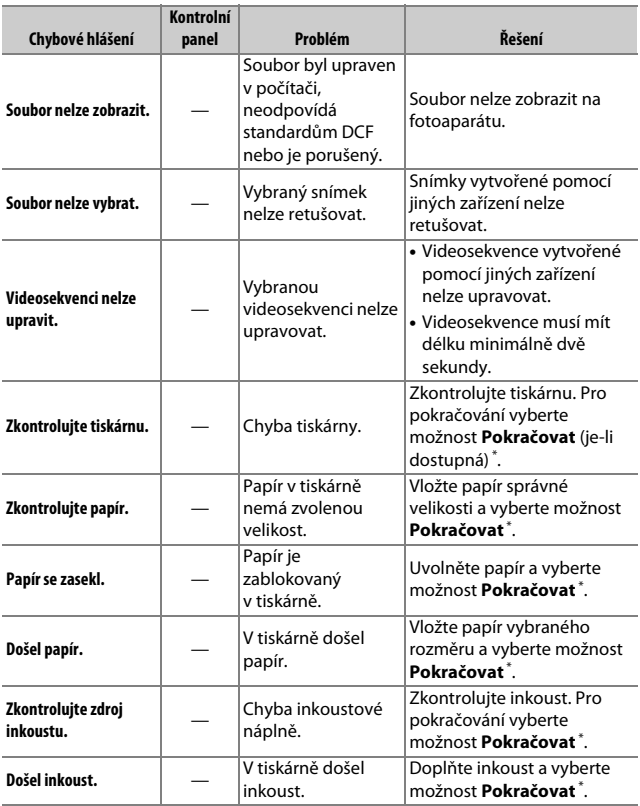

\* Další informace viz návod k obsluze tiskárny.

# **Technické informace**

Tuto kapitolu si přečtěte pro získání informací o indikacích fotoaparátu, kompatibilním příslušenství, čištění a skladování fotoaparátu a specifikacích zařízení.

### Zobrazovač fotoaparátu a kontrolní panel

Tuto část si přečtěte pro získání informací o indikacích na zobrazovači fotoaparátu (na monitoru a v hledáčku) a kontrolním panelu. Pro ilustrační účely jsou zobrazeny všechny indikace současně.

### **Monitor: Režim fotografování**

Na monitoru se v režimu fotografování zobrazují následující indikace.

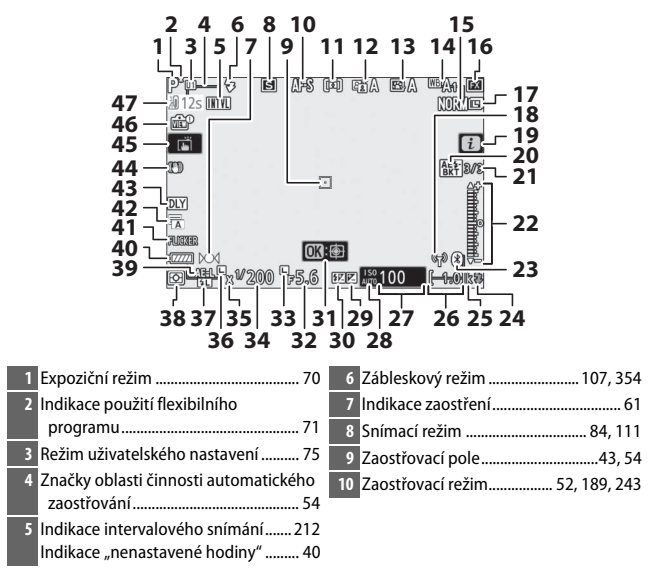

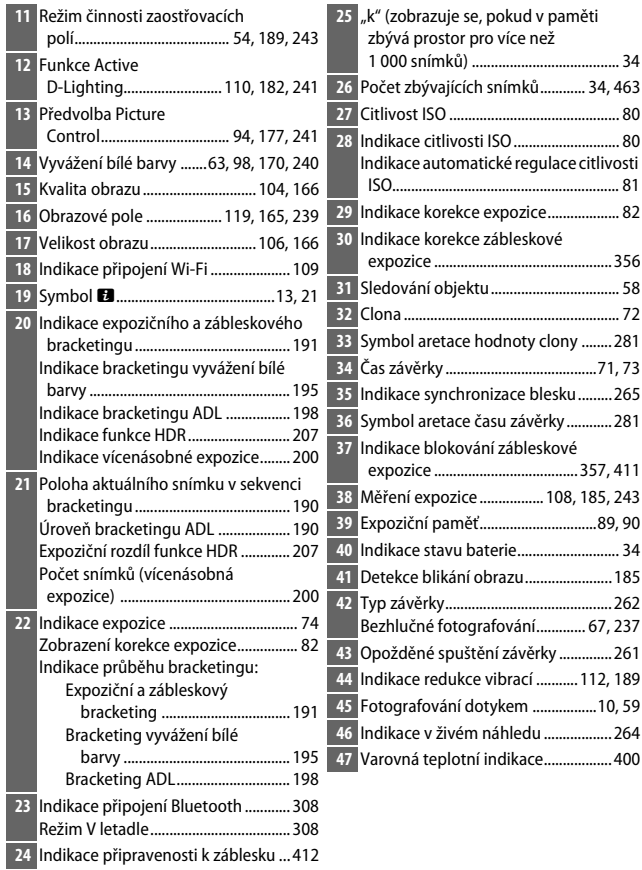

#### <span id="page-423-0"></span>**Varovná teplotní indikace**

Pokud se teplota fotoaparátu zvýší, zobrazí se varovná teplotní indikace a odpočítávání (časovač se zobrazí červeně při dosažení posledních třiceti sekund). V některých případech se může časovač zobrazit ihned po zapnutí fotoaparátu. Když časovač dosáhne nulové hodnoty, obrazovka provozních informací se automaticky vypne pro ochranu interních obvodů fotoaparátu.

#### ❚❚ **Obrazovka informací**

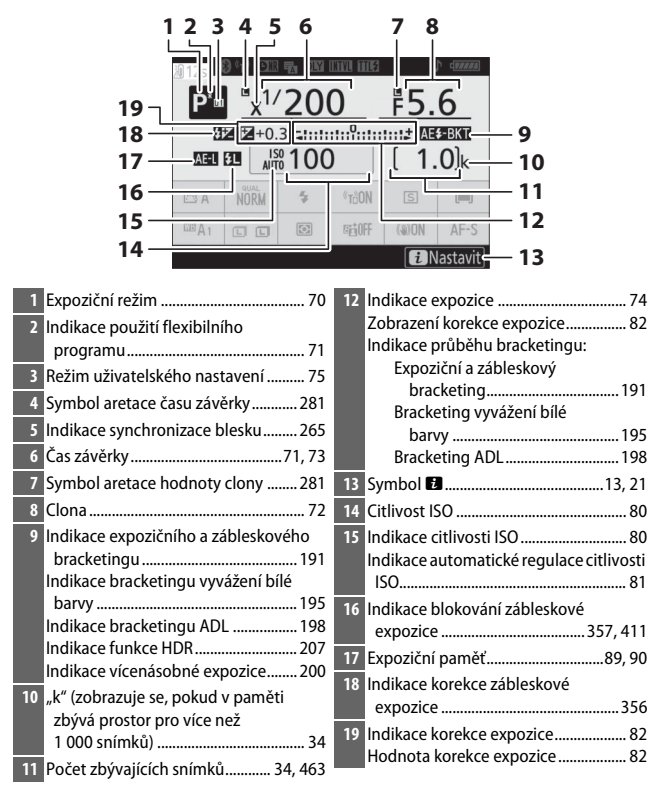

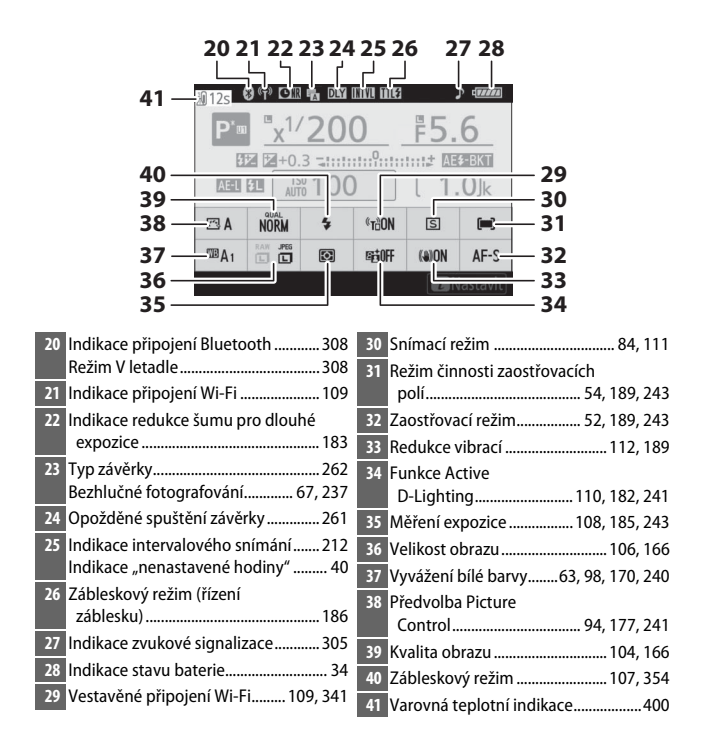

### **Monitor: Režim videosekvencí**

Na monitoru se v režimu videosekvencí zobrazují následující indikace.

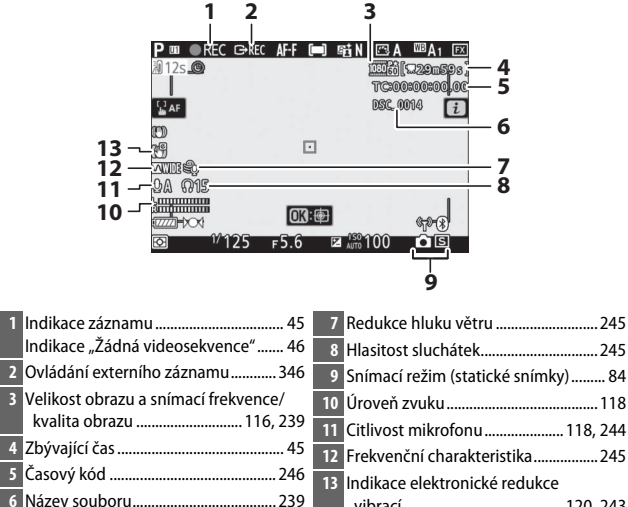

vibrací .......................................... [120](#page-143-0), [243](#page-266-3)

### **Hledáček: Režim fotografování**

V hledáčku se v režimu fotografování zobrazují následující indikace.

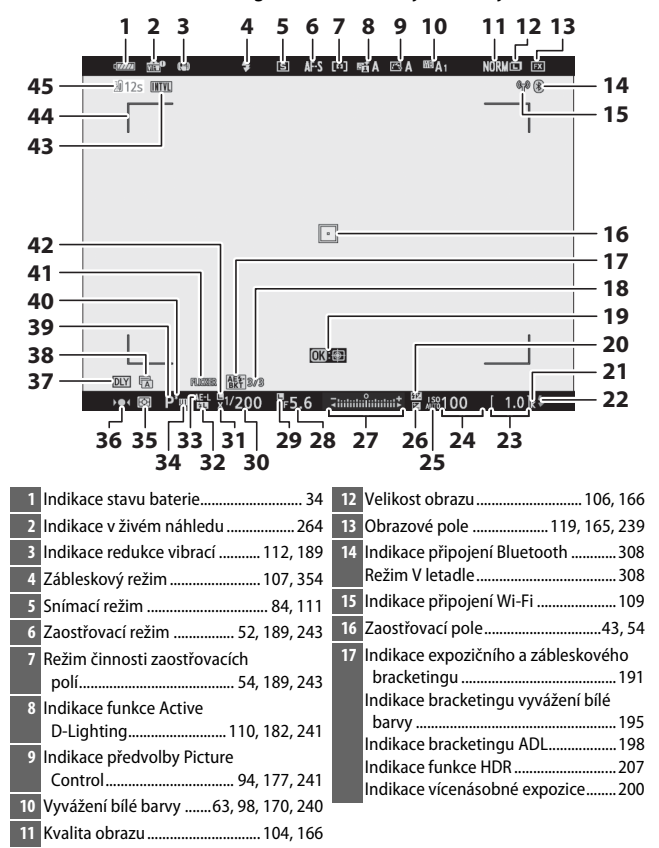

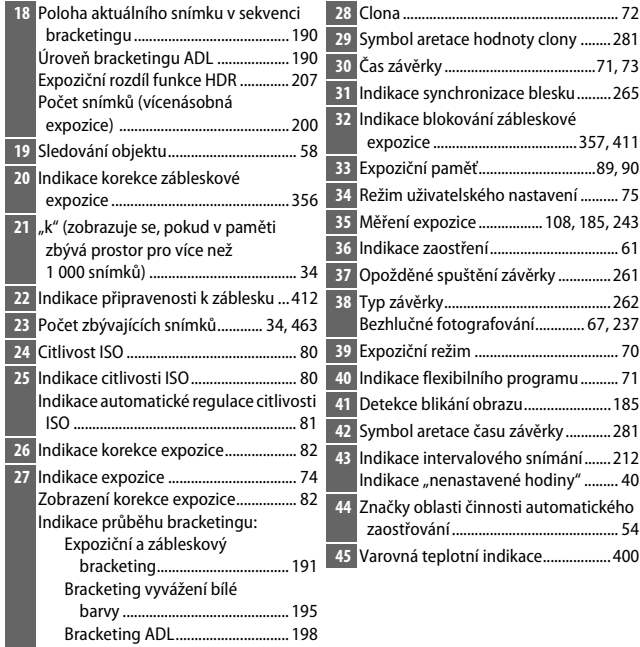

### **Hledáček: Režim videosekvencí**

V hledáčku se v režimu videosekvencí zobrazují následující indikace.

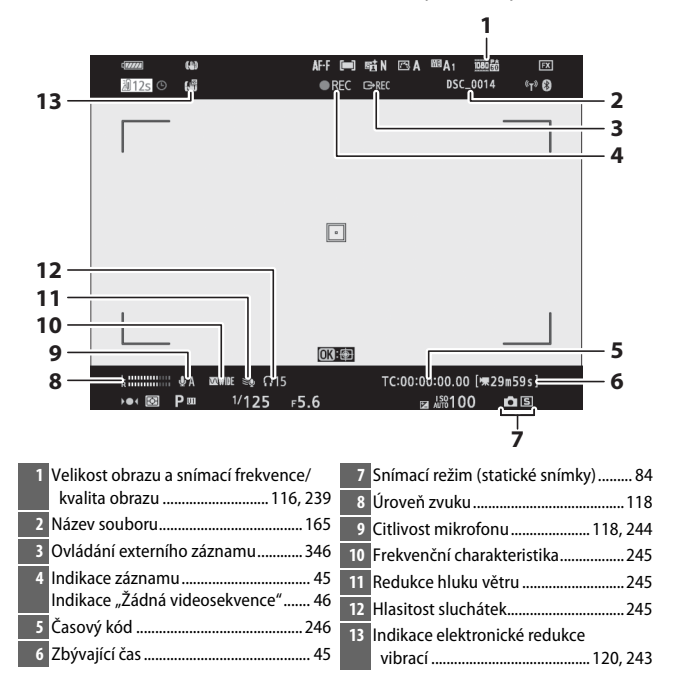

### **Kontrolní panel**

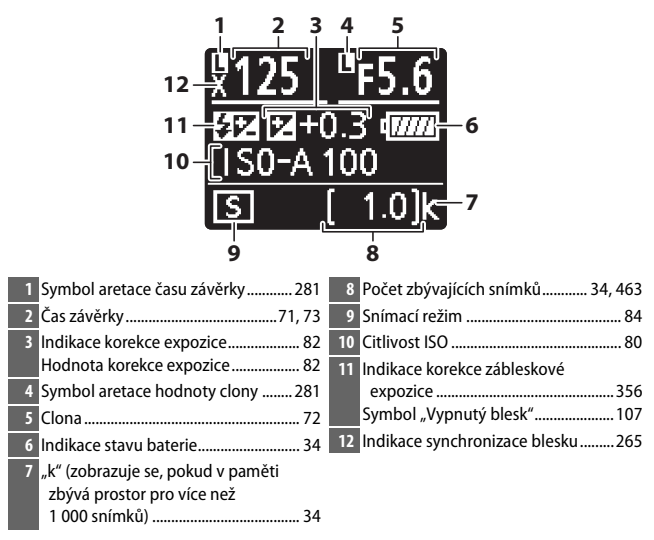

# <span id="page-431-0"></span>Systém kreativního osvětlení Nikon

Pokročilý systém kreativního osvětlení Nikon (CLS) nabízí vylepšenou komunikaci mezi fotoaparátem a kompatibilními blesky pro lepší zábleskovou fotografii.

### **Blesky kompatibilní se systémem CLS**

Následující funkce jsou dostupné s blesky kompatibilními se systémem  $CLS$ 

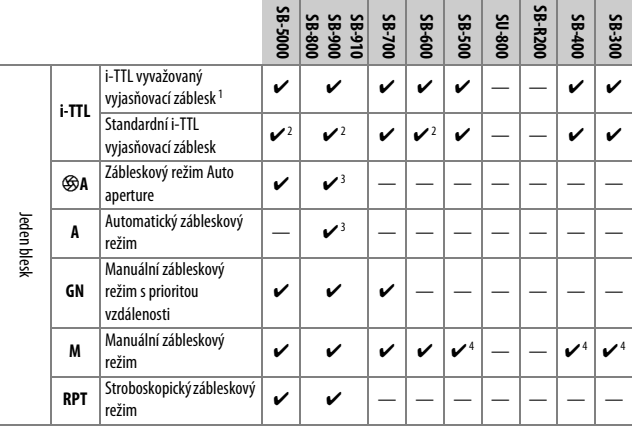
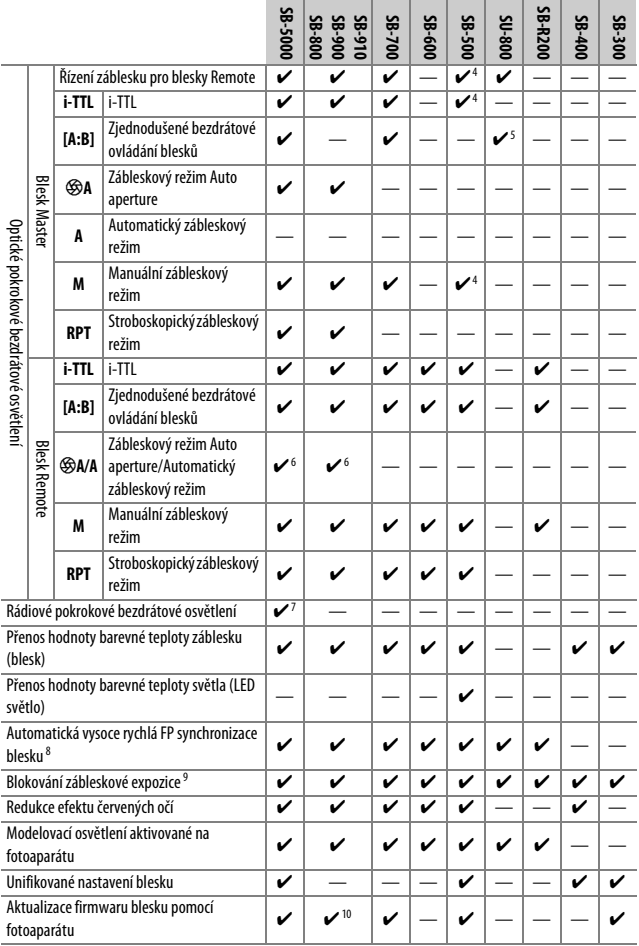

- 1 Nelze použít s bodovým měřením.
- 2 Lze nastavit rovněž pomocí blesku.
- 3 Výběr režimu q**A**/**A** se provádí na blesku pomocí uživatelských nastavení.
- 4 Lze vybrat pouze pomocí položky **Řízení záblesku** ve fotoaparátu.
- 5 K dispozici pouze při fotografování zblízka.
- 6 Výběr režimů q**A** a **A** závisí na možnosti vybrané na blesku Master.
- 7 Podporuje stejné funkce jako blesky Remote s optickým AWL.
- 8 K dispozici pouze při použití zábleskových režimů **i-TTL**, q**A**, **A**, **GN** a **M**.
- 9 K dispozici pouze v zábleskovém režimu i-TTL nebo při nastavení blesku do režimu měřicích předzáblesků v zábleskovém režimu q**A** nebo **A**.
- 10 Aktualizaci firmwaru blesků SB-910 a SB-900 lze provádět prostřednictvím fotoaparátu.

## **Bezdrátová řídicí záblesková jednotka SU-800**

Při upevnění na fotoaparát kompatibilní se systémem CLS lze použít SU-800 jako řídicí jednotku (blesk Master) pro ovládání blesků Remote SB-5000, SB-910, SB-900, SB-800, SB-700, SB-600, SB-500 a SB-R200 soustředěných do až tří samostatných skupin. Samotná řídicí jednotka SU-800 není vybavena bleskem.

#### A **Modelovací osvětlení**

Stisknutím ovládacího prvku, kterému byla přiřazena funkce **Kontrola hloubky ostrosti** v uživatelské funkci f2 (**Uživ. přiřazení ovládacích prvků**) způsobí vyzáření modelovacího záblesku u blesku kompatibilního se systémem CLS. Tuto funkci lze použít v kombinaci s pokrokovým bezdrátovým osvětlením k posouzení celkových účinků osvětlení při použití více blesků; účinky osvětlení jsou lépe patrné při pozorování samotného objektu než zobrazovače fotoaparátu. Modelovací osvětlení lze vypnout pomocí uživatelské funkce e5 (**Modelovací záblesk**).

#### A **Studiové blesky**

Chcete-li nastavit barvy a jas obrazu aktuálního záběru objektivu pro možnost snazší tvorby kompozice snímků, vyberte možnost **Vypnuto** v uživatelské funkci d8 (**Aplikace nastav. pro živý náhled**).

## 410 **Technické informace**

### **La Korekce zábleskové expozice**

V zábleskových režimech i-TTL a Auto aperture (q**A**) se korekce zábleskové expozice vybraná pomocí volitelného blesku nebo pomocí položky **Řízení záblesku** na fotoaparátu přičte ke korekci zábleskové expozice vybrané pomocí položky **Korekce zábl. exp.** v menu fotografování.

### **D** Ostatní blesky

Následující blesky lze použít v automatickém zábleskovém režimu (A) a manuálních zábleskových režimech.

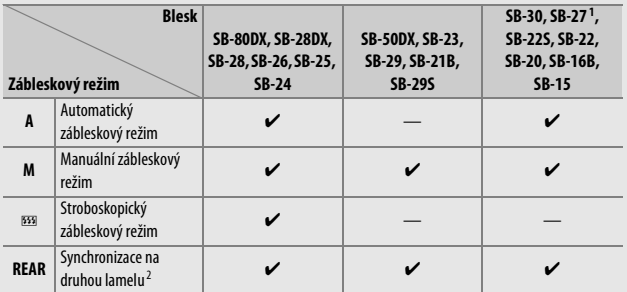

1 Je automaticky aktivován zábleskový režim TTL a dojde k zablokování závěrky. Nastavte na blesku zábleskový režim **A** (automatický zábleskový režim).

2 K dispozici při použití fotoaparátu k volbě zábleskového režimu.

#### D **Použití blokování zábleskové expozice s volitelnými blesky**

Blokování zábleskové expozice je k dispozici s volitelnými blesky v režimu TTL a (v případě, že jsou podporovány) v režimu q**A** s měřicími předzáblesky a v režimu **A** s měřicími předzáblesky (další informace viz návod dodávaný s bleskem). Mějte na paměti, že při použití pokrokového bezdrátového osvětlení pro řízení blesků Remote musíte nastavit zábleskový režim blesku Master nebo minimálně jednu skupinu blesků Remote na **TTL**, q**A** nebo **A**. Oblast měřená pro použití v kombinaci s blokováním zábleskové expozice je následující:

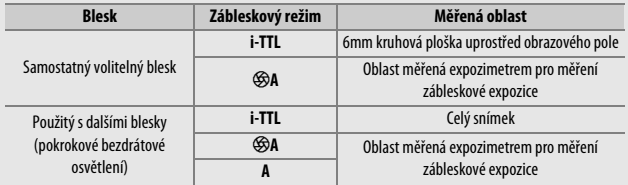

### **D** Poznámky k volitelným bleskům

Podrobné pokyny pro práci s bleskem naleznete v návodu k obsluze blesku. Pokud blesk podporuje systém CLS, hledejte informace v kapitole o digitálních jednookých zrcadlovkách kompatibilních se systémem CLS. Tento fotoaparát není obsažen v kategorii "digitální jednooké zrcadlovky" návodů k obsluze blesků SB-80DX, SB-28DX a SB-50DX.

Řízení záblesku i-TTL lze použít při citlivostech ISO v rozmezí 64 až 12800 (Z 7) nebo v rozmezí 100 až 12800 (Z 6). U hodnot nad 12800 se nemusí pro některé pracovní vzdálenosti/některá nastavení clony dosáhnout očekávaných výsledků. Pokud po dobu přibližně tří sekund po expozici snímku v režimu i-TTL či režimu A bliká indikace připravenosti k záblesku (\*), znamená to, že byl při expozici snímku vyzářen záblesk na plný výkon a hrozí případné podexponování snímku (pouze blesky kompatibilní se systémem CLS).

Je-li při použití blesku mimo fotoaparát použit k jeho propojení synchronizační kabel řady SC 17, 28 nebo 29, nemusí být v režimu i-TTL možné dosáhnout správné expozice. V takovém případě doporučujeme zvolit standardní i-TTL vyjasňovací záblesk. Zhotovte zkušební snímek a zkontrolujte výsledek na zobrazovači fotoaparátu.

V zábleskovém režimu i-TTL používejte výhradně odraznou kartu a/nebo difúzní nástavec dodávaný s bleskem. Nepoužívejte jiné panely, například difúzní, jinak se vystavujete riziku chybné expozice.

V režimu **P** je nejmenší použitelné zaclonění (nejnižší clonové číslo) limitováno použitou citlivostí ISO, jak je vyobrazeno níže:

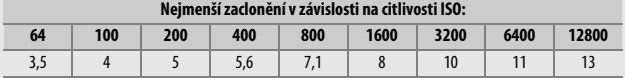

Pokud je světelnost objektivu nižší, než je uvedeno výše, je nejmenší zaclonění rovné světelnosti objektivu.

Pomocné světlo AF je zajišťováno fotoaparátem, ne bleskem; blesky SB-5000, SB-910, SB-900, SB-800, SB-700, SB-600, SB-500 a SB-400 však poskytují redukci efektu červených očí.

Na snímcích s bleskem pořízených při použití vysoce výkonného Battery Packu SD-9 nebo SD-8A, který je připojen přímo k fotoaparátu, může dojít k výskytu obrazového šumu ve formě proužků. Snižte citlivost ISO nebo zvyšte vzdálenost mezi fotoaparátem a napájecím zdrojem.

# Další příslušenství

Pro váš fotoaparát Nikon je k dispozici řada příslušenství.

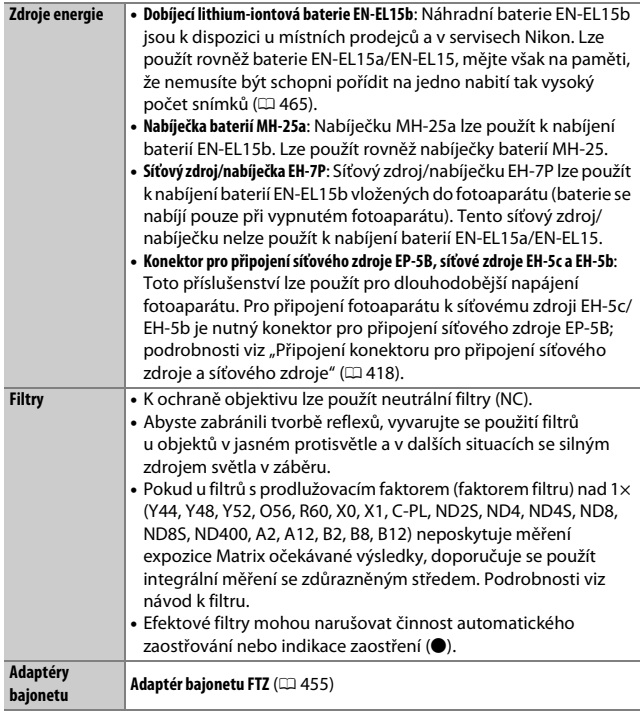

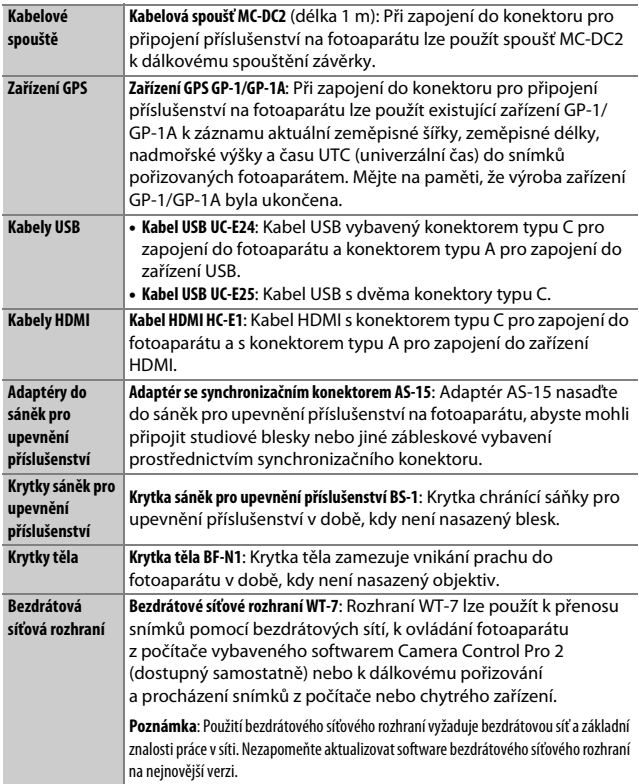

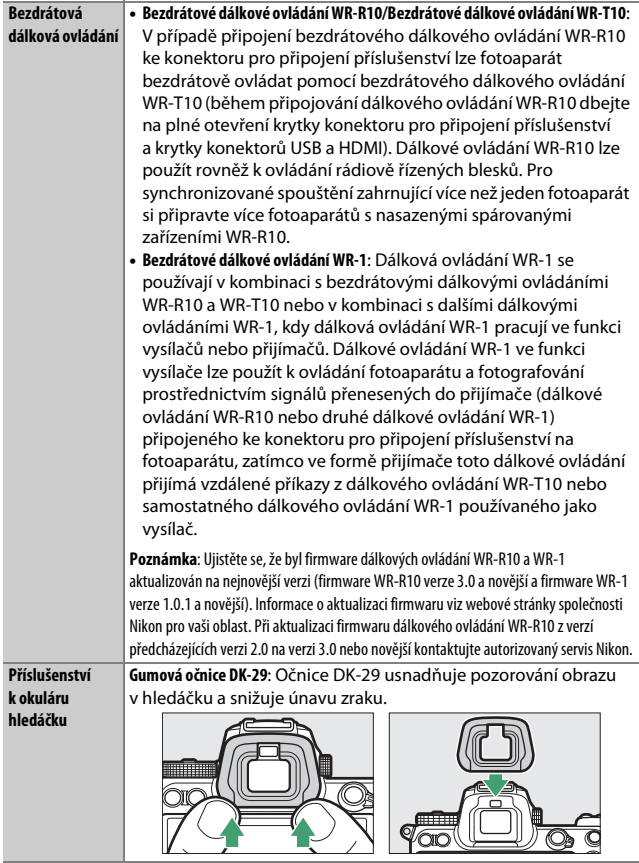

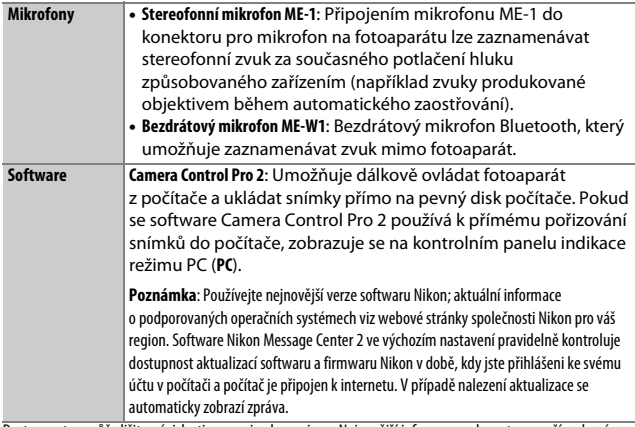

Dostupnost se může lišit v závislosti na zemi nebo regionu. Nejnovější informace naleznete na naší webové stránce nebo v brožurách.

### D **Nasazení a sejmutí krytky sáněk pro upevnění příslušenství**

Krytka sáněk pro upevnění příslušenství BS-1 se zasouvá vyobrazeným způsobem do sáněk pro upevnění příslušenství. Chcete-li krytku sejmout, podržte pevně fotoaparát, stiskněte krytku palcem dolů a vysuňte ji ve vyobrazeném směru.

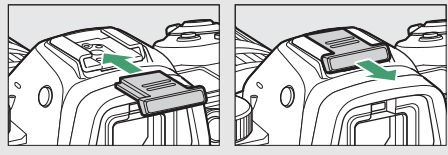

## 416 **Technické informace**

### D **Spona kabelu HDMI/USB**

Chcete-li zamezit náhodnému odpojení kabelu, připojte dodávanou sponu vyobrazeným způsobem ke kabelu HDMI nebo k dodávanému kabelu USB (ilustrace zobrazuje kabel USB; mějte na paměti, že spona nemusí pasovat na všechny kabely HDMI třetích výrobců). Při použití spony kabelu udržujte monitor v transportní poloze.

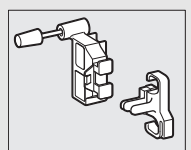

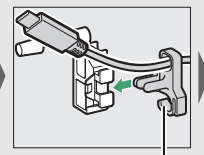

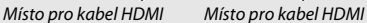

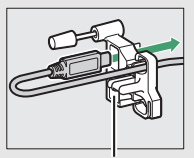

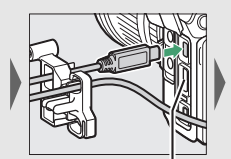

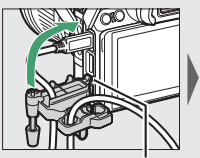

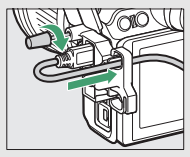

Místo pro kabel HDMI Vložte výstupek do odpovídajícího vybrání ve fotoaparátu a nasaďte sponu kabelu

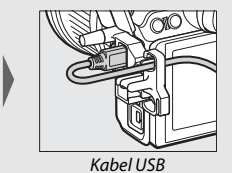

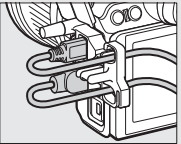

Kabel USB Kabely HDMI a USB použité současně

## <span id="page-441-0"></span>**Připojení konektoru pro připojení síťového zdroje a síťového zdroje**

Před připojením volitelného konektoru pro připojení síťového zdroje a síťového zdroje vypněte fotoaparát.

# **1 Připravte si fotoaparát.**

Otevřete krytku prostoru pro baterii (1) a krytku průchodky kabelu konektoru pro  $p$ řipojení síťového zdroje  $(\widehat{z})$ ).

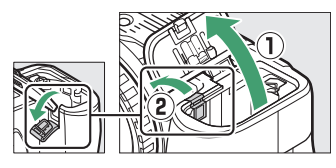

## **2 Vložte konektor pro připojení síťového zdroje EP-5B.**

Ujistěte se, že konektor vkládáte se správnou orientací podle obrázku, a přitiskněte jím oranžovou aretaci baterie ke straně. Po úplném vložení konektoru zajistí aretace konektor v těle fotoaparátu.

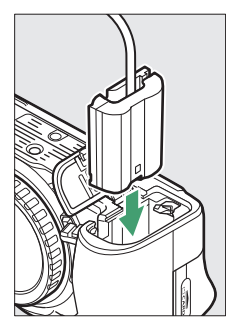

## **3 Zavřete krytku prostoru pro baterii.**

Kabel konektoru pro připojení síťového zdroje umístěte tak, aby prošel průchodkou v těle fotoaparátu, a zavřete krytku prostoru pro baterii.

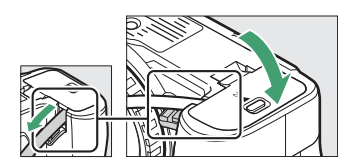

# **4 Připojte síťový zdroj EH-5c/EH-5b.**

Připojte síťový kabel ke konektoru pro síťový kabel (AC) na síťovém zdroji (3) a poté připojte kabel konektoru pro připojení síťového zdroje do konektoru DC na síťovém zdroji (4). Je-li fotoaparát napájen pomocí síťového zdroje a konektoru pro připojení síťového zdroje, zobrazuje se symbol  $-\blacksquare$ .

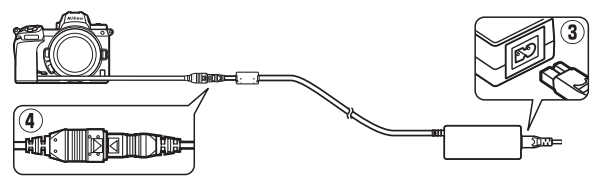

# Péče o fotoaparát

V této části naleznete informace o skladování, čištění a péči o fotoaparát.

## **Skladování**

Nebudete-li fotoaparát delší dobu používat, vyjměte baterii a uložte ji (s nasazenou krytkou kontaktů) na suchém a chladném místě. Abyste zabránili tvorbě mikroorganismů a plísní, ukládejte přístroj na suchém, dobře větraném místě. Fotoaparát neukládejte společně s přípravky proti molům, jako je naftalín nebo kafr, a na místech:

- špatně větraných a vlhkých (s vlhkostí nad 60 %),
- v blízkosti zařízení produkujících silná elektromagnetická pole, jako jsou televizory nebo radiopřijímače, nebo
- vystavených působení teplot nad 50 °C nebo pod –10 °C

# **Čištění**

Nepoužívejte líh, ředidla ani jiné těkavé chemikálie.

- **Tělo fotoaparátu**: K odstranění prachu a nečistot použijte ofukovací balónek, pak tělo přístroje opatrně otřete měkkým, suchým hadříkem. Po fotografování na pláži nebo v blízkosti mořského pobřeží otřete z přístroje hadříkem lehce navlhčeným v destilované vodě veškeré usazeniny soli nebo písku a přístroj pečlivě vysušte. **Důležité**: Prach a další cizí objekty uvnitř fotoaparátu mohou způsobit závadu, která není krytá zárukou.
- **Objektivy, hledáček**: Skleněné plochy se snadno poškodí. K odstranění prachu a nečistot používejte ofukovací balónek. Používáte-li aerosolový čistič, držte nádobku svisle, abyste zabránili potřísnění vybavení kapalinou. Otisky prstů a další ulpělé nečistoty opatrně odstraňte měkkým hadříkem navlhčeným malým množstvím kapaliny na čištění objektivů.
- **Monitor**: K odstranění prachu a nečistot používejte ofukovací balónek. Otisky prstů a jiné usazené nečistoty otřete lehce měkkým hadříkem nebo jelenicovou kůží. Nepoužívejte příliš velký tlak, jinak může dojít k poškození nebo poruše monitoru.

## <span id="page-444-1"></span>**Čištění obrazového snímače**

Máte-li za to, že se na snímcích zobrazují nečistoty nebo prach z obrazového snímače, můžete snímač vyčistit pomocí položky **Čištění obrazového snímače** v menu nastavení. Snímač lze kdykoli vyčistit použitím možnosti **Vyčistit** nebo může čištění probíhat automaticky při vypínání fotoaparátu. Pokud čištění obrazového snímače problém neodstraní, kontaktujte autorizovaný servis Nikon.

## <span id="page-444-0"></span>❚❚ **"Vyčistit"**

Uchopte fotoaparát orientovaný spodní stranou dolů, vyberte položku **Čištění obrazového snímače** v menu nastavení, potom vyberte možnost **Vyčistit** a stiskněte tlačítko ®. Fotoaparát zkontroluje a vyčistí obrazový snímač. Až do dokončení čištění nelze provádět žádné operace; nevyjímejte ani neodpojujte zdroj energie, dokud čištění neskončí a nezobrazí se menu nastavení.

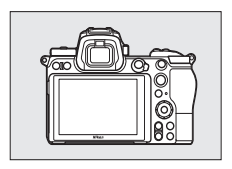

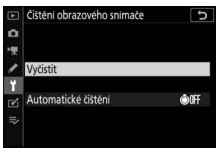

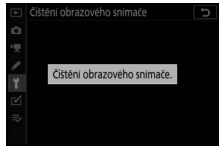

### D **Čištění obrazového snímače**

Použití ovládacích prvků fotoaparátu během vypínání přeruší čištění obrazového snímače.

Je-li čištění obrazového snímače provedeno opakovaně několikrát za sebou, může být další čištění obrazového snímače dočasně zablokováno z důvodu ochrany interních obvodů fotoaparátu. Další čištění lze provést po krátké prodlevě.

## ❚❚ **"Automatické čištění"**

Vyberte z následujících možností:

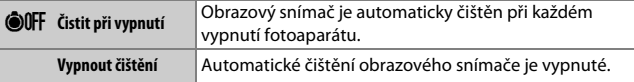

**1 Vyberte položku Automatické čištění.** Postupem popsaným v části "Vyčistit" (0 [421](#page-444-0)) zobrazte menu **Čištění obrazového snímače**. Vyberte položku **Automatické čištění** a stiskněte tlačítko  $\odot$ .

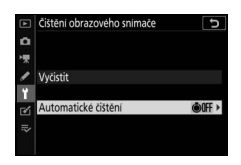

# **2 Vyberte některou možnost.**

Vyberte možnost a stiskněte tlačítko  $\circledast$ .

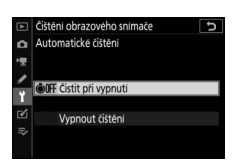

## <span id="page-447-0"></span>**Manuální čištění**

Není-li možné odstranit cizí objekt z obrazového snímače pomocí čištění obrazového snímače, vyčistěte obrazový snímač manuálně níže popsaným postupem. Mějte však na paměti, že obrazový snímač je extrémně citlivý a snadno se poškodí; doporučujeme provádět manuální čištění pouze prostřednictvím autorizovaného servisu Nikon.

# **1 Sejměte objektiv.**

Vypněte fotoaparát a sejměte objektiv nebo krytku těla.

# **2 Zkontrolujte obrazový snímač.**

Uchopte fotoaparát tak, aby světlo dopadalo na obrazový snímač, a zkontrolujte přítomnost prachu nebo vláken na snímači. Nejsou-li přítomny žádné cizí objekty, pokračujte krokem 4.

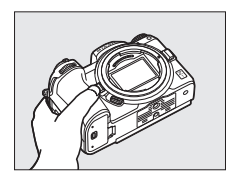

## **3 Vyčistěte obrazový snímač.**

Pomocí ofukovacího balónku odstraňte veškerý prach a vlákna z obrazového snímače. Nepoužívejte ofukovací štětec, jeho štětiny by mohly obrazový snímač poškodit. Nečistoty, které nelze odstranit pomocí ofukovacího balónku, může

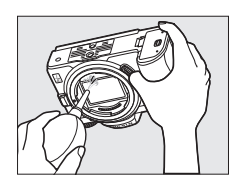

odstranit pouze autorizovaný servisní personál Nikon. Za žádných okolností se nedotýkejte obrazového snímače ani jej neotírejte.

# **4 Znovu nasaďte objektiv nebo krytku těla.**

#### D **Cizí objekt na obrazovém snímači**

Cizí objekt, k jehož vniknutí do fotoaparátu dojde při sejmutí nebo výměně objektivů či krytek těla (nebo v ojedinělých případech mazivo či jemné částečky z vnitřních prostorů fotoaparátu), může přilnout k obrazovému snímači a zobrazit se za určitých podmínek na snímcích. Pro ochranu fotoaparátu bez nasazeného objektivu použijte dodávanou krytku těla. Před jejím nasazením pečlivě odstraňte veškerý prach a nečistoty, které případně ulpěly na upevňovacím bajonetu na straně fotoaparátu a krytky a na krytce samotné. Vyvarujte se nasazování krytky těla nebo výměny objektivů v prašných prostředích.

Dojde-li k usazení cizího objektu na obrazovém snímači, použijte funkci čištění obrazového snímače, která je popsána v části "Čištění obrazového snímače"  $($  $\Box$  [421](#page-444-1)). Pokud problém přetrvává, vyčistěte snímač manuálně  $($  $\Box$  [424\)](#page-447-0) nebo jej nechte vyčistit autorizovaným servisním personálem Nikon. Snímky ovlivněné přítomností cizích objektů na snímači je možné retušovat pomocí funkce vyčištění snímku v některých fotoeditačních aplikacích.

### D **Údržba fotoaparátu a příslušenství**

Fotoaparát je přesné zařízení a vyžaduje pravidelnou údržbu. Společnost Nikon doporučuje kontrolu přístroje u autorizovaného prodejce nebo v autorizovaném servisu Nikon alespoň v ročním nebo dvouletém intervalu a jeho údržbu jednou za tři až pět let (tyto služby jsou zpoplatněny). Častější kontroly a údržba přístroje jsou vhodné zejména v případě jeho profesionálního využití. Spolu s fotoaparátem zajistěte rovněž kontrolu a případnou údržbu veškerého pravidelně používaného příslušenství, jako jsou objektivy a volitelné blesky.

# Péče o fotoaparát a baterii: Upozornění

**Zabraňte pádu přístroje**: Je-li přístroj vystaven silnému nárazu nebo vibracím, může se poškodit.

**Přístroj udržujte v suchu**: Přístroj není vodotěsný a pokud je ponořen do vody nebo vystaven vysoké vlhkosti, může se poškodit. Vytvoření koroze na vnitřních mechanismech přístroje může způsobit jeho neopravitelné poškození.

**Vyvarujte se náhlých změn teplot**: Při náhlých změnách teploty, ke kterým dochází například při vstupu do vytápěné budovy (nebo při jejím opuštění) za chladného dne, může uvnitř fotoaparátu dojít ke kondenzaci vlhkosti. Abyste zabránili vzniku kondenzace, umístěte přístroj před náhlou změnou prostředí s různými teplotami do pouzdra nebo plastového sáčku.

**Přístroj udržujte mimo dosah silných magnetických polí**: Nepoužívejte ani neskladujte přístroj v blízkosti zařízení produkujících silné elektromagnetické záření a/nebo magnetická pole. Statický náboj nebo magnetické pole vzniklé působením zařízení, jako jsou rádiové vysílače, mohou narušit činnost zobrazovače, poškodit data na paměťové kartě nebo ovlivnit činnost vnitřních obvodů přístroje.

**Nenechávejte objektiv namířený do slunce**: Nedopusťte, aby do objektivu delší dobu vnikalo přímé sluneční světlo nebo světlo jiného silného světelného zdroje. Intenzívní světlo může způsobit poškození obrazového snímače a vznik závoje na snímcích.

**Před vyjmutím nebo odpojením zdroje energie fotoaparát vypněte**: Neodpojujte zdroj energie ani nevyjímejte baterii v době, kdy je přístroj zapnutý nebo provádí zaznamenávání či mazání snímků. Přerušení napájení může za těchto okolností způsobit ztrátu dat nebo poškození paměti nebo vnitřních obvodů zařízení. Abyste zamezili náhodnému přerušení přívodu energie, nepřenášejte fotoaparát při jeho napájení pomocí síťového zdroje.

**Čištění**: Při čištění těla fotoaparátu nejprve ofukovacím balónkem odstraňte prach a nečistoty a poté tělo opatrně otřete měkkým, suchým hadříkem. Po fotografování na pláži nebo v blízkosti mořského pobřeží otřete z přístroje měkkým hadříkem lehce navlhčeným pitnou vodou jakékoli usazeniny soli nebo písku a poté fotoaparát pečlivě vysušte. V ojedinělých případech může způsobit statická elektřina zesvětlení nebo ztmavnutí LCD displejů. Nejedná se o závadu, zobrazení se zakrátko vrátí zpět do normálního stavu.

Objektivy, hledáčky a ostatní skleněné součásti se snadno poškodí. Prach a nečistoty odstraňte opatrně pomocí ofukovacího balónku. Používáte-li aerosolový čistič, držte nádobku svisle, abyste zabránili potřísnění objektivu kapalinou. Vyskytne-li se na skleněné ploše otisk prstu nebo jiná skvrna, aplikujte malé množství čisticí kapaliny na objektivy na měkký hadřík a skleněnou součást opatrně otřete.

**Nedotýkejte se obrazového snímače**: Za žádných okolností nevyvíjejte tlak na obrazový snímač, nedotýkejte se jej čistícími nástroji, ani jej nevystavujte silnému tlaku vzduchu z ofukovacího balónku. Tyto činnosti mohou mít za následek poškrábání nebo jiné poškození obrazového snímače. Informace o čištění obrazového snímače viz "Čištění obrazového snímače" ( $\Box$  [421](#page-444-1)).

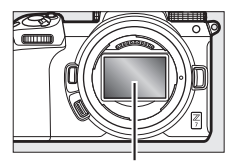

Obrazový snímač

**Kontakty objektivu**: Kontakty objektivu udržujte

v čistotě a dávejte pozor, abyste se jich nedotkli prsty nebo nástroji či jinými objekty.

**Skladování**: Abyste zabránili tvorbě mikroorganismů a plísní, ukládejte přístroj na suchém, dobře větraném místě. Používáte-li síťový zdroj, odpojte jej od elektrické sítě, abyste předešli případnému požáru. Nebudete-li přístroj delší dobu používat, vyjměte baterii, abyste zabránili poškození přístroje jejím případným vytečením, a přístroj vložte do plastového sáčku s hygroskopickou látkou. Fotoaparát neukládejte do plastového sáčku vložený v pouzdře, mohlo by dojít k narušení materiálu pouzdra. Nezapomeňte, že hygroskopická látka postupně ztrácí schopnost pohlcovat vlhkost, a v pravidelných intervalech ji vyměňujte.

Abyste zabránili tvorbě plísní a mikroorganismů, vyjměte minimálně jednou za měsíc fotoaparát ze skladovacího místa. Přístroj zapněte a dříve než jej opět uložíte, spusťte několikrát závěrku.

Baterii uchovávejte na chladném, suchém místě. Před uložením baterie nezapomeňte nasadit krytku kontaktů.

**Poznámky k monitoru a hledáčku**: Tyto zobrazovače jsou konstruovány s extrémně vysokou přesností; minimálně 99,99 % pixelů je funkčních a maximálně 0,01 % jich chybí nebo jsou defektní. I když tedy mohou tyto zobrazovače obsahovat pixely, které trvale svítí (bílé, červené, modré nebo zelené) nebo trvale nesvítí (černé), neznamená tento jev závadu a nemá žádný vliv na snímky pořízené tímto fotoaparátem.

Obraz na monitoru může být na jasném světle obtížně čitelný. Na monitor nevyvíjejte příliš velký tlak, jinak může dojít k jeho poruše či poškození. Prach a nečistoty lze odstranit pomocí ofukovacího balónku. Skvrny lze odstranit otřením měkkým hadříkem nebo jelenicovou kůží. Dojde-li k poškození monitoru, dejte pozor, abyste se neporanili střepy z krycího skla, a zabraňte styku pokožky, očí nebo úst s tekutými krystaly z monitoru.

Pokud při tvorbě kompozice snímků pomocí hledáčku pocítíte nevolnost nebo libovolné z následujících příznaků, přestaňte hledáček používat a vyčkejte odeznění příznaků: nevolnost, bolet oka, únava oka, závrať, bolest hlavy, ztuhlost krku nebo ramen, nevolnost typická pro cestování nebo ztráta koordinace ruky a oka. Totéž platí, pokud začnete mít nepříjemné pocity při pozorování rychle blikající obrazovky provozních informací během sériového snímání.

Na snímcích obsahujících silné zdroje světla nebo objekty v protisvětle se může v ojedinělých případech vyskytovat obrazový šum ve tvaru proužků.

**Baterie a nabíječka**: Při nesprávné manipulaci s bateriemi může dojít k jejich vytečení nebo výbuchu. Při manipulaci s bateriemi a nabíječkami dodržujte následující bezpečnostní pravidla:

- Používejte výhradně baterie určené pro tento fotoaparát.
- Baterii nevystavujte působení otevřeného ohně ani nadměrným teplotám.
- Udržujte kontakty baterie v čistotě.
- Před výměnou baterie výrobek vypněte.
- Baterie se může za provozu zahřát. Při manipulaci s baterií bezprostředně po jejím používání proto dbejte patřičné opatrnosti.
- Pokud přístroj nepoužíváte, vyjměte baterii z fotoaparátu nebo nabíječky a opatřete ji krytkou kontaktů. Tyto přístroje spotřebovávají malé množství energie i v době, kdy jsou vypnuté, a mohly by baterii vybít do té míry, že by ji už nebylo možné použít. Nebudete-li baterii delší dobu používat, vložte ji před uložením do fotoaparátu a vybijte ji. Baterii je třeba skladovat na chladném místě při okolní teplotě 15 až 25 °C (vyvarujte se extrémně horkých nebo chladných míst). Tento proces opakujte minimálně jednou za šest měsíců.
- Opakované zapínání a vypínání fotoaparátu při zcela vybité baterii může zkrátit životnost baterie. Zcela vybité baterie je nutné před použitím nabít.
- Během používání baterie může dojít k nárůstu její vnitřní teploty. Pokud se pokusíte nabít baterii se zvýšenou vnitřní teplotou, může dojít k ovlivnění její výkonnosti a baterie se může nabít pouze částečně nebo vůbec ne. Před nabíjením nechte baterii nejprve vychladnout.
- Baterii nabíjejte ve vnitřních prostorách při okolních teplotách 5 °C až 35 °C. Baterii nepoužívejte při okolních teplotách nižších než 0 °C a vyšších než 40 °C; nebudete-li dbát tohoto upozornění, může dojít k poškození baterie nebo ke snížení její výkonnosti. Při teplotách baterie v rozmezí 0 °C až 15 °C a 45 °C až 60 °C se může snížit kapacita baterie a prodloužit doba nabíjení. Baterie se nenabije, pokud je její teplota pod 0 °C nebo nad 60 °C.
- Pokud během nabíjení rychle bliká kontrolka **CHARGE (NABÍJENÍ)** (přibližně osmkrát za sekundu), zkontrolujte, jestli je teplota ve správném rozmezí, a poté odpojte nabíječku od elektrické sítě, vyjměte baterii a znovu ji vložte. Pokud problém přetrvává, ihned přestaňte zařízení používat a dopravte baterii a nabíječku k prodejci nebo do autorizovaného servisu Nikon.
- Během nabíjení nehýbejte s nabíječkou a nedotýkejte se baterie. Nedodržení tohoto upozornění může ve velmi ojedinělých případech vést k tomu, že nabíječka indikuje dokončení nabíjení, i když je baterie nabitá pouze částečně. V takovém případě vyjměte a znovu vložte baterii pro opětovné zahájení nabíjení.
- Pokud je baterie nabíjena při nízkých teplotách nebo používána při teplotě nižší, než při které byla nabíjena, může dojít k dočasnému poklesu její kapacity. Pokud je baterie nabíjena při teplotě nižší než 5 °C, může indikace životnosti baterie v položce **Informace o baterii** dočasně ukazovat nižší zbývající životnost baterie.
- Dlouhodobé přebíjení baterie vede k postupnému snižování její kapacity.
- Jestliže při používání plně nabité baterie za pokojové teploty zaznamenáte rychlý pokles její kapacity, znamená to, že je třeba baterii vyměnit. Zakupte novou baterii EN-EL15b.
- Dodávaný síťový kabel a zásuvkový adaptér lze používat pouze s nabíječkou MH-25a. Nabíječku používejte výhradně k nabíjení kompatibilních baterií. Nepoužívanou nabíječku odpojte od elektrické sítě.
- Nezkratujte kontakty nabíječky. Nedodržení tohoto pokynu může vést k přehřátí nebo poškození nabíječky.
- Baterii před použitím nabijte. Před fotografováním důležité události si připravte rezervní baterii a ujistěte se, že je plně nabitá. V závislosti na vaší poloze může být obtížné v krátké době sehnat novou baterii. Mějte na paměti, že za chladných dnů se kapacita baterií snižuje. Před pořizováním snímků v exteriéru za chladného počasí se ujistěte, že je baterie plně nabitá. Rezervní baterii uchovávejte na teplém místě, a je-li třeba, baterie vyměňte. Jakmile se baterie ohřeje, získá zpět část své původní kapacity.
- Dobíjecí baterie recyklujte v souladu s místními předpisy, přičemž nejprve izolujte kontakty samolepicí páskou.

**Síťový zdroj/nabíječka**: Při použití síťového zdroje/nabíječky dodržujte následující bezpečnostní opatření.

- Během nabíjení nepohybujte fotoaparátem. Nedodržení tohoto upozornění může ve velmi ojedinělých případech vést k tomu, že fotoaparát indikuje dokončení nabíjení, i když je baterie nabitá pouze částečně. V takovém případě odpojte a znovu připojte síťový zdroj/nabíječku pro opětovné zahájení nabíjení.
- Nezkratujte kontakty síťového zdroje/nabíječky. Nedodržení tohoto pokynu může vést k přehřátí nebo poškození síťového zdroje/nabíječky.
- Pokud síťový zdroj/nabíječku nepoužíváte, odpojte zařízení od elektrické sítě.

# Specifikace

## **Digitální fotoaparát Nikon Z 7/Z 6**

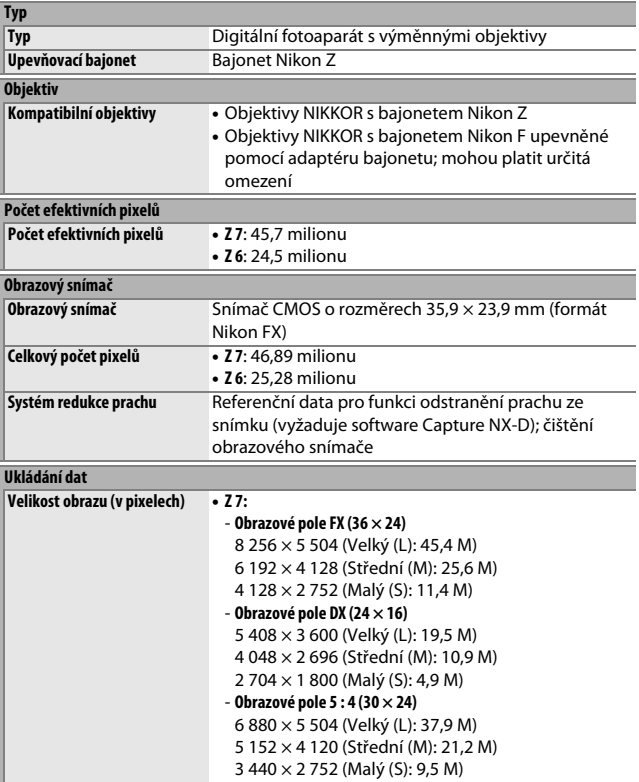

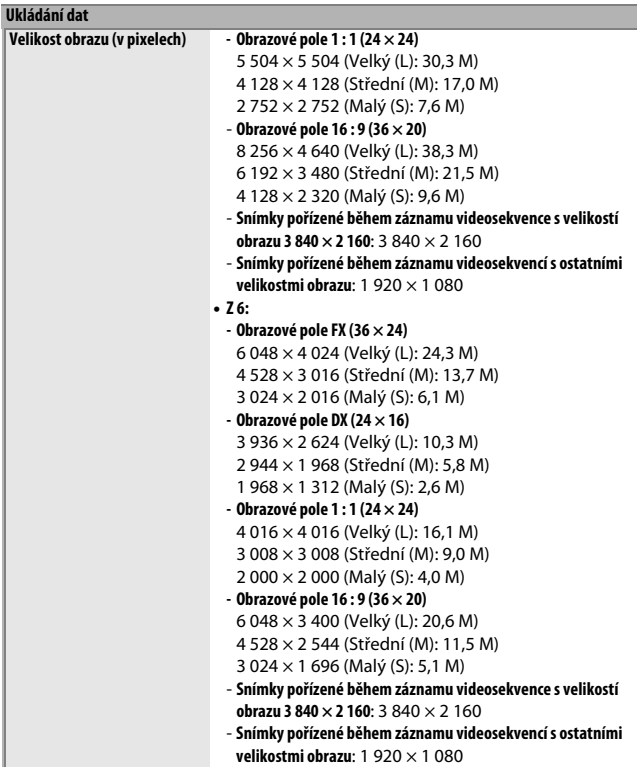

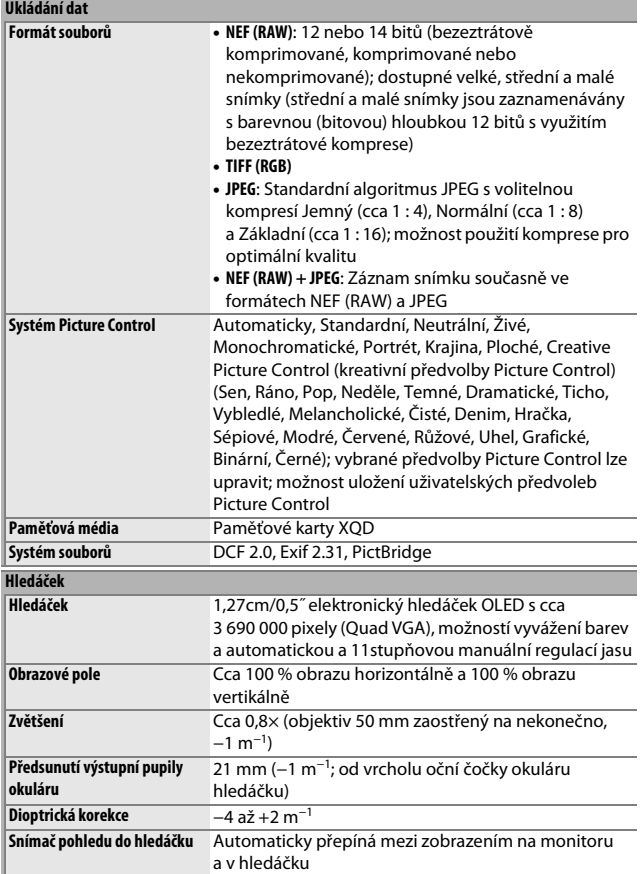

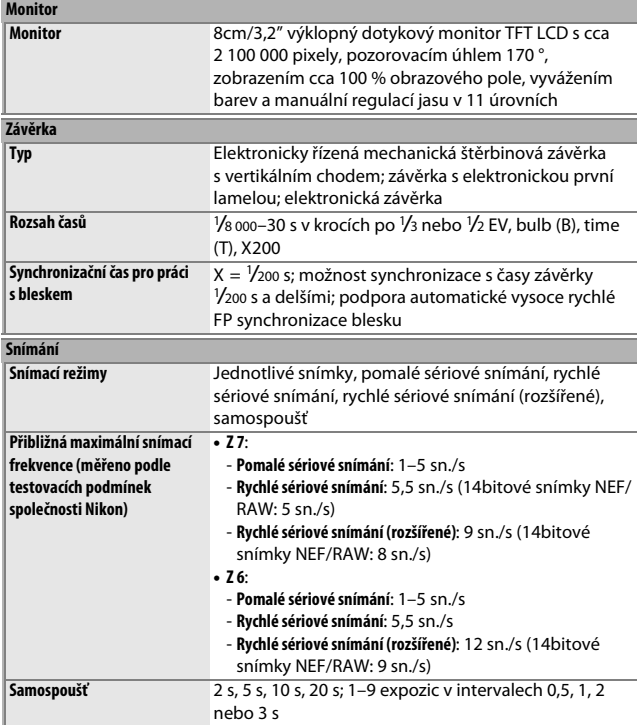

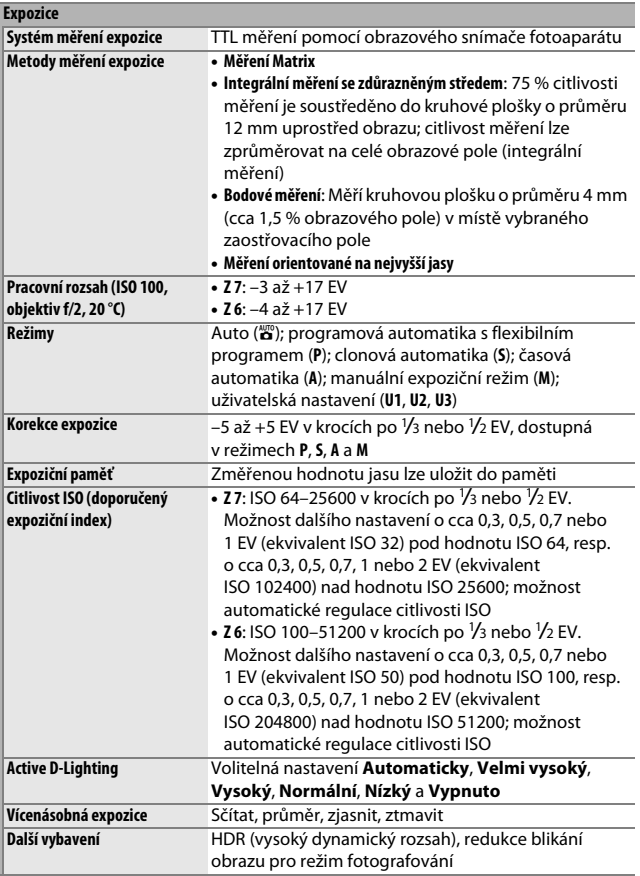

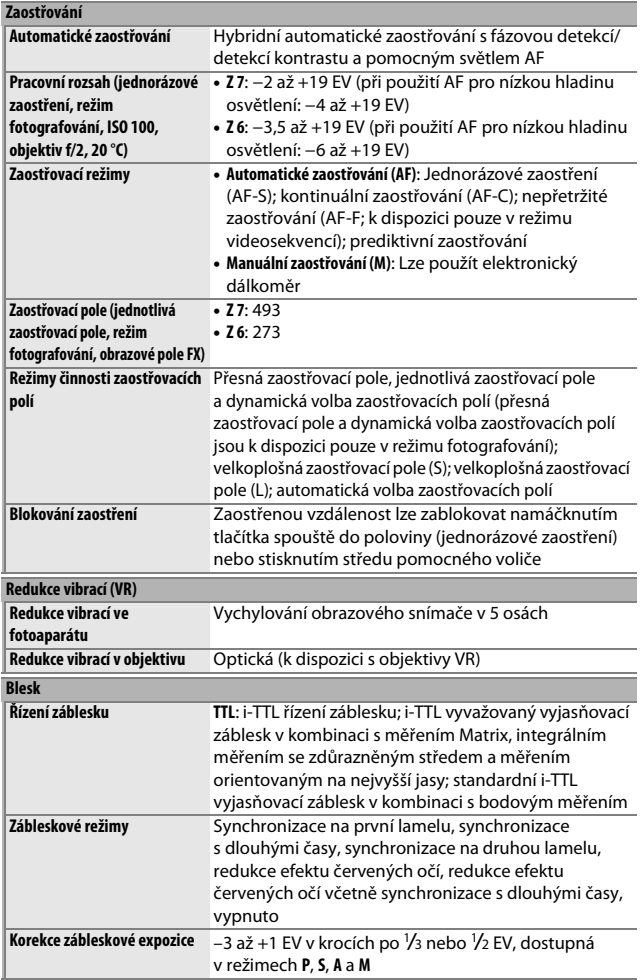

## 436 **Technické informace**

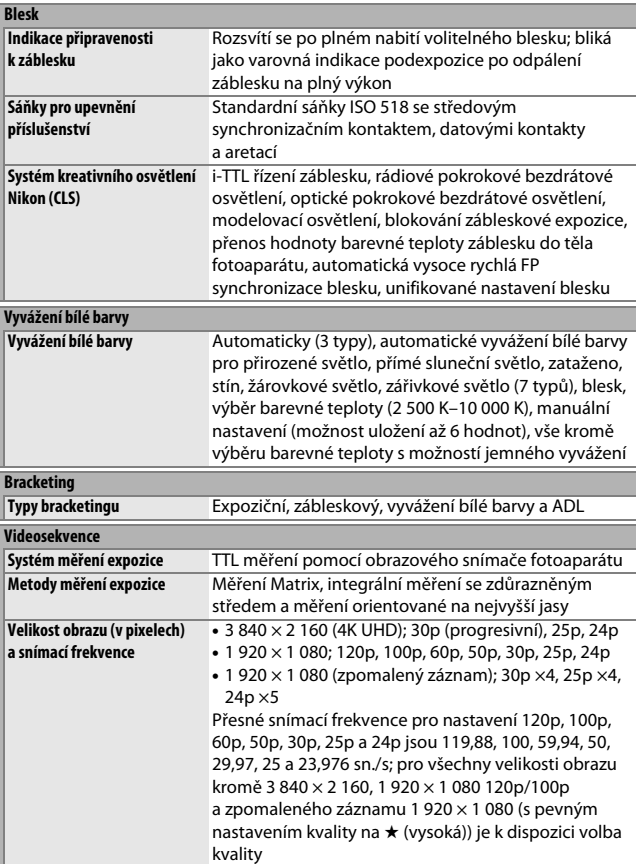

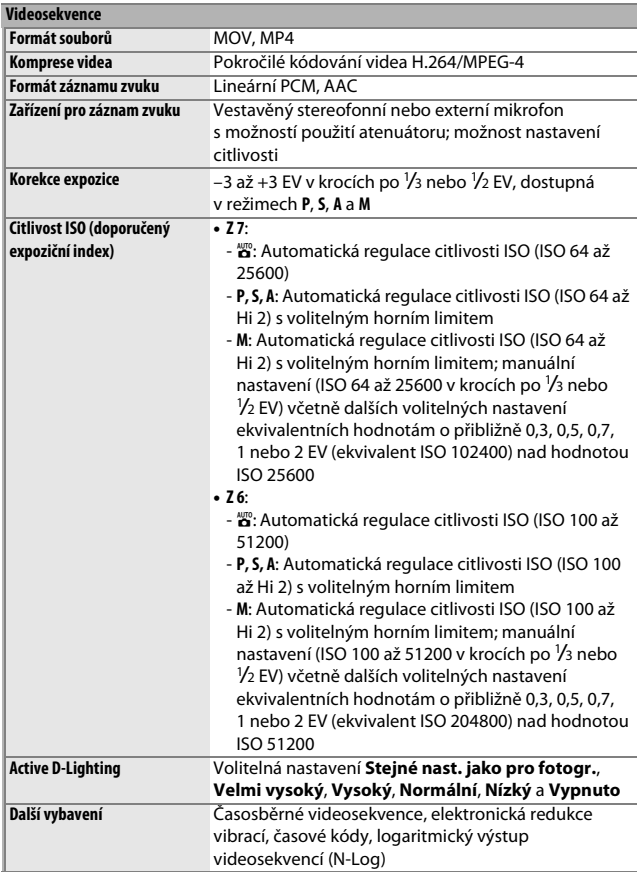

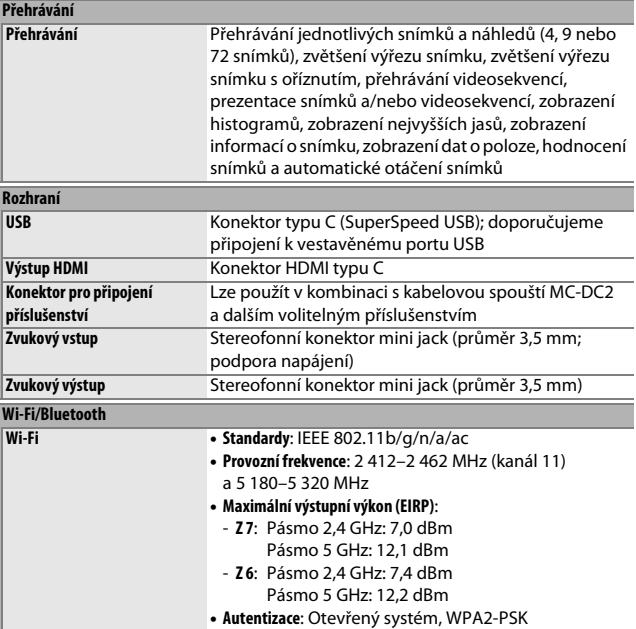

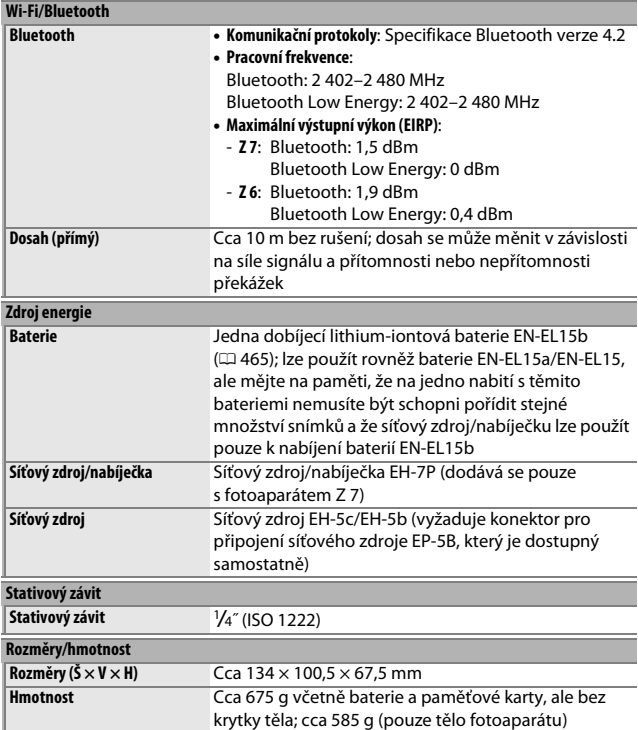

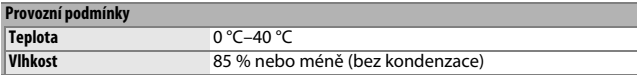

- Není-li uvedeno jinak, jsou všechna měření prováděna podle standardů a směrnic sdružení **C**amera and **I**maging **P**roducts **A**ssociation (CIPA).
- Všechny údaje platí pro fotoaparát s plně nabitou baterií.
- Vzorové snímky zobrazované na fotoaparátu a snímky a ilustrace v návodech jsou určeny pouze pro účely popisu možností přístroje.
- Společnost Nikon si vyhrazuje právo kdykoli bez předchozího upozornění změnit vzhled a specifikaci hardwaru a softwaru popsaných v tomto návodu. Společnost Nikon nenese odpovědnost za škody, které mohou vzniknout v důsledku chyb obsažených v tomto návodu k obsluze.

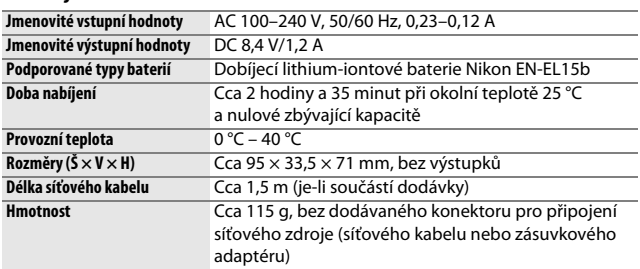

### ❚❚ **Nabíječka baterií MH-25a**

Symboly na tomto výrobku představují následující:

 $\sim$  AC (střídaný proud),  $=$  DC (stejnosměrný proud),  $\Box$  Zařízení třídy II (Konstrukce výrobku má dvojitou izolaci.)

## ❚❚ **Síťový zdroj/nabíječka EH-7P (dodává se pouze s fotoaparátem Z 7)**

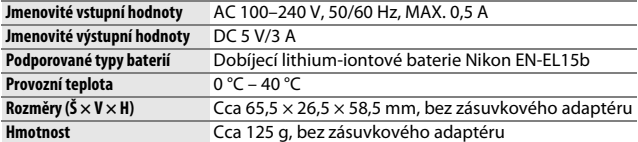

Síťový zdroj/nabíječka EH-7P se v zemích a regionech, kde je to vyžadováno, dodává s nasazeným zásuvkovým adaptérem; provedení adaptéru se mění v závislosti na zemi prodeje. Nepokoušejte se sejmout zásuvkový adaptér, mohlo by dojít k poškození výrobku.

Symboly na tomto výrobku představují následující:

 $\sim$  AC (střídaný proud),  $=$  DC (stejnosměrný proud),  $\Box$  Zařízení třídy II (Konstrukce výrobku má dvojitou izolaci.)

### ❚❚ **Dobíjecí lithium-iontová baterie EN-EL15b**

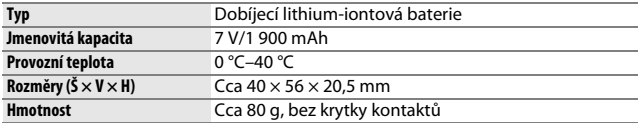

Společnost Nikon si vyhrazuje právo kdykoli bez předchozího upozornění změnit vzhled a specifikaci hardwaru a softwaru popsaných v tomto návodu. Společnost Nikon nenese odpovědnost za škody, které mohou vzniknout v důsledku chyb obsažených v tomto návodu k obsluze.

### A **Likvidace paměťových zařízení**

Vezměte na vědomí, že smazáním snímků nebo naformátováním paměťových karet nedojde k úplnému zničení obrazových dat. Vymazané soubory lze někdy pomocí běžně dostupného softwaru obnovit z vyřazených paměťových zařízení, což představuje potenciální zneužití osobních dat. Zajištění a ochrana těchto dat je výhradně v odpovědnosti uživatele.

Před likvidací paměťového zařízení nebo změnou vlastníka zařízení odstraňte všechna data pomocí běžně dostupného softwaru pro mazání dat, případně zařízení naformátujte a posléze zcela zaplňte neutrálními snímky neobsahujícími soukromé informace (např. snímky oblohy). Při fyzické likvidaci paměťových zařízení je nutno dbát na pravidla ochrany zdraví.

Před likvidací fotoaparátu nebo přenesením jeho vlastnictví na jinou osobu je třeba použít položku **Reset všech nastavení** v menu nastavení fotoaparátu k vymazání veškerých osobních síťových informací.

#### A **Podporované standardy**

- **DCF verze 2.0**: **D**esign Rule for **C**amera **F**ile System (DCF) je široce používaný standard v oblasti digitálního fotografického průmyslu pro zajištění kompatibility mezi různými značkami fotoaparátů.
- **Exif verze 2.31**: Fotoaparát podporuje Exif (**Ex**changeable **I**mage **F**ile Format for Digital Still Cameras) verze 2.31, standard umožňující ukládat do snímků informace důležité pro optimalizaci reprodukce barev při tisku na kompatibilních tiskárnách.
- **PictBridge**: Standard vyvinutý ve spolupráci výrobců digitálních fotoaparátů a výrobců tiskáren, umožňující fotografům tisknout přímo na tiskárnu bez nutnosti použití počítače.
- **HDMI**: **H**igh-**D**efinition **M**ultimedia **I**nterface je standard pro multimediální rozhraní používaný v oblasti spotřební elektroniky a A/V zařízení a umožňující pomocí jediného kabelu přenášet audiovizuální data a řídící signály na zařízení kompatibilní s HDMI.

#### A **Informace o ochranných známkách**

IOS je ochranná známka nebo registrovaná ochranná známka společnosti Cisco Systems, Inc. v USA a/nebo dalších zemích a používá se na základě licence. Windows je registrovaná ochranná známka nebo ochranná známka společnosti Microsoft Corporation v USA a/nebo dalších zemích. Mac, macOS, OS X, Apple®, App Store®, loga Apple, iPhone®, iPad® a iPod touch® jsou ochranné známky společnosti Apple Inc. registrované v USA a/nebo dalších zemích. Android, Google Play a logo Google Play jsou ochranné známky společnosti Google LLC. Robot Android je reprodukcí a úpravou díla vytvořeného a sdíleného společností Google a je použit v souladu s podmínkami, které jsou popsány v licenci Creative Commons 3.0 Attribution License. PictBridge je ochranná známka sdružení Camera and Imaging Products Association (CIPA). XQD je ochranná známka společnosti Sony Corporation. HDMI, logo HDMI a High-Definition Multimedia Interface jsou ochranné známky nebo registrované ochranné známky společnosti HDMI Licensing, LLC.

## HOMI

Wi-Fi a logo Wi-Fi jsou ochranné známky nebo registrované ochranné známky společnosti Wi-Fi Alliance. Logotyp Bluetooth® a loga jsou registrované ochranné známky společnosti Bluetooth SIG, Inc. a jakékoli jejich použití společností Nikon Corporation probíhá v rámci licence.

Všechny ostatní obchodní názvy zmíněné v tomto návodu nebo jiné dokumentaci dodané s výrobkem Nikon jsou ochranné známky nebo registrované ochranné známky příslušných vlastníků.

Use of the Made for Apple badge means that an accessory has been designed to connect specifically to the Apple products identified in the badge, and has been certified by the developer to meet Apple performance standards. Apple is not responsible for the operation of this device or its compliance with safety and regulatory standards. Please note that the use of this accessory with an Apple product may affect wireless performance.
### A **Licence "FreeType License" (FreeType2)**

Některé části tohoto softwaru jsou chráněny autorským právem © 2012 The FreeType Project (https://www.freetype.org). Všechna práva vyhrazena.

#### A **Licence "MIT License" (HarfBuzz)**

Některé části tohoto softwaru jsou chráněny autorským právem © 2018 The HarfBuzz Project (https://www.freedesktop.org/wiki/Software/HarfBuzz). Všechna práva vyhrazena.

#### A **AVC Patent Portfolio License**

TENTO PRODUKT JE LICENCOVÁN V RÁMCI LICENCE AVC PATENT PORTFOLIO LICENSE PRO SOUKROMÉ A NEKOMERČNÍ POUŽITÍ ZÁKAZNÍKEM KE (i) KÓDOVÁNÍ VIDEA PODLE STANDARDU AVC ("AVC VIDEO")

A/NEBO K (ii) DEKÓDOVÁNÍ AVC VIDEA, KTERÉ BYLO ZAKÓDOVÁNO ZÁKAZNÍKEM V RÁMCI SOUKROMÉ A NEKOMERČNÍ ČINNOSTI A/NEBO KTERÉ BYLO ZÍSKÁNO OD POSKYTOVATELE LICENCOVANÉHO K POSKYTOVÁNÍ AVC VIDEA. LICENCE NENÍ UDĚLENA ANI NESMÍ BÝT VYVOZOVÁNA PRO ŽÁDNÉ JINÉ POUŽITÍ. DALŠÍ INFORMACE LZE ZÍSKAT OD ORGANIZACE MPEG LA, L.L.C. VIZ

http://www.mpegla.com.

# <span id="page-469-0"></span>Návod k obsluze objektivu NIKKOR Z 24–70 mm f/4 S

Tato část slouží jako návod k objektivu pro zákazníky, kteří zakoupí sadu s objektivem NIKKOR Z 24–70 mm f/4 S. V některých zemích nebo oblastech nemusí být sady s objektivem k dispozici.

# **Používání objektivu**

### ❚❚ **Součásti objektivu: Názvy a funkce**

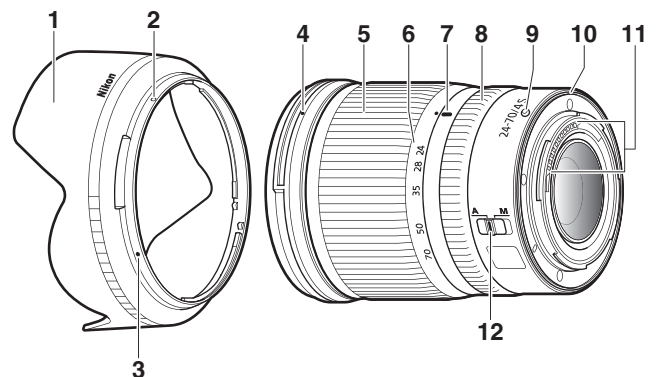

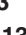

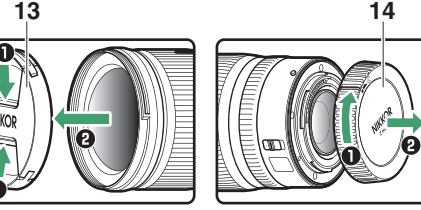

<span id="page-470-1"></span><span id="page-470-0"></span>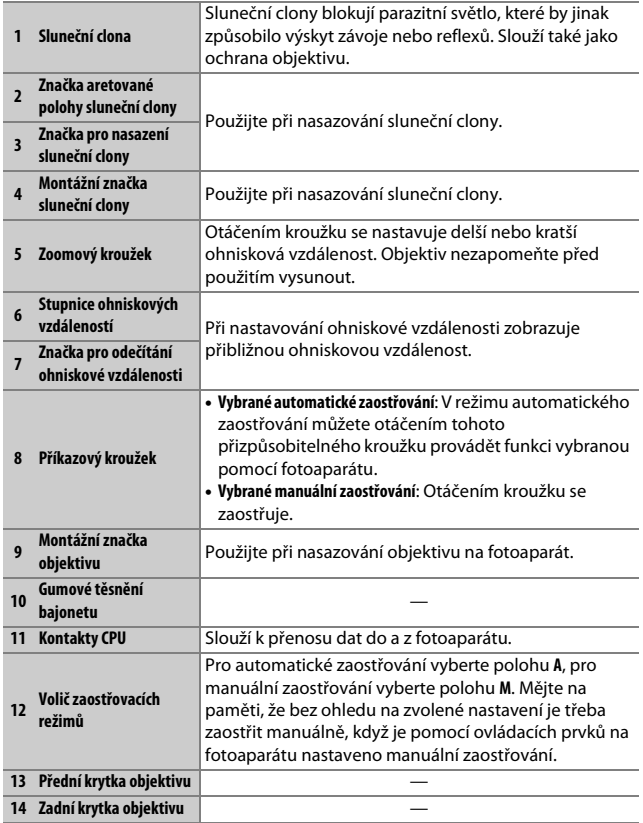

### ❚❚ **Nasazení a sejmutí Nasazení objektivu**

**1 Vypněte fotoaparát, sejměte krytku těla a zadní krytku objektivu.**

**2 Nasaďte objektiv na tělo fotoaparátu za současného vyrovnání montážní značky na objektivu s montážní značkou na těle fotoaparátu a otočte objektivem tak daleko proti směru hodinových ručiček, až zaklapne do aretované polohy.**

**Sejmutí objektivu**

- **1 Vypněte fotoaparát.**
- **2 Stiskněte a podržte tlačítko aretace bajonetu a současně otočte objektivem ve směru hodinových ručiček.**

## <span id="page-472-0"></span>❚❚ **Před použitím**

Objektiv je vybaven teleskopickým tubusem a je třeba jej před použitím vysunout. Otáčejte zoomovým kroužkem objektivu vyobrazeným způsobem tak daleko, až tubus objektivu zaklapne ve vysunuté poloze. Snímky lze pořizovat pouze tehdy, když se značka pro odečítání ohniskové vzdálenosti nachází v rozmezí hodnot 24 až 70 na stupnici ohniskových vzdáleností.

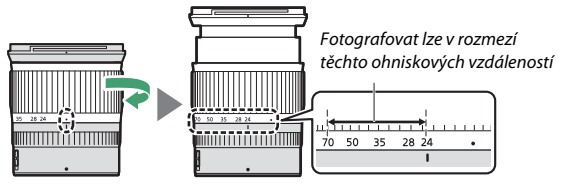

Chcete-li objektiv zasunout, otáčejte zoomovým kroužkem v opačném směru tak daleko, až dosáhnete polohy (·) na stupnici ohniskových vzdáleností.

Pokud zapnete fotoaparát se zasunutým objektivem, zobrazí se varování. Před použitím objektiv vysuňte.

## ❚❚ **Nasazení a sejmutí sluneční clony**

Vyrovnejte montážní značku sluneční clony (·) se značkou pro nasazení sluneční clony ( $\bullet$ ) a potom otočte sluneční clonou ( $\circ$ ) tak daleko, až se značka  $\bullet$  vyrovná se značkou aretované polohy sluneční clony ( $\circ$ ).

Chcete-li sluneční clonu sejmout, proveďte kroky výše v opačném sledu.

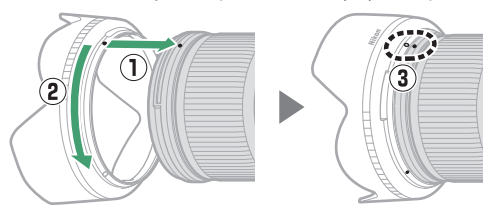

Při nasazování nebo snímání sluneční clony držte clonu v blízkosti symbolu  $\bullet$  na její základně a nepoužívejte nadměrnou sílu. Pokud se objektiv nepoužívá, lze sluneční clonu otočit a nasadit ji na objektiv v obrácené poloze.

## ❚❚ **Při nasazeném objektivu**

Pokud fotoaparát po zaostření vypnete a poté znovu zapnete, může se zaostření změnit. Před fotografováním znovu přeostřete. Pokud jste během čekání na objekt předostřili na zvolené místo, doporučujeme až do expozice snímku nevypínat fotoaparát.

# **Bezpečnostní opatření pro použití**

- Nezvedejte ani nedržte objektiv nebo fotoaparát pouze za sluneční clonu.
- Kontakty CPU udržujte v čistotě.
- Dojde-li k poškození gumového těsnění bajonetu, ihned přestaňte objektiv používat a dopravte jej do autorizovaného servisního střediska Nikon na opravu.
- Pokud objektiv nepoužíváte, nasaďte zpět přední a zadní krytku objektivu.
- Chcete-li chránit vnitřní části objektivu, skladujte objektiv mimo přímé sluneční světlo.
- Objektiv udržujte v suchu. Vytvoření koroze na vnitřních mechanismech přístroje může způsobit jeho neopravitelné poškození.
- Ponechání objektivu na extrémně horkém místě může způsobit poškození nebo deformaci součástí vyrobených z vyztuženého plastu.
- Rychlé změny teploty mohou způsobit výskyt škodlivé kondenzační vlhkosti na vnitřních i vnějších částech objektivu. Před přemístěním objektivu z teplého do chladného prostředí nebo naopak vložte objektiv v pouzdře do plastového sáčku, abyste zpomalili změnu teplot.
- Doporučujeme vložit objektiv do pouzdra, aby byl během transportu chráněn před poškrábáním.

# **Péče o objektiv**

- Pro vyčištění skleněných součástí objektivu obvykle stačí odstranění prachu.
- Šmouhy a otisky prstů je možné odstranit z optických členů s fluorovou vrstvou pomocí měkkého, čistého bavlněného hadříku nebo utěrky na čištění objektivů; čistěte kruhovým pohybem od středu ke krajům. Chcete-li odstranit odolné skvrny, opatrně otřete objektiv měkkým hadříkem lehce navlhčeným malým množstvím destilované vody, lihu nebo kapaliny na čištění objektivů. Jakékoli stopy ve tvaru kapky, které po tomto procesu zůstanou na vodu a mastnoty odpuzující ploše, lze následně odstranit suchým hadříkem.
- Při čištění optických členů bez fluorové vrstvy odstraňte skvrny a otisky prstů měkkým, čistým bavlněným hadříkem nebo utěrkou na objektivy lehce navlhčenou malým množstvím lihu nebo kapaliny na čištění objektivů. Při otírání optiky postupujte opatrně kruhovými pohyby od středu ke krajům a dávejte přitom pozor, abyste nezanechali šmouhy a nedotkli se objektivu prsty.
- K čištění objektivu nikdy nepoužívejte organická rozpouštědla, jako jsou ředidla nebo benzen.
- K ochraně předního optického členu objektivu lze použít neutrální filtry (NC; dostupné samostatně) a podobné.
- Nebudete-li objektiv delší dobu používat, uložte jej na suchém a chladném místě, abyste zamezili výskytu plísní a koroze. Objektiv neskladujte na přímém slunečním světle ani společně s přípravky proti molům, jako je naftalín nebo kafr.

# **Příslušenství**

## ❚❚ **Dodávané příslušenství**

- 72mm zaklapávací přední krytka objektivu LC-72B
- Zadní krytka objektivu LF-N1
- Bajonetová sluneční clona HB-85
- Pouzdro na objektiv CL-C1

### **D** Používání pouzdra na objektiv

- Pouzdro je určeno k ochraně objektivu před poškrábáním, nikoli pádem nebo jinými fyzickými otřesy.
- Pouzdro není odolné proti vodě.
- Materiál použitý na toto pouzdro může při tření nebo namočení vyblednout, pouštět barvu, srazit se nebo změnit zbarvení.
- Prach odstraňujte měkkým štětečkem.
- Vodu a skvrny lze odstranit z povrchu měkkým, suchým hadříkem. Nepoužívejte líh, benzín, ředidla ani jiné těkavé chemikálie.
- Výrobek neskladujte na místech vystavených přímému slunečnímu světlu, vysokým teplotám nebo vysoké vlhkosti.
- Pouzdro nepoužívejte k otírání monitoru nebo optických členů objektivu.
- Dávejte pozor, aby během přepravy nedošlo k pádu objektivu v pouzdře.

Materiál: Polyester

## ❚❚ **Kompatibilní příslušenství**

Šroubovací filtry o průměru 72 mm

### **M** Filtry

Nepoužívejte více filtrů současně. Před nasazením filtrů nebo otočných kruhových polarizačních filtrů sejměte sluneční clonu.

# **Specifikace**

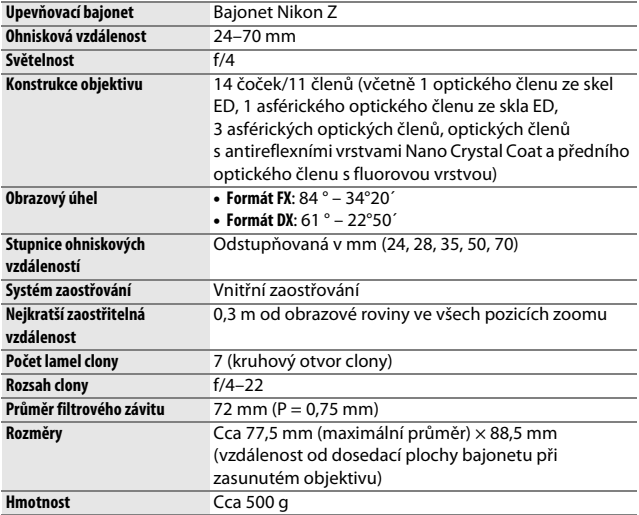

Společnost Nikon si vyhrazuje právo kdykoli a bez předchozího upozornění změnit vzhled, specifikace a výkon tohoto výrobku.

# <span id="page-478-0"></span>Návod k obsluze adaptéru bajonetu FTZ

Tento adaptér bajonetu umožňuje nasadit objektivy NIKKOR s bajonetem Nikon F na kompaktní fotoaparáty s výměnnými objektivy s bajonetem Nikon Z. Nelze jej nasadit na fotoaparáty s bajonetem Nikon F (digitální jednooké zrcadlovky Nikon) nebo fotoaparáty s bajonetem Nikon 1 (pokročilé fotoaparáty s výměnnými objektivy Nikon 1), ani používat v kombinaci s objektivy 1 NIKKOR. Tato část slouží jako návod k adaptéru bajonetu pro zákazníky, kteří zakoupí sadu s adaptérem bajonetu. V některých zemích nebo oblastech nemusí být sady s adaptérem bajonetu k dispozici.

Mějte na paměti, že v závislosti na objektivu může adaptér limitovat automatické zaostřování nebo jiné funkce fotoaparátu.

#### A **Kompatibilní objektivy s bajonetem Nikon F**

Informace o objektivech, které lze nasadit na adaptér bajonetu FTZ a použít na fotoaparátech s bajonetem Nikon Z, viz materiál Kompatibilní objektivy s bajonetem Nikon F, který je k dispozici na webové stránce Centrum stahování Nikon:

https://downloadcenter.nikonimglib.com/cs/products/491/FTZ.html

# **Adaptér bajonetu**

## ❚❚ **Součásti adaptéru**

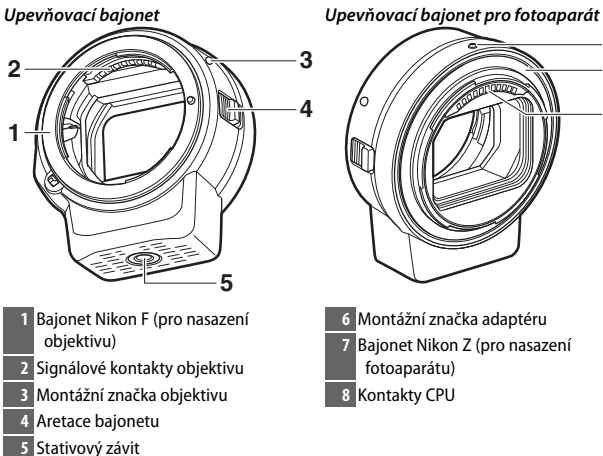

 Montážní značka adaptéru Bajonet Nikon Z (pro nasazení fotoaparátu) Kontakty CPU

## ❚❚ **Nasazení a sejmutí**

Před nasazováním adaptéru na fotoaparát nebo snímáním adaptéru z fotoaparátu, resp. před nasazováním objektivů na adaptér nebo snímáním objektivů z adaptéru vypněte fotoaparát. Zvolte si místo mimo přímé sluneční světlo a dávejte pozor, abyste zamezili vniknutí prachu do zařízení. Při nasazování objektivů se vyvarujte stisknutí aretace bajonetu na fotoaparátu nebo adaptéru.

### **Nasazení adaptéru a objektivu**

**1 Sejměte krytku těla a zadní krytku objektivu z adaptéru a krytku těla z fotoaparátu.**

**2 Nasaďte adaptér na fotoaparát.** Vyrovnejte montážní

značku adaptéru s montážní značkou na těle fotoaparátu  $(1)$ , nasaďte adaptér na

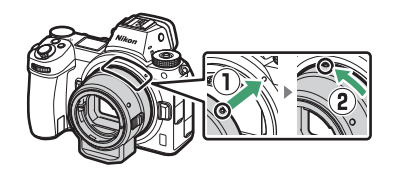

fotoaparát a otočte jím tak daleko proti směru hodinových ručiček, až zaklapne do aretované polohy  $(\overline{2})$ .

# **3 Sejměte zadní krytku objektivu.**

## **4 Nasaďte objektiv na adaptér.**

Vyrovnejte montážní značku objektivu s montážní značkou obiektivu na adaptéru  $(\widehat{\mathbf{3}})$ , nasaďte objektiv na adaptér a otočte jím tak daleko proti směru hodinových ručiček, až zaklapne do aretované polohy  $(4)$ .

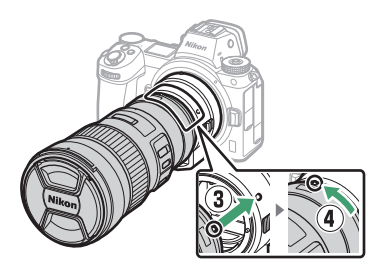

### **Sejmutí objektivu a adaptéru**

# **1 Sejměte objektiv.**

Stiskněte a podržte tlačítko aretace bajonetu na adaptéru  $($  $\widehat{ }$  $\widehat{ }$  $)$ a současně otočte objektivem ve směru hodinových ručiček (2). Po sejmutí objektivu nasaďte na objektiv přední a zadní krytku.

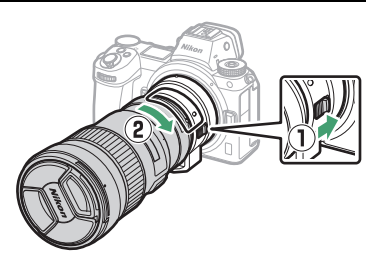

# **2 Sejměte adaptér.**

Stiskněte a podržte tlačítko aretace bajonetu na fotoaparátu  $(3)$ a současně otočte adaptérem ve směru hodinových ručiček (4). Po sejmutí adaptéru nasaďte na adaptér krytku těla a zadní krytku. Na fotoaparát nasaďte krytku těla.

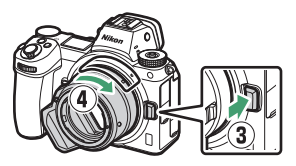

#### <span id="page-482-0"></span>**D** Objektivy s vestavěným CPU a clonovým kroužkem

Před nasazením objektivu s vestavěným CPU a clonovým kroužkem nastavte objektiv na největší zaclonění (nejvyšší clonové číslo).

#### **M** Nekompatibilní objektivy a příslušenství

Následující objektivy a příslušenství nelze použít. Pokus o násilné nasazení libovolného z těchto zařízení může vést k poškození adaptéru nebo objektivu. Individuální variace mohou způsobit nekompatibilitu jiných než níže uvedených objektivů; pokud při pokusu o nasazení objektivu zaznamenáte odpor, nepoužívejte sílu.

- Objektivy bez systému AI
- IX-NIKKOR
- AF telekonvertor TC-16A
- Objektivy vyžadující zaostřovací jednotku AU-1 (400 mm f/4,5, 600 mm f/5,6, 800 mm f/8, 1 200 mm f/11)
- Fisheye (6 mm f/5,6, 7,5 mm f/5,6, 8 mm f/8, OP 10 mm f/5,6)
- 2,1 cm f/4
- Mezikroužek K2
- 180–600 mm f/8 ED (sériová čísla 174041–174180)
- 360–1 200 mm f/11 ED (sériová čísla 174031–174127)
- 200–600 mm f/9,5 (sériová čísla 280001–300490)
- AF objektivy pro F3AF (AF 80 mm f/2,8, AF 200 mm f/3,5 ED, AF telekonvertor TC-16)
- PC 28 mm f/4 (sériové číslo 180900 nebo nižší)
- PC 35 mm f/2,8 (sériová čísla 851001–906200)
- PC 35 mm f/3,5 (starý typ)
- Reflex 1 000 mm f/6,3 (starý typ)
- Objektivy NIKKOR-H Auto 2,8 cm f/3,5 (28 mm f/3,5) se sériovými čísly nižšími než 362000
- Objektivy NIKKOR-S Auto 3,5 cm f/2,8 (35 mm f/2,8) se sériovými čísly nižšími než 928000
- Objektiv NIKKOR-S Auto 5 cm f/2 (50 mm f/2)
- Objektivy NIKKOR-Q Auto 13,5 cm f/3,5 (135 mm f/3,5) se sériovými čísly nižšími než 753000
- Micro-NIKKOR 5.5 cm f/3.5
- Medical-NIKKOR Auto 200 mm f/5,6
- Auto NIKKOR Telephoto-Zoom 85–250 mm f/4–4,5
- Auto NIKKOR Telephoto-Zoom 200–600 mm f/9,5–10,5

# **Použití adaptéru bajonetu**

- Při použití adaptéru v kombinaci s objektivem NIKKOR s bajonetem Nikon F nemusí pracovat očekávaným způsobem automatické zaostřování. Pokud má fotoaparát problém se zaostřením, vyberte režim činnosti zaostřovacích polí Jednotlivá zaostřovací pole a vyberte střední zaostřovací pole, nebo zaostřete manuálně.
- V kombinaci s některými objektivy nemusí pracovat očekávaným způsobem funkce redukce vibrací nebo může vést k vinětaci či úbytku osvětlení v okrajových částech obrazového pole.

# **Bezpečnostní opatření pro použití**

- Při použití adaptéru v kombinaci s objektivy o hmotnosti nad 1 300 g podpírejte při držení fotoaparátu objektiv a nepoužívejte popruh fotoaparátu. Nebudete-li dbát těchto upozornění, může dojít k poškození upevňovacího bajonetu fotoaparátu.
- Při použití teleobjektivů vybavených prstencem se stativovým závitem upevňujte stativ ke stativovému závitu na prstenci objektivu namísto k stativovému závitu na adaptéru.
- Kontakty CPU a signálové kontakty objektivu udržujte v čistotě.
- Adaptér udržujte v suchu. Vytvoření koroze na vnitřních mechanismech přístroje může způsobit jeho neopravitelné poškození.
- Ponechání adaptéru na extrémně horkém místě může způsobit poškození nebo deformaci součástí vyrobených z vyztuženého plastu.

# **Péče o adaptér**

- Nedotýkejte se vnitřních částí adaptéru bajonetu. K odstranění prachu použijte ofukovací balónek nebo měkký štěteček, přičemž dávejte pozor, abyste neotřeli nebo nepoškrábali vnitřní část adaptéru.
- Při čištění adaptéru použijte k odstranění prachu a nečistot ofukovací balónek a poté adaptér opatrně otřete měkkým, suchým hadříkem.
- K čištění adaptéru nikdy nepoužívejte organická rozpouštědla, jako jsou ředidla nebo benzín.
- Nebudete-li adaptér delší dobu používat, uložte jej na suchém a chladném místě, abyste zamezili výskytu plísní a koroze. Adaptér neskladujte na přímém slunečním světle ani společně s přípravky proti molům, jako je naftalín nebo kafr.

# **Příslušenství**

### ❚❚ **Dodávané příslušenství**

- Krytka těla BF-1B
- Zadní krytka objektivu LF-N1

# **Specifikace**

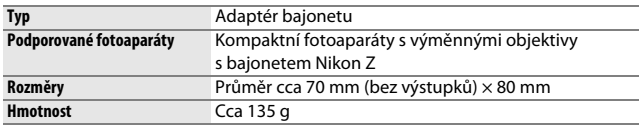

Společnost Nikon si vyhrazuje právo kdykoli a bez předchozího upozornění změnit vzhled, specifikace a výkon tohoto výrobku.

# <span id="page-485-0"></span>Schválené typy paměťových karet

Fotoaparát lze použít s paměťovými kartami XQD. Pro záznam videosekvencí jsou doporučeny karty s rychlostí zápisu 45 MB/s (300×); pomalejší rychlosti zápisu mohou přerušit záznam nebo přehrávání či vést k trhanému a nerovnoměrnému přehrávání. Informace o kompatibilitě a funkci vám poskytne výrobce.

# <span id="page-486-0"></span>Kapacita paměťových karet

Následující tabulka zobrazuje přibližné počty snímků, které lze uložit na 64GB paměťovou kartu XQD Sony G-series QD-G64E při různých nastaveních kvality a velikosti obrazu za současné volby možnosti **FX (36×24)** v položce **Volba obrazového pole** (k červenci 2018).

### **Z 7**:

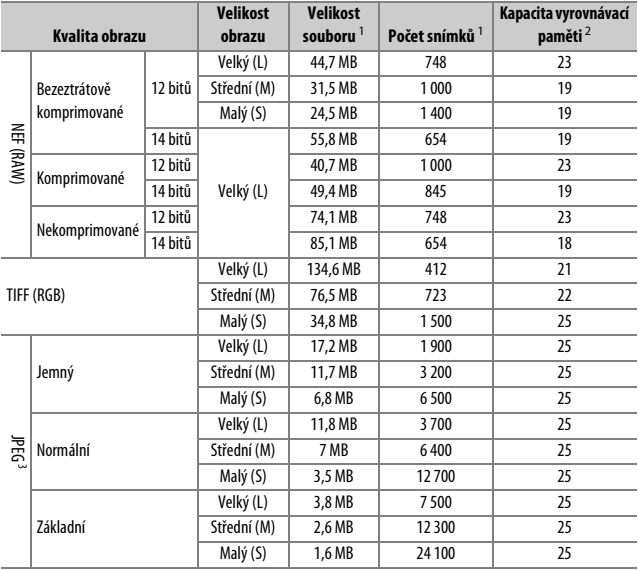

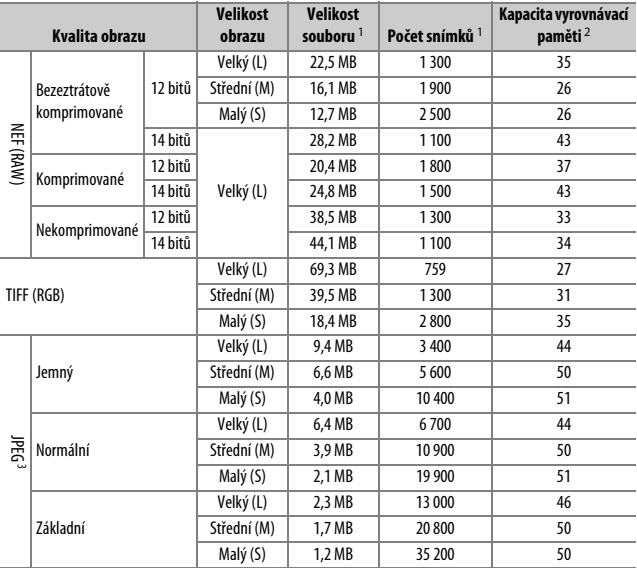

1 Všechny údaje jsou přibližné. Velikost souboru se mění v závislosti na zaznamenávané scéně.

2 Maximální počet expozic, které lze uložit ve vyrovnávací paměti při ISO 100. Může v některých situacích klesat, například při nastavení kvality obrazu označené hvězdičkou ("★") a při zapnutí automatické korekce zkreslení.

3 Uvedená čísla předpokládají použití komprese JPEG s prioritou velikosti. Výběrem možnosti kvality obrazu označené hvězdičkou ("\*"; optimální komprese) se zvětší velikost obrazových souborů snímků JPEG; počet snímků a kapacita vyrovnávací paměti se odpovídajícím způsobem sníží.

# <span id="page-488-0"></span>Výdrž baterie

Přibližná délka stopáže videosekvencí nebo počet snímků, které lze zhotovit s plně nabitou baterií EN-EL15b<sup>1</sup>, se mění v závislosti na režimu monitoru. Údaje pro snímky<sup>2</sup> jsou následující:

- **Pouze hledáček**: 330 snímků (Z 7), 310 snímků (Z 6)
- **Pouze monitor**: 400 snímků (Z 7), 380 snímků (Z 6)

Údaje pro videosekvence<sup>3</sup> jsou:

- **Pouze hledáček**: 85 minut
- **Pouze monitor**: 85 minut

Následující činnosti snižují výdrž baterie:

- Trvající namáčknutí tlačítka spouště do poloviny
- Opakovaná činnost automatického zaostřování
- Pořizování snímků ve formátu NEF (RAW)
- Použití dlouhých časů závěrky
- Použití funkcí Wi-Fi (bezdrátová síť LAN) a Bluetooth
- Použití fotoaparátu s připojeným volitelným příslušenstvím
- Opakované zoomování

Abyste zajistili maximální využití možností dobíjecích baterií Nikon EN-EL15b:

- Udržujte kontakty baterie v čistotě. Znečištěné kontakty mohou snižovat výkonnost baterie.
- Používejte baterie bezprostředně po nabití. Baterie jsou při nečinnosti zatíženy samovybíjením.
- 1 Lze použít rovněž baterie EN-EL15a/EN-EL15, mějte však na paměti, že nemusíte být schopni pořídit na jedno nabití tak vysoký počet snímků. Výdrž se liší v závislosti na stavu baterie, teplotě, intervalu mezi snímky a době (délce) zobrazení menu.
- 2 Podle standardu CIPA. Měřeno při teplotě 23 °C (±2 °C) s objektivem NIKKOR Z 24–70 mm f/4 S za následujících testovacích podmínek: pořízení jednoho snímku ve výchozím nastavení každých 30 s.
- 3 Měřeno při teplotě 23 °C (±2 °C) s fotoaparátem ve výchozím nastavení a objektivem NIKKOR Z 24–70 mm f/4 S za podmínek specifikovaných sdružením **C**amera and **I**maging **P**roducts **A**ssociation (CIPA). Jednotlivé videosekvence mohou mít délku až 29 minut 59 sekund; dojde-li k nárůstu teploty fotoaparátu, může se záznam ukončit ještě před dosažením těchto limitů.

# Rejstřík

## **Symboly**

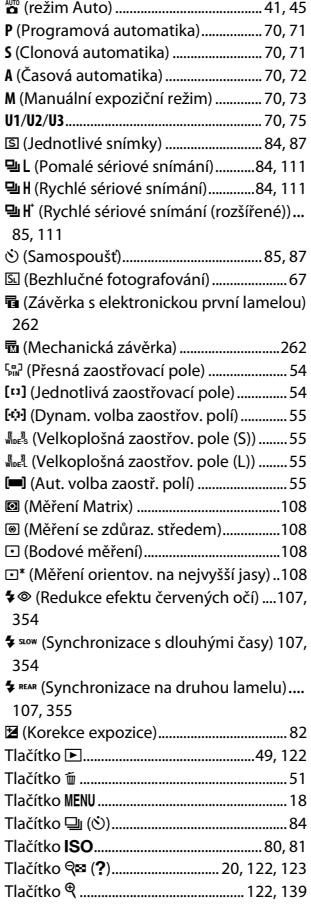

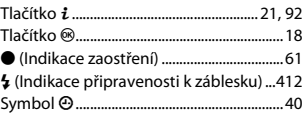

### **Čísla**

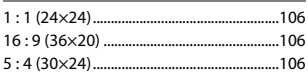

### **A**

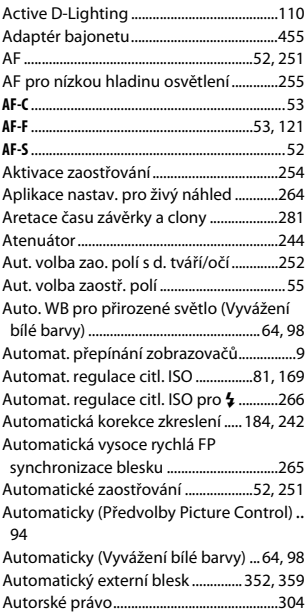

## 466 **Technické informace**

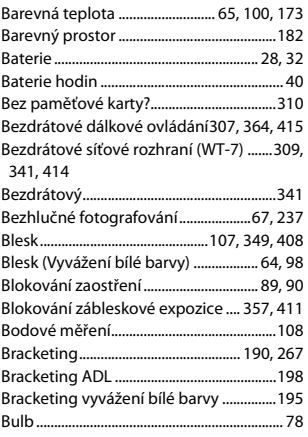

### **C**

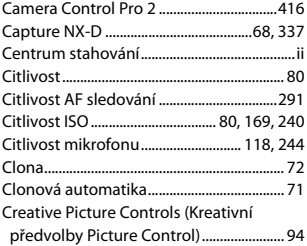

## **Č**

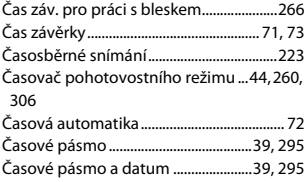

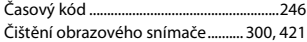

### **D**

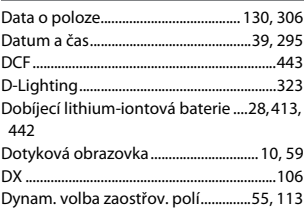

## **E**

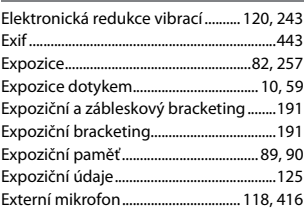

### **F**

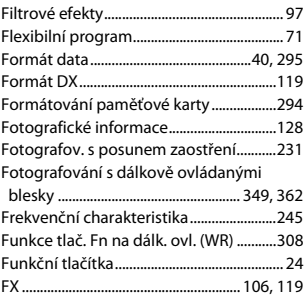

### **H**

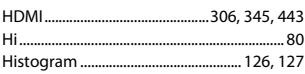

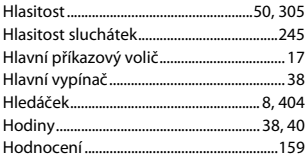

### **Ch**

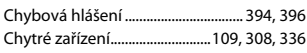

### **I**

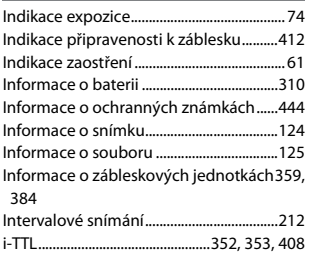

### **J**

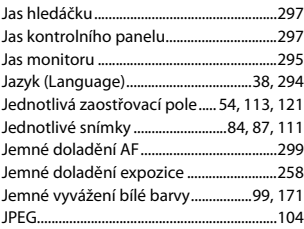

### **K**

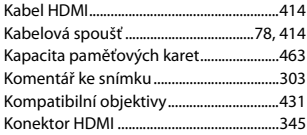

## 468 **Technické informace**

Konektor pro připojení příslušenství....[.439](#page-462-0) Konektor pro připojení síťového zdroje ..... [413,](#page-436-1) [418](#page-441-0)

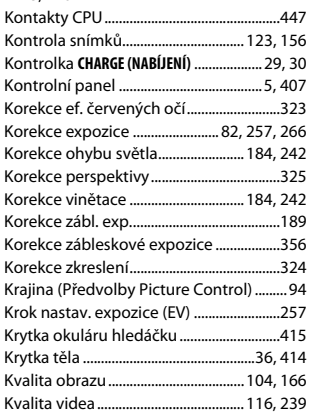

## **L**

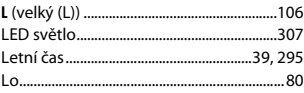

### **M**

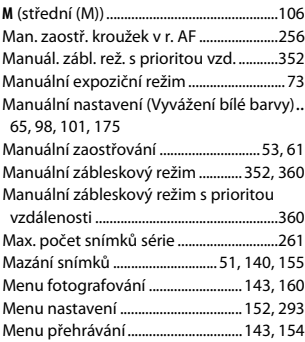

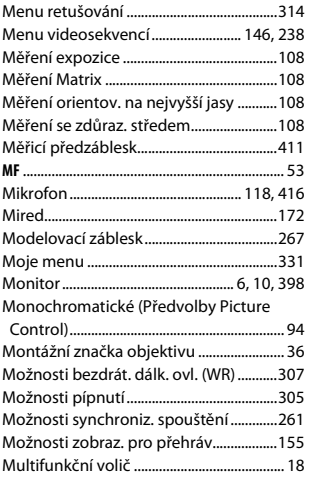

### **N**

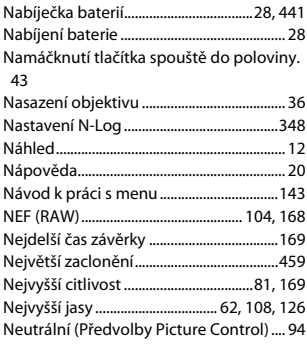

### **O**

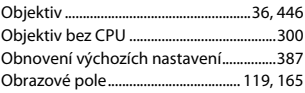

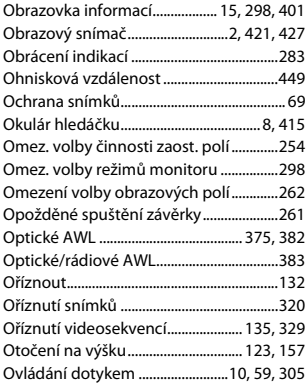

#### **P**

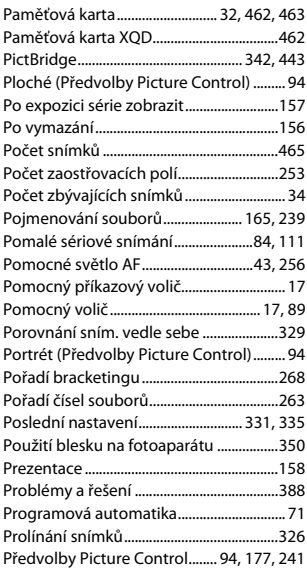

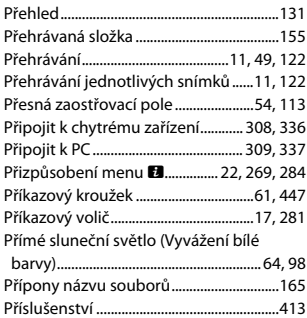

### **R**

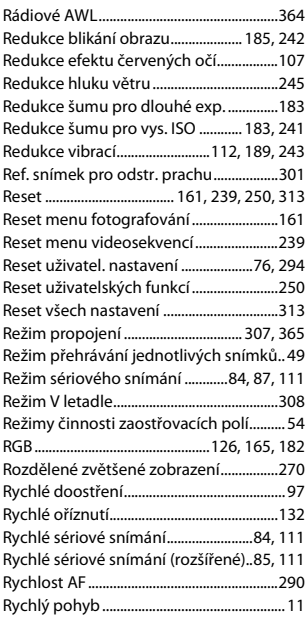

### **Ř**

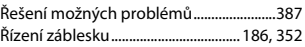

### **S**

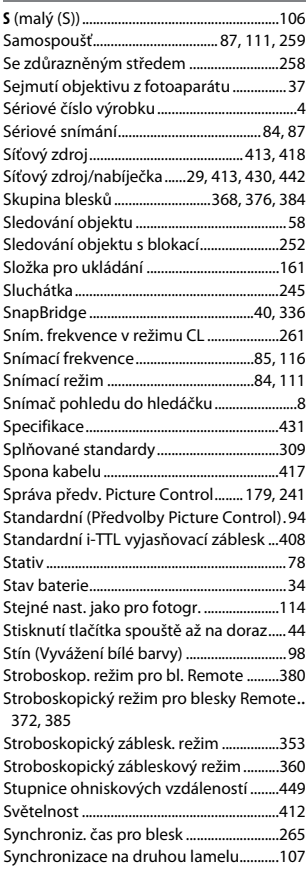

Synchronizace s dlouhými časy ..............[107](#page-130-0) Synchronizační čas pro práci s bleskem..... [351](#page-374-0)

Systém kreativního osvětlení (CLS) .......[408](#page-431-0)

### **T**

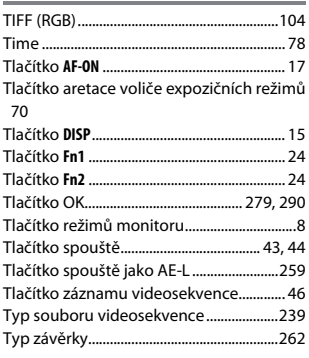

### **U**

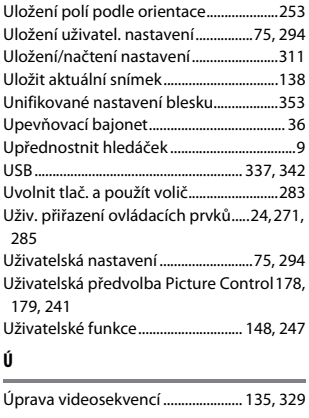

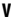

Vel. obrazu/snímací frekv................ [116,](#page-139-0) [239](#page-262-4)

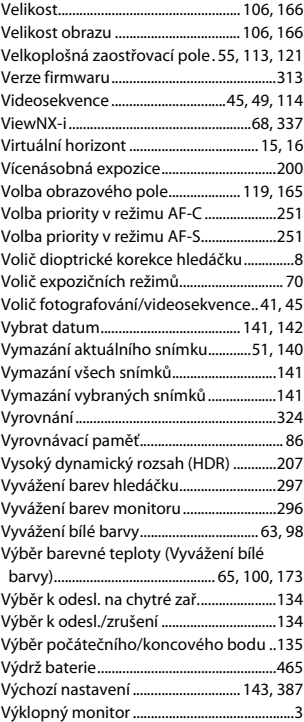

### **W**

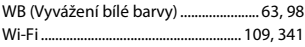

## **Z**

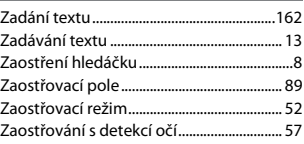

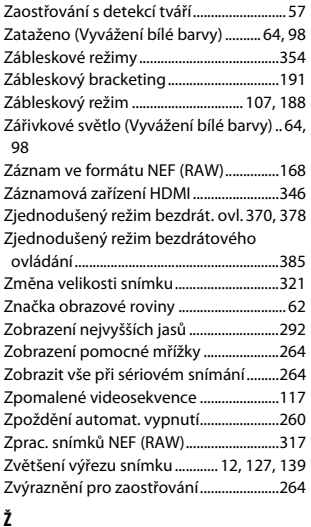

Žárovkové světlo (Vyvážení bílé barvy). [64](#page-87-6), [98](#page-121-0) Živé (Předvolby Picture Control) .............. [94](#page-117-9)

Reprodukce této příručky, celé či její části, v jakékoli formě (kromě stručných citací v recenzích nebo článcích) bez předchozího písemného svolení společnosti NIKON CORPORATION je zakázána.

# **NIKON CORPORATION**

© 2018 Nikon Corporation